71642336 2023-07-28 Válido a partir da versão 01.00.zz (Firmware do dispositivo)

BA01998D/38/PT/03.23-00

# Instruções de operação Proline t-mass F 500

Medidor termal de vazão de mássica Modbus RS485

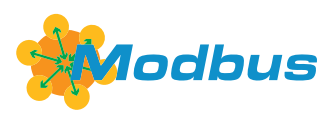

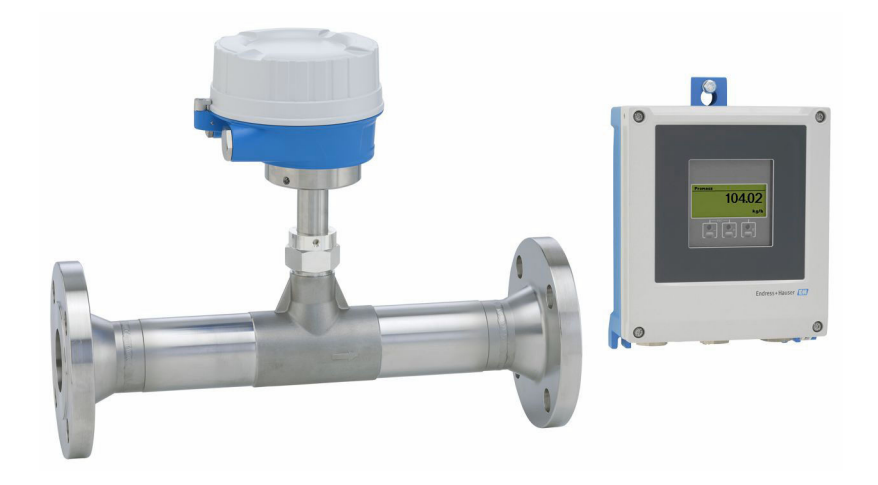

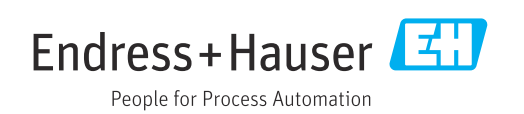

- Certifique-se de que o documento está armazenado em um local seguro, de modo que esteja sempre disponível ao trabalhar no equipamento ou com o equipamento.
- Para evitar perigo para os indivíduos ou instalações, leia atentamente a seção "Instruções básicas de segurança", bem como todas as demais instruções de segurança contidas no documento que sejam específicas dos procedimentos de trabalho.
- O fabricante reserva-se o direito de modificar dados técnicos sem aviso prévio. Seu centro de vendas da Endress+Hauser fornecerá informações recentes e atualizações destas instruções de operação.

## Sumário

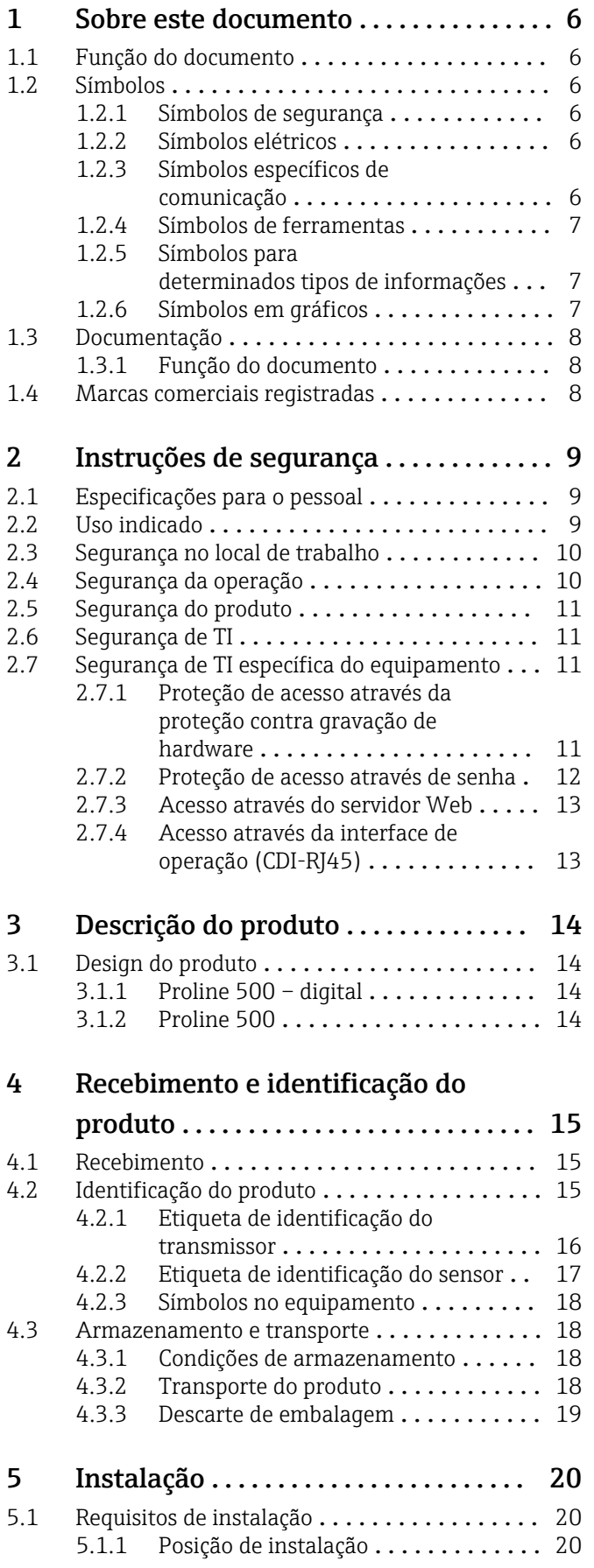

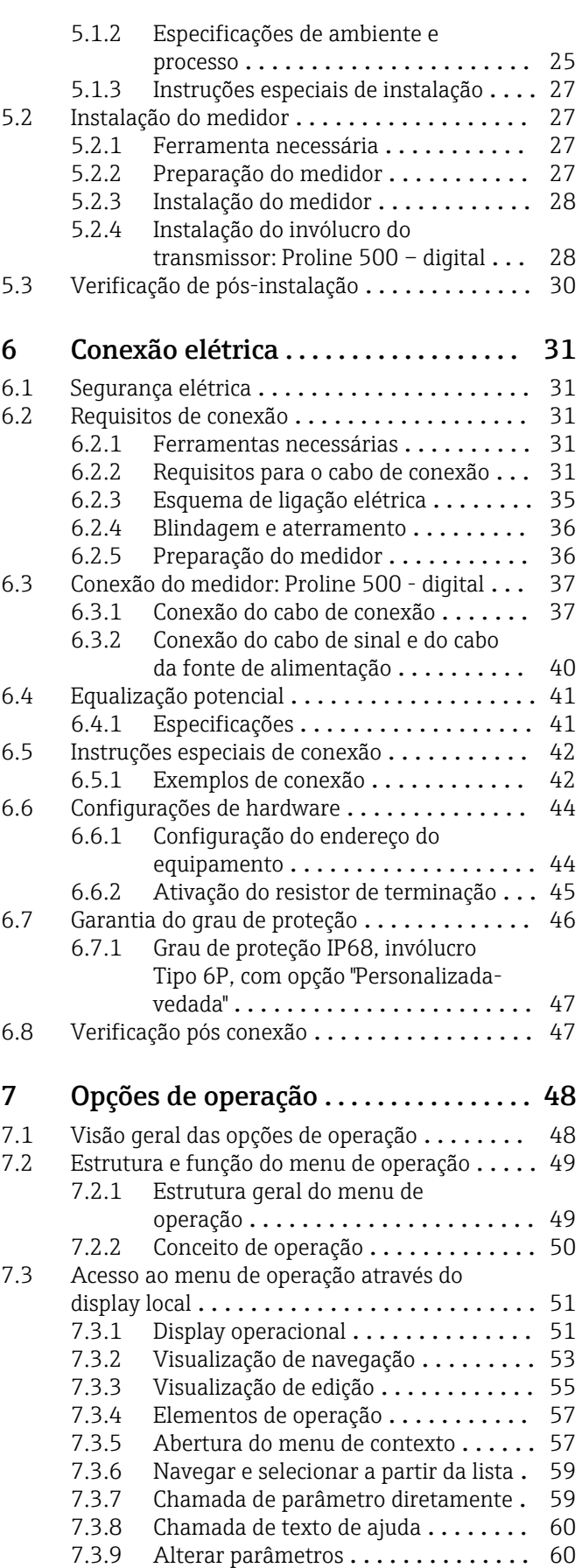

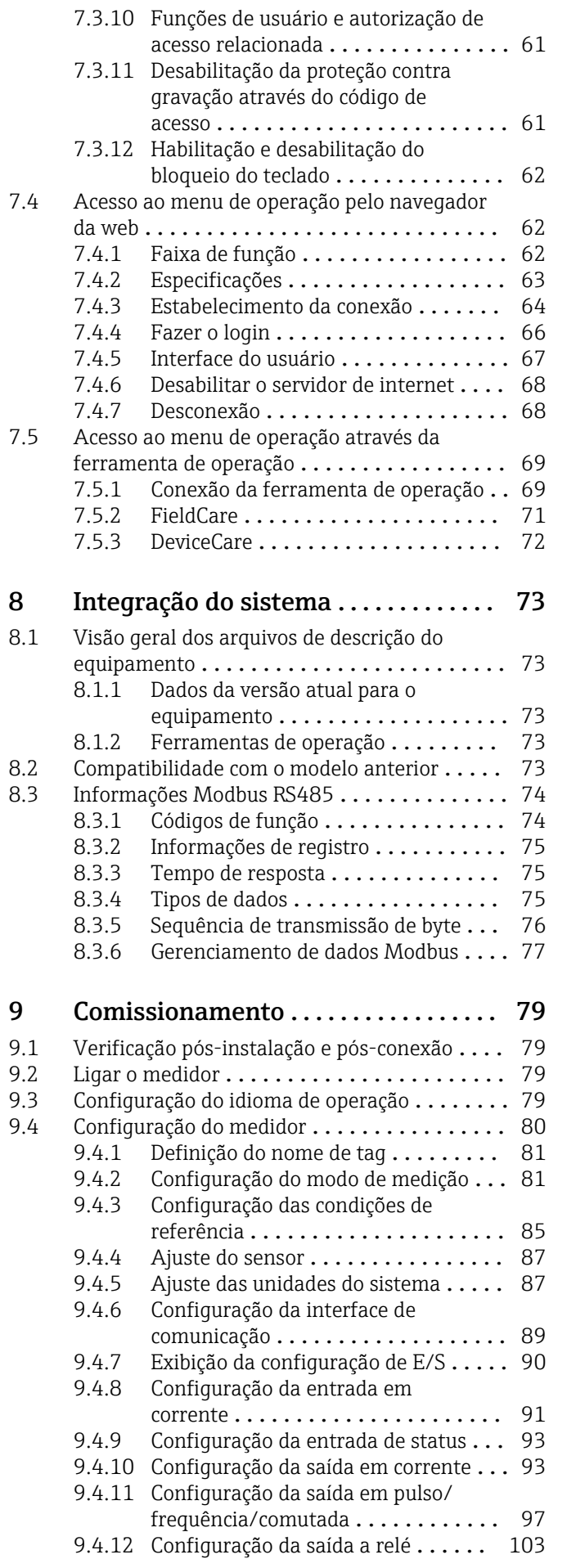

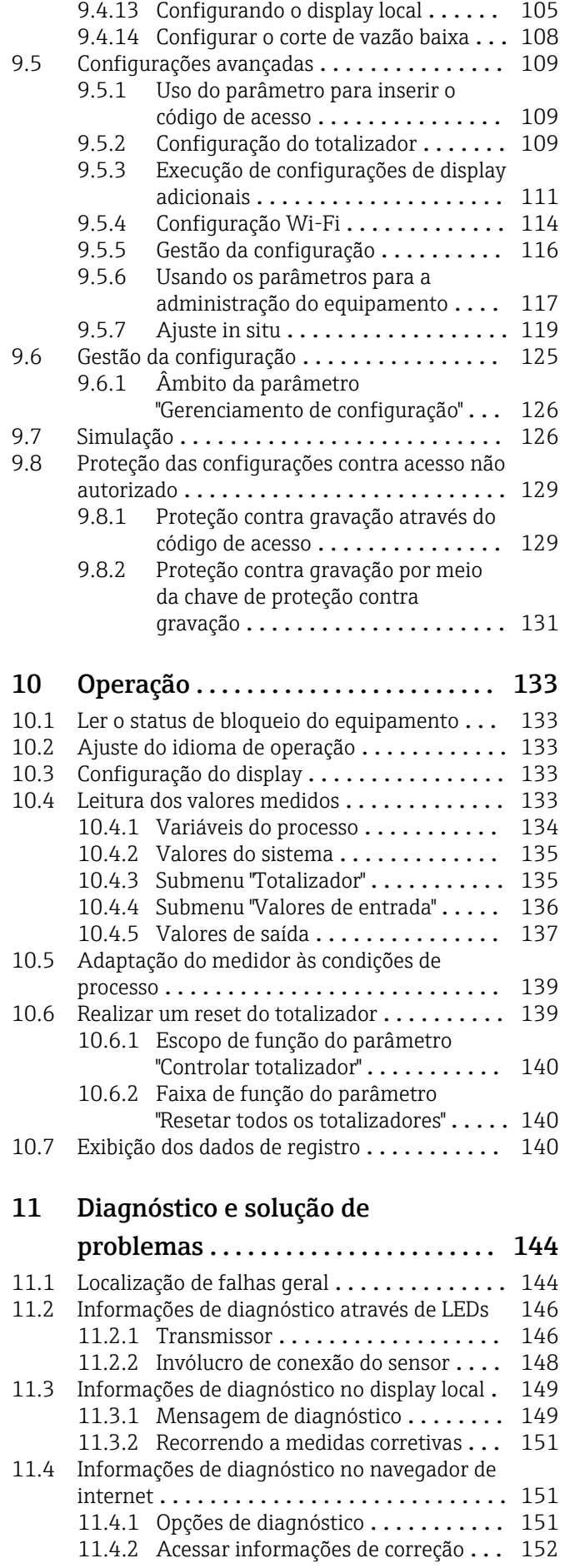

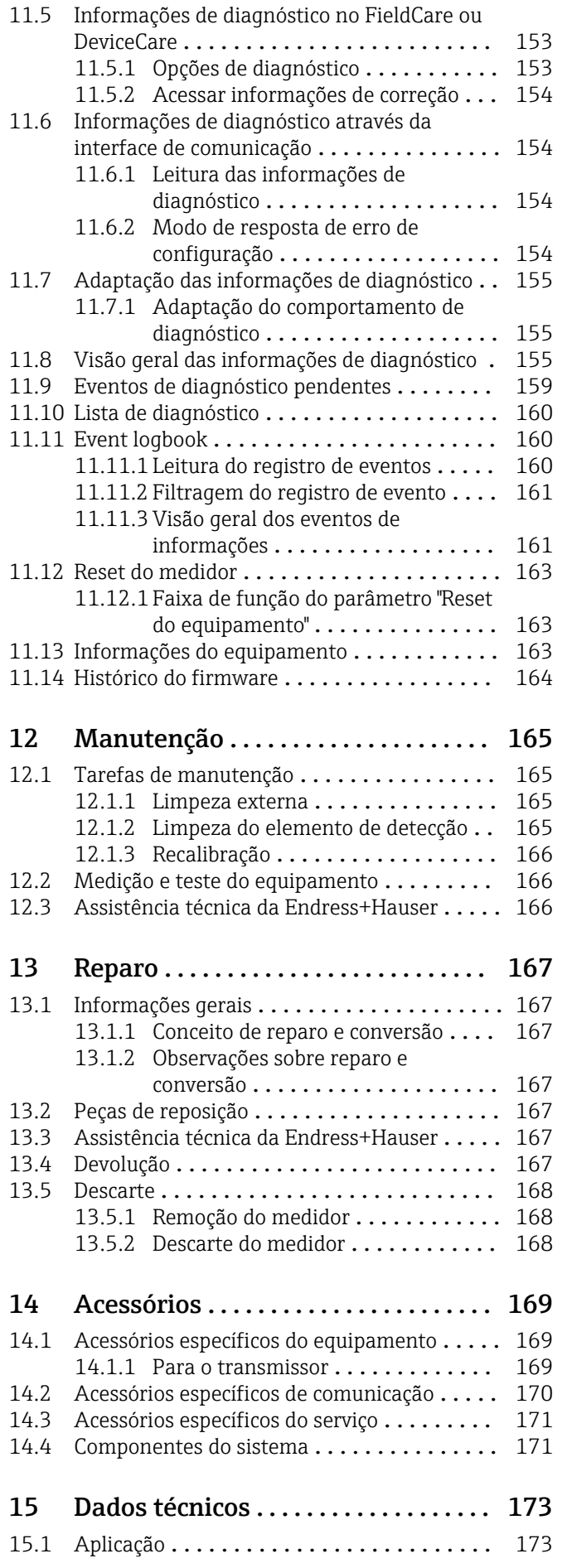

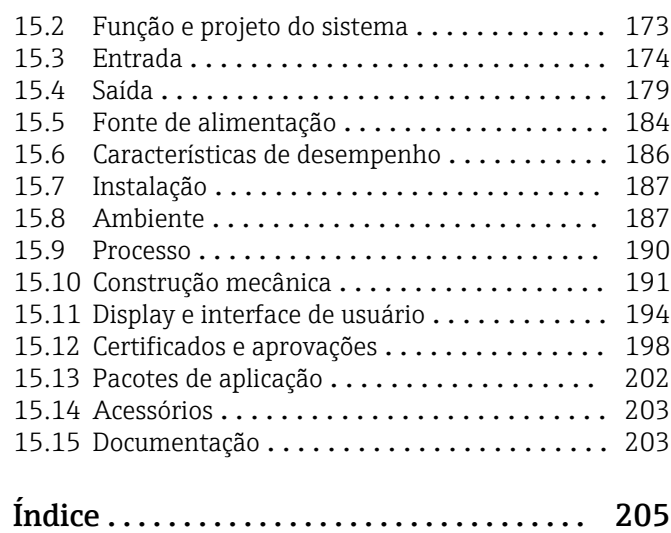

## <span id="page-5-0"></span>1 Sobre este documento

## 1.1 Função do documento

Estas Instruções de Operação contêm todas as informações necessárias nas diversas fases do ciclo de vida do equipamento: da identificação do produto, recebimento e armazenamento à instalação, conexão, operação e comissionamento até a localização de falhas, manutenção e descarte.

## 1.2 Símbolos

## 1.2.1 Símbolos de segurança

## **A** PERIGO

Esse símbolo alerta sobre uma situação perigosa. Se a situação não for evitada resultará em ferimento grave ou fatal.

#### **ATENÇÃO**

Esse símbolo alerta sobre uma situação perigosa. Se a situação não for evitada pode resultar em ferimento grave ou fatal.

### A CUIDADO

Esse símbolo alerta sobre uma situação perigosa. Se a situação não for evitada pode resultar em ferimento leve ou médio.

### **AVISO**

Esse símbolo contém informações sobre os procedimento e outros fatos que não resultam em ferimento.

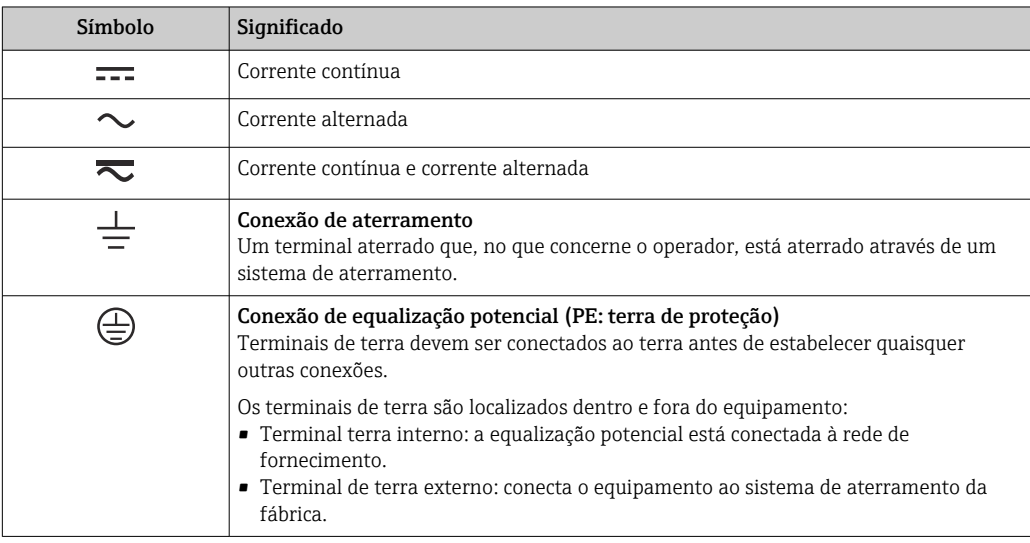

## 1.2.2 Símbolos elétricos

## 1.2.3 Símbolos específicos de comunicação

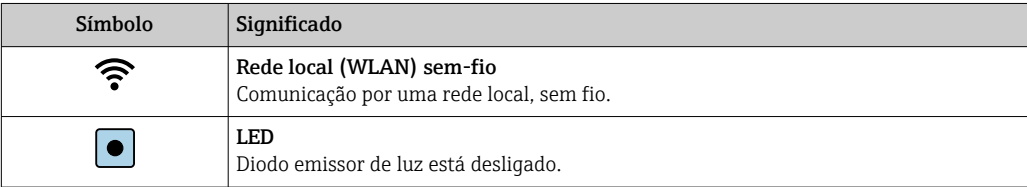

<span id="page-6-0"></span>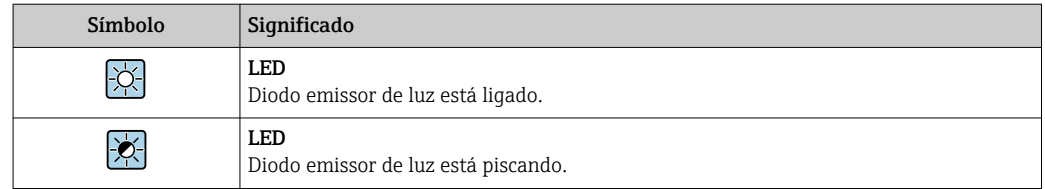

## 1.2.4 Símbolos de ferramentas

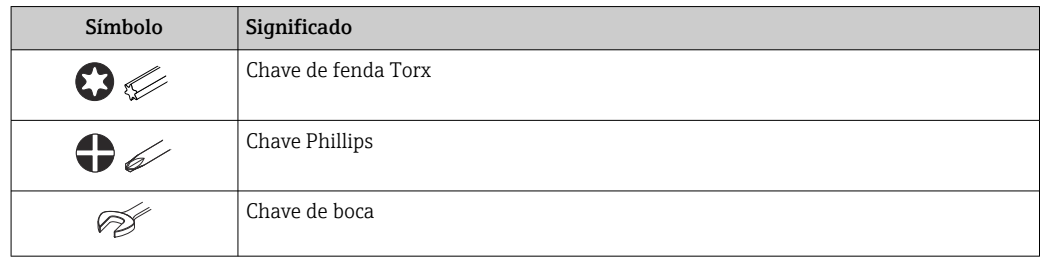

## 1.2.5 Símbolos para determinados tipos de informações

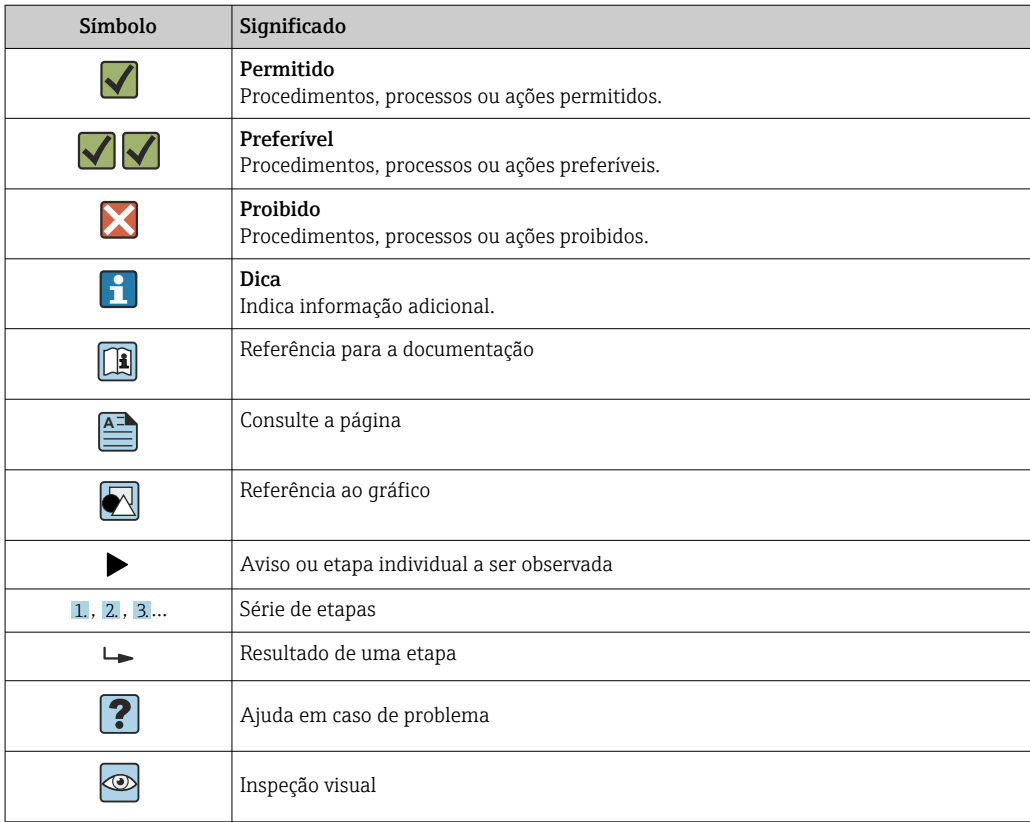

## 1.2.6 Símbolos em gráficos

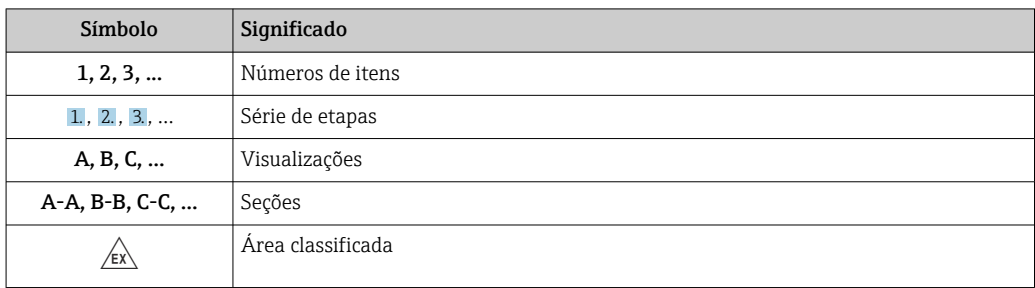

<span id="page-7-0"></span>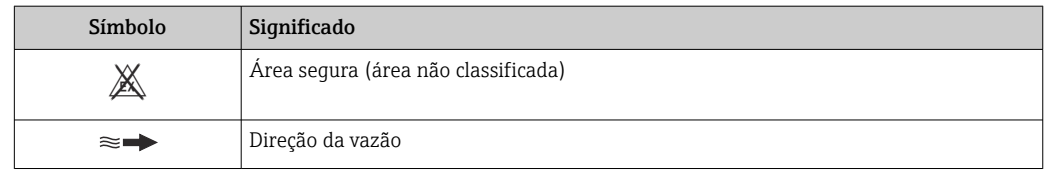

## 1.3 Documentação

Para uma visão geral do escopo da respectiva Documentação técnica, consulte:

- *Device Viewer* [\(www.endress.com/deviceviewer](https://www.endress.com/deviceviewer)): insira o número de série da etiqueta de identificação
	- *Aplicativo de Operações da Endress+Hauser*: Insira o número de série da etiqueta de identificação ou escaneie o código de matriz na etiqueta de identificação.

## 1.3.1 Função do documento

A documentação a seguir pode estar disponível dependendo da versão pedida:

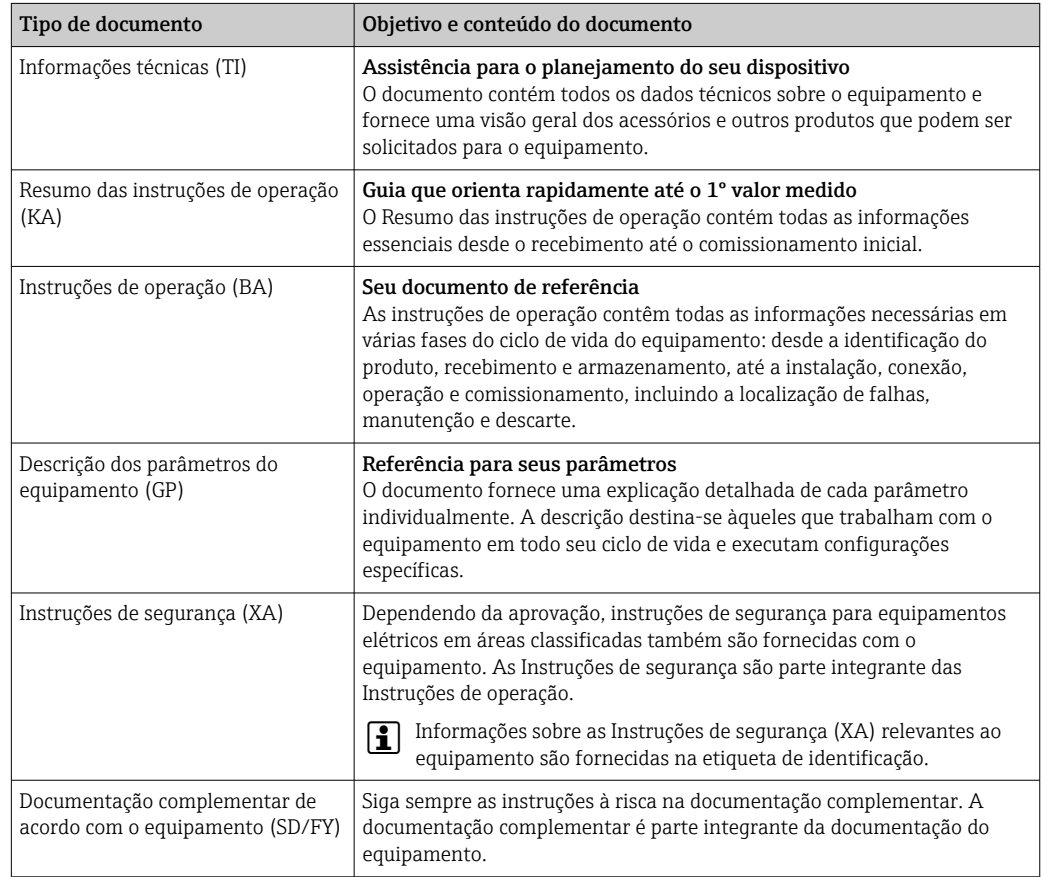

## 1.4 Marcas comerciais registradas

### Modbus®

Marca registrada da SCHNEIDER AUTOMATION, INC.

## <span id="page-8-0"></span>2 Instruções de segurança

## 2.1 Especificações para o pessoal

O pessoal para a instalação, comissionamento, diagnósticos e manutenção deve preencher as seguintes especificações:

- ‣ Especialistas treinados e qualificados devem ter qualificação relevante para esta função e tarefa específica.
- ‣ Estejam autorizados pelo dono/operador da planta.
- ‣ Estejam familiarizados com as regulamentações federais/nacionais.
- ‣ Antes de iniciar o trabalho, leia e entenda as instruções no manual e documentação complementar, bem como nos certificados (dependendo da aplicação).
- ‣ Siga as instruções e esteja em conformidade com condições básicas.
- O pessoal de operação deve preencher as seguintes especificações:
- ‣ Ser instruído e autorizado de acordo com as especificações da tarefa pelo proprietáriooperador das instalações.
- ‣ Siga as instruções desse manual.

## 2.2 Uso indicado

### Aplicação e meio

O medidor descrito neste manual destina-se somente para a medição de vazão de gases.

Dependendo da versão solicitada, o medidor pode também medir meios potencialmente explosivos, inflamáveis, venenosos e oxidantes.

Os medidores para uso em áreas classificadas, ou em locais onde há um risco maior devido à pressão do processo, estão especificamente identificados na etiqueta de identificação.

Para garantir que o medidor permaneça em condições adequadas durante o tempo de operação:

- ► Use o medidor apenas para meios para os quais as partes molhadas pelo processo sejam adequadamente resistentes.
- ‣ Mantenha-se na faixa de pressão e temperatura especificada.
- ‣ Apenas utilize o medidor em total conformidade com os dados na etiqueta de identificação e condições gerais listadas nas Instruções de Operação e documentação complementar.
- ‣ Verifique na etiqueta de identificação se o equipamento solicitado pode ser colocado em seu uso pretendido na área classificada (por ex. proteção contra explosões, segurança de equipamento pressurizado).
- ‣ Se a temperatura ambiente do medidor estiver fora da faixa atmosférica, é absolutamente essencial estar em conformidade com as condições básicas relevantes conforme especificado  $\rightarrow \Box$  8 na documentação do equipamento.
- ‣ Proteja o medidor permanentemente contra a corrosão de influências ambientais.

### Uso indevido

O uso não indicado pode comprometer a segurança. O fabricante não é responsável por danos causados pelo uso incorreto ou não indicado.

## A ATENÇÃO

### Risco de quebra devido a fluidos corrosivos ou abrasivos e às condições ambientes!

- ‣ Verifique a compatibilidade do fluido do processo com o material do sensor.
- ‣ Certifique-se de que há resistência de todas as partes molhadas pelo fluido no processo.
- ‣ Mantenha dentro da faixa de pressão e temperatura especificadas.

## <span id="page-9-0"></span>AVISO

#### Verificação de casos limites:

‣ Para fluidos especiais ou fluidos para limpeza, a Endress+Hauser fornece assistência na verificação da resistência à corrosão de partes molhadas por fluido, mas não assume qualquer responsabilidade ou dá nenhuma garantia, uma vez que mudanças de minutos na temperatura, concentração ou nível de contaminação no processo podem alterar as propriedades de resistência à corrosão.

## **A**ATENÇÃO

#### Risco de ferimento se a conexão de processo e o do elemento de detecção forem abertos quando pressurizados.

‣ A conexão do processo e o prensa-cabos devem ser abertos somente quando no estado despressurizado.

### AVISO

#### Penetração de poeira e umidade quando o invólucro do transmissor estiver aberto.

‣ Apenas abra o invólucro do transmissor brevemente, assegurando que não pó ou umidade não entrem no invólucro.

#### Risco residual

### A CUIDADO

Se a temperatura do meio ou da unidade de componentes eletrônicos estiver alta ou baixa, isso pode fazer com que as superfícies do equipamento fiquem quentes ou frias. Risco de queimaduras ou queimaduras pelo frio!

‣ Instale uma proteção contra toque adequada.

## 2.3 Segurança no local de trabalho

Ao trabalhar no e com o equipamento:

‣ Use o equipamento de proteção individual de acordo com as regulamentações nacionais.

## 2.4 Segurança da operação

Dano ao equipamento!

- ‣ Opere o equipamento apenas em condições técnicas adequadas e condições de segurança.
- ‣ O operador é responsável pela operação do equipamento livre de interferência.

#### Modificações aos equipamentos

Modificações não autorizadas ao equipamento não são permitidas e podem levar a perigos imprevisíveis!

‣ Se, mesmo assim, for necessário fazer modificações, consulte o fabricante.

#### Reparo

Para garantir a contínua segurança e confiabilidade da operação:

- $\blacktriangleright$  Executar reparos no equipamento somente se eles forem expressamente permitidos.
- ‣ Observe as regulamentações nacionais/federais referentes ao reparo de um equipamento elétrico.
- ‣ Use apenas acessórios e peças de reposição originais.

## <span id="page-10-0"></span>2.5 Segurança do produto

Esse medidor foi projetado de acordo com boas práticas de engenharia para atender as especificações de segurança de última geração, foi testado e deixou a fábrica em uma condição segura para operação.

Atende as normas gerais de segurança e aos requisitos legais. Atende também as diretrizes da UE listadas na Declaração de Conformidade da UE específica para esse equipamento. O fabricante confirma este fato fixando a identificação CE no equipamento..

## 2.6 Segurança de TI

Nossa garantia somente é válida se o produto for instalado e usado conforme descrito nas Instruções de operação. O produto é equipado com mecanismos de segurança para protegê-lo contra qualquer mudança acidental das configurações.

Medidas de segurança de TI, que oferecem proteção adicional para o produto e a respectiva transferência de dados, devem ser implantadas pelos próprios operadores de acordo com seus padrões de segurança.

## 2.7 Segurança de TI específica do equipamento

O equipamento oferece uma gama de funções específicas para apoiar medidas de proteção para o operador. Essas funções podem ser configuradas pelo usuário e garantir maior segurança em operação, se usado corretamente. A seguinte lista fornece uma visão geral das funções mais importantes:

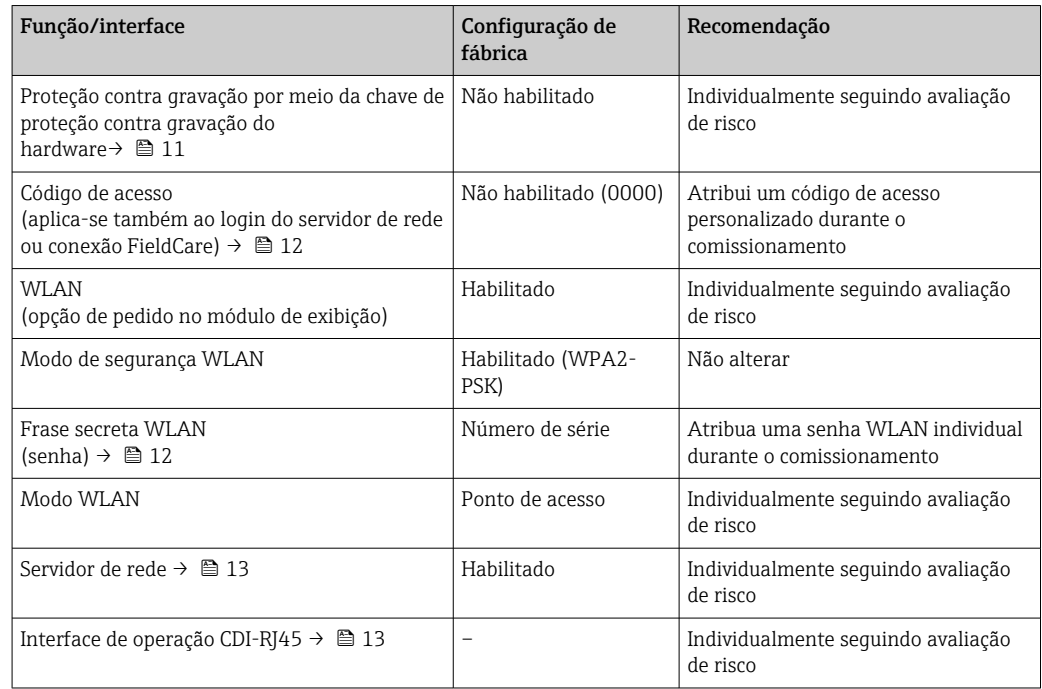

## 2.7.1 Proteção de acesso através da proteção contra gravação de hardware

O acesso a gravação nos parâmetros do equipamento através do display local, navegador de rede ou ferramenta de operação (ex. FieldCare, DeviceCare) pode ser desabilitado através de uma seletora de proteção contra gravação (minisseletora no módulo de

<span id="page-11-0"></span>eletrônica principal). Quando a proteção contra gravação de hardware é habilitada, somente é possível o acesso de leitura aos parâmetros.

A proteção contra gravação de hardware está desabilitada quando o equipamento é entregue  $\rightarrow$  ■ 131.

## 2.7.2 Proteção de acesso através de senha

Senhas diferentes estão disponíveis para proteger o acesso de escrita aos parâmetros do equipamento ou o acesso ao equipamento através da interface WLAN.

• Código de acesso específico do usuário

Protege o acesso à gravação dos parâmetros do equipamento através do display local, navegador de internet ou ferramenta de operação (por ex. FieldCare, DeviceCare). A autorização de acesso é claramente regulada através do uso de um código de acesso específico do usuário.

• senha WLAN

A chave de rede protege uma conexão entre uma unidade operacional (ex. notebook ou tablet) e o equipamento através da interface WLAN, que pode ser solicitada como uma opção.

• Modo de infraestrutura

Quando o equipamento é operado no modo de infraestrutura, a frase secreta WLAN corresponde à frase secreta WLAN configurada no lado do operador.

### Código de acesso específico do usuário

O acesso de escrita aos parâmetros do equipamento através do display local, navegador Web ou ferramenta de operação (ex. FieldCare, DeviceCare) pode ser protegido pelo código de acesso modificável, específico do usuário ( $\rightarrow \Box$  129).

Quando o equipamento é entregue, o equipamento não possui um código de acesso e é equivalente a *0000* (aberto).

### senha WLAN: Operação como ponto de acesso WLAN

Uma conexão entre uma unidade operacional (por exemplo, notebook ou tablet) e o equipamento através da interface WLAN (→  $\bigoplus$  70), que pode ser solicitada como uma opção adicional, é protegida pela chave de rede. A autenticação WLAN da chave de rede está em conformidade com o padrão IEEE 802.11 .

Quando o equipamento é entregue, a chave de rede é pré-definida, dependendo do equipamento. Isso pode ser alterado através do submenu configuração WLAN no parâmetro senha WLAN ( $\rightarrow \Box$  115).

#### Modo de infraestrutura

Uma conexão entre o equipamento e o ponto de acesso WLAN é protegida por meio de um SSID e uma frase secreta no lado do sistema. Entre em contato com o administrador do sistema para acessar.

#### Notas gerais sobre o uso de senhas

- O código de acesso e a chave de rede fornecidos com o equipamento deverão ser alterados durante o comissionamento por motivos de segurança.
- Siga as regras gerais para a geração de uma senha segura ao definir e gerenciar o código de acesso ou a chave de rede.
- O usuário é responsável pelo gerenciamento e pelo manuseio cuidadoso do código de acesso e chave de rede.
- Para informações sobre a configuração do código de acesso ou sobre o que fazer em caso de perda da senha, por exemplo, consulte "Proteção contra gravação através de código de acesso" $\rightarrow$   $\blacksquare$  129.

## <span id="page-12-0"></span>2.7.3 Acesso através do servidor Web

O servidor de rede integrado pode ser usado para operar e configurar o equipamento através de um navegador de internet  $\rightarrow \blacksquare$  62. A conexão é estabelecida através da interface de operação (CDI-RJ45) ou da interface WLAN.

O servidor Web está habilitado quando o equipamento for entregue. O servidor de rede pode ser desabilitado através da parâmetro Função Web Server se necessário (por ex. depois do comissionamento).

Informações sobre o equipamento e informações de status podem ser escondidas na página de login. Isso impede o acesso não autorizado às informações.

Para informações detalhadas sobre os parâmetros do equipamento, consulte: Documento "Descrição dos parâmetros do equipamento" (Verweisziel existiert nicht, aber @y.link.required='true').

## 2.7.4 Acesso através da interface de operação (CDI-RJ45)

O equipamento pode ser conectado a uma rede através da interface de operação (CDI-RJ45). As funções específicas do equipamento garantem a operação segura do equipamento em uma rede.

Recomenda-se o uso das orientações e normas industriais relevantes foram definidas pelos comitês de segurança nacionais e internacionais, como IEC/ISA62443 ou o IEEE. Isso inclui medidas de segurança organizacional, como a atribuição de autorização de acesso, além de medidas técnicas, como a segmentação de rede.

## <span id="page-13-0"></span>3 Descrição do produto

O sistema de medição consiste em um transmissor e um sensor. O transmissor e o sensor são montados em locais fisicamente separados. Estão interconectados por cabos de conexão.

## 3.1 Design do produto

## 3.1.1 Proline 500 – digital

Transmissão do sinal: digital

Código de pedido para "Componentes eletrônicos integrados para ISEM", opção A "Sensor"

Para uso em aplicações que não exijam o atendimento à exigências especiais devido a condições do ambiente ou operacionais.

Uma vez que os componentes eletrônicos estão localizados no sensor, o equipamento é ideal:

para a simples substituição do transmissor.

- Um cabo padrão pode ser utilizado como cabo de conexão.
- Não sensível a interferência externa EMC.

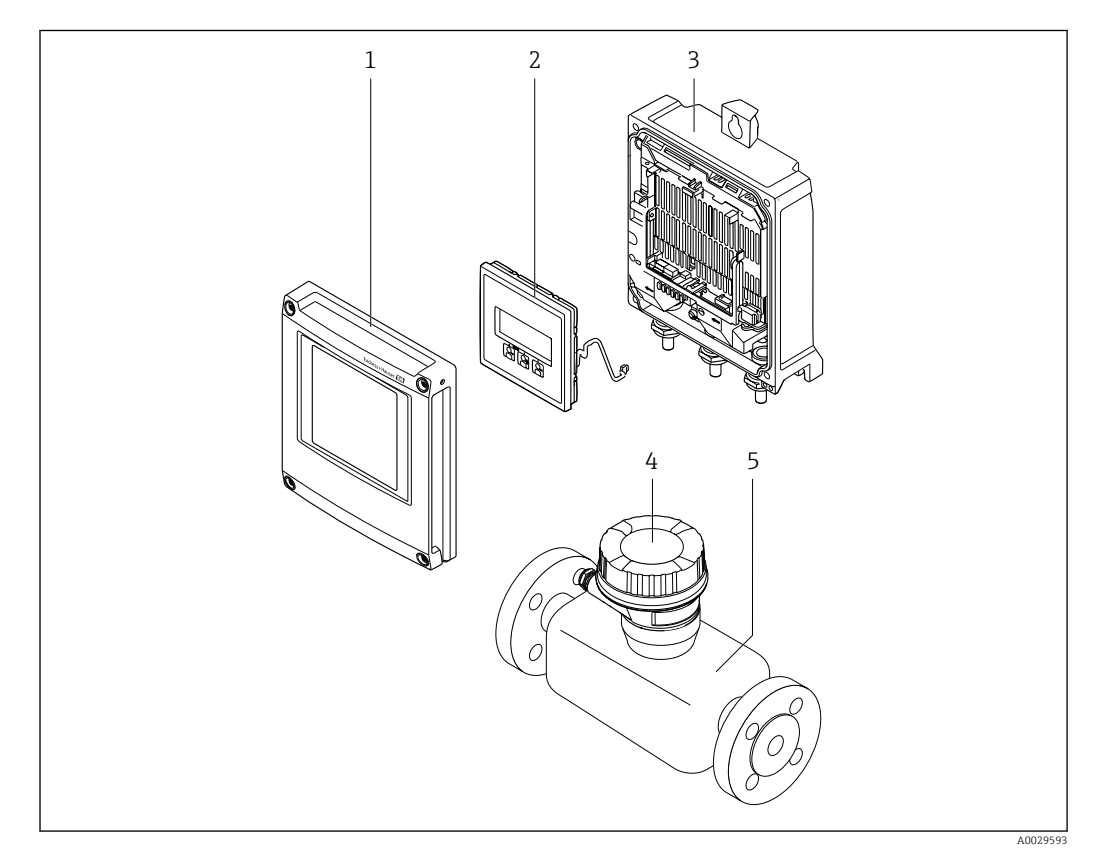

 *1 Componentes importantes de um medidor*

- *1 Tampa do compartimento dos componentes eletrônicos*
- *2 Módulo do display*
- *3 Invólucro do transmissor*
- *4 Invólucro de conexão do sensor com componentes eletrônicos ISEM integrados: conexão do cabo de conexão*
- *5 Sensor*

## 3.1.2 Proline 500

Transmissão do sinal: analógica

Código de pedido para "Componentes eletrônicos integrados para ", opção B "Transmissor"

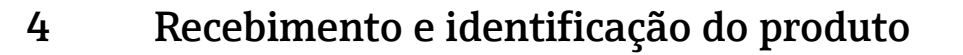

<span id="page-14-0"></span>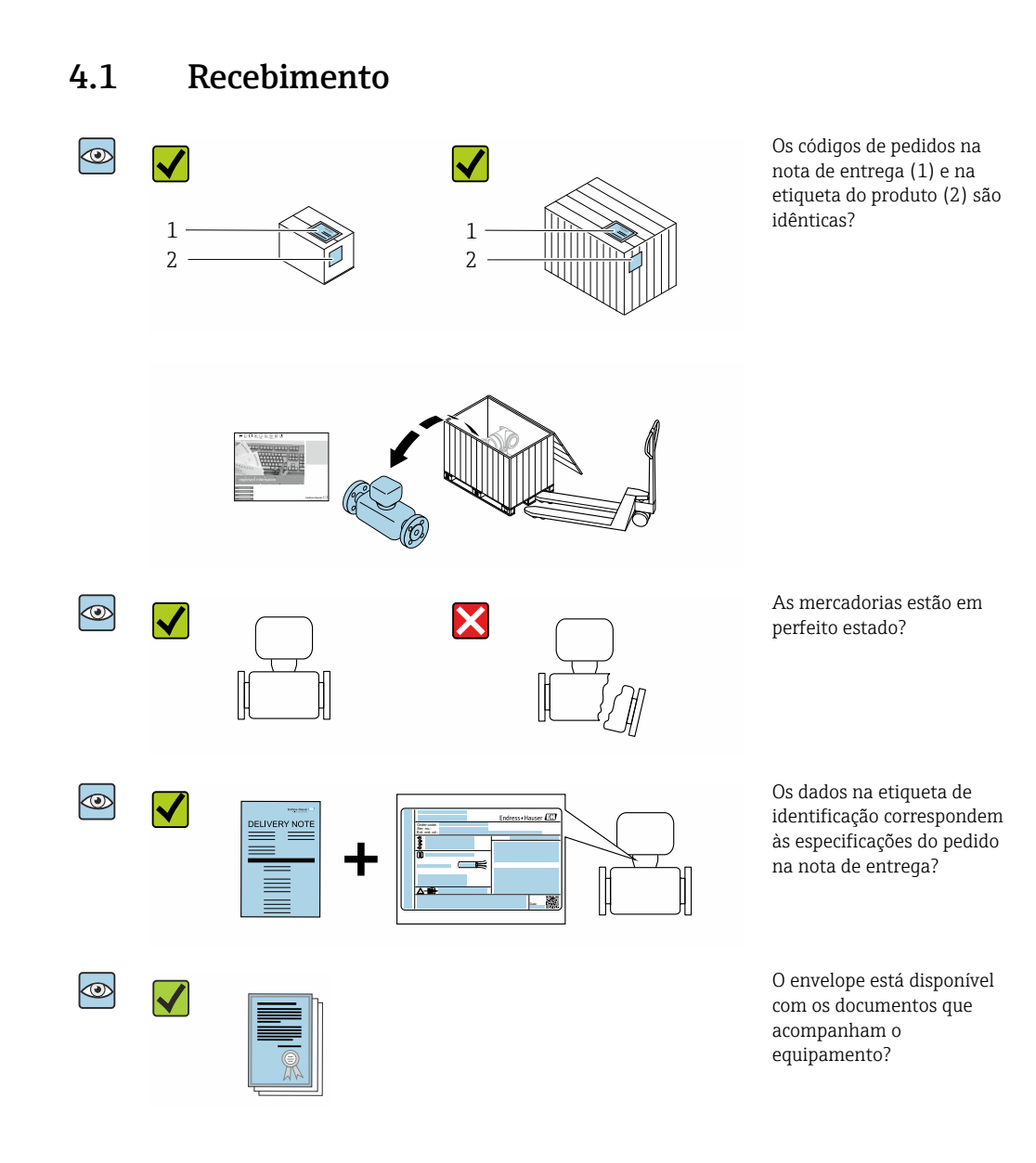

- Se alguma destas condições não for cumprida, entre em contato com sua central de  $\vert$  -  $\vert$ vendas da Endress+Hauser.
	- A documentação técnica está disponível através da internet ou através do *aplicativo de operações da Endress+Hauser*: Identificação do produto→ **■ 16.**

## 4.2 Identificação do produto

As seguintes opções estão disponíveis para identificação do equipamento:

- Etiqueta de identificação
- Código de pedido com detalhamento dos recursos do equipamento na nota de entrega
- Insira os números de série das etiquetas de identificação no *Device Viewer* [\(www.endress.com/deviceviewer](http://www.endress.com/deviceviewer)): são exibidas todas as informações sobre o equipamento.
- Insira os números de série das etiquetas de identificação no *Aplicativo de Operações da Endress+Hauser* ou leia o código DataMatrix na etiqueta de identificação com o *Aplicativo de Operações da Endress+Hauser*: são exibidas todas as informações sobre o equipamento.

<span id="page-15-0"></span>Para uma visão geral do escopo da respectiva Documentação técnica, consulte:

- As seções "Documentação padrão adicional sobre o equipamento" e "Documentação complementar conforme o equipamento"
- O *Device Viewer*: Insira o número de série da etiqueta de identificação [\(www.endress.com/deviceviewer](http://www.endress.com/deviceviewer))
- O *Aplicativo de Operações da Endress+Hauser*: Insira o número de série da etiqueta de identificação ou leia o código DataMatrix na etiqueta de identificação.

## 4.2.1 Etiqueta de identificação do transmissor

## Proline 500 – digital

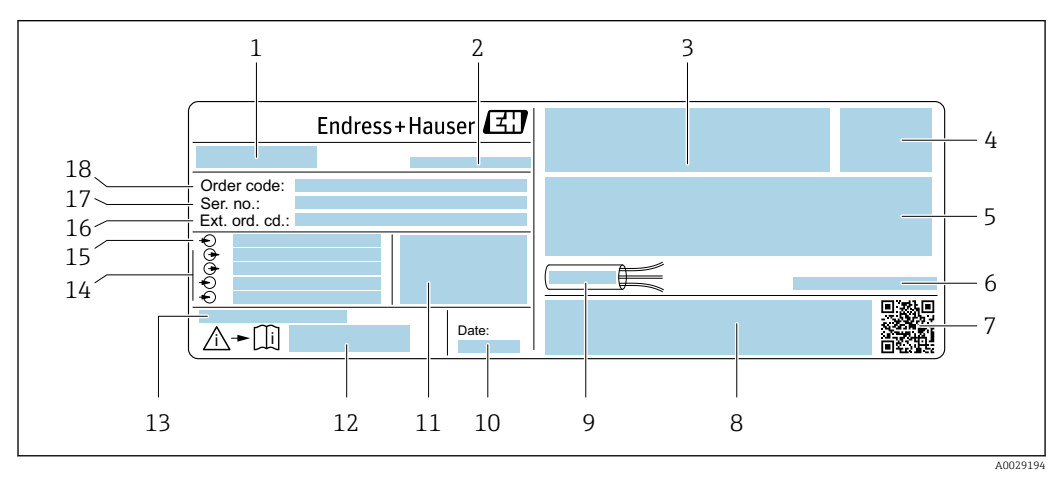

 *2 Exemplo de uma etiqueta de identificação de transmissor*

- *Nome do transmissor*
- *Endereço do fabricante/portador do certificado*
- *Espaço para aprovações: use em áreas classificadas*
- *Grau de proteção*
- *Dados da conexão elétrica: entradas e saídas disponíveis*
- *Temperatura ambiente permitida (T<sup>a</sup> )*
- *Código da matriz 2-D*
- *Espaço para aprovações e certificados: ex. Identificação CE, RCM Tick*
- *Faixa de temperatura permitida para o cabo*
- *Data de fabricação: ano-mês*
- *Versão de firmware (FW) e revisão do equipamento (Dev.Rev.) de fábrica*
- *Número de documento da documentação adicional referente à segurança*
- *Espaço para informações adicionais em caso de produtos especiais*
- *Entradas e saídas disponíveis, tensão de alimentação*
- *Dados de conexão elétrica: tensão de alimentação*
- *Código do pedido estendido*
- *Número de série*
- *Código de pedido*

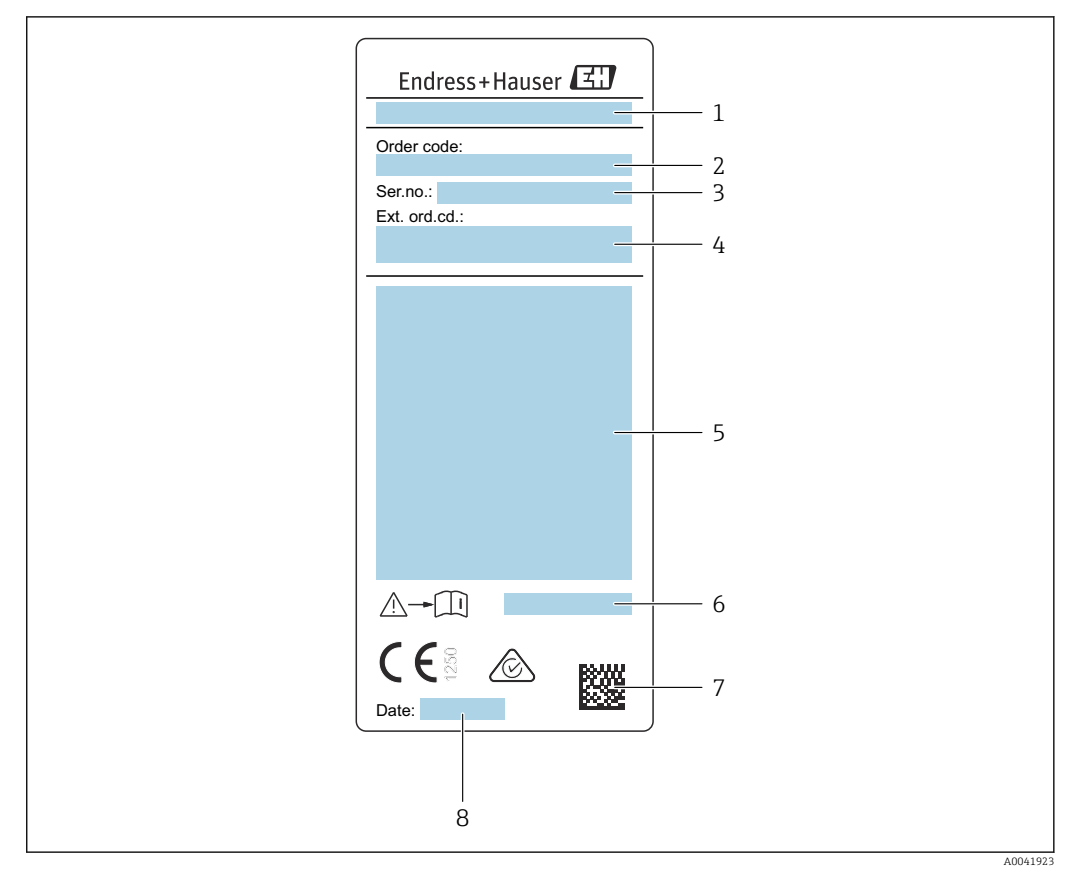

## <span id="page-16-0"></span>4.2.2 Etiqueta de identificação do sensor

- *3 Exemplo de uma etiqueta de identificação de sensor*
- *1 Nome do sensor*
- *2 Código de pedido*
- *3 Número de série*
- *4 Código do pedido estendido*
- *5 Vazão; diâmetro nominal do sensor; taxa de pressão; pressão nominal; pressão do sistema; faixa de temperatura do meio; faixa de temperatura ambiente permitida (T<sup>a</sup> ); informações sobre aprovação de proteção contra explosão, Diretiva de Equipamentos de Pressão e grau de proteção*
- *6 Número do documento da documentação adicional referente à segurança [→ 203](#page-202-0)*
- *7 Código da matriz 2-D*
- *8 Data de fabricação: ano-mês*

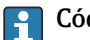

#### Código do produto

O medidor é encomendado novamente usando o código do produto.

#### Código do produto estendido

- O tipo de equipamento (raiz do produto) e as especificações básicas (características obrigatórias) sempre são listados.
- Das especificações opcionais (características opcionais), apenas as especificações relacionadas à aprovação e segurança são listadas (e.g. LA). Se outras especificações opcionais também forem encomendadas, as mesmas são indicadas coletivamente usando o símbolo de espaço reservado # (e.g. #LA#).
- Se as especificações opcionais não incluírem quaisquer especificações relacionadas à aprovação e segurança, elas são indicadas pelo símbolo de espaço reservado + (e.g. XXXXXX-ABCDE+).

## <span id="page-17-0"></span>4.2.3 Símbolos no equipamento

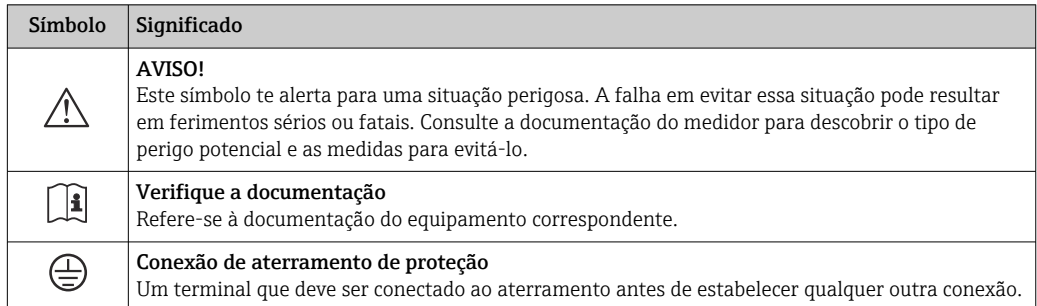

## 4.3 Armazenamento e transporte

## 4.3.1 Condições de armazenamento

Observe o seguinte para armazenamento:

- ‣ Armazene na embalagem original para garantir proteção contra choque.
- ‣ Não remova coberturas de proteção ou tampas protetoras instaladas nas conexões de processo. Elas impedem danos mecânicos às superfícies de vedação e contaminação do tubo de medição.
- ‣ Proteja contra luz solar direta. Evite temperaturas de superfície excessivamente altas.
- ‣ Selecione um local de armazenamento que exclua a possibilidade de formação de condensação no medidor. Fungos e bactérias podem danificar o revestimento.
- ‣ Armazene em um local seco e livre de poeira.
- ‣ Não armazene em local aberto.

Temperatura de armazenamento  $\rightarrow \blacksquare$  188

## 4.3.2 Transporte do produto

Transporte o medidor para o ponto de medição na embalagem original.

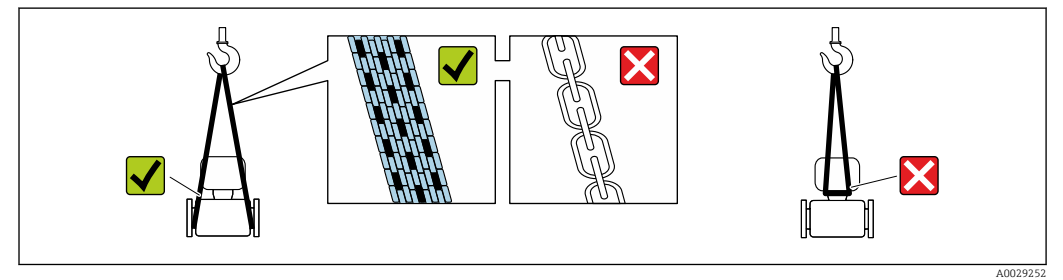

Não remova as tampas de proteção ou as tampas instaladas nas conexões de processo.  $|\mathbf{f}|$ Elas impedem danos mecânicos às superfícies de vedação e contaminação do tubo de medição.

#### Medidores sem olhais de elevação

### **AATENÇÃO**

Centro de gravidade do medidor é maior do que os pontos de suspensão das lingas de conexão em rede.

Risco de ferimento se o medidor escorregar.

- ‣ Fixe o medidor para que não gire ou escorregue.
- ‣ Observe o peso especificado na embalagem (etiqueta adesiva).

<span id="page-18-0"></span>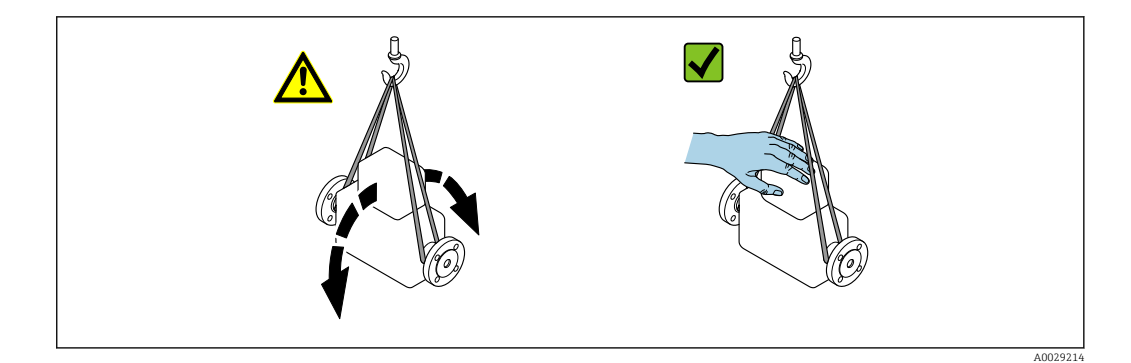

#### Medidores com olhais de elevação

## A CUIDADO

#### Instruções especiais de transporte para equipamentos com olhais de elevação

- ‣ Ao transportar o equipamento, use somente os olhais de elevação instalados no equipamento ou as flanges.
- ‣ O equipamento deve sempre ser preso em, pelo menos, dois olhais de elevação.

#### Transporte com empilhadeira

Se transportar em engradados, a estrutura do piso permite que as caixas sejam elevadas horizontalmente ou através de ambos os lados usando uma empilhadeira.

## 4.3.3 Descarte de embalagem

Todos os materiais de embalagem são sustentáveis e 100% recicláveis:

- Embalagem exterior do dispositivo
- Filme plástico de empacotamento feito de polímero de acordo com a Diretriz da UE 2002/95/EC (RoHS)
- Embalagem
	- Engradado de madeira tratado de acordo com a norma ISPM 15, confirmado pelo logo IPPC
	- Caixa de papelão de acordo com a diretriz europeia de embalagens 94/62/EC, reciclabilidade confirmada pelo símbolo Resy
- Material de transporte e acessórios de fixação
	- Palete de plástico descartável
	- Tiras plásticas
- Tiras adesivas de plástico
- Material de enchimento

Almofadas de papel

## <span id="page-19-0"></span>5 Instalação

## 5.1 Requisitos de instalação

- As especificações recomendadas de admissão e saída devem ser observadas.
- O sistema de tubulação e o equipamento devem ser instalados de acordo com as boas práticas de engenharia.
- Garanta o alinhamento e orientação corretos do sensor.
- Tome medidas para evitar a condensação (por exemplo, coletor de condensação, isolamento térmico etc.).
- Observe as temperaturas ambientes e faixa de temperatura do meio máximas permitidas.
- Instale o medidor em um local com sombra ou use uma tampa de proteção contra intempérie.
- Por questões mecânicas e para proteger a tubulação, recomendamos suporte para sensores pesados .

## 5.1.1 Posição de instalação

## Orientação

A direção da vazão deve corresponder à direção da seta no sensor. No caso do sensor bidirecional, a seta aponta na direção positiva.

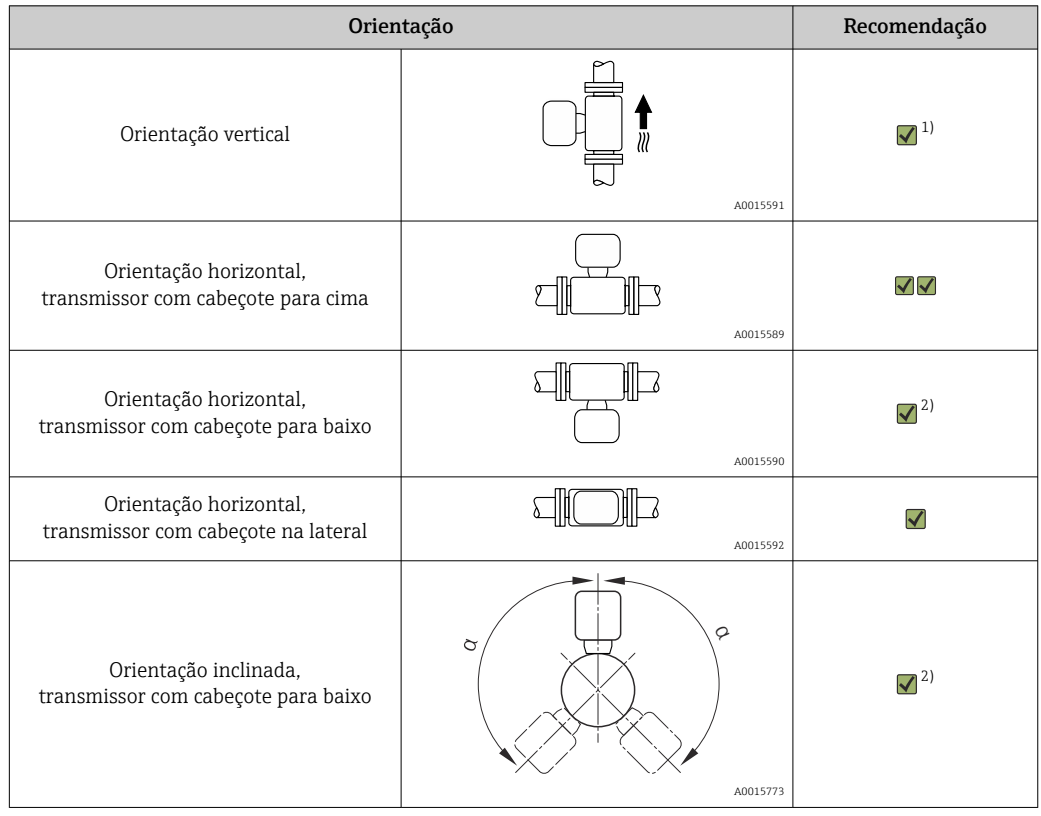

1) No caso de gases saturados ou impuros, a orientação vertical é preferível a fim de minimizar condensação ou contaminação. Para sensores bidirecionais, selecione a orientação horizontal.

2) Selecione a orientação inclinada (α = aprox. 135°) para todo gás molhado ou gás saturado com água (ex. gás digestor, ar comprimido não seco) ou se houver a presença constante de depósitos ou de condensado.

### Tubos

#### O medidor deve ser instalado por um profissional, observando os seguintes pontos:

- Solde as tubulações profissionalmente.
- Use vedações do tamanho correto.
- Alinhe as flanges e as vedações corretamente.

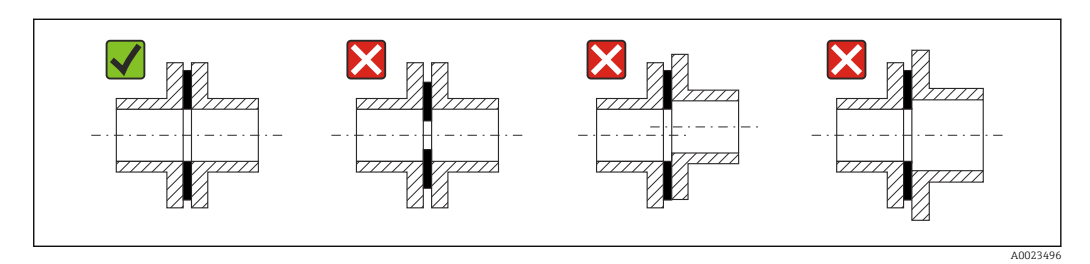

- Após a instalação, o tubo deve estar livre de sujeita e partículas para evitar danos aos sensores.
- Para mais informações → ISO padrão 14511.

#### *Diâmetro interno*

Durante a calibração, o equipamento é ajustado com as seguintes tubulações de admissão dependendo da conexão de processo selecionada. Os respectivos diâmetros internos estão listados na seguinte tabela:

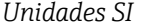

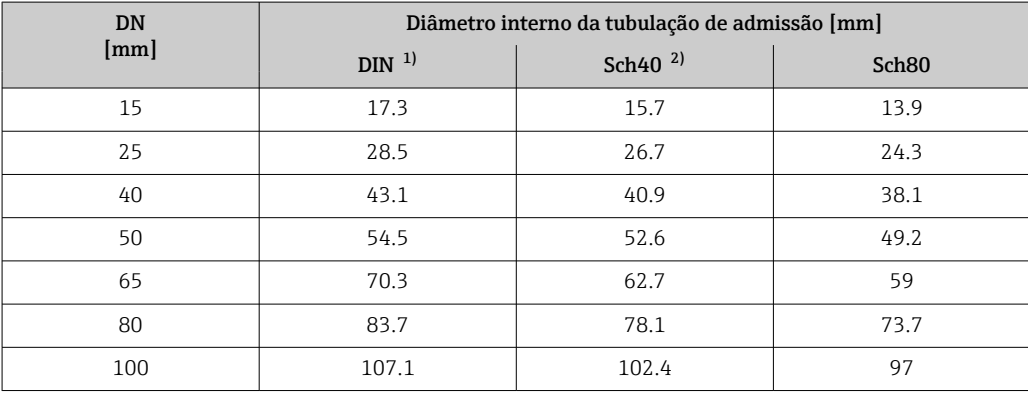

1) Código de pedido para "Conexão de processo", opção RAA "R rosca EN10226-1 / ISO 7-1"

2) Código de pedido para "Conexão de processo", opção NPT "MNPT rosca, ASME"

#### *Unidades US*

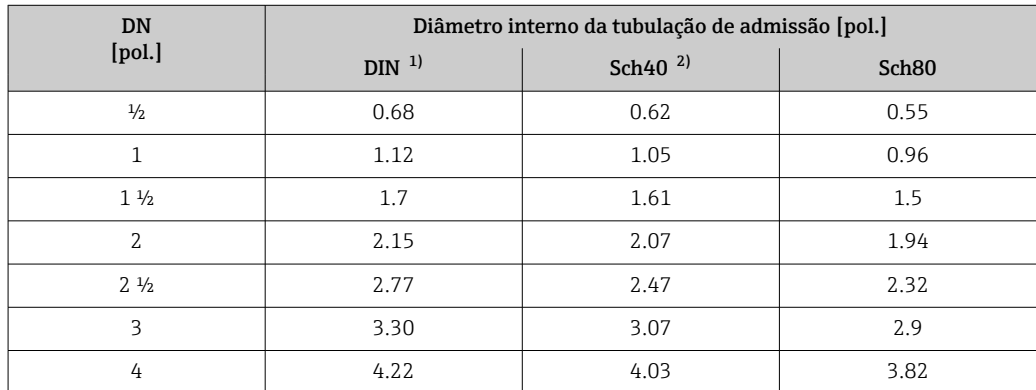

1) Código de pedido para "Conexão de processo", opção RAA "R rosca EN10226-1 / ISO 7-1"

2) Código de pedido para "Conexão de processo", opção NPT "MNPT rosca, ASME"

<span id="page-21-0"></span>Para garantir o desempenho máximo da medição, escolha uma tubulação de admissão com um diâmetro interno praticamente idêntico.

#### Trechos retos a montante e a jusante

Um perfil de vazão totalmente desenvolvido é uma exigência para a medição de vazão térmica ideal.

Para obter o melhor desempenho possível da medição, observe no mínimo os trechos retos a montante e a jusante a seguir.

- No caso de sensores bidirecionais, observe também o trecho reto a montante recomendado na direção oposta.
- Se houver a presença de várias perturbações de vazão, use condicionadores de vazão.
- Use condicionadores de vazão se não for possível observar os trechos retos a montante exigidos.
- No caso de válvulas de controle, a quantidade de perturbação depende do tipo de válvula e do grau de abertura. O trecho reto a montante recomendado para as válvulas de controle é 50 × DN.
- No caso de gases muito leves (hélio, hidrogênio), o trecho reto a montante recomendado deve ser dobrado.

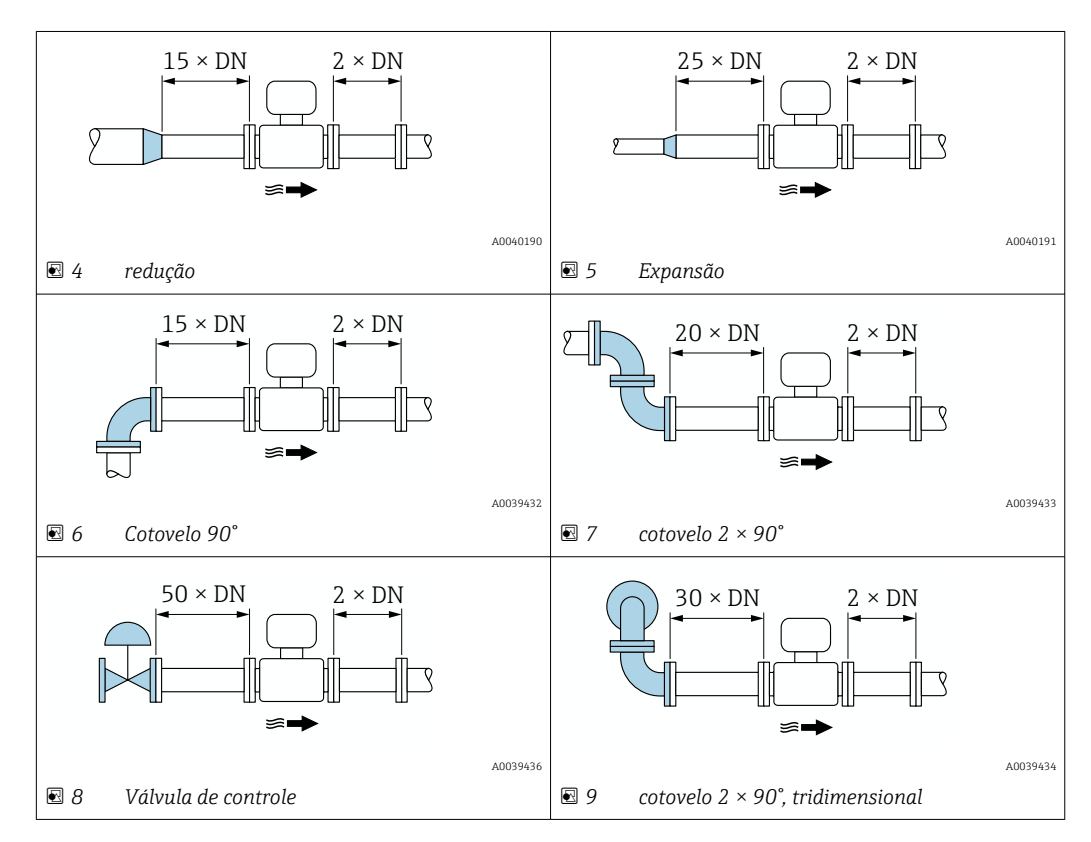

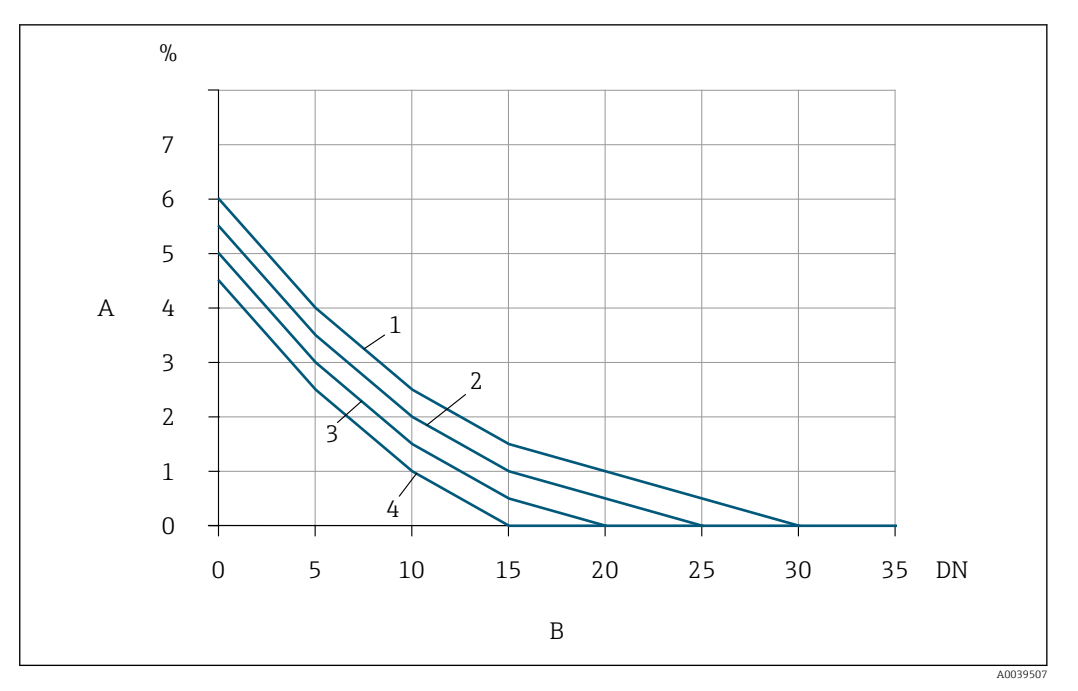

- *10 O erro medido adicional a ser esperado sem condicionadores de vazão depende do tipo de perturbação e do escoamento de entrada*
- *A Erro medido adicional (%)*
- *B Escoamento de entrada (DN)*
- *1 cotovelo 2 × 90°, tridimensional*
- *2 Expansão*
- *3 cotovelo 2 × 90°*
- *4 Redução ou cotovelo 90°*

#### *Condicionador de vazão*

Use condicionadores de vazão se não for possível observar os escoamentos de entrada exigidos. Os condicionadores de vazão melhoram o perfil de vazão e, com isso, reduzem os escoamentos de entrada necessários.

O condicionador de vazão é permanentemente integrado à flange e deve ser solicitado R com o equipamento. Não é possível modernizar um condicionador de vazão.

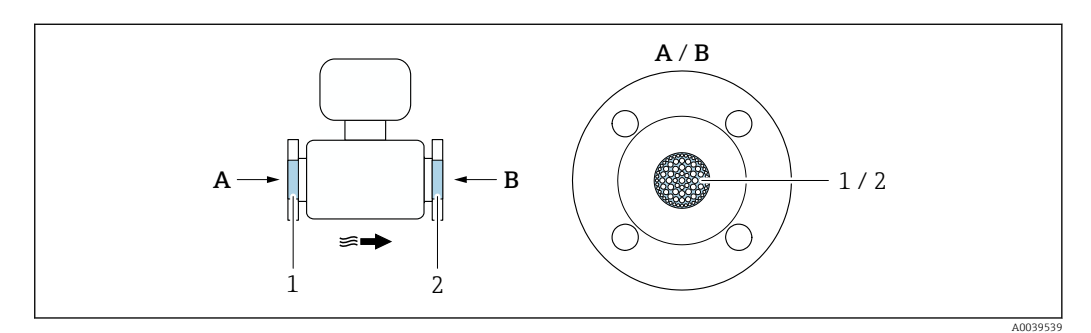

*1 O condicionador de vazão para detecção de versão unidirecional, bidirecional e vazão de retorno*

*2 Opcional, condicionador de vazão adicional para versão bidirecional*

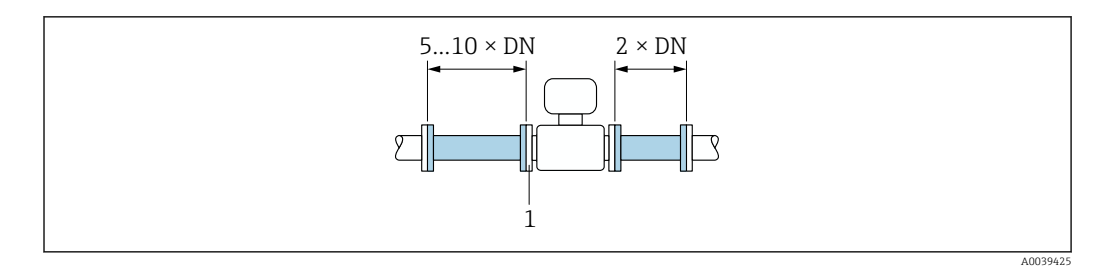

 *11 Escoamentos de entrada e saída recomendados ao utilizar um condicionador de vazão*

*1 Condicionador de vazão*

H

No caso de sensores bidirecionais, observe também o escoamento de entrada na direção oposta.

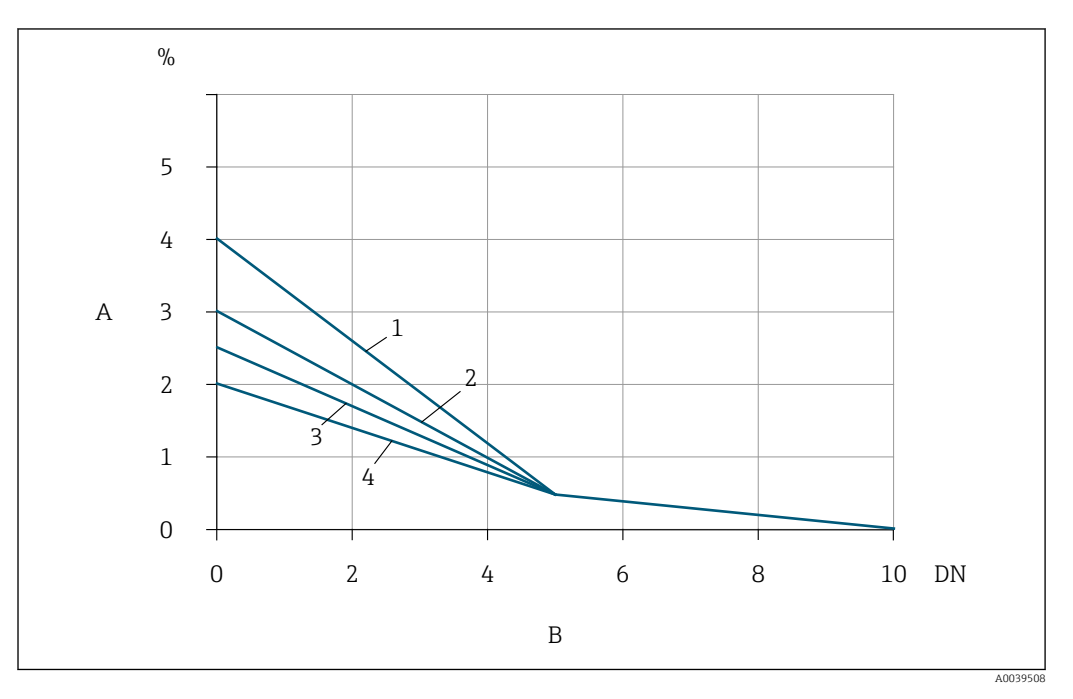

 *12 O erro medido adicional a ser esperado com condicionadores de vazão depende do tipo de perturbação e do escoamento de entrada*

- *A Erro medido adicional (%)*
- *B Escoamentos de entrada (DN)*
- *1 cotovelo 2 × 90°, tridimensional*
- *2 Expansão*
- *3 cotovelo 2 × 90°*
- *4 Redução ou cotovelo 90°*

*Escoamentos de saída com pontos de medição de pressão*

Instale o ponto de medição de pressão descendente ao sistema de medição. Isso evita que o transmissor de pressão afete a vazão no ponto de medição.

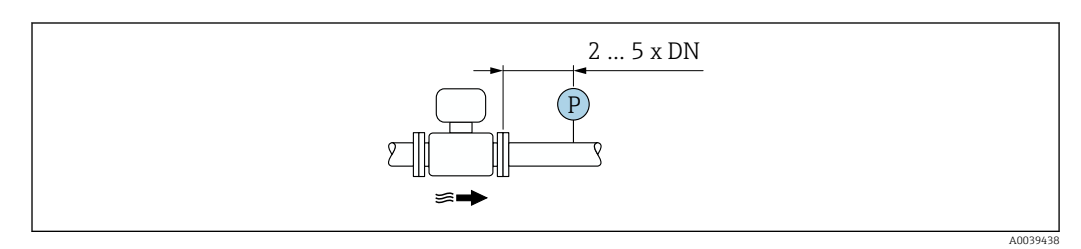

 *13 Instalação de um ponto de medição de pressão (P = transmissor de pressão)*

## <span id="page-24-0"></span>5.1.2 Especificações de ambiente e processo

#### Faixa de temperatura ambiente

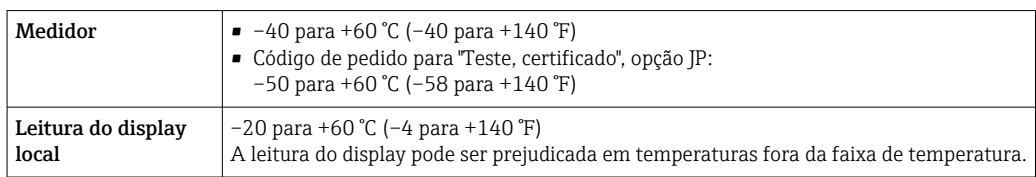

## AVISO

#### Perigo de superaquecimento

- ‣ Certifique-se de que a temperatura na extremidade inferior do invólucro do transmissor não exceda 80 °C (176 °F).
- ‣ Certifique-se de que uma convecção suficiente seja efetuada no pescoço do transmissor.
- ‣ Quando usado em atmosferas potencialmente explosivas, observe as informações na documentação EX específica para o equipamento. Para informações detalhadas sobre as tabelas de temperatura, consulte a documentação separada intitulada "Instruções de segurança" (XA) do equipamento.
- ‣ Certifique-se de que uma área suficientemente grande do pescoço do transmissor permaneça exposta. A parte não coberta serve como um radiador e protege os componentes eletrônicos contra aquecimento e resfriamento excessivos.
- ‣ Se em operação em áreas externas: Evite luz solar direta, particularmente em regiões de clima quente.

É possível solicitar uma tampa de proteção contra intempérie da Endress+Hause[r→ 169.](#page-168-0)

#### Pressão do sistema

Válvulas de redução de pressão e alguns sistemas de compressor podem gerar variações significativas de pressão de processo que podem distorcer o perfil de vazão. Isso pode produzir um erro medido adicional. Deve-se usar medidas adequadas para reduzir esses pulsos de pressão, como:

- O uso de tanques de expansão
- O uso de difusores de admissão
- Posicionamento do medidor mais distante descendente

Para evitar vazão pulsante e contaminação de óleo/sujeira de aplicações de ar comprimido, recomendamos instalar o medidor descendente ao filtro, equipamentos secagem e de armazenamento . Não instale o medidor diretamente após o compressor.

#### Isolamento térmico

No caso de alguns fluidos, é importante manter o calor irradiado do sensor para o transmissor a um nível baixo. É possível usar uma ampla gama de materiais para o isolamento necessário.

Se o gás estiver muito molhado ou saturado com água (ex. gás digestor), a tubulação e o invólucro do sensor devem ser isolados e aquecidos onde necessário, para evitar a condensação de gotículas de água no elemento de detecção.

## AVISO

### Superaquecimento dos componentes eletrônicos devido ao isolamento térmico!

- ‣ Orientação recomendada: orientação horizontal, invólucro de conexão do sensor voltado para baixo.
- ‣ Não isole o invólucro do transmissor.
- ‣ Temperatura máxima permitida na extremidade inferior do alojamento de conexão do sensor: 80 °C (176 °F)
- ‣ Isolação térmica com pescoço de extensão não isolado: Recomendamos que não isole o pescoço estendido a fim de assegurar a dissipação de calor ideal.

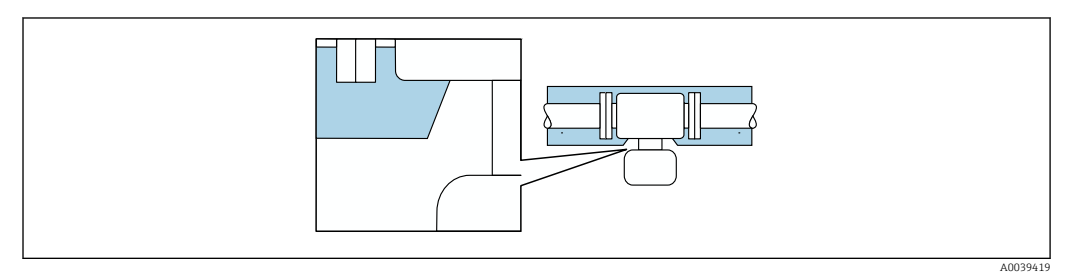

 *14 Isolação térmica com pescoço de extensão não isolado*

### Aquecimento

## AVISO

#### Os componentes eletrônicos podem superaquecer devido à temperatura ambiente elevada!

- ‣ Observe a temperatura ambiente máxima permitida para o transmissor .
- ‣ Dependendo da temperatura da mídia, considere as especificações de orientação do equipamento.

## AVISO

#### Superaquecimento dos componentes eletrônicos devido ao isolamento térmico!

- ‣ Orientação recomendada: orientação horizontal, invólucro de conexão do sensor voltado para baixo.
- ‣ Não isole o invólucro do transmissor.
- ‣ Temperatura máxima permitida na extremidade inferior do alojamento de conexão do sensor: 80 °C (176 °F)
- ‣ Isolação térmica com pescoço livre: Recomendamos que não isole o pescoço estendido a fim de assegurar a dissipação de calor ideal.

## **AVISO**

### Perigo de superaquecimento quando aquecendo

- ‣ Certifique-se de que a temperatura na extremidade inferior do invólucro do transmissor não exceda 80 °C (176 °F).
- ‣ Certifique-se de que uma convecção suficiente seja efetuada no pescoço do transmissor.
- ‣ Quando usado em atmosferas potencialmente explosivas, observe as informações na documentação EX específica para o equipamento. Para informações detalhadas sobre as tabelas de temperatura, consulte a documentação separada intitulada "Instruções de segurança" (XA) do equipamento.
- ‣ Certifique-se de que uma área suficientemente grande do pescoço do transmissor permaneça exposta. A parte não coberta serve como um radiador e protege os componentes eletrônicos contra aquecimento e resfriamento excessivos.

### *Opções de aquecimento*

Se um fluido necessitar que não ocorra perda de calor no sensor, os usuários dispõem das seguintes opções de aquecimento:

- Aquecimento elétrico, por exemplo com aquecedores de banda elétrica
- Através de canos que carreguem água quente ou vapor

#### <span id="page-26-0"></span>Vibrações

#### AVISO

#### Vibrações fortes podem danificar o medidor.

Pode resultar em dano ao medidor ou às unidades de fixação.

 $\triangleright$  Observe as informações sobre a resistência à vibração e ao choque →  $\triangleright$  188

## 5.1.3 Instruções especiais de instalação

#### Ajuste do zero

Todos os medidores são calibrados de acordo com tecnologia de última geração. A calibração é feita em condições de referência . Portanto, normalmente, não é necessário o ajuste de ponto zero em campo.

Por experiência, o ajuste de zero é recomendado somente em casos especiais:

- Se forem aplicáveis especificações de precisão de medição rigorosas.
- Em condições de processo e de operação extremas (por ex. temperaturas do processo muito altas ou gases leves (hélio, hidrogênio)).

#### Tampa de proteção contra o tempo

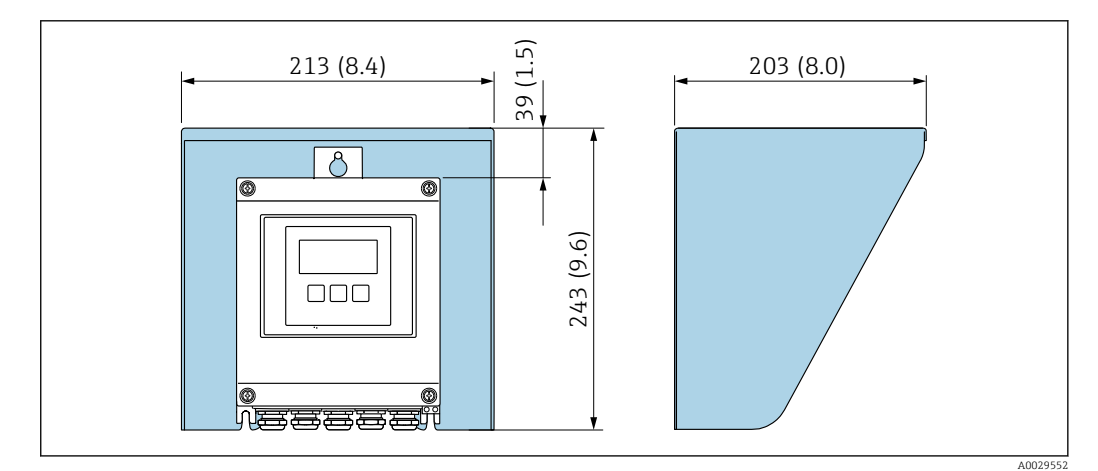

 *15 Tampa de proteção contra tempo para Proline 500; unidade de engenharia mm (pol.)*

## 5.2 Instalação do medidor

## 5.2.1 Ferramenta necessária

#### Para o sensor

Para flanges e outras conexões de processo : use uma ferramenta de instalação adequada

### 5.2.2 Preparação do medidor

- 1. Remova toda a embalagem de transporte restante.
- 2. Remova todas as tampas de proteção ou capas de proteção do sensor.

3. Remova a etiqueta adesiva na tampa do compartimento de componentes eletrônicos.

## <span id="page-27-0"></span>5.2.3 Instalação do medidor

## **A ATENÇÃO**

## Perigo devido à vedação incorreta do processo!

- ‣ Certifique-se de que os diâmetros internos das juntas sejam maiores ou iguais aos das conexões de processo e da tubulação.
- ‣ Certifique-se de que as vedações estejam limpas e não estejam danificadas.
- ‣ Prenda as vedações corretamente.
- 1. Certifique-se de que a direção da seta no sensor corresponda à direção de vazão do meio.
- 2. Instale o medidor ou gire o invólucro do transmissor de forma que as entradas para cabos não apontem para cima.

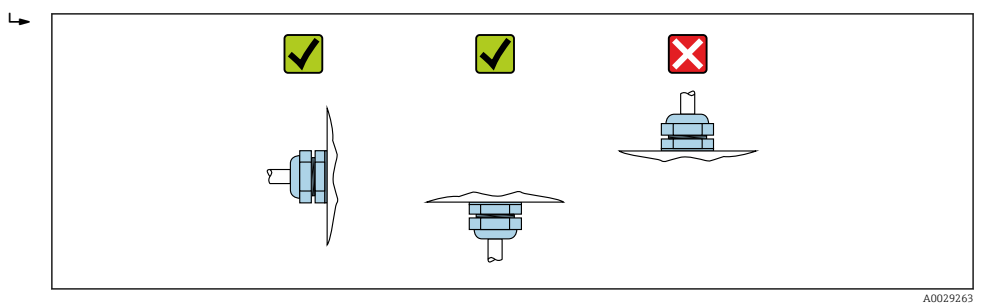

## 5.2.4 Instalação do invólucro do transmissor: Proline 500 – digital

## A CUIDADO

#### Temperatura ambiente muito elevada!

Perigo de superaquecimento de eletrônicos e deformação do invólucro.

- ‣ Não exceda a temperatura ambiente máxima permitida .
- ‣ Ao operar em ambiente externo: Evite luz solar direta e exposição às condições atmosféricas, particularmente me regiões de clima quente.

## A CUIDADO

Força excessiva pode danificar o invólucro!

‣ Evite tensão mecânica excessiva.

- O transmissor pode ser montado das seguintes maneiras:
- Pós-instalação
- Montagem na parede

#### Montagem na tubulação

- *Ferramentas necessárias:*
- Chave de boca AF 10
- Chave de fenda Torx TX 25

## **A ATENÇÃO**

#### Torque de aperto excessivo aplicado aos parafusos de fixação!

Risco de dano ao transmissor plástico.

‣ Aperte os parafusos de fixação de acordo com o torque de aperto: 2 Nm (1.5 lbf ft)

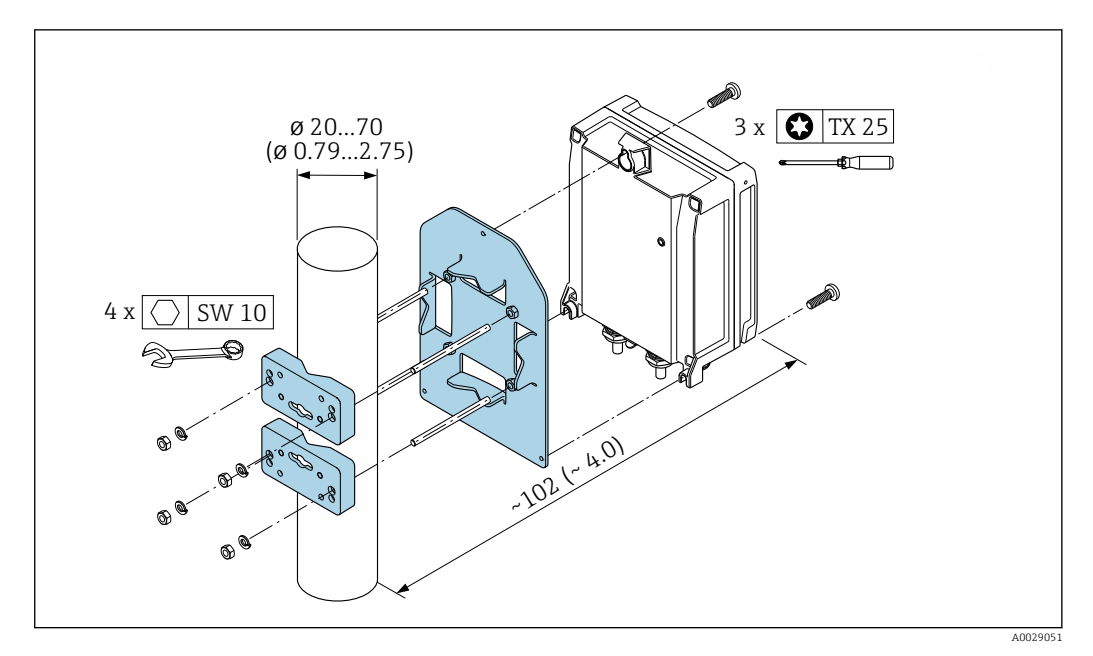

 *16 Unidade de engenharia mm (pol)*

#### Instalação em parede

*Ferramentas necessárias:* Perfurar com broca ⌀6.0 mm

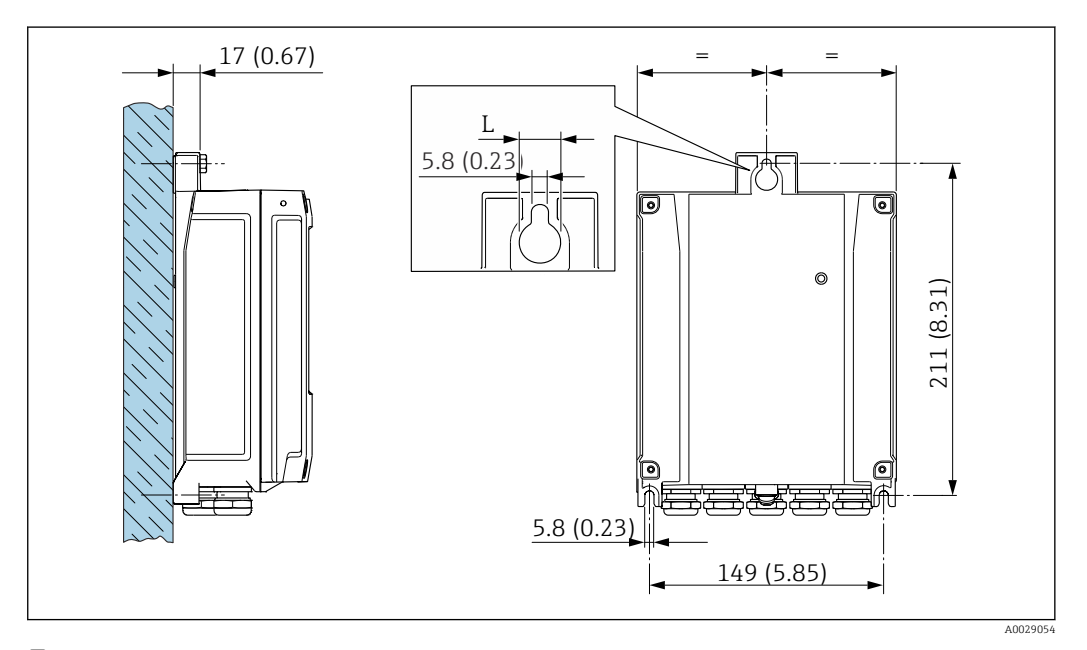

- *17 Unidade de engenharia mm (pol)*
- *L Depende do código de pedido para "Invólucro do transmissor"*

Código de pedido para "Invólucro do transmissor"

- Opção A alumínio, revestido: L14 mm (0.55 in)
- Opção D, policarbonato: L = 13 mm (0.51 in)

1. Faça a perfuração.

- 2. Insira buchas nos furos.
- 3. Parafuse os parafusos de fixação ligeiramente.
- <span id="page-29-0"></span>4. Encaixe o invólucro do transmissor sobre os parafusos de fixação e monte-o em posição.
- 5. Aperte os parafusos.

## 5.3 Verificação de pós-instalação

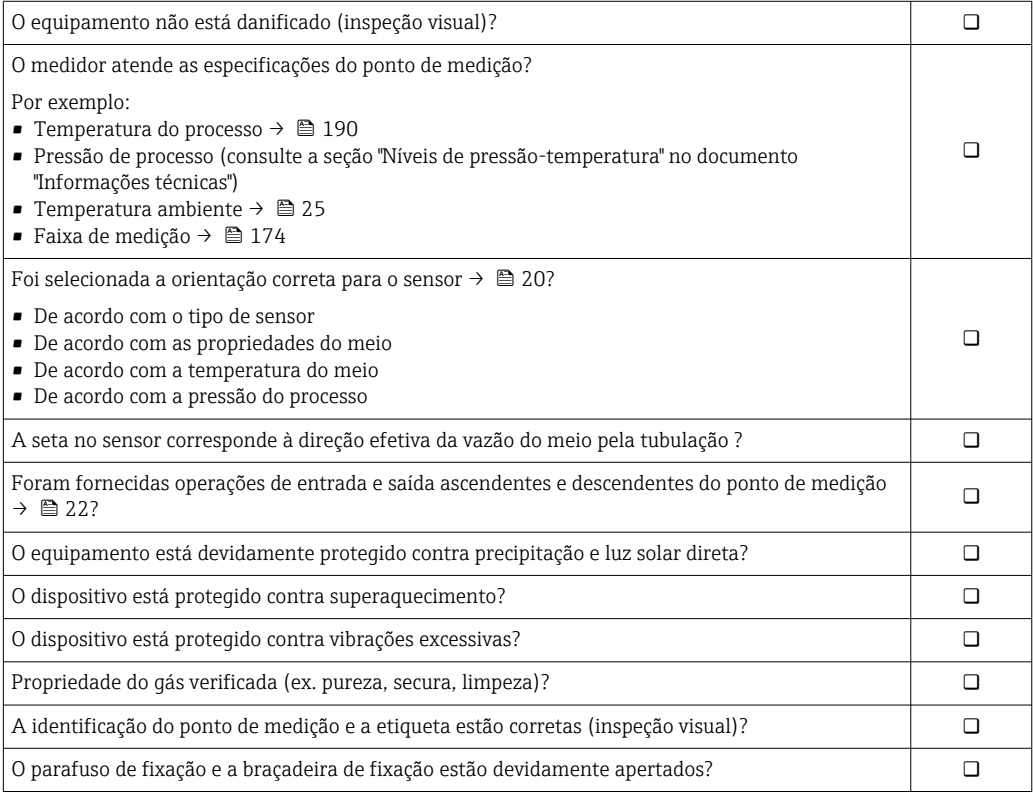

## <span id="page-30-0"></span>6 Conexão elétrica

## **A** ATENÇÃO

#### Partes sob tensão! Trabalho incorreto realizado nas conexões elétricas pode resultar em choque elétrico.

- ‣ Configurar um equipamento de desconexão (seletora ou disjuntor) para desconectar com facilidade o equipamento da tensão de alimentação.
- ‣ Além do fusível do equipamento, inclua uma unidade de proteção contra sobrecorrente com máx. 10 A na instalação da fábrica.

## 6.1 Segurança elétrica

De acordo com as regulamentações nacionais aplicáveis.

## 6.2 Requisitos de conexão

## 6.2.1 Ferramentas necessárias

- Para entradas para cabo: use a ferramenta apropriada
- Para braçadeiras de fixação: chave Allen3 mm
- Desencapador de fio
- Ao utilizar cabos trançados: grampeadora para o terminal ilhós
- Para remoção de cabos do terminal: chave de fenda chata ≤ 3 mm (0.12 in)

## 6.2.2 Requisitos para o cabo de conexão

Os cabos de conexão fornecidos pelo cliente devem atender as especificações a seguir.

### Cabo de aterramento de proteção para o terminal de terra externo

Seção transversal do condutor 2.1 mm<sup>2</sup> (14 AWG)

O uso de um terminal de argola permite a conexão de seções transversais maiores.

A impedância de aterramento deve ser inferior a 2 Ω.

### Faixa de temperatura permitida

- As diretrizes de instalação que se aplicam no país de instalação devem ser observadas.
- Os cabos devem ser adequados para temperaturas mínimas e máximas a serem esperadas.

### Cabo de alimentação (incluindo condutor para o terminal de terra interno)

Cabo de instalação padrão é suficiente.

### Cabo de sinal

#### *Modbus RS485*

A norma EIA/TIA-485 especifica dois tipos de cabo (A e B) para a linha do barramento os quais podem ser usados para toda taxa de transmissão. É recomendado cabo tipo A.

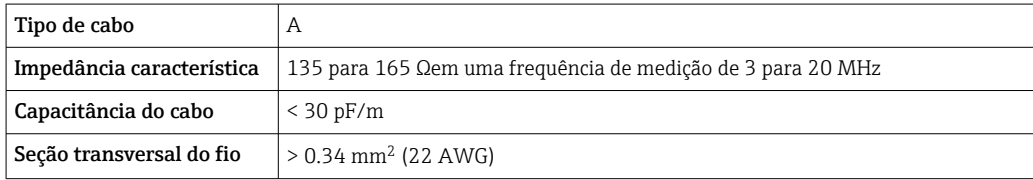

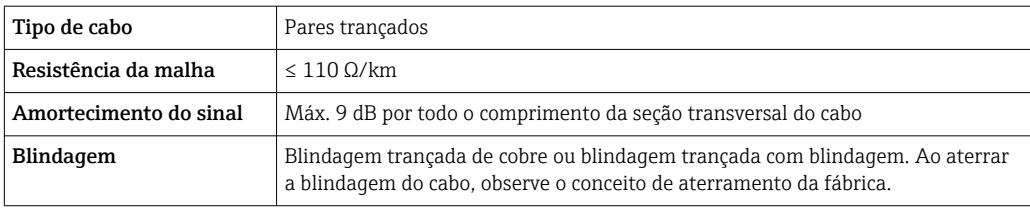

*Saída de corrente 0/4 a 20 mA*

Um cabo de instalação padrão é suficiente

*Pulso /saída em frequência /comutada*

Um cabo de instalação padrão é suficiente

*Saída a relé*

Cabo de instalação padrão é suficiente.

*Entrada em corrente 0/4 a 20 mA*

Um cabo de instalação padrão é suficiente

*Entrada de status*

Um cabo de instalação padrão é suficiente

### Diâmetro do cabo

- Prensa-cabos fornecido:
	- $M20 \times 1,5$  com cabo Ø 6 para 12 mm (0.24 para 0.47 in)
- Terminais carregados com mola: Adequado para trançados e trançados com arruelas. Seção transversal do condutor0.2 para 2.5 mm<sup>2</sup> (24 para 12 AWG).

#### Opção de conexão do cabo entre o transmissor e o sensor

Depende do tipo de transmissor e das áreas de instalação

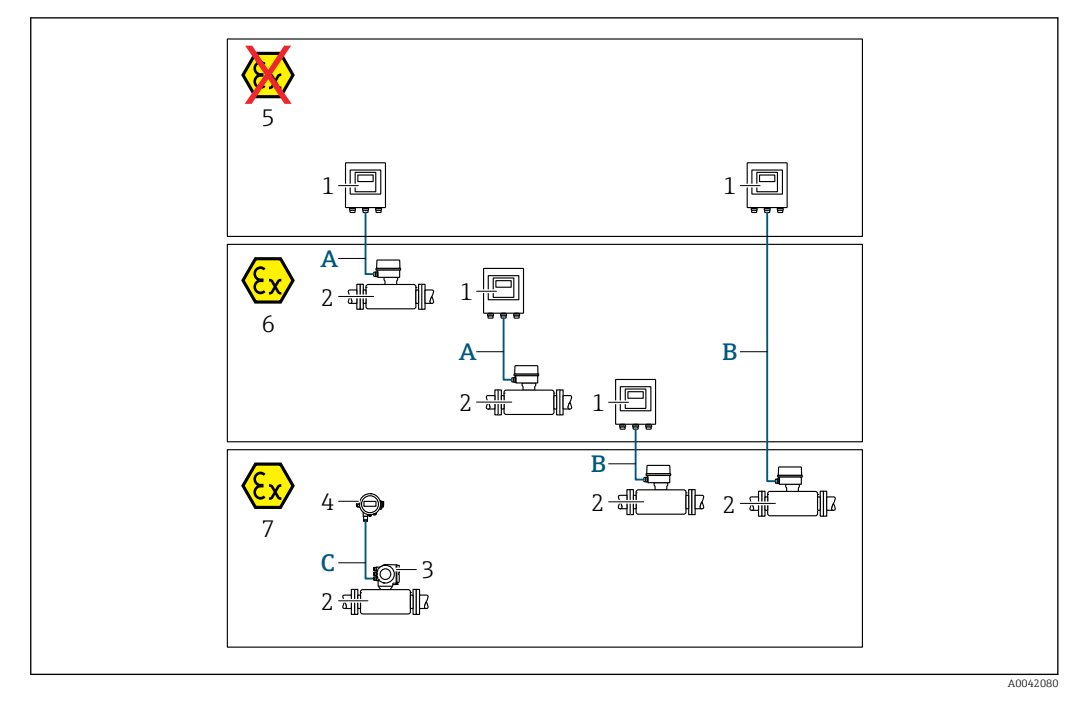

- *1 Proline 500 transmissor digital*
- *2 Sensor t-mass*
- *3 Transmissor Proline 300*
- *4 Display remoto (DKX001)*
- *5 Área não classificada*
- *6 Área classificada: Zona 2; Classe I, Divisão 2*
- *7 Área classificada: zona 1, classe I, divisão 1*
- *A Cabo padrão para transmissor 500 digital*
- *Transmissor instalado em uma área não classificada ou área classificada: Zona 2; Classe I, Divisão 2 / sensor instalado em uma área classificada: Zona 2; Classe I, Divisão 2*
- *B Cabo padrão para transmissor 500 digital → 34 Transmissor instalado em uma área classificada: Zona 2; Classe I, Divisão 2 / sensor instalado em uma área classificada: Zona 1; Classe I, Divisão 1*
- *C Cabo padrão para display remoto*
	- *O transmissor 300 e o display remoto instalados na área classificada: Zona 1; Classe I, Divisão 1*

Para aplicações com operação na Zona 1; Classe 1, Divisão 1, recomendamos o uso da versão compacta com o display remoto. Nesse caso, o display do transmissor Proline 300 é uma versão ceda sem operação local.

*A: Cabo de conexão entre o sensor e o transmissor: Proline 500 – digital*

#### *Cabo padrão*

Um cabo padrão com as seguintes especificações pode ser utilizado como cabo de conexão.

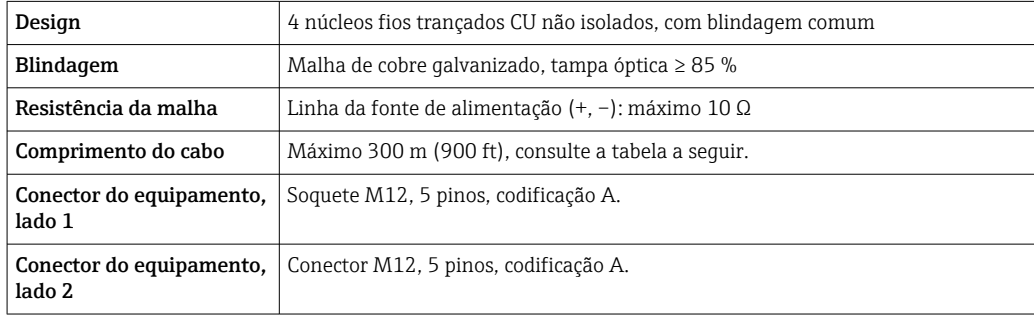

<span id="page-33-0"></span>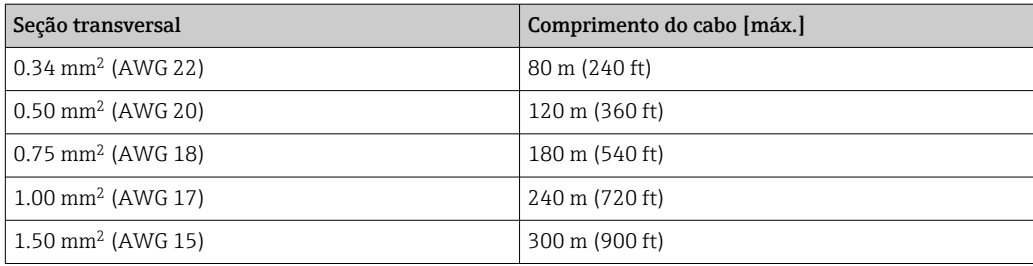

*Cabo de conexão opcionalmente disponível*

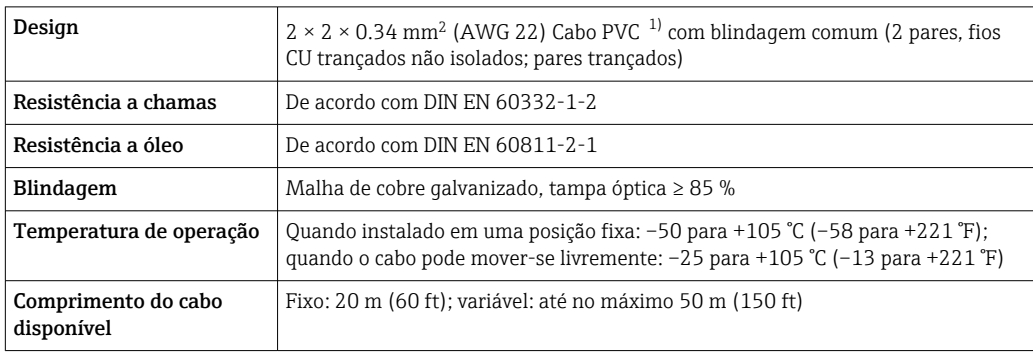

1) radiação UV pode prejudicar a capa externa do cabo. Proteja o cabo contra raios solares diretos, sempre que possível.

## *B: Conectando o cabo entre o sensor e o transmissor: Proline 500 - digital*

### *Cabo padrão*

Um cabo padrão com as seguintes especificações pode ser utilizado como cabo de conexão.

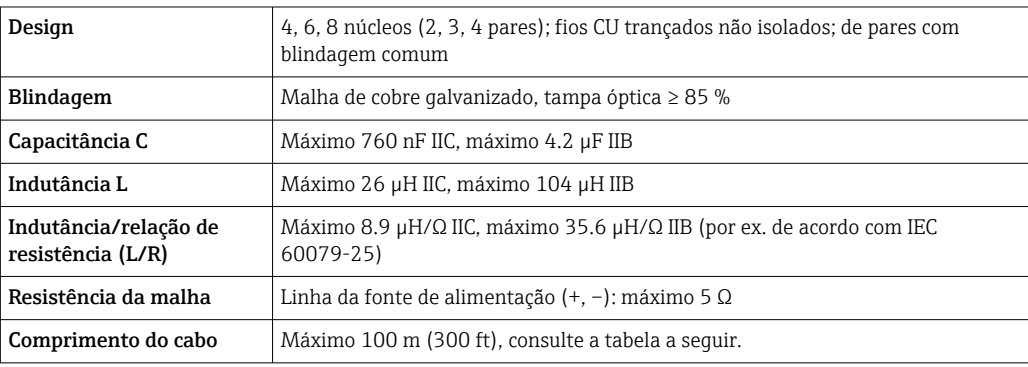

<span id="page-34-0"></span>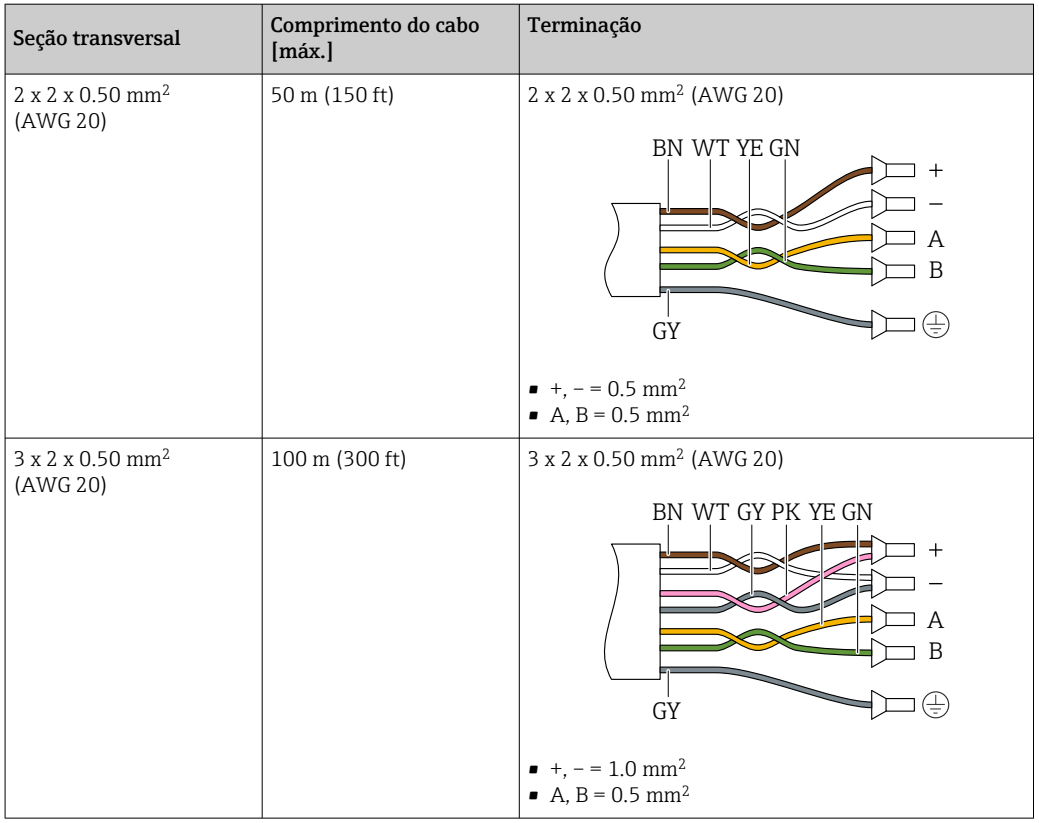

*Cabo de conexão opcionalmente disponível*

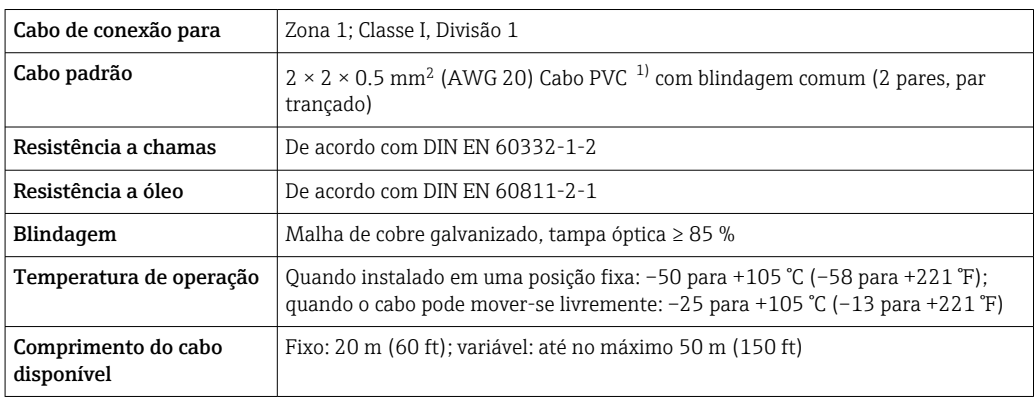

1) A radiação UV pode prejudicar a capa externa do cabo. Proteja o cabo da luz direta do sol onde possível.

## 6.2.3 Esquema de ligação elétrica

#### Transmissor: tensão de alimentação, entrada/saídas

O esquema de entradas e saídas de ligação elétrica depende da versão individual do pedido do equipamento. O esquema de ligação elétrica específico do equipamento está documentado em uma etiqueta adesiva na tampa do terminal.

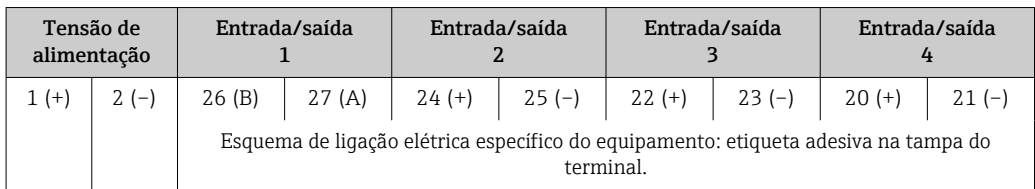

#### <span id="page-35-0"></span>Transmissor e invólucro de conexão do sensor: cabo de conexão

O sensor e o transmissor, que são montados em locais separados, são interconectados por um cabo de conexão. O cabo é conectado através do invólucro de conexão do sensor e do invólucro do transmissor.

Esquema de ligação elétrica e conexão do cabo de conexão: Proline 500 – digital  $\rightarrow$  ■ 37

### 6.2.4 Blindagem e aterramento

#### Conceito de blindagem e de aterramento

- 1. Mantenha a compatibilidade eletromagnética (EMC).
- 2. Leve em consideração a proteção contra explosão.
- 3. Preste atenção à proteção das pessoas.
- 4. Esteja em conformidade com regulamentações e diretrizes de instalação nacionais.
- 5. Observe as especificações do cabo .
- 6. Mantenha os comprimentos desencapados e torcidos da blindagem do cabo no terminal de terra os mais curtos possíveis.
- 7. Blindagem total dos cabos.

#### Aterramento da blindagem do cabo

#### **AVISO**

## Em sistemas sem adequação de potencial, o aterramento múltiplo da blindagem do cabo causa correntes de equalização de corrente!

Dano à blindagem do cabo do barramento.

- ‣ Somente terra à blindagem do cabo do barramento terra local ou no terra de proteção em uma extremidade.
- ‣ Isole a blindagem que não está conectada.

Para estar em conformidade com as especificações EMC:

- 1. Certifique-se de que a blindagem do cabo esteja aterrada à linha de adequação de potencial em múltiplos pontos.
- 2. Conecte todo terminal de terra local à linha de adequação de potencial.

### 6.2.5 Preparação do medidor

Execute os passos na seguinte ordem:

- 1. Monte o sensor e o transmissor.
- 2. Invólucro de conexão do sensor: conecte o cabo de conexão.
- 3. Transmissor: conecte o cabo de conexão.
- 4. Transmissor: Conecte o cabo de sinal e o cabo para a fonte de alimentação.

## AVISO

#### Vedação insuficiente do invólucro!

A confiabilidade operacional do medidor pode estar comprometida.

- ‣ Use prensa-cabos adequados correspondendo ao grau de proteção.
- 1. Remova o conector de falso, se houver.
- 2. Se o medidor for fornecido sem os prensa-cabos:

Forneça um prensa-cabo adequado para o cabo de conexão correspondente.

3. Se o medidor for fornecido com os prensa-cabos: Observe as exigências para os cabos de conexão  $\rightarrow \Box$  31.
# <span id="page-36-0"></span>6.3 Conexão do medidor: Proline 500 - digital

### AVISO

#### Uma conexão incorreta compromete a segurança elétrica!

- ‣ O serviço de conexão elétrica somente deve ser executado por especialistas adequadamente treinados.
- ‣ Observe os códigos e regulamentações federais/nacionais aplicáveis.
- ‣ Esteja em conformidade com as regulamentações de segurança do local de trabalho.
- $\triangleright$  Sempre conecte o cabo terra de proteção  $\oplus$  antes de conectar os cabos adicionais.
- Quando usado em atmosferas potencialmente explosivas, observe as informações na documentação Ex específica para o equipamento.

### 6.3.1 Conexão do cabo de conexão

### **AATENÇÃO**

#### Risco de danos aos componentes eletrônicos!

- ‣ Conecte o sensor e o transmissor na mesma equalização potencial.
- ‣ Apenas conecte o sensor ao transmissor com o mesmo número de série.

#### Esquema de ligação elétrica do cabo de conexão

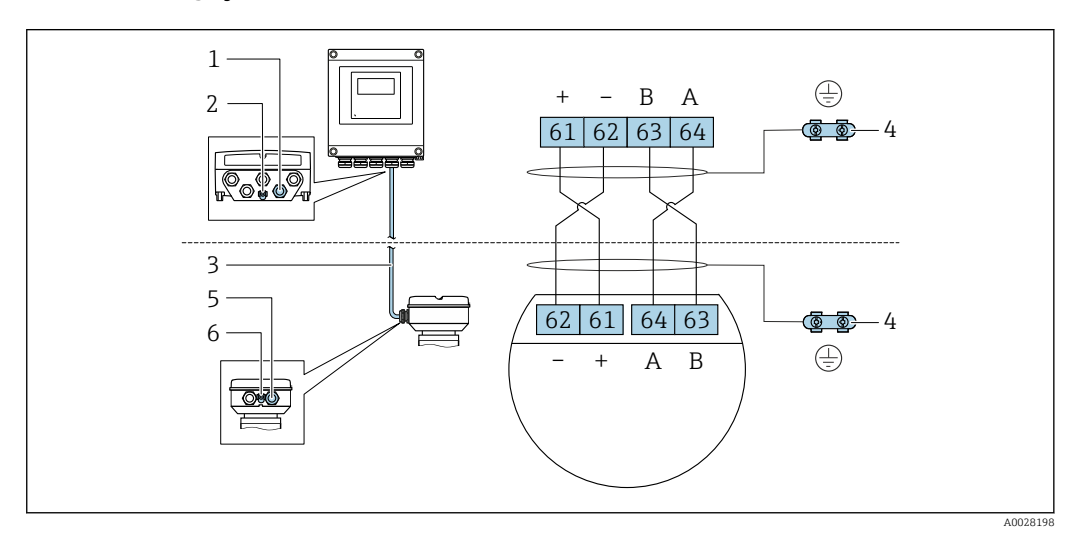

- *1 Entrada para cabo no invólucro do transmissor*
- *2 Aterramento de proteção (PE)*
- *3 Conexão do cabo de comunicação ISEM*
- *4 Aterramento através de conexão; nas versões do conector do equipamento, o aterramento é feito através do próprio conector*
- *5 Entrada para cabo ou para conexão do conector do equipamento no invólucro de conexão do sensor*
- *6 Aterramento de proteção (PE)*

#### Conexão do cabo de conexão para o invólucro de conexão do sensor

Conexão através dos terminais com o código de pedido para "Invólucro de conexão do sensor":

- Opção A "Alumínio, revestido"[→ 38](#page-37-0)
- Opção L "Fundido, inoxidável"[→ 38](#page-37-0)

#### Conexão do cabo de conexão para o transmissor

O cabo é conectado ao transmissor através dos terminais  $\rightarrow \blacksquare$  39.

#### <span id="page-37-0"></span>Conexão do invólucro de conexão do sensor através dos terminais

Para a versão do equipamento com código do pedido para "Invólucro de conexão do sensor":

- Opção A "Revestida em alumínio"
- Opção L "Fundido, inoxidável"

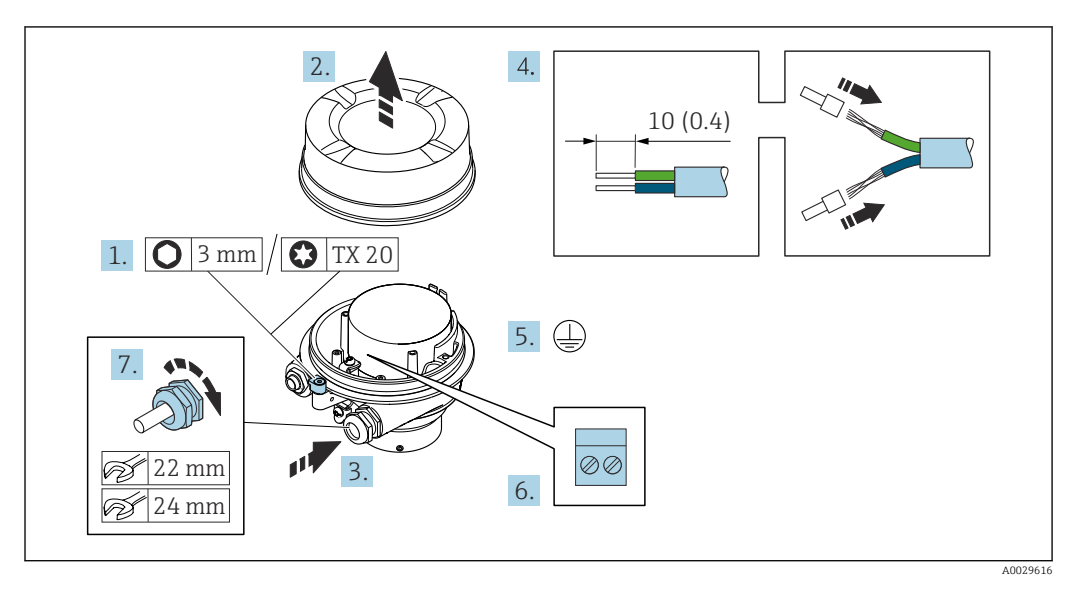

- 1. Solte as braçadeiras de fixação da tampa do invólucro.
- 2. Desaperte a tampa do invólucro.
- 3. Empurre o cabo através da entrada para cabo. Para assegurar total vedação, não remova o anel de vedação da entrada para cabo.
- 4. Desencape os cabos e as extremidades do cabo. No caso de cabos trançados, ajuste as arruelas.
- 5. Conecte o terra de proteção.
- 6. Conecte o cabo de acordo com o esquema de ligação elétrica do cabo de conexão.
- 7. Aperte os prensa-cabos com firmeza.
	- Isso conclui o processo para a conexão do cabo de conexão.

#### A ATENÇÃO

#### Grau de proteção do invólucro anulado devido à vedação insuficiente do invólucro.

- ‣ Aparafuse a rosca na tampa, sem utilizar qualquer lubrificante. A rosca na tampa está revestida com um lubrificante seco.
- 8. Aparafuse na tampa do invólucro.
- 9. Aperte a braçadeira de fixação da tampa do invólucro.

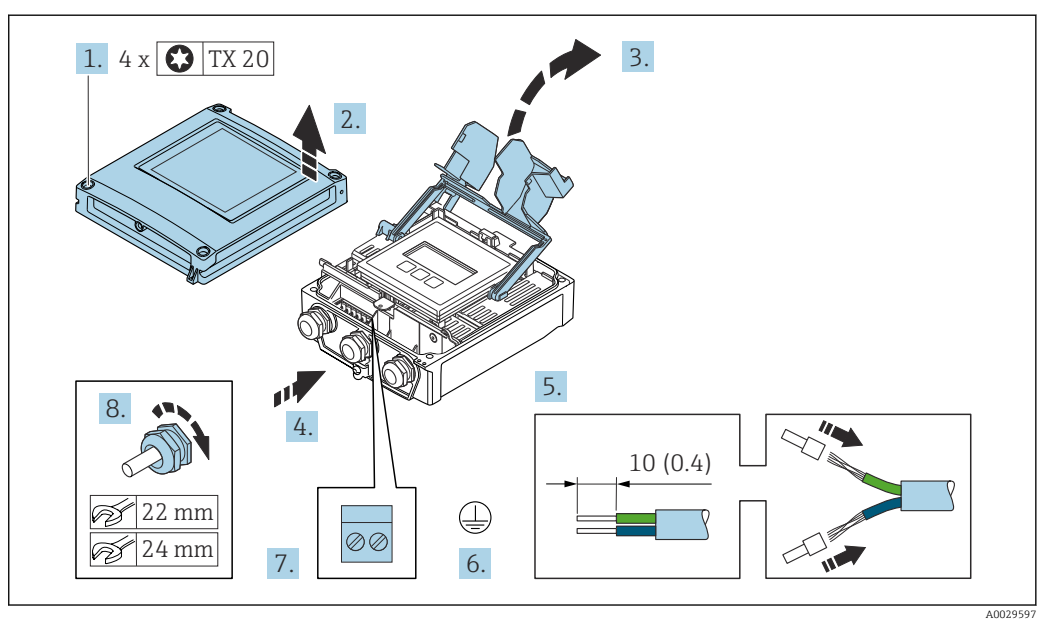

#### <span id="page-38-0"></span>Conexão do cabo de conexão para o transmissor

- 1. Solte os 4 parafusos de fixação da tampa do invólucro.
- 2. Abra a tampa do invólucro.
- 3. Abra a tampa do terminal.
- 4. Empurre o cabo através da entrada para cabo. Para garantir a vedação estanque, não remova o anel de vedação da entrada para cabos.
- 5. Desencape os cabos e as extremidades do cabo. No caso de cabos trançados, ajuste as arruelas.
- 6. Conecte o terra de proteção.
- 7. Conecte o cabo de acordo com o esquema de ligação elétrica para o cabo de conexão  $\rightarrow$   $\bigcirc$  37.
- 8. Aperte firmemente os prensa-cabos.
	- Isso conclui o processo para a conexão do cabo de conexão.
- 9. Feche a tampa do invólucro.
- 10. Aperte o parafuso de fixação da tampa do invólucro.
- 11. Após a conexão do cabo de conexão:

Conecte o cabo de sinal e o cabo da fonte de alimentação  $\rightarrow \Box$  40.

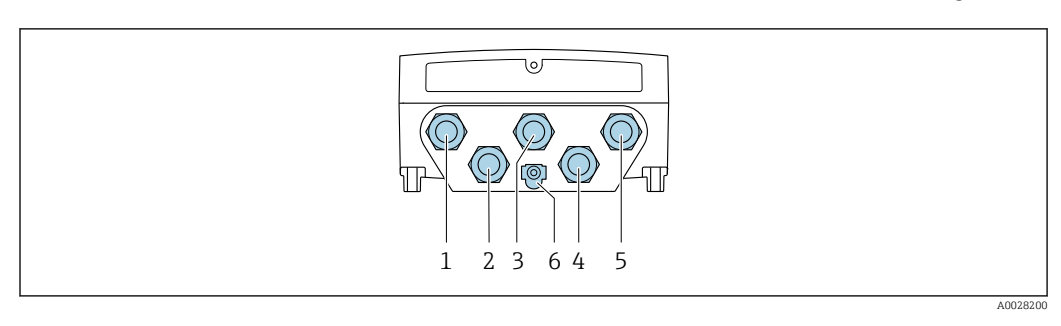

### <span id="page-39-0"></span>6.3.2 Conexão do cabo de sinal e do cabo da fonte de alimentação

- *1 Conexão do terminal para tensão de alimentação*
- *2 Conexão do terminal para transmissão de sinal, entrada/saída*
- *3 Conexão do terminal para transmissão de sinal, entrada/saída*
- *4 Conexão do terminal para o cabo de conexão entre o sensor e o transmissor*
- *5 Conexão do terminal para transmissão de sinal, entrada/saída; opcional: conexão para antena Wi-Fi externa*
- *6 Aterramento de proteção (PE)*

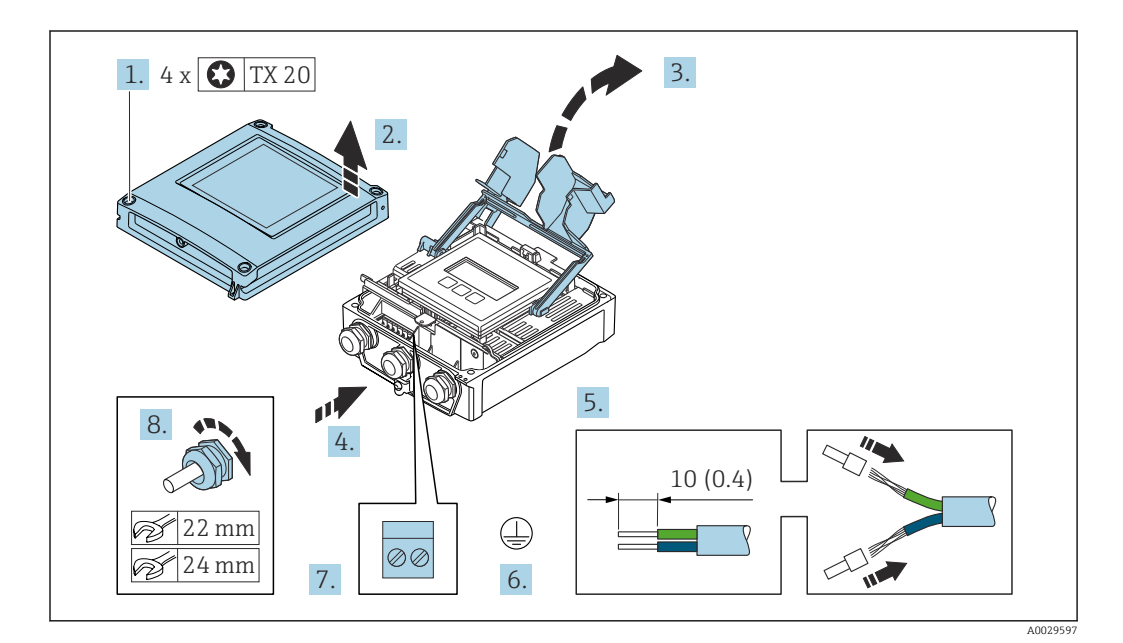

- 1. Solte os 4 parafusos de fixação da tampa do invólucro.
- 2. Abra a tampa do invólucro.
- 3. Abra a tampa do terminal.
- 4. Empurre o cabo através da entrada para cabo. Para garantir a vedação estanque, não remova o anel de vedação da entrada para cabo.
- 5. Desencape os cabos e as extremidades do cabo. No caso de cabos trançados, ajuste as arruelas.
- 6. Conecte o terra de proteção.
- 7. Conecte o cabo de acordo com o esquema de ligação elétrica .
	- Esquema de ligação elétrica do cabo de sinal: O esquema de ligação elétrica específico do equipamento é documentado em uma etiqueta adesiva na tampa do terminal.

Esquema de ligação elétrica da fonte de alimentação: Etiqueta adesiva na tampa do terminal ou  $\rightarrow \Box$  35.

- 8. Aperte firmemente os prensa-cabos.
	- Isso conclui o processo de conexão do cabo.
- 9. Feche a tampa do terminal.

10. Feche a tampa do invólucro.

#### **AATENÇÃO**

Grau de proteção do invólucro anulado devido à vedação insuficiente do invólucro.

‣ Fixe o parafuso sem usar lubrificante.

#### A ATENÇÃO

Torque de aperto excessivo aplicado aos parafusos de fixação! Risco de dano ao transmissor plástico.

- ‣ Aperte os parafusos de fixação de acordo com o torque de aperto: 2 Nm (1.5 lbf ft)
- 11. Aperte os 4 parafusos de fixação na tampa do invólucro.

#### Remoção do cabo

Para retirar um cabo do terminal:

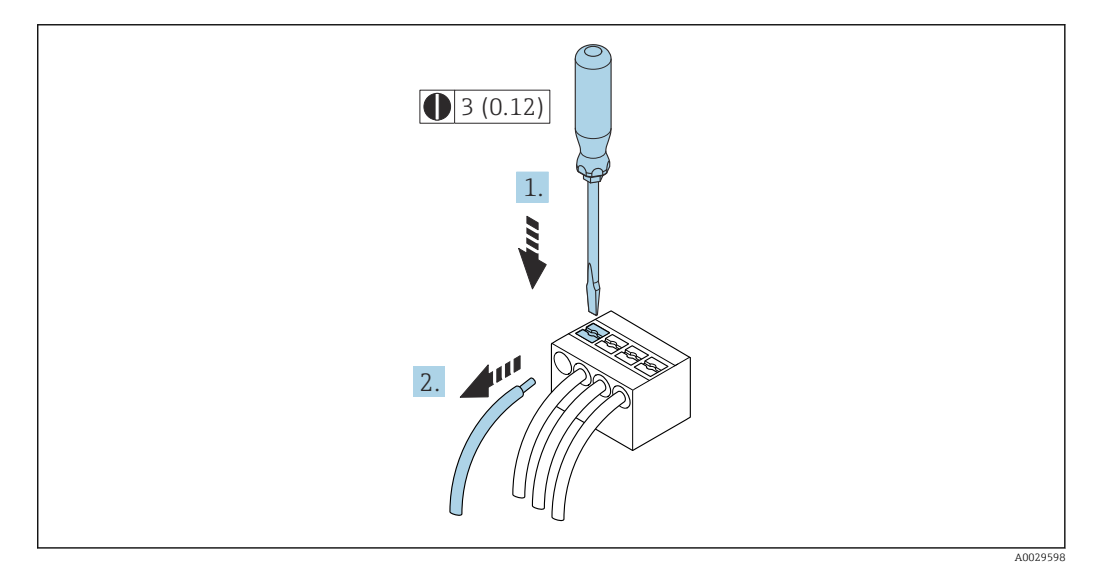

 *18 Unidade de engenharia mm (pol)*

1. Use uma chave de fenda para comprimir o slot entre os dois furos do terminal.

2. Remova a extremidade do cabo do terminal.

# 6.4 Equalização potencial

#### 6.4.1 Especificações

Para equalização potencial:

- Observe os conceitos de aterramento do local
- Considere as condições de operação como material da tubulação e aterramento
- Conecte o meio, sensor e transmissor ao mesmo potencial elétrico
- Use um cabo de aterramento com uma seção transversal mínima de 6 mm<sup>2</sup> (0.0093 in<sup>2</sup>) e um terminal de compressão para as conexões de equalização potencial

# 6.5 Instruções especiais de conexão

### 6.5.1 Exemplos de conexão

#### Modbus RS485

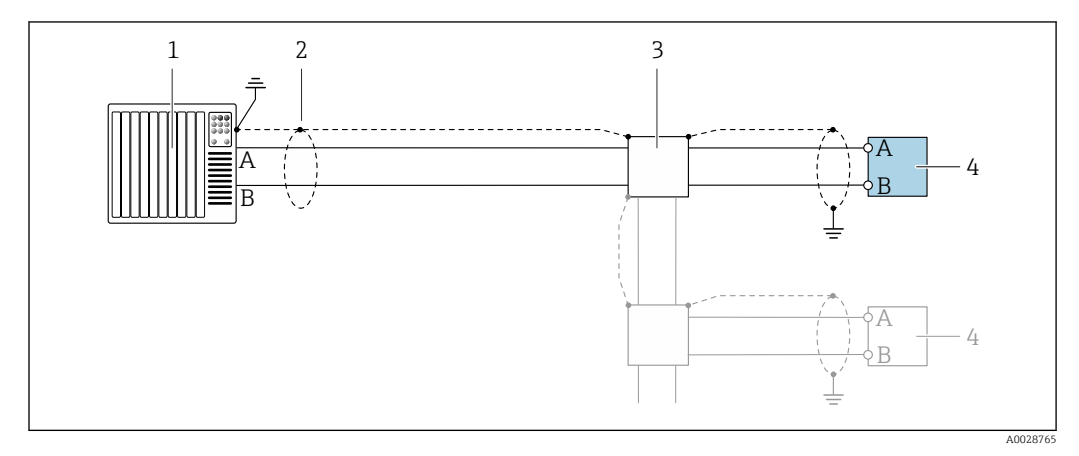

 *19 Exemplo de conexão para Modbus RS485, área não classificada e Zona 2; Classe I, Divisão 2*

- *1 Sistema de controle (por ex. PLC)*
- *2 Blindagem do cabo fornecida em uma extremidade. A blindagem do cabo deve ser aterrada nas duas extremidades para atender as especificações EMC; observe as especificações de cabo*
- *3 Caixa de distribuição*
- *4 Transmissor*

#### Saída de corrente 4-20 mA

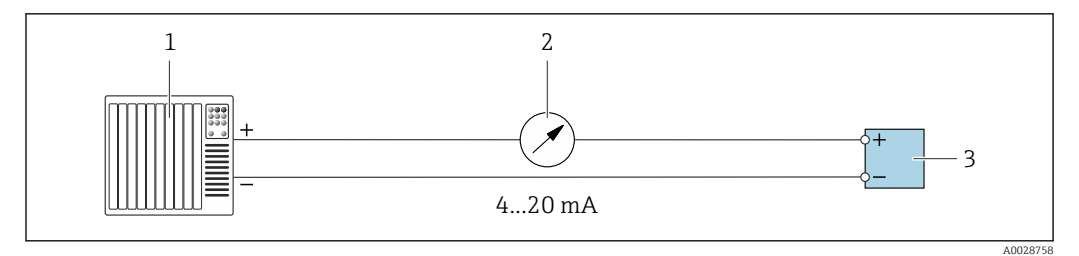

 *20 Exemplo de conexão para saída de corrente 4-20 mA (ativa)*

- *1 Sistema de automação com entrada em corrente (por exemplo, PLC)*
- *2 Unidade de exibição analógica: observe a carga máxima*
- *3 Transmissor*

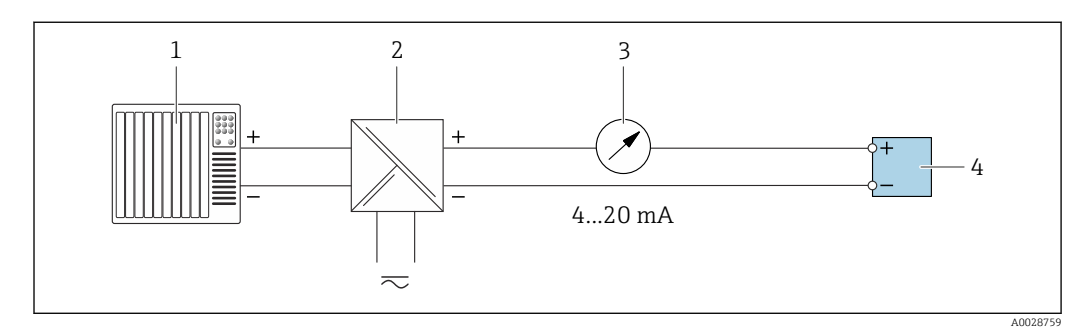

 *21 Exemplo de conexão para saída de corrente 4-20 mA (passiva)*

- *1 Sistema de automação com entrada em corrente (por exemplo, PLC)*
- *2 Barreira ativa para fonte de alimentação (por ex. RN221N)*
- *3 Unidade de exibição analógica: observe a carga máxima*
- *4 Transmissor*

#### Pulso/saída de frequência

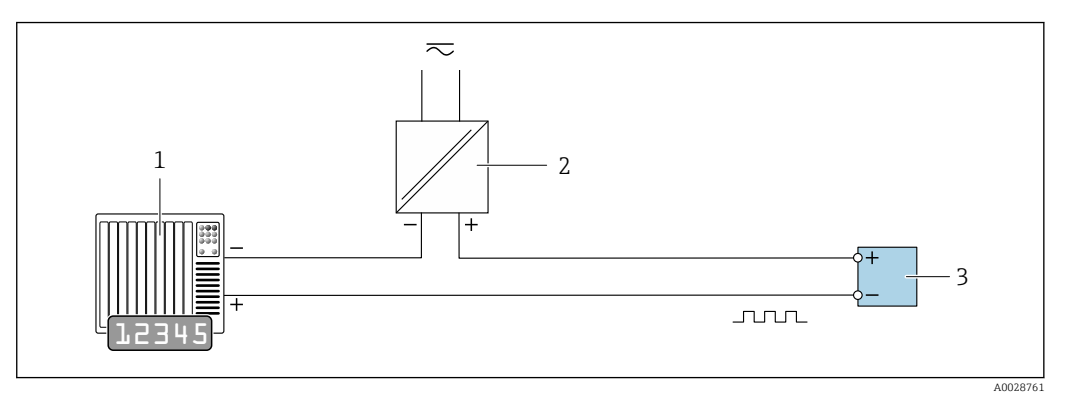

 *22 Exemplo de conexão para saída por pulso/frequência (passiva)*

- *1 Sistema de automação com pulso/entrada de frequência (ex. PLC com resistor de 10 kΩ pull-up ou pull-down)*
- *2 Fonte de alimentação*
- *3 Transmissor: Observe os valores de entrada [→ 179](#page-178-0)*

#### Saída comutada

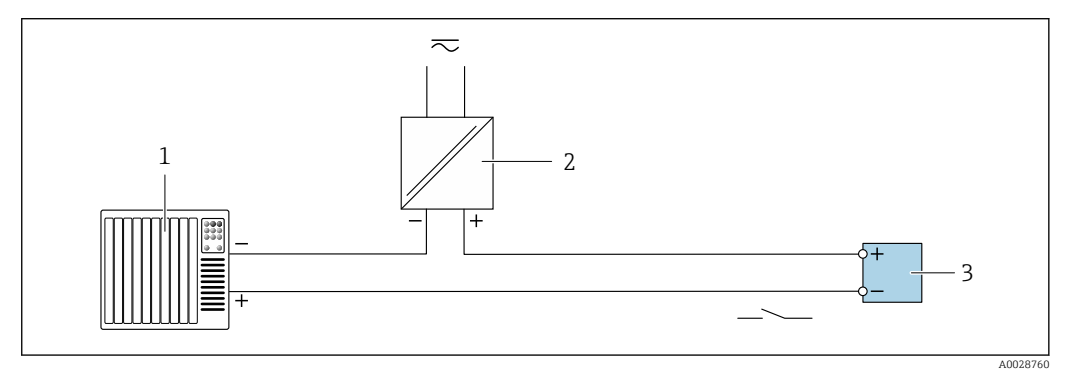

 *23 Exemplo de conexão para saída comutada (passiva)*

- *1 Sistema de automação com entrada comutada (ex. PLC com um resistor de 10 kΩ pull-up ou pull-down)*
- *2 Fonte de alimentação*
- *3 Transmissor: Observe os valores de entrada [→ 179](#page-178-0)*

#### Saída a relé

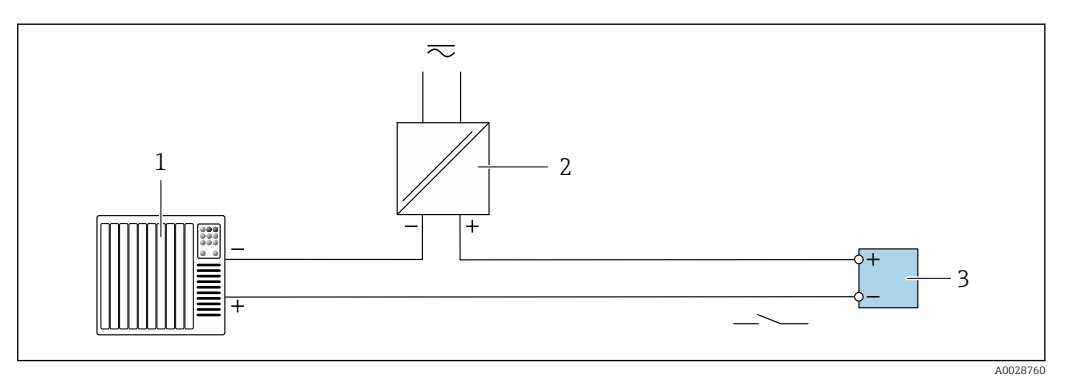

 *24 Exemplo de conexão para saída a relé (passiva)*

- *1 Sistema de automação com entrada de relê (por exemplo, PLC)*
- *2 Fonte de alimentação*
- *3 Transmissor: Observe os valores de entrada [→ 181](#page-180-0)*

#### Entrada em corrente

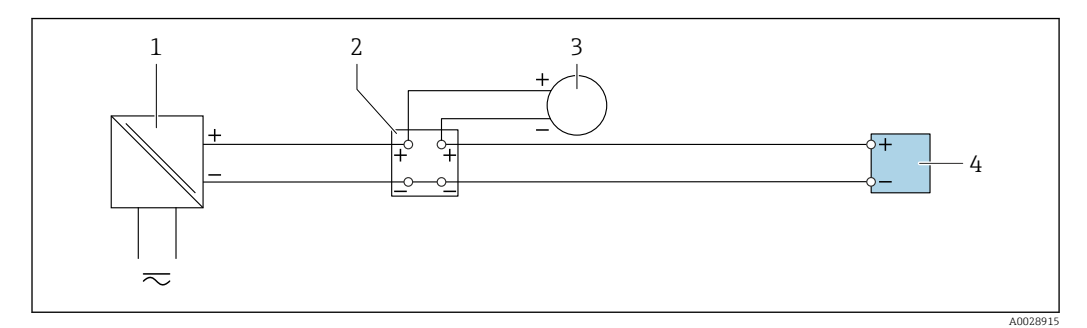

 *25 Exemplo de conexão para entrada em corrente de 4 a 20 mA*

- *1 Fonte de alimentação*
- *2 Caixa do terminal*
- *3 Equipamento de medição externo (para ler pressão ou temperatura, por exemplo)*
- *4 Transmissor*

#### Entrada de status

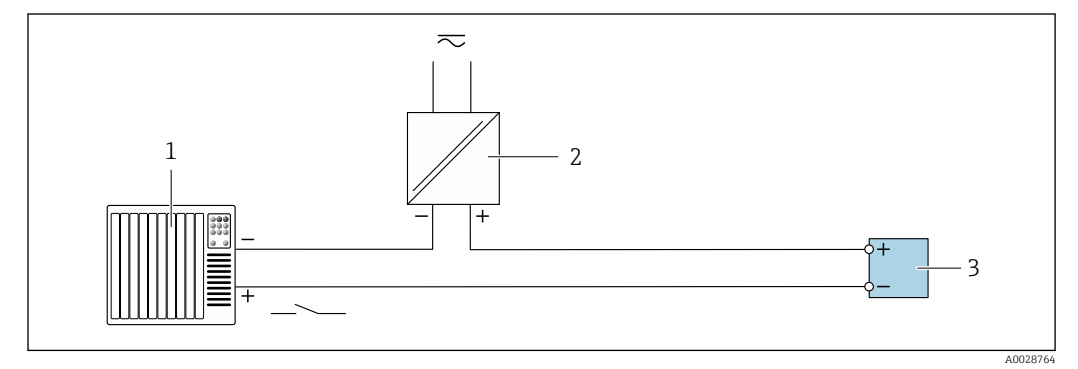

 *26 Exemplo de conexão para entrada de status*

*1 Sistema de automação com saída de status (por exemplo, PLC)*

- *2 Fonte de alimentação*
- *3 Transmissor*

# 6.6 Configurações de hardware

### 6.6.1 Configuração do endereço do equipamento

O endereço deve sempre ser configurado para um equipamento servo Modbus. Os endereços válidos de equipamentos variam na faixa de 1 para 247. Cada endereço pode ser especificado apenas uma vez na rede Modbus RS485. Se um endereço não for configurado corretamente, o medidor não é reconhecido pelo Modbus mestre. Todos os medidores são fornecidos de fábrica com o endereço 247 e o método de "endereçamento do software".

#### Proline 500 – transmissor digital

*Endereçamento de hardware*

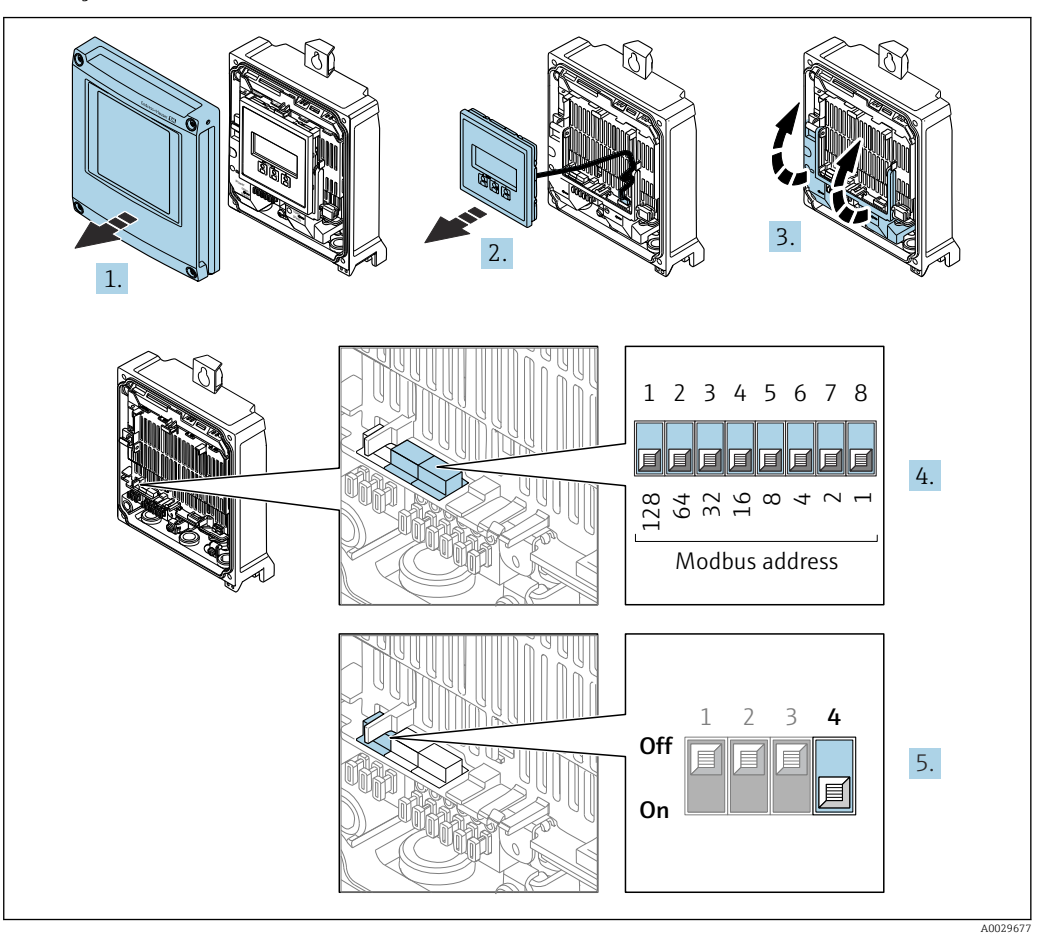

- 1. Abra a tampa do invólucro.
- 2. Remova o módulo do display.
- 3. Abra a tampa do terminal.
- 4. Ajuste o endereço do equipamento desejado usando minisseletoras.
- 5. Para alternar entre o endereçamento do software e do hardware: coloque a minisseletora em On.
	- A mudança de endereço do equipamento tem efeito após 10 segundos.

*Endereçamento do software*

- ‣ Para alterar o endereçamento de endereçamento do hardware para endereçamento do software: desligue a minisseletora, posição Off.
	- O endereço do equipamento configurado em parâmetro Endereço do aparelho tem efeito após 10 segundos.

### 6.6.2 Ativação do resistor de terminação

Para evitar a transmissão incorreta da comunicação causada por diferença de impedância, finalize o cabo Modbus RS485 corretamente ao início e fim do segmento de barramento.

<span id="page-45-0"></span>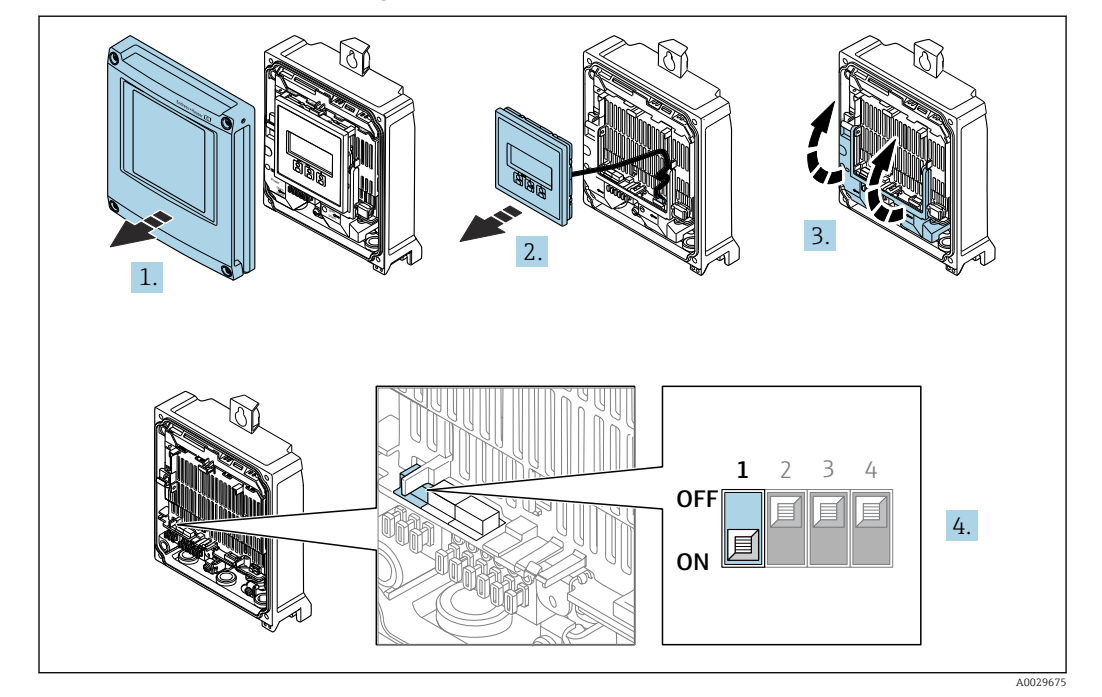

Proline 500 – transmissor digital

- 1. Abra a tampa do invólucro.
- 2. Remova o módulo do display.
- 3. Abra a tampa do terminal.
- 4. Ligue a minisseletora nº 3 na posição On.

# 6.7 Garantia do grau de proteção

O medidor atende a todas as especificações para o grau de proteção IP66/67, invólucro Tipo 4X .

Para garantir um grau de proteção IP66/67, invólucro Tipo 4X , execute as etapas a seguir após a conexão elétrica:

- 1. Verifique se as vedações do invólucro estão limpas e devidamente encaixadas.
- 2. Seque, limpe ou substitua as vedações, se necessário.
- 3. Aperte todos os parafusos do invólucro e as tampas dos parafusos.
- 4. Aperte firmemente os prensa-cabos.
- 5. Para garantir que a umidade não penetre na entrada para cabo:

Direcione o cabo de tal forma que ele faça uma volta para baixo antes da entrada para cabo ("coletor de água").

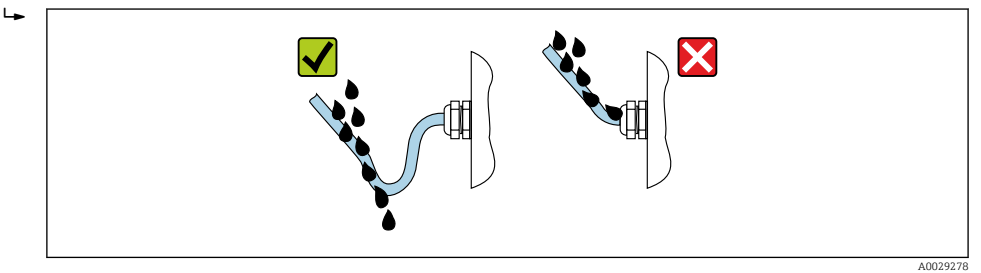

6. Os prensa-cabos fornecidos não garantem a proteção do invólucro quando não estão em uso. Portanto, eles devem ser substituídos por conectores falsos correspondentes à proteção do invólucro.

### 6.7.1 Grau de proteção IP68, invólucro Tipo 6P, com opção "Personalizada-vedada"

Dependendo da versão, o sensor atende todas as especificações para o grau de proteção IP68, gabinete Tipo 6P [→ 188](#page-187-0) e pode ser usado como uma versão remota do equipamento .

O grau de proteção do transmissor é sempre apenas IP66/67, invólucro tipo 4X e o transmissor deve ser tratado de acordo .

Para garantir o grau de proteção IP68, invólucro tipo 6P para as opções "Personalizadavedada", execute as etapas a seguir após a conexão elétrica:

- 1. Aperte firmemente os prensa-cabos (torque: 2 a 3,5 Nm) até que não haja folga entre o fundo da tampa e a superfície de apoio do invólucro.
- 2. Aperte firmemente a porca de capa dos prensa-cabos.
- 3. Conserve o invólucro de campo com um composto de envasamento.
- 4. Verifique se as vedações do invólucro estão limpas e devidamente encaixadas. Seque, limpe ou substitua as vedações, se necessário.
- 5. Aperte todos os parafusos do invólucro e tampas dos parafusos (torque: 20 a 30 Nm).

# 6.8 Verificação pós conexão

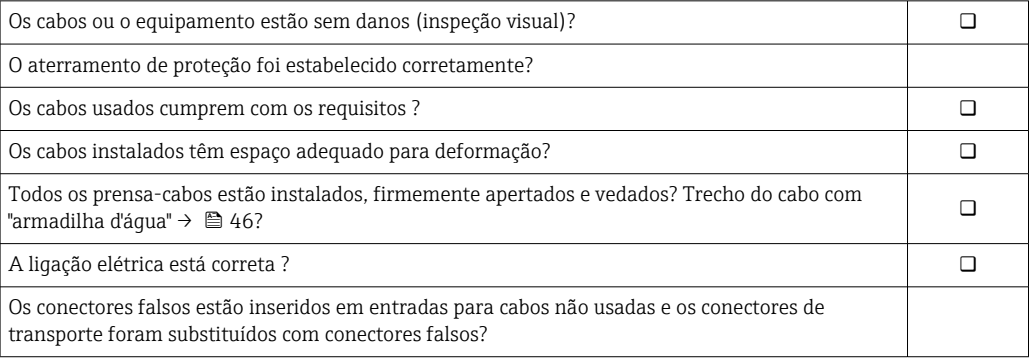

# 7 Opções de operação

# 7.1 Visão geral das opções de operação

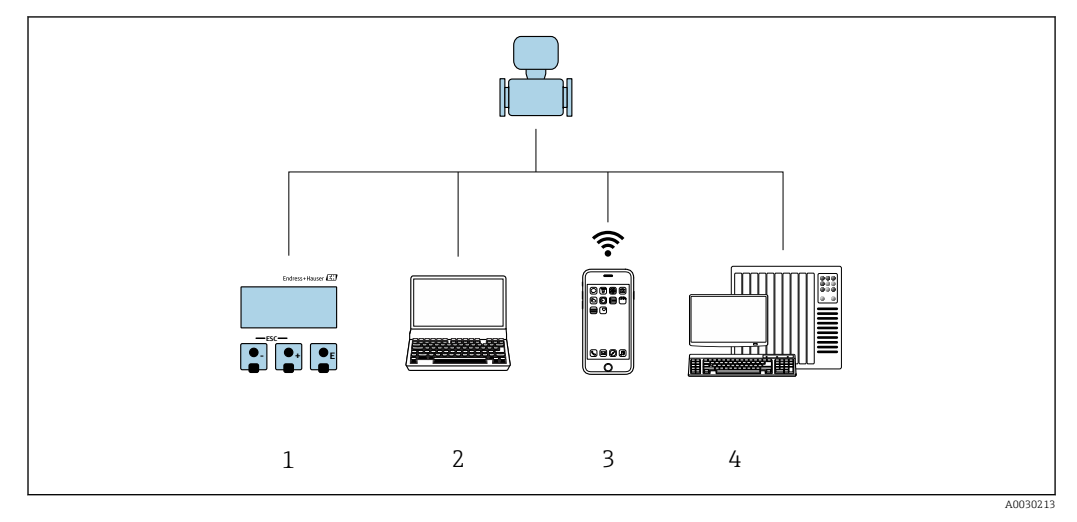

*1 Operação local através do módulo do display*

*2 Computador com navegador de internet (ex.: Internet Explorer) ou com ferramenta de operação (ex.: FieldCare, DeviceCare, Gerenciador de equipamento AMS, SIMATIC PDM)*

- *3 Terminável móvel portátil com Aplicação SmartBlue*
- *4 Sistema de controle (por ex. PLC)*

# 7.2 Estrutura e função do menu de operação

### 7.2.1 Estrutura geral do menu de operação

Para uma visão geral do menu de operação para especialistas: consulte o documento "Descrição dos parâmetros de equipamento" fornecido com o equipamento

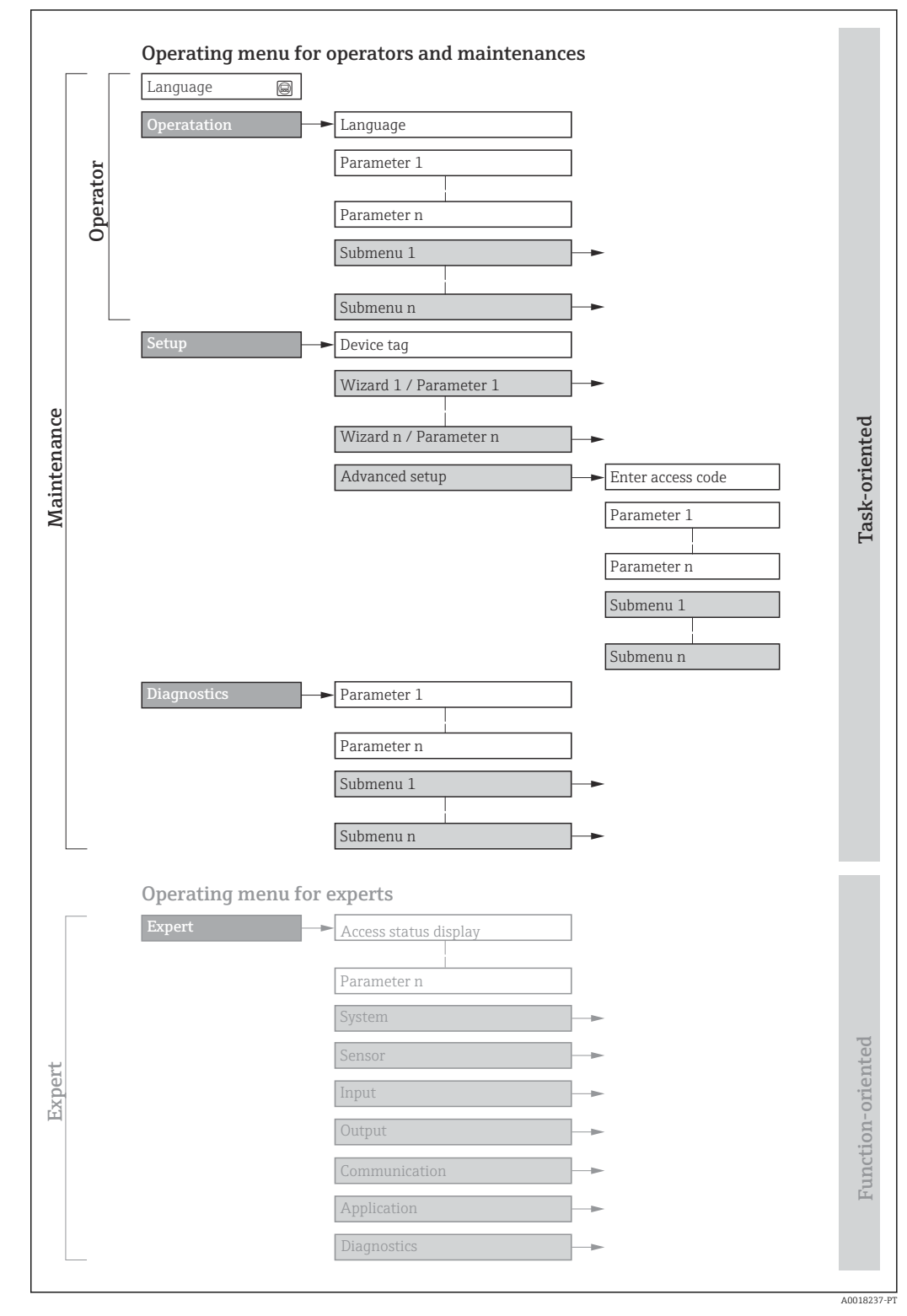

 *27 Estrutura esquemática do menu de operação*

## 7.2.2 Conceito de operação

As peças individuais do menu de operação são especificadas para certas funções de usuário (por ex. operador, manutenção etc.). Cada função de usuário contém tarefas típicas durante a vida útil do equipamento.

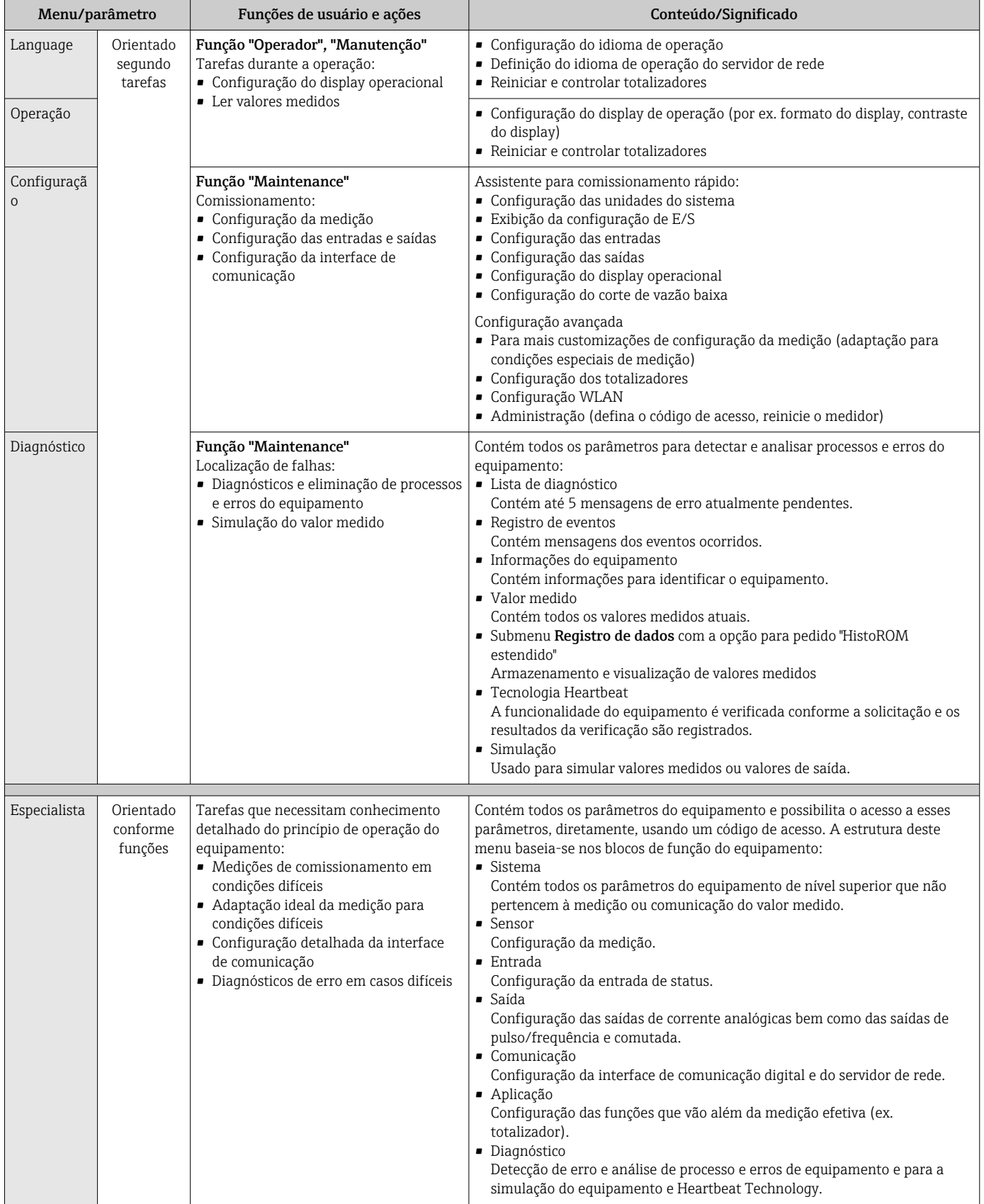

# 7.3 Acesso ao menu de operação através do display local

### 7.3.1 Display operacional

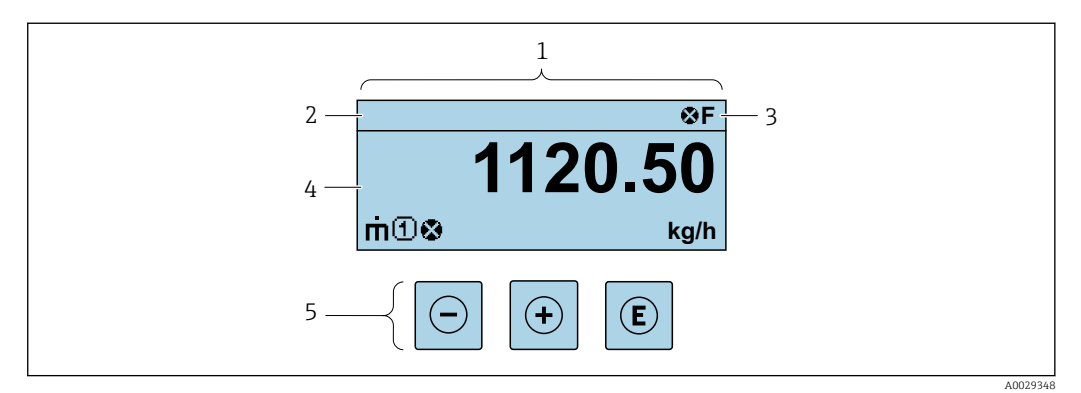

- *1 Display operacional*
- *2 Tag do equipamento*
- *3 Área de status*
- *4 Área de exibição para valores medidos (até 4 linhas)*
- *5 Elementos de operaçã[o→ 57](#page-56-0)*

### Área de status

Os seguintes símbolos aparecem na área de status o display de operação no canto superior direito:

- Sinais de status $\rightarrow$  149
	- F: Falha
	- C: Verificação da função
	- S: Fora da especificação
	- M: Manutenção necessária
- Comportamento de diagnóstic[o→ 150](#page-149-0)
	- **8**: Alarme
	- $\blacksquare$   $\wedge$ : Aviso
- $\hat{a}$ : Bloqueio (o equipamento é travado pelo hardware)
- : Comunicação (comunicação através da operação remota está ativa)

### Área do display

Na área do display, cada valor medido é antecedido por determinados tipos de símbolos para uma descrição mais detalhada:

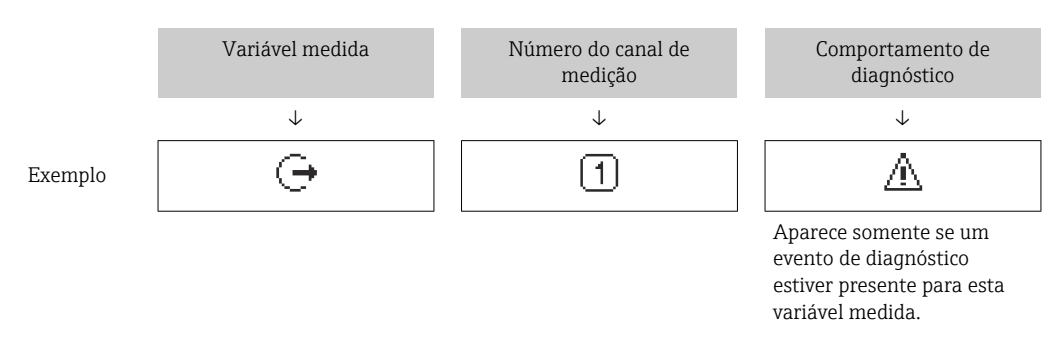

*Variáveis de medição*

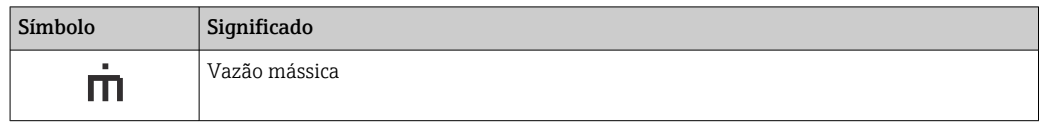

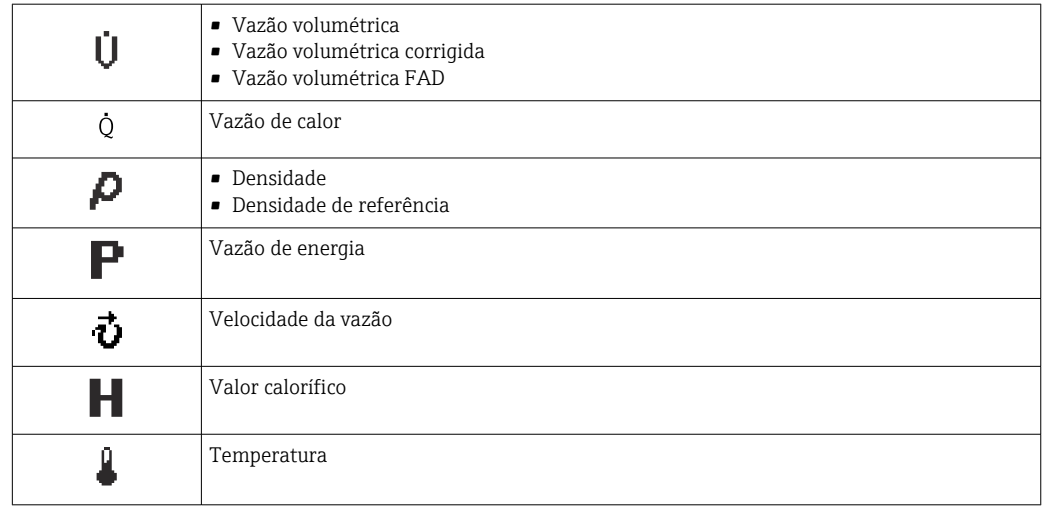

O formato de número e exibição das variáveis medidas podem ser configurados através do parâmetro **Formato de exibição** ( $\rightarrow \blacksquare$  106).

#### *Totalizador*

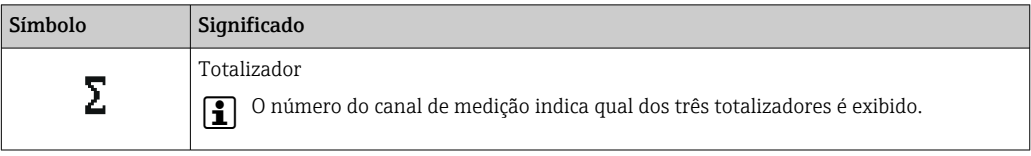

#### *Saída*

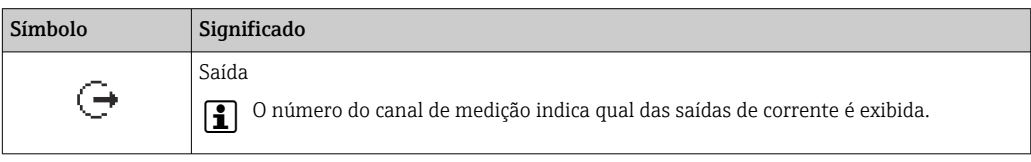

#### *Entrada*

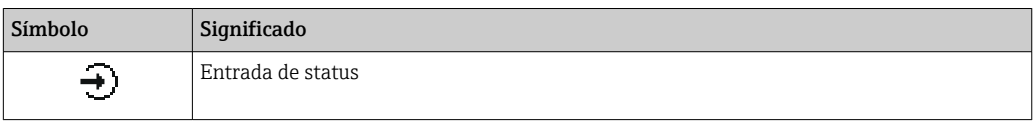

#### *Números do canal de medição*

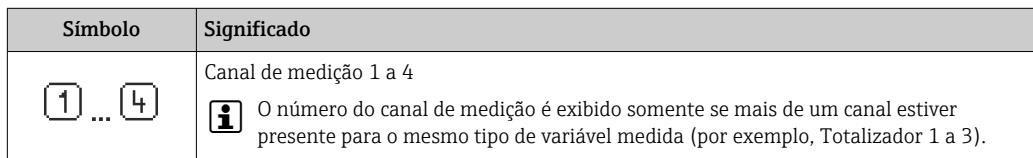

*Comportamento de diagnóstico*

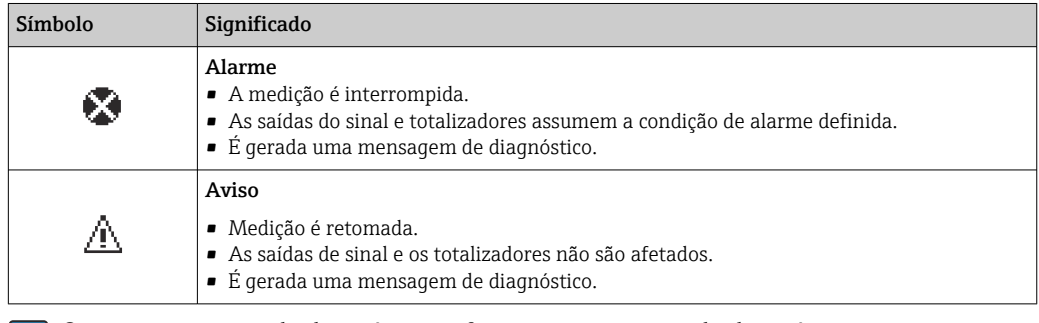

O comportamento de diagnóstico refere-se a um evento de diagnóstico que seja relevante à variável medida exibida.

### 7.3.2 Visualização de navegação

<span id="page-52-0"></span>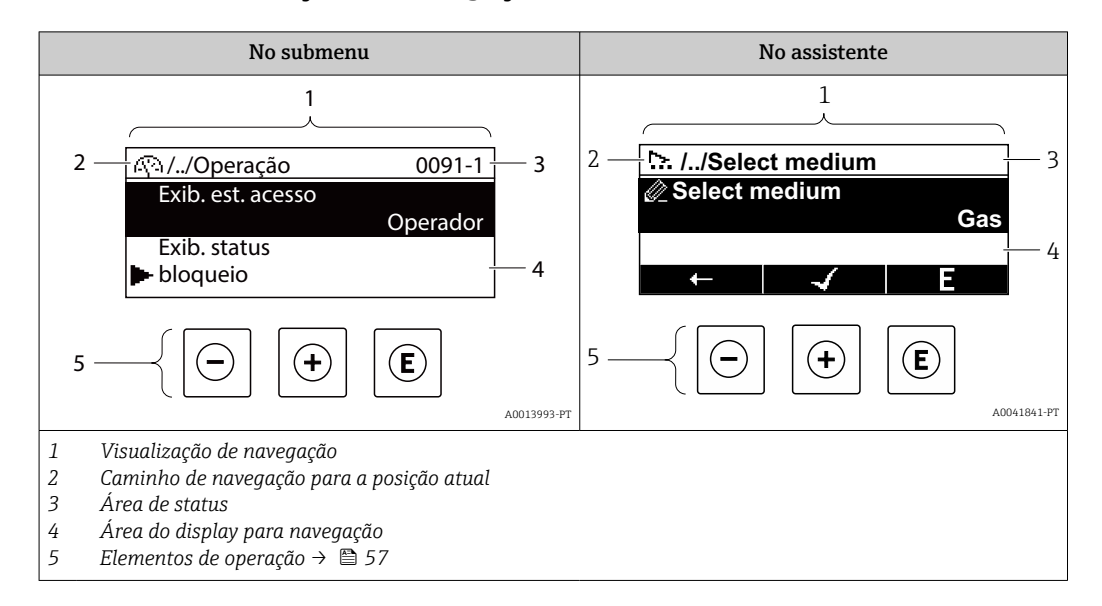

#### Caminho de navegação

O caminho de navegação para a posição atual é exibido no canto superior esquerdo da visualização de navegação e é formado pelos seguintes elementos:

- $\bullet$  O símbolo de exibição do menu/submenu ( $\circ$ ) ou do assistente ( $\circ$ ).
- Um símbolo de omissão (/ ../) para os níveis intermediários do menu de operação.
- Nome do submenu, assistente ou parâmetro atual

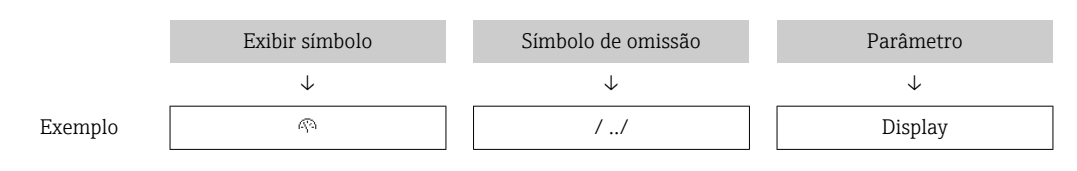

Para mais informações sobre os ícones de menu, consulte a seção "Área do Display"  $\rightarrow$  图 54

#### Área de status

O seguinte aparece na área de status da visualização de navegação no canto superior direito:

- No submenu
	- O código de acesso direto ao parâmetro (por ex., 0022-1)
	- Se um evento de diagnóstico estiver presente, o comportamento de diagnóstico e o sinal de status
- No assistente

Se um evento de diagnóstico estiver presente, o comportamento de diagnóstico e o sinal de status

• Para informações sobre o comportamento de diagnóstico e o sinal de status H  $\rightarrow$   $\blacksquare$  149

**• Para informações sobre a função e a entrada do código de acesso direto →**  $\triangleq$  **59** 

### <span id="page-53-0"></span>Área do display

### *Menus*

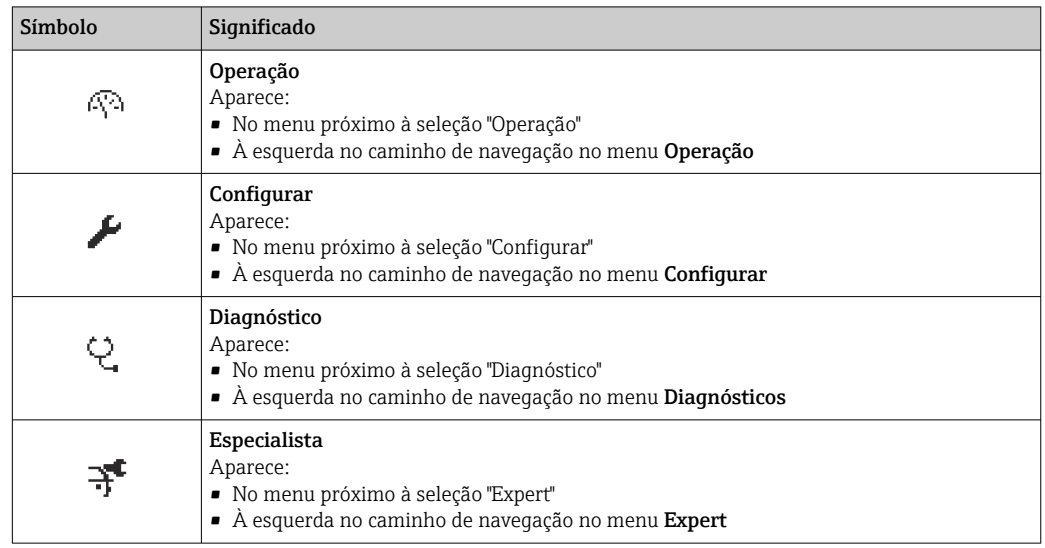

*Submenus, assistentes, parâmetros*

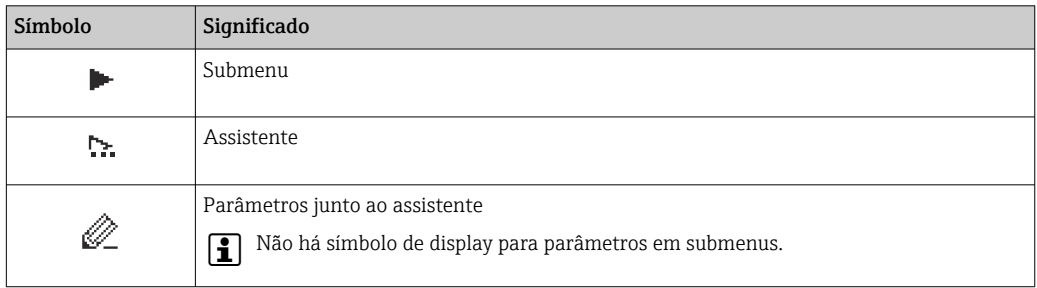

### *bloqueio*

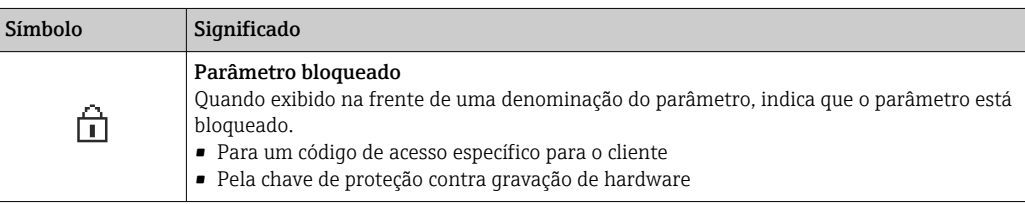

*Operação do assistente*

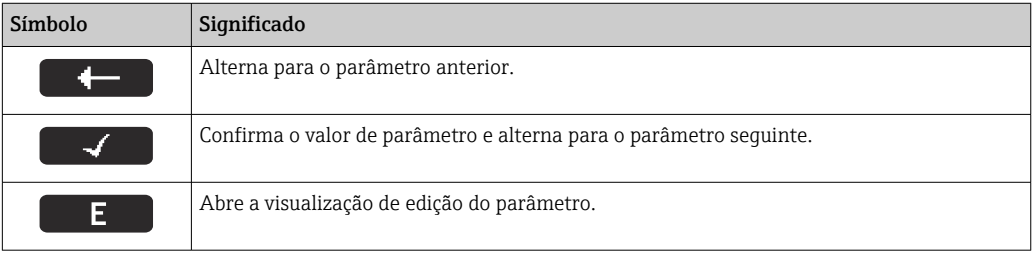

### <span id="page-54-0"></span>7.3.3 Visualização de edição

#### Editor numérico

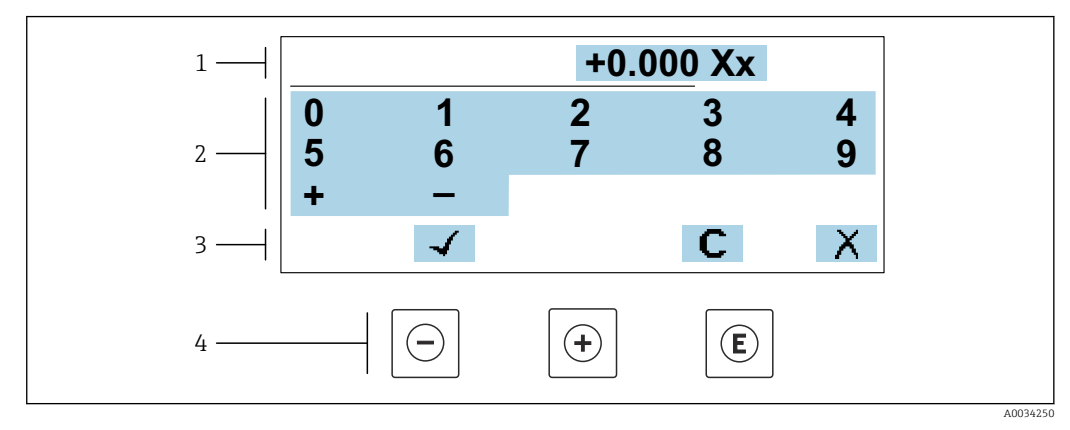

 *28 Para inserir valores nos parâmetro (ex. valores limites)*

- *1 Área de entrada do display*
- *2 Tela de entrada*
- *3 Confirmar, excluir ou rejeitar a entrada*
- *4 Elementos de operação*

#### Editor de texto

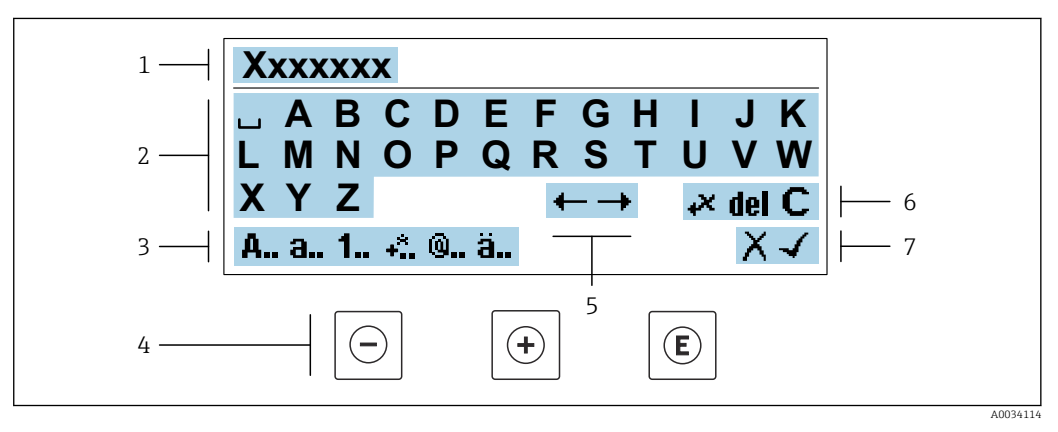

 *29 Para entrada de texto nos parâmetros (por ex. tag do equipamento)*

- *1 Área de entrada do display*
- *2 Tela de entrada em corrente*
- *3 Alterar tela de entrada*
- *4 Elementos de operação*
- *5 Mover a posição de entrada*
- *6 Excluir entrada*
- *7 Rejeitar ou confirmar a entrada*

*Uso dos elementos de operação na visualização da edição*

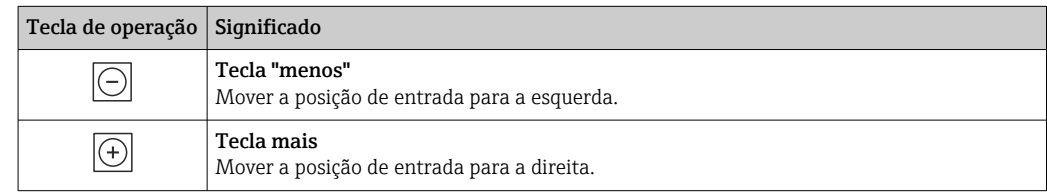

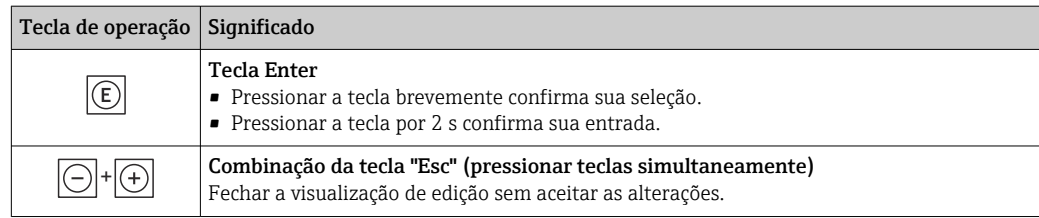

### *Telas de entrada*

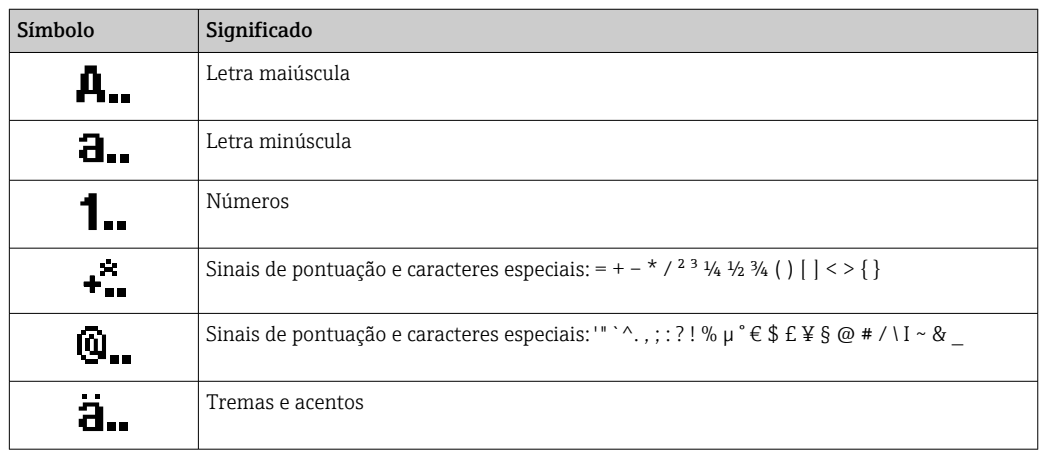

### *Controle das entradas de dados*

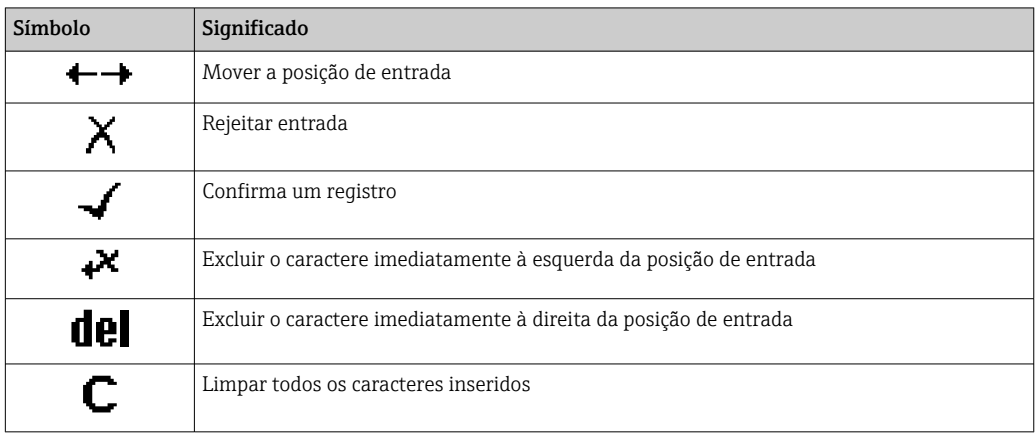

### <span id="page-56-0"></span>7.3.4 Elementos de operação

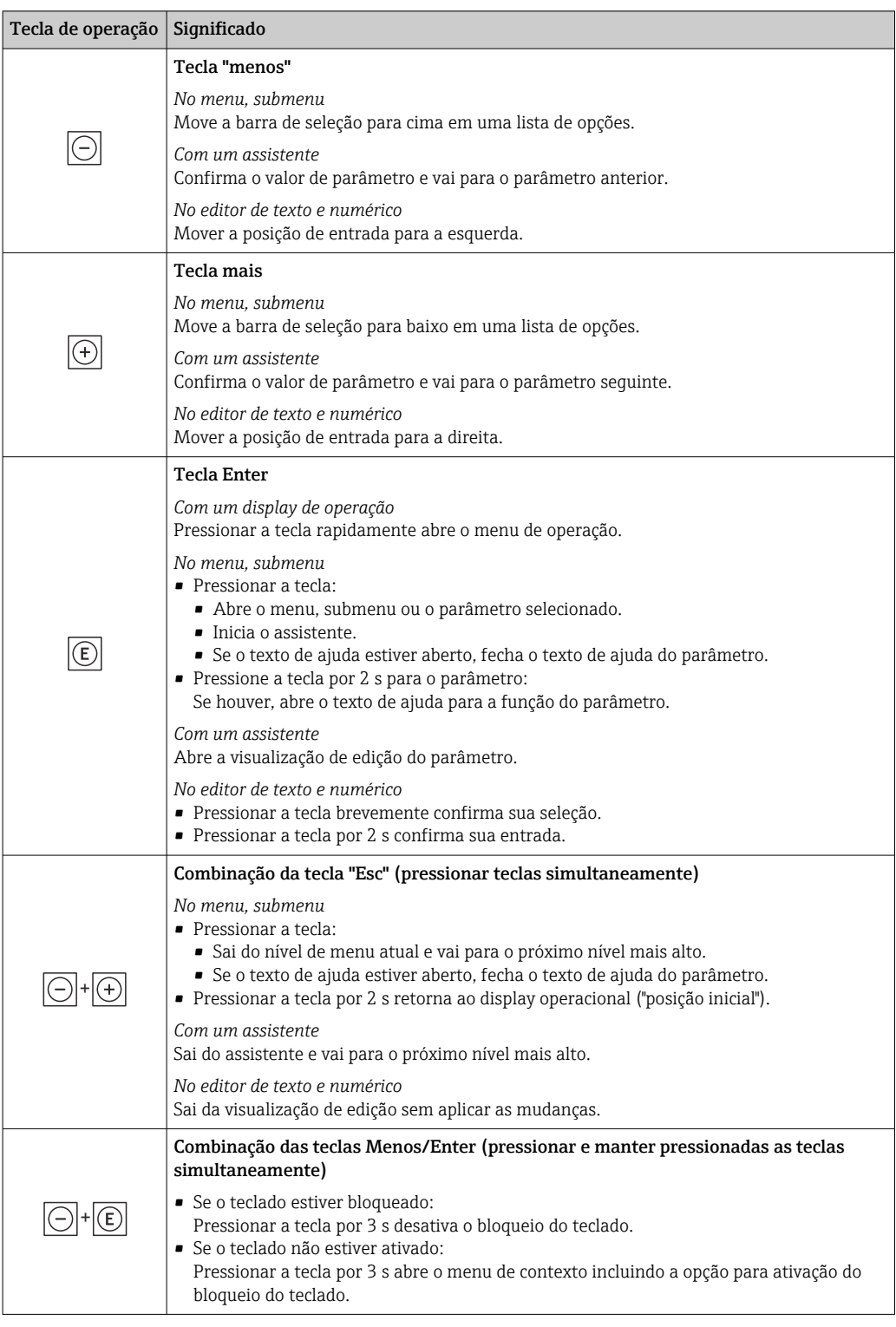

### 7.3.5 Abertura do menu de contexto

Usando o menu de contexto, o usuário pode acessar os seguintes menus rápida e diretamente a partir do display operacional:

- Configurar
- Cópia de segurança dos dados
- Simulação

### Acessar e fechar o menu de contexto

O usuário está no display operacional.

- 1. Pressione as teclas  $\Box$  e  $\Box$  por mais de 3 segundos.
	- O menu de contexto abre.

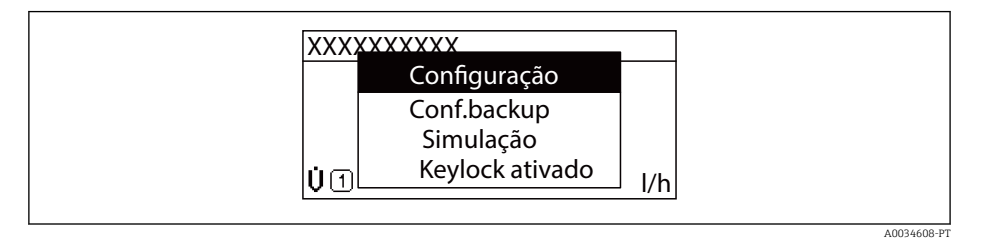

#### 2. Pressione  $\Box$  +  $\Box$  simultaneamente.

O menu de contexto é fechado e o display operacional aparece.

### Acessando o menu por meio do menu de contexto

- 1. Abra o menu de contexto.
- 2. Pressione  $\boxplus$  para navegar no menu desejado.
- 3. Pressione **E** para confirmar a seleção.

O menu selecionado abre.

### <span id="page-58-0"></span>7.3.6 Navegar e selecionar a partir da lista

Elementos de operação diferentes são utilizados para navegar através do menu de operação. O caminho de navegação é exibido à esquerda no cabeçalho. Os ícones são exibidos na frente dos menus individuais. Esses ícone também são exibidos no cabeçalho durante a navegação.

Para uma explicação da visão de navegação com símbolos e elementos de operação → 图 53

Exemplo: Definir o número de valores medidos exibidos em "2 valores"

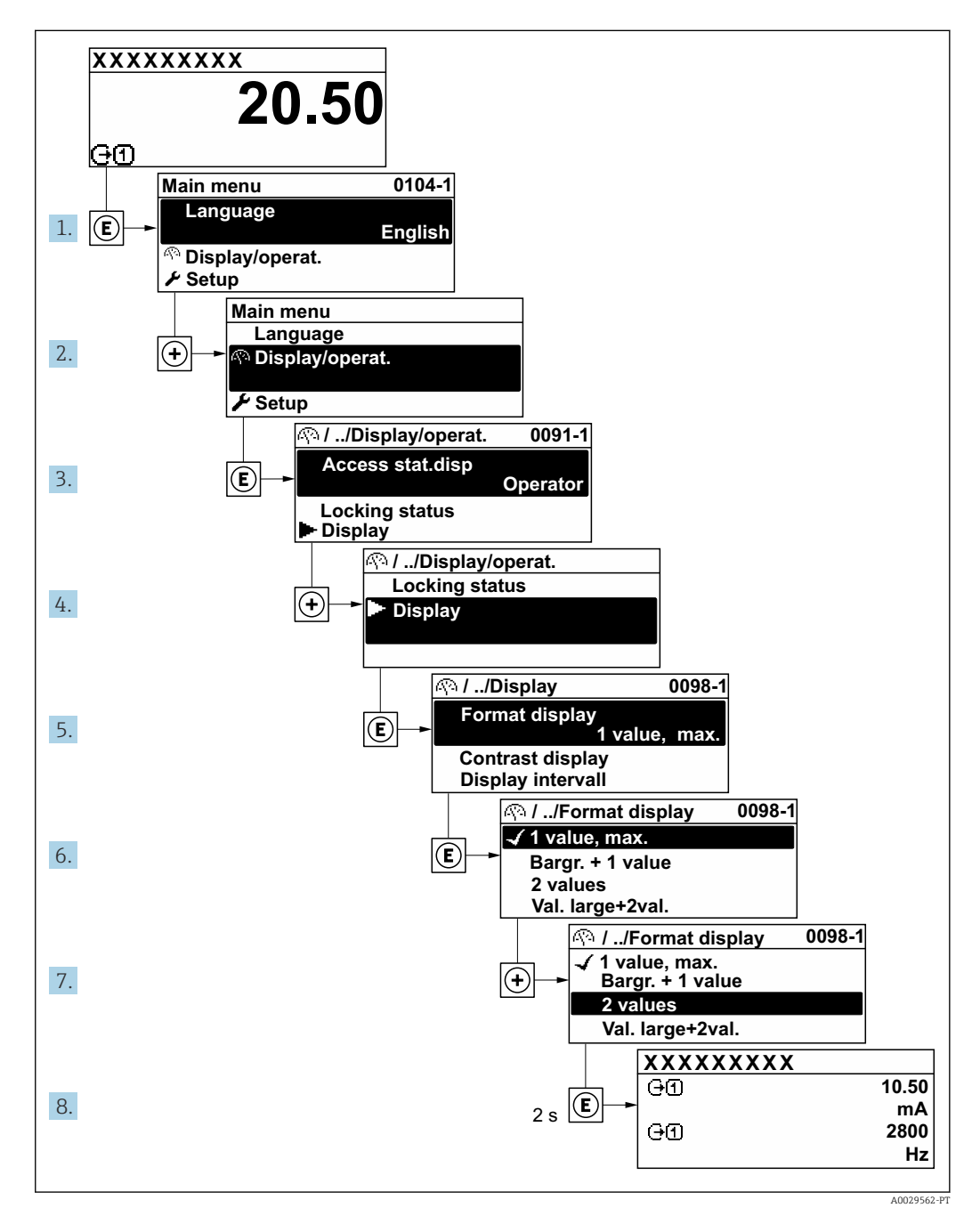

### 7.3.7 Chamada de parâmetro diretamente

Um número de parâmetro é atribuído a cada parâmetro para que possa acessar um parâmetro diretamente através do display local. Inserir este código de acesso no parâmetro Acesso direto chama o parâmetro desejado diretamente.

A0029414

#### Caminho de navegação

Especialista → Acesso direto

O código de acesso direto é formado por um número de 5 dígitos (no máximo) e o número do canal, o qual identifica o canal de uma variável de processo: ex. 00914-2. Na visualização de navegação, ele aparece do lado direito do cabeçalho no parâmetro selecionado.

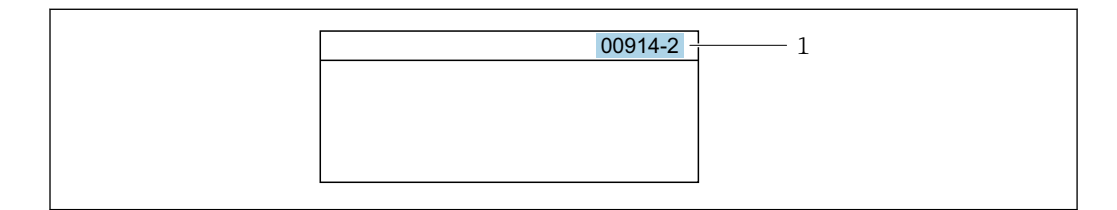

*1 Código de acesso direto*

Observe o seguinte ao inserir o código de acesso direto:

- Os zeros à esquerda no código de acesso direto não precisam ser inseridos. Exemplo: Insira "914" ao invés de "00914"
- Se não for inserido nenhum número do canal, o canal 1 é aberto automaticamente. Exemplo: Insira 00914 → parâmetro Atribuir variável do processo
- Se for aberto um canal diferente: Insira o código de acesso direto com o número do canal correspondente.

Exemplo: Insira 00914-2  $\rightarrow$  parâmetro Atribuir variável do processo

**Fal** Para o código de acesso direto dos parâmetros individuais, consulte o documento "Descrição dos parâmetros do equipamento" para o equipamento

### 7.3.8 Chamada de texto de ajuda

O texto de ajuda está disponível para alguns parâmetros e pode ser convocado na visualização do navegador. O texto de ajuda fornece uma breve explicação da função do parâmetro e fornecendo suporte para comissionamento rápido e seguro.

#### Chamada e fechamento de texto de ajuda

O usuário está na visualização de navegação e a barra de seleção está em um parâmetro.

1. Pressione  $E$  para 2 s.

O texto de ajuda para o parâmetro selecionado abre.

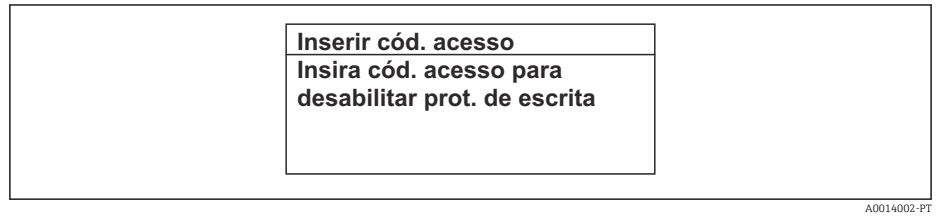

 *30 Exemplo: texto de ajuda para o parâmetro "Inserir código de acesso"*

- 2. Pressione  $\Box$  +  $\Box$  simultaneamente.
	- ← O texto de ajuda é fechado.

### 7.3.9 Alterar parâmetros

Os parâmetros podem ser alterados através do editor numérico ou do editor de texto.

- Editor numérico: Altera os valores em um parâmetro, ex. especificação de valores limites.
- Editor de texto: Insere o texto em um parâmetro, ex. nome do tag.

Uma mensagem é exibida se o valor inserido estiver fora da faixa permitida.

A0014049-PT

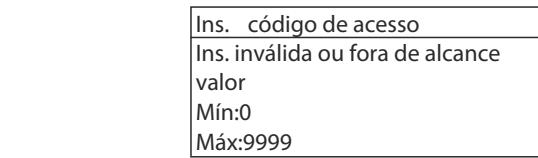

Para uma descrição da visualização de edição - que consiste em editor de texto e editor numérico - com símbolos →  $\triangleq$  55, para uma descrição dos elementos de operação → 图 57

### 7.3.10 Funções de usuário e autorização de acesso relacionada

As duas funções de usuário "Operador" e "Manutenção" possuem acesso de escrita diferentes aos parâmetros se o cliente definir um código de acesso específico para o usuário. Isso protege a configuração do equipamento por intermédio do display local contra acesso não autorizado →  $\triangleq$  129.

#### Definição da autorização de acesso para funções de usuário

Quando o equipamento é fornecido de fábrica, ainda não há um código de acesso definido . A autorização de acesso (acesso leitura e gravação) para o equipamento não é restrita e corresponde ao função do usuário "Manutenção" .

- ‣ Definir o código de acesso.
	- O função do usuário "Operador" é redefinido além do função do usuário "Manutenção". A autorização de acesso é diferente para as duas funções de usuário.

*Autorização de acesso para parâmetros: função do usuário "Manutenção"*

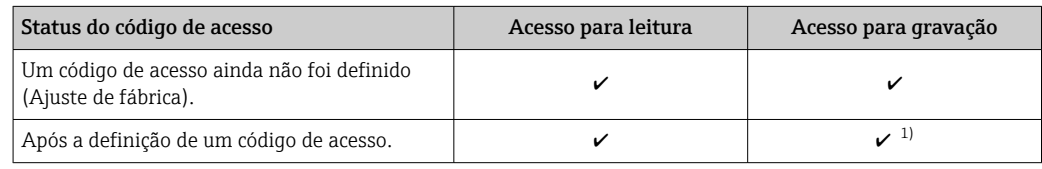

1) O usuário tem acesso de gravação apenas após inserir o código de acesso.

*Autorização de acesso para parâmetros: função do usuário "Operador"*

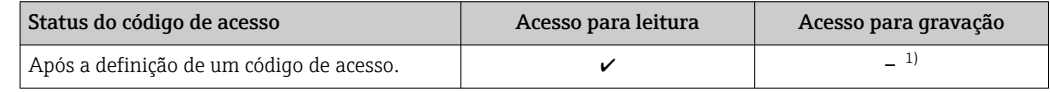

1) Apesar do código de acesso definido, alguns parâmetros podem sempre ser modificados e, assim, são excluídos da proteção contra gravação , pois eles não afetam a medição: proteção contra gravação via código de acesso  $\rightarrow$   $\blacksquare$  129

A função na qual o usuário está atualmente conectado é indicada pelo Parâmetro Estado do acesso. Caminho de navegação: Operação → Estado do acesso

### 7.3.11 Desabilitação da proteção contra gravação através do código de acesso

Se o símbolo **@**aparece no display local em frente a um parâmetro, o parâmetro é protegido contra gravação por um código de acesso específico do usuário e seu valor não pode ser mudado no momento usando a operação local →  $\triangleq$  129.

A proteção contra gravação do parâmetro através da operação local pode ser desabilitada inserindo o código de acesso específico para o usuário em parâmetro Inserir código de acesso (→  $\triangleq$  109) através da respectiva opção de acesso.

1. Após pressionar  $\mathbb E$ , o prompt de entrada para o código de acesso aparece.

2. Insira o código de acesso.

 $\rightarrow$  0 símbolo  $\blacksquare$ na frente dos parâmetros desaparece, todos os parâmetros previamente protegidos contra gravação tornam-se reabilitados.

### 7.3.12 Habilitação e desabilitação do bloqueio do teclado

O bloqueio do teclado permite bloquear o acesso a todo o menu de operação através de operação local. Como resultado, não se torna mais possível navegar pelo menu de operação ou mudar os valores dos parâmetros individuais. Os usuários podem somente ler os valores medidos no display de operação.

O bloqueio do teclado é ativado e desativado no menu de contexto.

#### Ativação do bloqueio do teclado

O bloqueio do teclado é ativado automaticamente:

- $\bullet$  Se o equipamento não foi operado através do display por  $> 1$  minuto.
- Sempre que o equipamento é reiniciado.

#### Para ativar o bloqueio manualmente:

1. O equipamento está no display do valor medido.

Pressione as teclas  $\Box$  e  $\Box$  por 3 segundos.

- Aparece o menu de contexto.
- 2. No menu de contexto, selecione Chave de bloqueio ativadaa opção .
	- ← O bloqueio do teclado está ativado.

Se o usuário tentar acessar o menu de operação enquanto o bloqueio estiver ativo, a H Chave de bloqueio ativada mensagem aparece.

#### Desativação do bloqueio do teclado

‣ O bloqueio do teclado está ativado.

Pressione as teclas  $\Box$  e  $\Box$  por 3 segundos.

O bloqueio do teclado está desativado.

# 7.4 Acesso ao menu de operação pelo navegador da web

### 7.4.1 Faixa de função

Com o servidor de rede integrado, o equipamento pode ser operado e configurado através de um navegador de internet interface de operação (CDI-RJ45) ou interface WLAN. A estrutura do menu de operação é a mesma do display local. Além dos valores medidos, as informações de status do equipamento são exibidas e podem ser usadas para monitorar a integridade do equipamento. E mais, os dados do equipamento podem ser gerenciados e os parâmetros de rede podem ser configurados.

Um equipamento que tem uma interface WLAN (pode ser pedido como opção) é necessário para a conexão WLAN: código de pedido para "Display; operação", opção G "4 linhas, iluminado; controle touchscreen + WLAN". O equipamento atua como um

Ponto de acesso e permite a comunicação através de computador ou um terminal portátil móvel.

Para informações adicionais sobre o servidor de rede, consulte a documentação  $\mathbb{E}$ especial do equipamento (Verweisziel existiert nicht, aber @y.link.required='true')  $\rightarrow$   $\triangleq$  203

### 7.4.2 Especificações

*Hardware do computador*

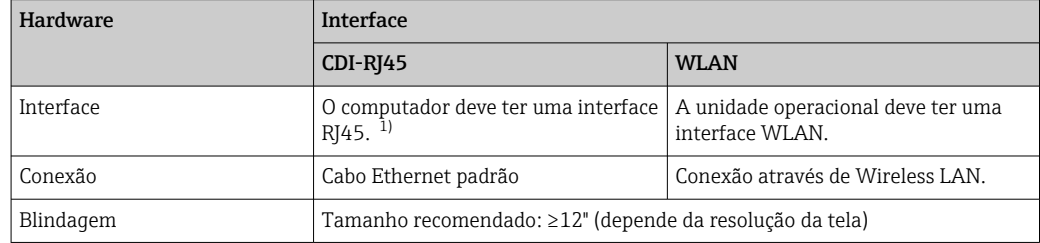

1) Cabo recomendado: CAT5e, CAT6 ou CAT7, com plugue blindado (por ex., produto YAMAICHI; peça n.º Y-ConProfixPlug63/Prod. ID: 82-006660)

#### *Software do computador*

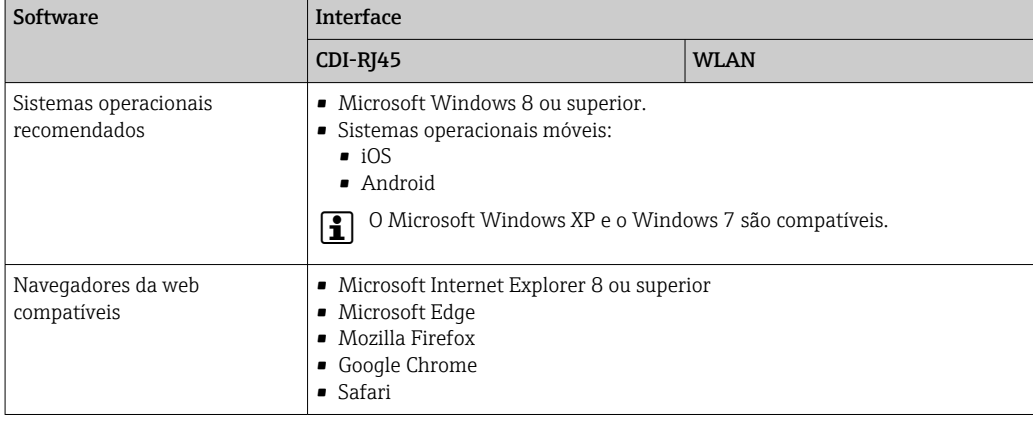

#### *Configurações do computador*

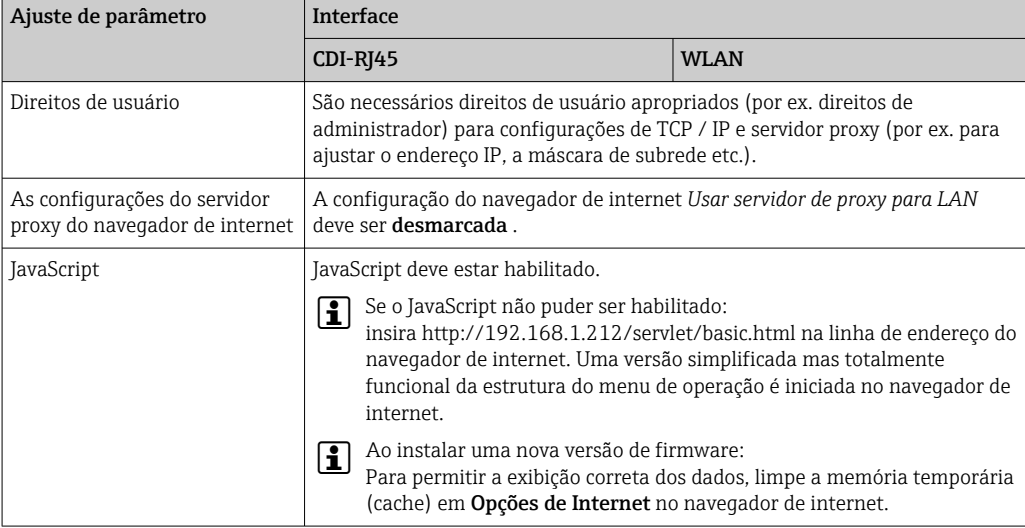

<span id="page-63-0"></span>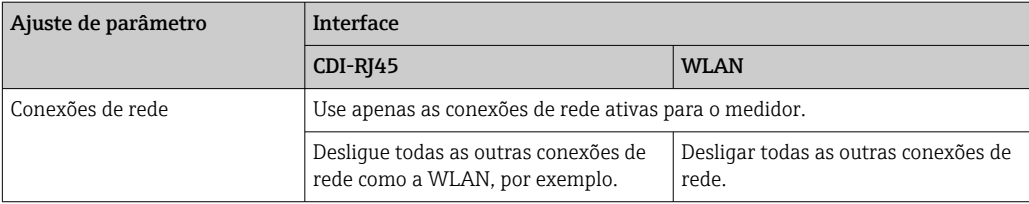

Em casos de problemas de conexão: [→ 145](#page-144-0)

#### *Medidor: Através da interface de operação CDI-RJ45*

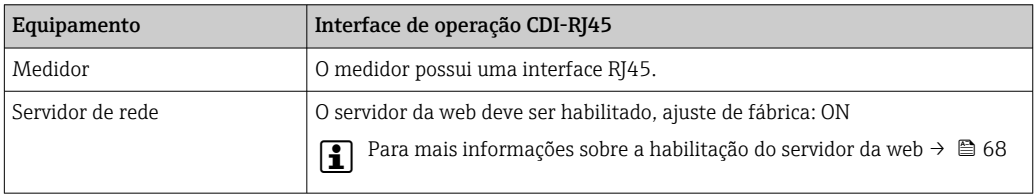

#### *Medidor: através da interface Wi-Fi*

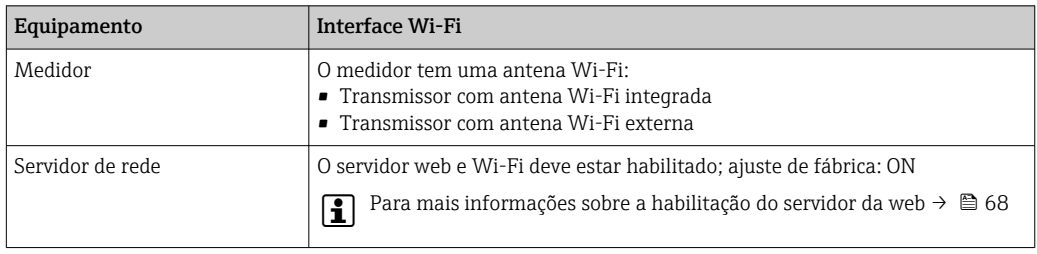

### 7.4.3 Estabelecimento da conexão

#### Através da interface de operação (CDI-RJ45)

*Preparação do medidor*

*Configuração do protocolo Internet do computador*

As informações a seguir referem-se às configurações padrão Ethernet do equipamento.

Endereço IP do equipamento: 192.168.1.212 (Ajuste de fábrica)

- 1. Ligue o medidor.
- 2. Conecte o computador ao conector RJ45 através do cabo Ethernet padrão→ **△** 69.
- 3. Se uma segunda placa de rede não for usada, feche todos os aplicativos no notebook.
	- Aplicativos que exigem internet ou uma rede, como e-mail, aplicativos SAP, internet ou Windows Explorer.
- 4. Feche todos os navegadores de internet abertos.
- 5. Configure as propriedades do protocolo de internet (TCP/IP) como definido na tabela:

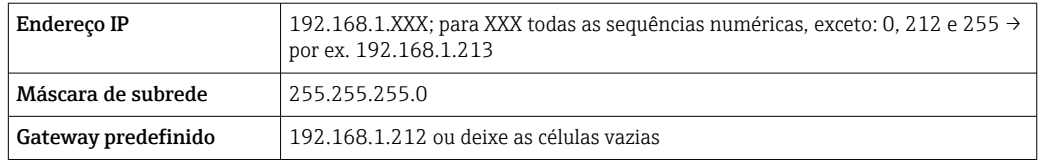

#### Através de interface WLAN

*Configuração do protocolo Internet do terminal móvel*

#### AVISO

#### Se a conexão WLAN for perdida durante a configuração, as configurações definidas podem ser perdidas.

‣ Certifique-se de que a conexão WLAN não caia durante a configuração do equipamento.

### AVISO

#### Observe o seguinte para evitar um conflito de rede:

- ‣ Evite acessar simultaneamente o medidor a partir do mesmo terminal móvel via interface de operação (CDI-RJ45) e interface WLAN .
- ► Ative apenas uma interface de operação (CDI-RJ45 ou interface WLAN).
- ‣ Se a comunicação simultânea for necessária: configure diferentes faixas de endereço IP, ex. 192.168.0.1 (interface WLAN) e 192.168.1.212 (interface de operação CDI-RJ45).

*Preparação do terminal móvel*

‣ Habilite a WLAN no terminal móvel.

*Estabelecimento de uma conexão WLAN do terminal móvel até o medidor*

1. Nas configurações WLAN do terminal móvel:

Selecione o medidor usando o SSID (por ex. EH\_t-mass\_500\_A802000).

- 2. Se necessário, selecione o método de criptografia WPA2.
- 3. Insira a senha:
	- Número de série do medidor de fábrica (por ex.: L100A802000).
	- O LED no módulo do display pisca. Agora é possível operar o medidor com o navegador de Internet, FieldCare ou DeviceCare.

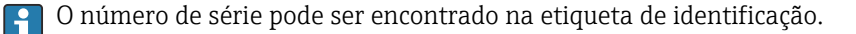

Para garantir a segurança e a rápida atribuição da rede WLAN a um ponto de medição, recomenda-se alterar o nome SSID. Deve ser possível atribuir claramente o nome SSID ao ponto de medição (por ex.: nome de tag) como exibido na rede WLAN.

#### *Encerramento da conexão WLAN*

‣ Após configuração do medidor:

Termine a conexão WLAN entre o terminal móvel e o medidor.

#### Inicialização do navegador de internet

1. Inicie o navegador de internet no computador.

#### 2. Insira o endereço IP do servidor da web na linha de endereço do navegador da web: 192.168.1.212

A página de login aparece.

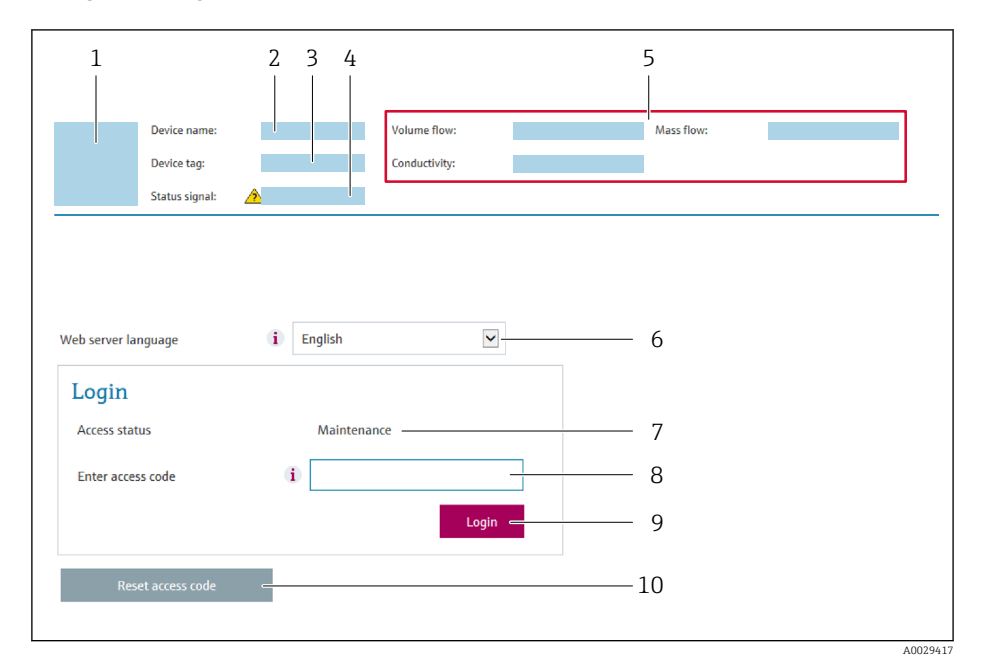

- *1 Imagem do equipamento*
- *2 Nome do equipamento*
- *3 Tag do equipamento*  $($   $\rightarrow$   $\Box$  *81* $)$ <br>*4 Sinal de status*
- *4 Sinal de status*
- *5 Valores de medição atuais*
- *6 Idioma de operação*
- *7 Função do usuário*
- *8 Código de acesso*
	- *9 Login*
- *10 Restaure código de acesso [\(→ 119\)](#page-118-0)*

Se não aparecer a página de login ou se a página estiver incompleta →  $\triangleq$  145  $|\cdot|$ 

#### 7.4.4 Fazer o login

1. Selecione o idioma de operação preferencial para o navegador da web.

2. Insira o código de acesso específico do usuário.

3. Pressione OK para confirmar sua entrada.

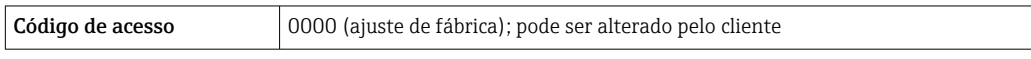

Se nenhuma ação for realizada por 10 minutos, o navegador da web retorna  $\mathbf{a}$ automaticamente à página de login.

### 7.4.5 Interface do usuário

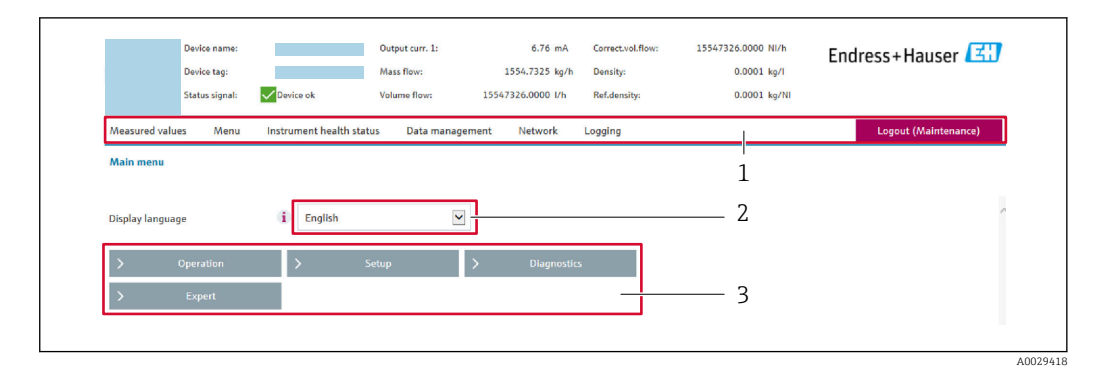

- *1 Sequência de função*
- *2 Idioma do display local*
- *3 Área de navegação*

#### Cabeçalho

As informações a seguir aparecem no cabeçalho:

- Nome do equipamento
- Etiqueta de equipamento
- Status do equipamento com sinal de status  $\rightarrow$  **■** 152
- Valores de medição atuais

#### Sequência de função

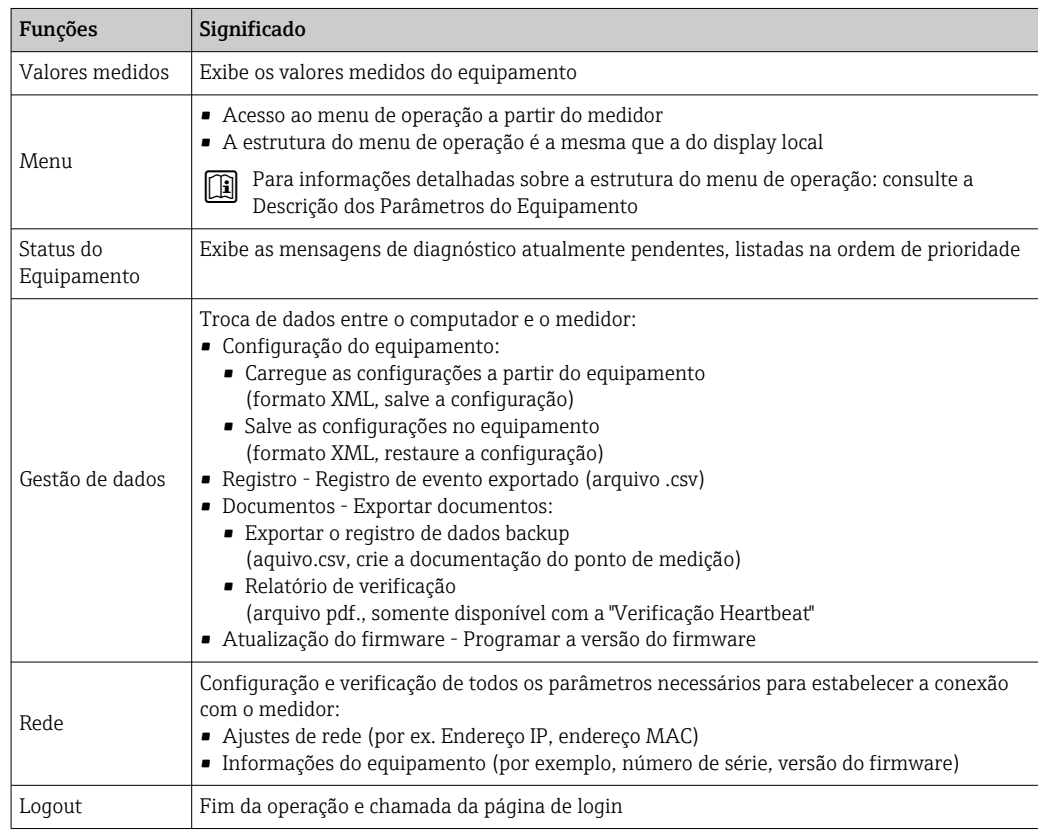

### Área de navegação

Os menus, os submenus associados e os parâmetros podem ser selecionados na área de navegação.

#### <span id="page-67-0"></span>Área de trabalho

Dependendo da função selecionada e os submenus relacionados, várias ações podem ser executadas nessa área:

- Configuração dos parâmetros
- Leitura dos valores medidos
- Chamada de texto de ajuda
- Início de um upload/download

### 7.4.6 Desabilitar o servidor de internet

O servidor de internet do medidor pode ser ligado e desligado conforme necessário, usando parâmetro Função Web Server.

#### Navegação

Menu "Especialista" → Comunicação → Web server

#### Visão geral dos parâmetros com breve descrição

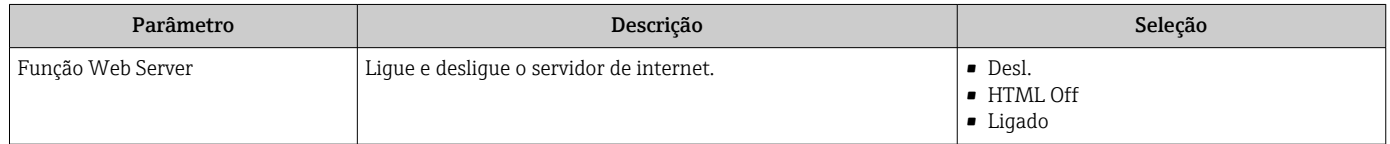

#### Escopo de funções da parâmetro "Função Web Server"

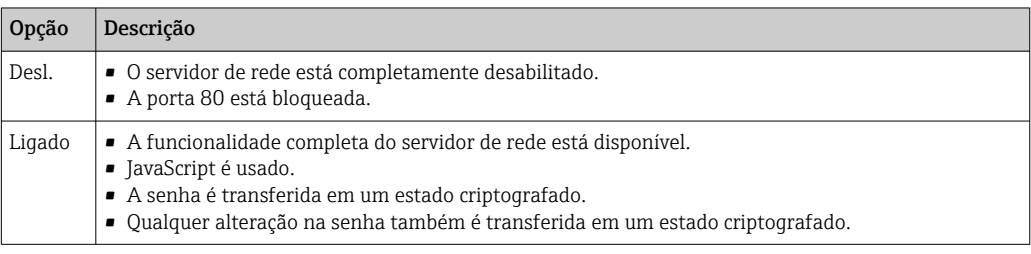

#### Habilitar o servidor de internet

Se o servidor de internet estiver desabilitado, pode apenas ser reabilitado com a parâmetro Função Web Server, através das seguintes opções de operação:

- Através do display local
- Através da Bedientool "FieldCare"
- Através da ferramenta de operação "DeviceCare"

### 7.4.7 Desconexão

Antes de desconectar-se, execute um backup de dados através da função Data  $\mathbf{H}$ management (configuração de upload do equipamento) se necessário.

- 1. Selecione a entrada Logout na linha de funções.
	- $\rightarrow$  A página inicial com a caixa de login aparece.
- 2. Feche o navegador de internet.
- 3. Se não for mais necessário:

Redefina as propriedades modificadas do protocolo da Internet (TCP/IP)  $\rightarrow \Box$  64.

## <span id="page-68-0"></span>7.5 Acesso ao menu de operação através da ferramenta de operação

A estrutura do menu operacional nas ferramentas de operação é a mesma para operação através do display local.

### 7.5.1 Conexão da ferramenta de operação

#### Através do protocolo Modbus RS485

Essa interface de comunicação está disponível em versões do equipamento com uma saída Modbus-RS485.

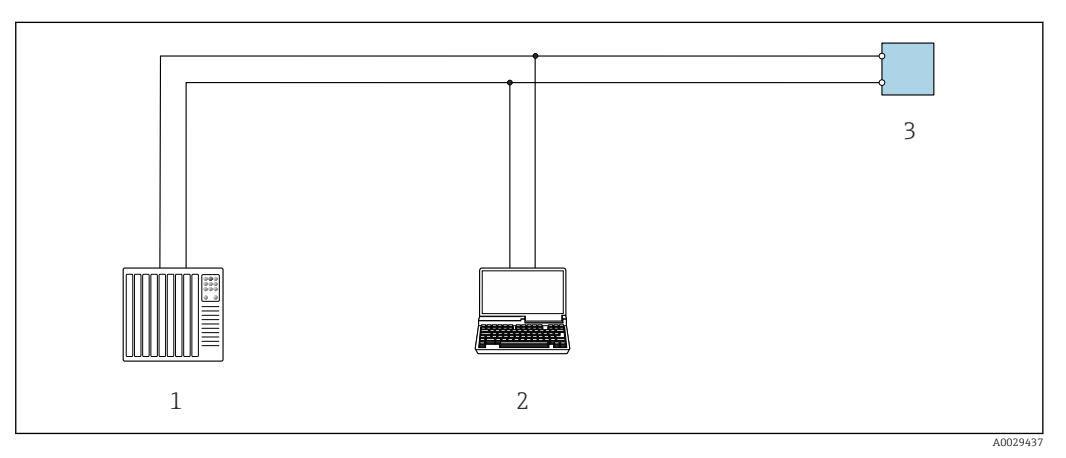

 *31 Opções para operação remota através do protocolo Modbus RS485 (ativa)*

- *1 Sistema de controle (por ex. PLC)*
- *2 Computador com navegador de internet (por ex. Microsoft Edge) para acesso ao servidor de rede integrado do equipamento ou com ferramenta operacional (ex. FieldCare, DeviceCare) com COM DTM "CDI Comunicação TCP/IP" ou Modbus DTM*
- *3 Transmissor*

#### Interface de operação

#### *Através da interface de operação (CDI-RJ45)*

É possível estabelecer uma conexão ponto a ponto para configurar o equipamento no local. Com o invólucro aberto, a conexão é estabelecida diretamente através da interface de operação (CDI-RJ45) do equipamento.

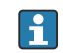

Um adaptador do RJ45 para o conector M12 está disponível opcionalmente para a área não classificada:

Código de pedido para "Acessórios", opção NB: "Adaptador RJ45 M12 (Interface de operação)"

O adaptador conecta a interface de operação (CDI-RJ45) a um conector M12 montado na entrada para cabos. A conexão com a interface de operação pode ser estabelecida através do conector M12 sem abrir o equipamento.

#### <span id="page-69-0"></span>*Proline 500 – transmissor digital*

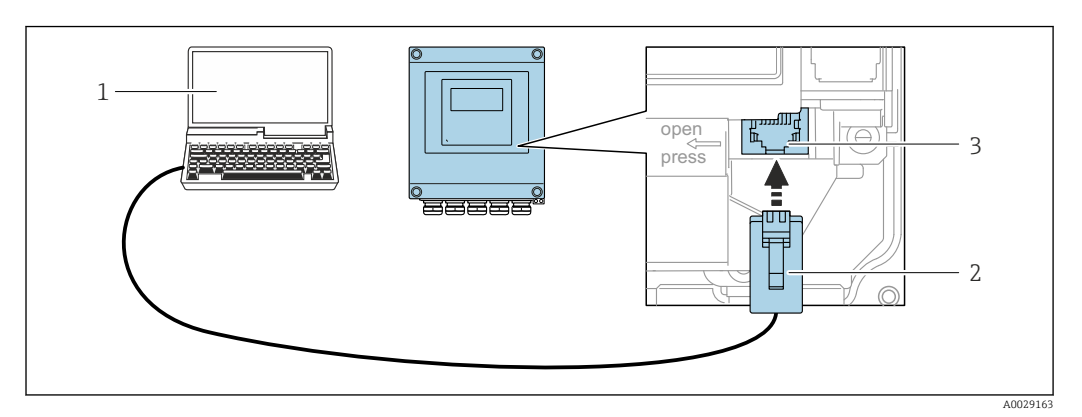

 *32 Conexão através de Interface de operação (CDI-RJ45)*

- *1 Computador com navegador de internet (por ex.: Microsoft Internet Explorer, Microsoft Edge) para acessar o servidor de rede integrado do equipamento ou com uma ferramenta de operação "FieldCare", "DeviceCare" com COM DTM "Comunicação CDI TCP/IP" ou Modbus DTM*
- *2 Cabo de conexão Ethernet padrão com conector RJ45*
- *3 Interface de serviço (CDI-RJ45) do medidor com acesso ao servidor de rede integrado*

#### *Através de interface WLAN*

A interface WLAN opcional está disponível na seguinte versão do equipamento: Código de pedido para "Display; operação", opção G "4 linhas, iluminado; controle por toque + WLAN"

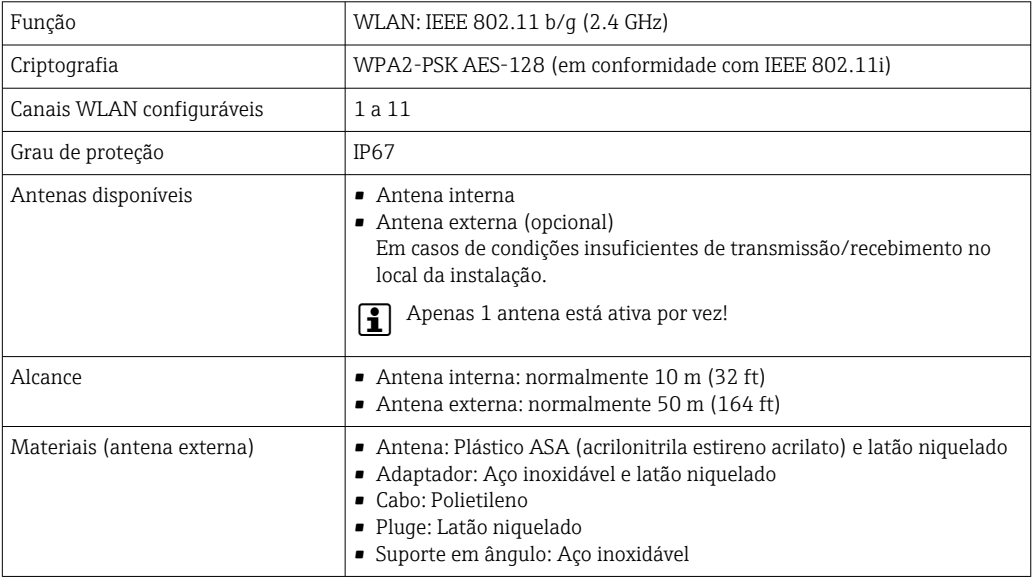

*Configuração do protocolo Internet do terminal móvel*

### AVISO

Se a conexão WLAN for perdida durante a configuração, as configurações definidas podem ser perdidas.

‣ Certifique-se de que a conexão WLAN não caia durante a configuração do equipamento.

### AVISO

#### Observe o seguinte para evitar um conflito de rede:

- ‣ Evite acessar simultaneamente o medidor a partir do mesmo terminal móvel via interface de operação (CDI-RJ45) e interface WLAN .
- ‣ Ative apenas uma interface de operação (CDI-RJ45 ou interface WLAN).
- ‣ Se a comunicação simultânea for necessária: configure diferentes faixas de endereço IP, ex. 192.168.0.1 (interface WLAN) e 192.168.1.212 (interface de operação CDI-RJ45).

*Preparação do terminal móvel*

‣ Habilite a WLAN no terminal móvel.

*Estabelecimento de uma conexão WLAN do terminal móvel até o medidor*

- 1. Nas configurações WLAN do terminal móvel: Selecione o medidor usando o SSID (por ex. EH\_t-mass\_500\_A802000).
- 2. Se necessário, selecione o método de criptografia WPA2.
- 3. Insira a senha:
	- Número de série do medidor de fábrica (por ex.: L100A802000).
	- O LED no módulo do display pisca. Agora é possível operar o medidor com o navegador de Internet, FieldCare ou DeviceCare.
	- O número de série pode ser encontrado na etiqueta de identificação.

Para garantir a segurança e a rápida atribuição da rede WLAN a um ponto de medição, recomenda-se alterar o nome SSID. Deve ser possível atribuir claramente o nome SSID ao ponto de medição (por ex.: nome de tag) como exibido na rede WLAN.

*Encerramento da conexão WLAN*

‣ Após configuração do medidor:

Termine a conexão WLAN entre o terminal móvel e o medidor.

### 7.5.2 FieldCare

#### Faixa de função

Ferramenta de gerenciamento de ativos industriais baseada em FDT (Field Device Technology) da Endress+Hauser. É possível configurar todos os equipamentos de campo inteligentes em um sistema e ajudá-lo a gerenciá-los. Através do uso das informações de status, é também um modo simples e eficaz de verificar o status e a condição deles.

Acesso através de:

- Interface de operação CDI-RJ45 →  $\triangleq$  69
- Interface WLAN  $\rightarrow$   $\blacksquare$  70

Funções típicas:

- Configuração de parâmetros do transmissor
- Carregamento e armazenamento de dados do equipamento (upload/download)
- Documentação do ponto de medição
- Visualização da memória de valor medido (registrador de linha) e registro de eventos

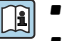

• Instruções de operação BA00027S • Instruções de operação BA00059S

Fonte para arquivos de descrição do equipamento  $\rightarrow \Box$  73

#### Estabelecimento da conexão

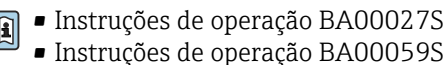

#### Interface do usuário

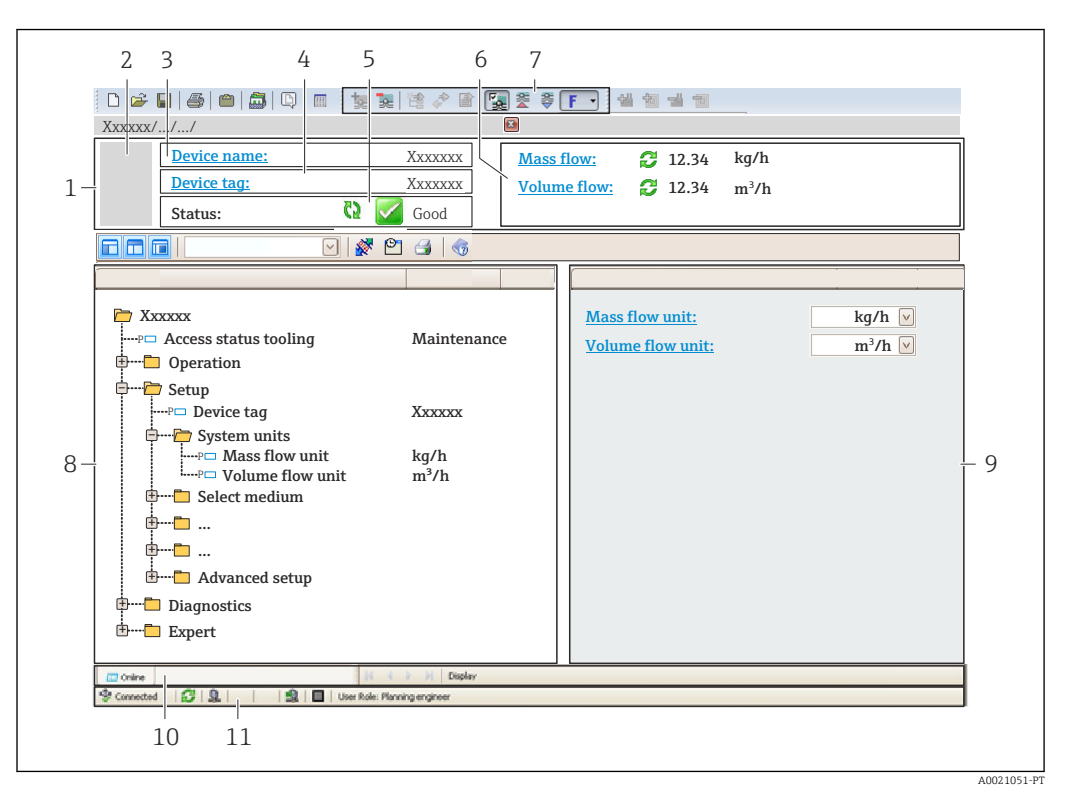

- *1 Cabeçalho*
- *2 Imagem do equipamento*
- *3 Nome do equipamento*
- *4 Tag do equipamento*
- *5 Área de status com sinal de status [→ 152](#page-151-0)*
- *6 Área de exibição para os valores medidos atuais*
- *7 Barra de ferramentas de edição com funções adicionais como salvar/carregar, lista de eventos e criar documentação*
- *8 Área de navegação com estrutura do menu de operação*
- *9 Área de trabalho*
- *10 Área de ação*
- *11 Área de status*

## 7.5.3 DeviceCare

#### Faixa de função

Ferramenta para conectar e configurar os equipamentos de campo Endress+Hauser.

O modo mais rápido de configurar equipamentos de campo Endress+Hauser é com a ferramenta dedicada "DeviceCare". Junto com os gerenciadores de tipo de equipamento (DTMs), ele apresenta uma solução conveniente e abrangente.

Catálogo de inovação IN01047S m

Fonte para arquivos de descrição do equipamento  $\rightarrow \blacksquare$  73  $\boxed{2}$
# 8 Integração do sistema

# 8.1 Visão geral dos arquivos de descrição do equipamento

### 8.1.1 Dados da versão atual para o equipamento

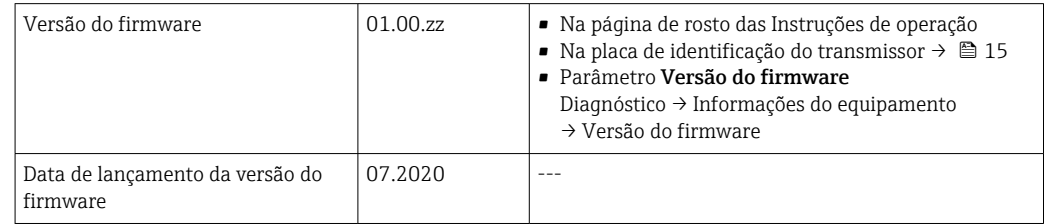

Para uma visão geral das diversas versões de firmware para o equipamento →  $\triangleq 164$ 

## 8.1.2 Ferramentas de operação

O arquivo de descrição do equipamento adequado para as ferramentas de operação individuais está listado abaixo, juntamente com a informação sobre onde o arquivo pode ser adquirido.

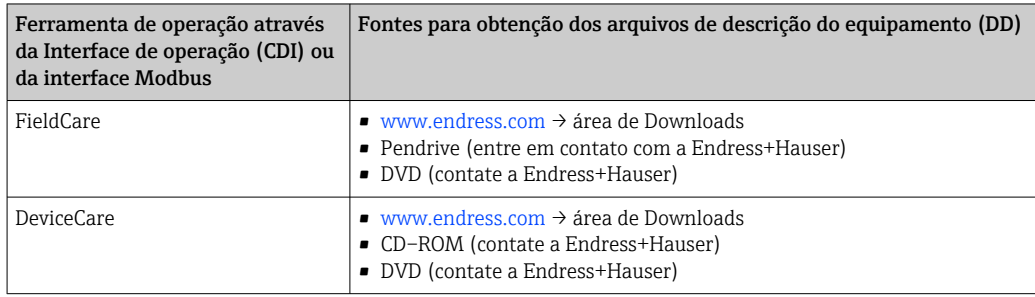

# 8.2 Compatibilidade com o modelo anterior

Se o equipamento for substituído, o medidor 500 permanece compatível com os registros Modbus para as variáveis de processos e a informação de diagnóstico com o modelo anterior . Não é necessário alterar os parâmetros de engenharia no sistema de automação.

*Registros Modbus compatíveis: variáveis de processo*

| Variáveis do processo | Registros Modbus compatíveis |
|-----------------------|------------------------------|
| Vazão mássica         | 2007                         |
| Vazão volumétrica     | 2009                         |
| Totalizador 1         | 2610                         |
| Totalizador 2         | 2810                         |
| Totalizador 3         | 3010                         |

*Registros Modbus compatíveis: informações de diagnóstico*

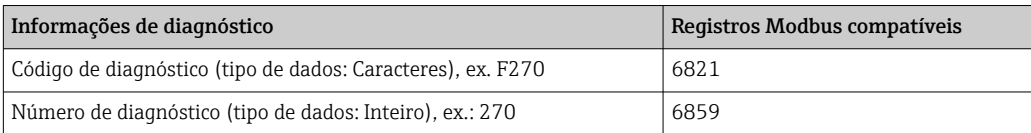

Os registros Modbus são compatíveis, porém os números de diagnóstico não são. Características gerais dos novos números de diagnóstico →  $\triangleq$  155.

# 8.3 Informações Modbus RS485

## 8.3.1 Códigos de função

Códigos de função são usados para definir qual ação de leitura ou gravação é realizada através do protocolo Modbus. O medidor é compatível com os seguintes códigos de função:

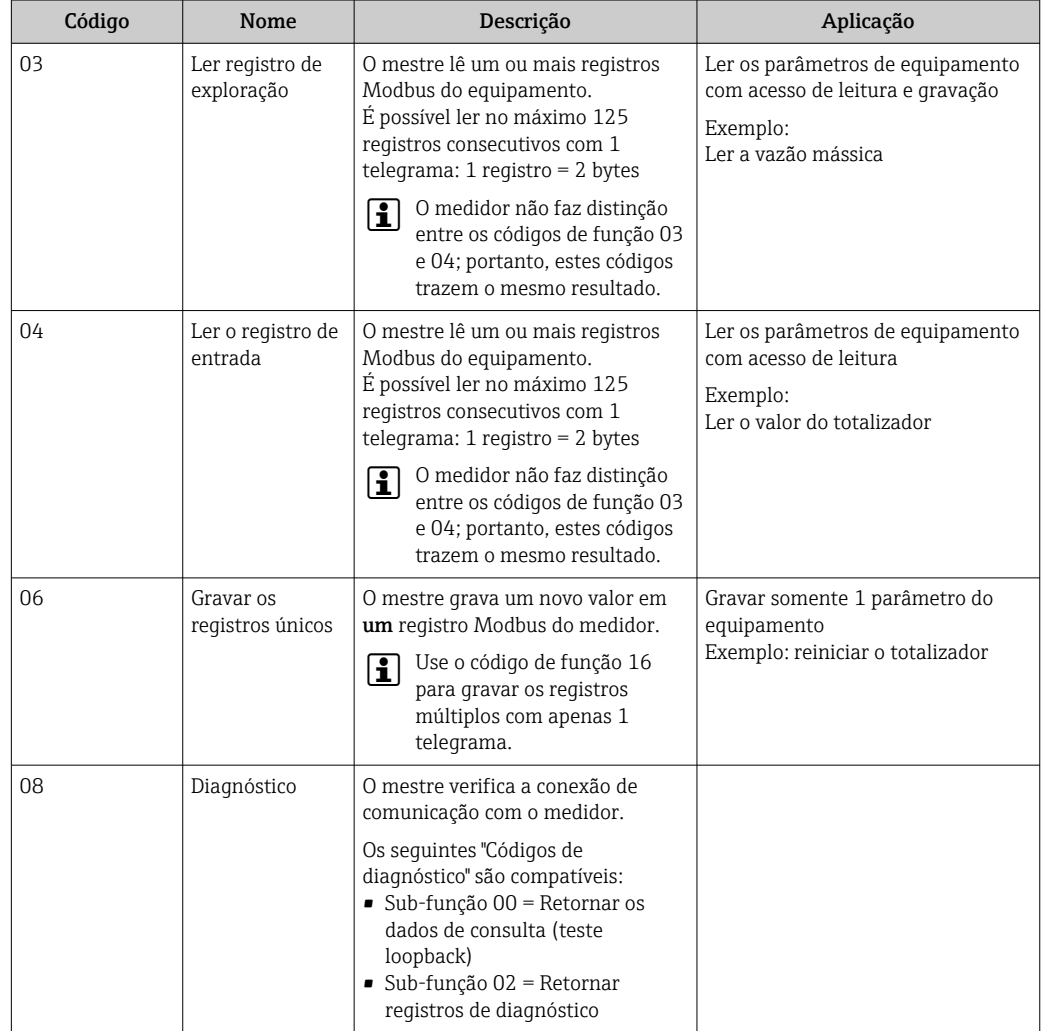

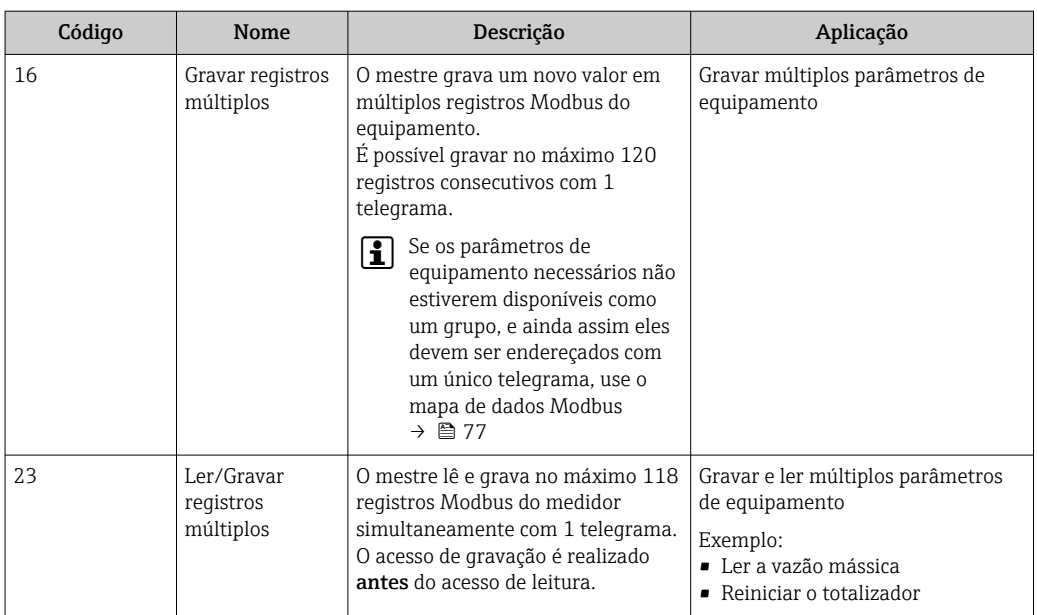

Mensagens de transmissão somente são permitidas com os códigos de função 06, 16 e 23.

### 8.3.2 Informações de registro

Para as características gerais dos parâmetros de equipamento com suas respectivas informações de registro Modbus, consulte a seção "Informações de registro Modbus RS485" na documentação "Descrição dos parâmetros de equipamento".

### 8.3.3 Tempo de resposta

Tempo de resposta do medidor ao telegrama de solicitação do mestre Modbus: tipicamente 3 para 5 ms

### 8.3.4 Tipos de dados

O medidor é compatível com os seguintes tipos de dados:

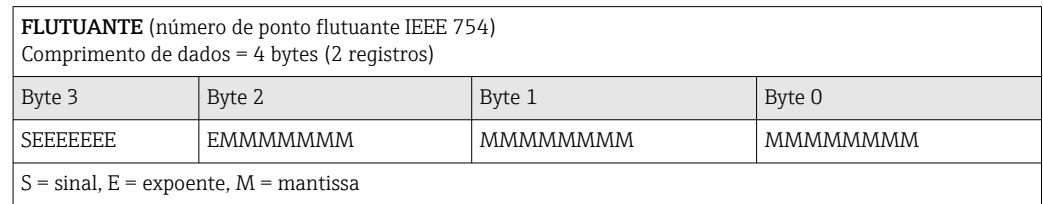

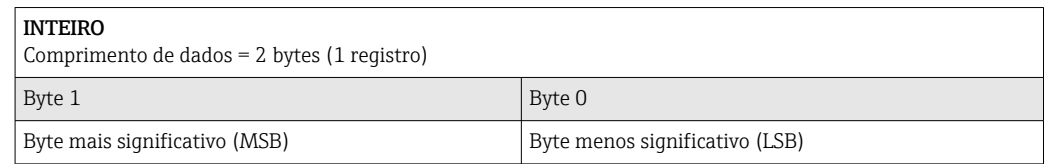

GRUPO

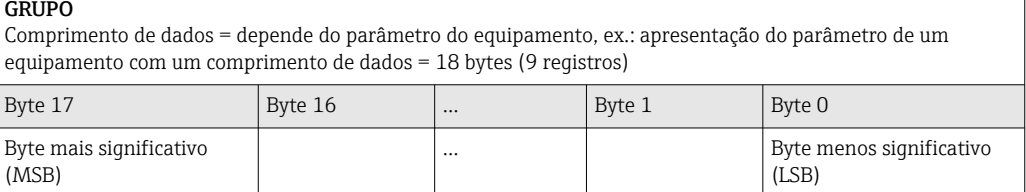

### 8.3.5 Sequência de transmissão de byte

Endereçamento de byte, isto é, a sequência de transmissão de bytes, não é definido na especificação do Modbus. Por este motivo, é importante coordenar ou corresponder o método de endereçamento entre o mestre e o subordinado durante o comissionamento. Isto pode ser configurado no medidor usando o parâmetro Ordem do byte.

Os bytes são transmitidos dependendo da seleção em parâmetro Ordem do byte:

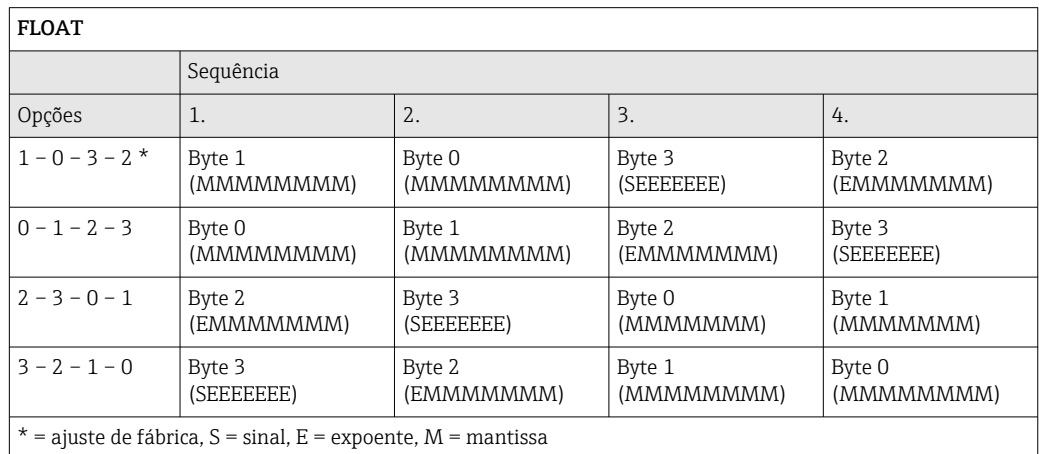

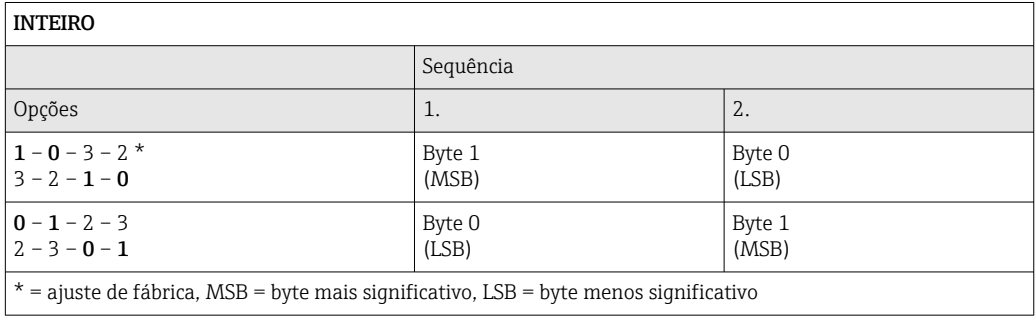

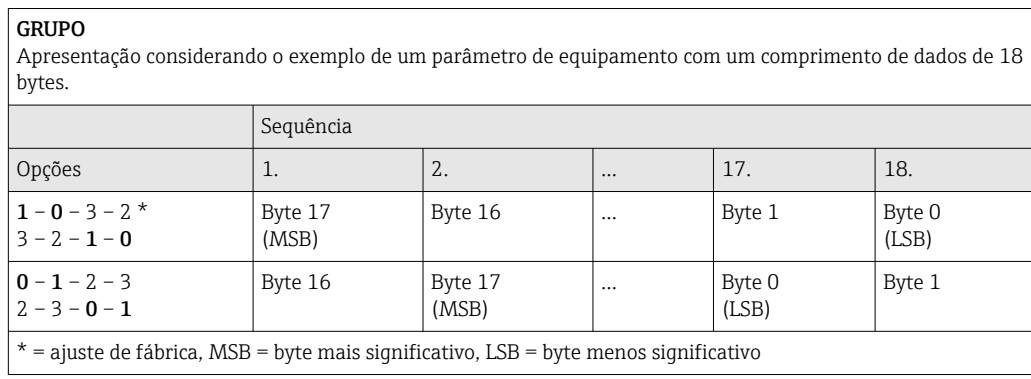

### <span id="page-76-0"></span>8.3.6 Gerenciamento de dados Modbus

#### Função do mapa de dados Modbus

O equipamento oferece uma área de memória especial, o mapa de dados Modbus (para um máximo de 16 parâmetros de equipamento), a fim de permitir que os usuários chamem múltiplos parâmetros de equipamento através do Modbus RS485 e não somente parâmetros de equipamento individuais ou um grupo de parâmetros de equipamento consecutivos.

O agrupamento dos parâmetros de equipamento é flexível e o mestre Modbus pode ler ou gravar em todo o bloco de dados simultaneamente com um único telegrama de solicitação.

#### Estrutura do mapa de dados Modbus

O mapa de dados Modbus é formado por dois conjuntos de dados:

- Lista de varredura: Área de configuração Os parâmetros de equipamento a serem agrupados são definidos em uma lista inserindo os seus endereços de registro Modbus RS485 são inseridos.
- Área de dados

O medidor lê os endereços de registro inseridos na lista de varredura ciclicamente e grava os respectivos dados de equipamento (valores) na área de dados.

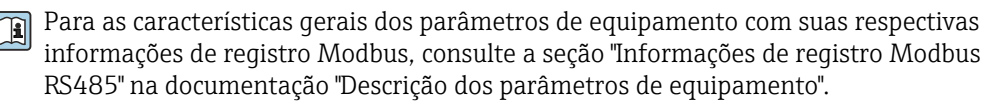

#### Configuração da lista de varredura

Para a configuração, os endereços de registro do Modbus RS485 dos parâmetros de equipamento a serem agrupados devem ser inseridos na lista de varredura. Observe as seguintes especificações básicas da lista de varredura:

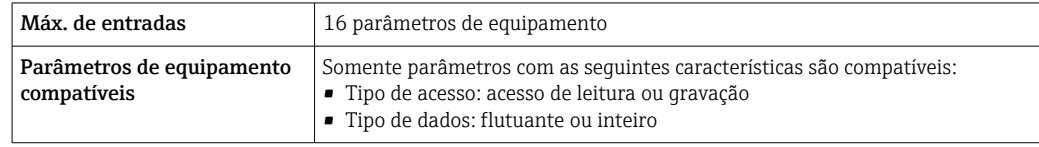

*Configuração da lista de varredura através do FieldCare ou do DeviceCare*

Realizada usando o menu de operação do medidor:

Especialista → Comunicação → Mapa de dados Modbus → Registro da lista de varredura 0 a 15

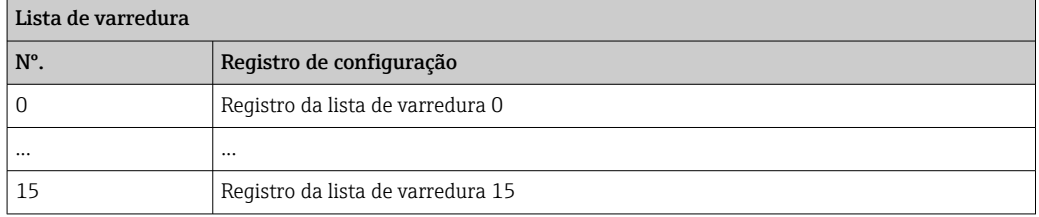

*Configuração da lista de varredura através do Modbus RS485* Realizado usando os endereços de registro 5001 - 5016

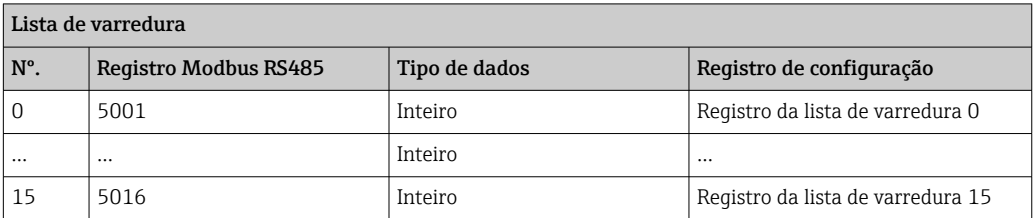

#### Leitura dos dados através do Modbus RS485

O mestre Modbus acessa a área de dados do mapa de dados Modbus para ler os valores atuais dos parâmetros de equipamento definidos na lista de varredura.

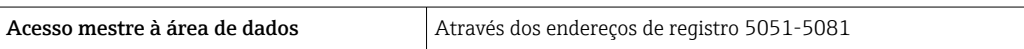

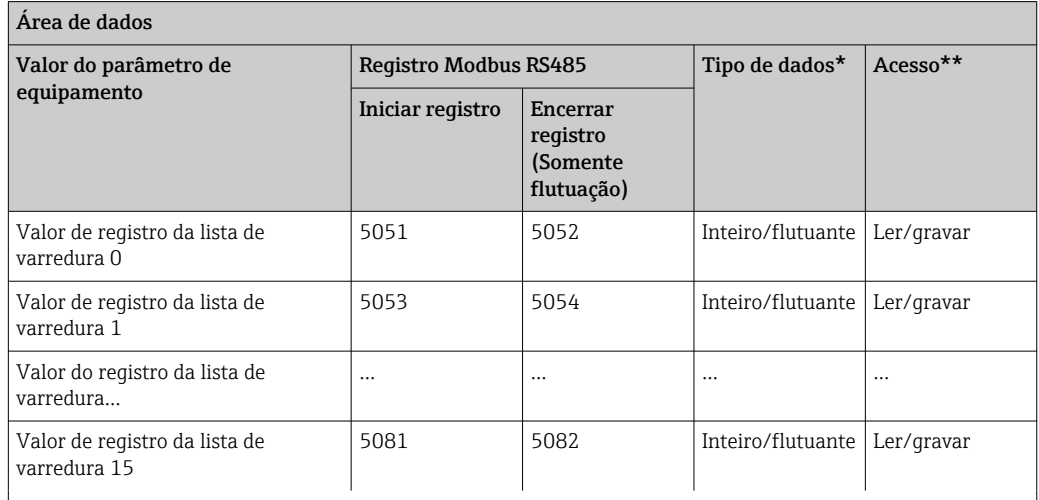

\* O tipo de dados depende dos parâmetros de equipamento inseridos na lista de varredura.

\*\* O acesso aos dados depende dos parâmetros de equipamento inseridos na lista de varredura. Se o parâmetro de equipamento inserido for compatível com acesso de leitura e gravação, ele também pode ser acessado através da área de dados.

# 9 Comissionamento

# 9.1 Verificação pós-instalação e pós-conexão

Antes de comissionar o equipamento:

- ‣ Certifique-se de que as verificações pós-instalação e pós-conexão tenham sido executadas com sucesso.
- Checklist "Verificação pós-instalação"  $\rightarrow$   $\blacksquare$  30
- Checklist "Verificação pós-conexão" [→ 47](#page-46-0)

# 9.2 Ligar o medidor

- ‣ Ligue o equipamento após a conclusão bem-sucedida da verificação pós-instalação e pós-conexão.
	- Após uma inicialização correta, o display local alterna automaticamente do display de inicialização para o display operacional.

Se não aparecer nada no display local ou se for exibida uma mensagem de  $| \cdot |$ diagnóstico, consulte a seção "Diagnóstico e localização de falhas"  $\rightarrow \Box$  144.

# 9.3 Configuração do idioma de operação

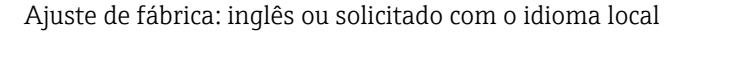

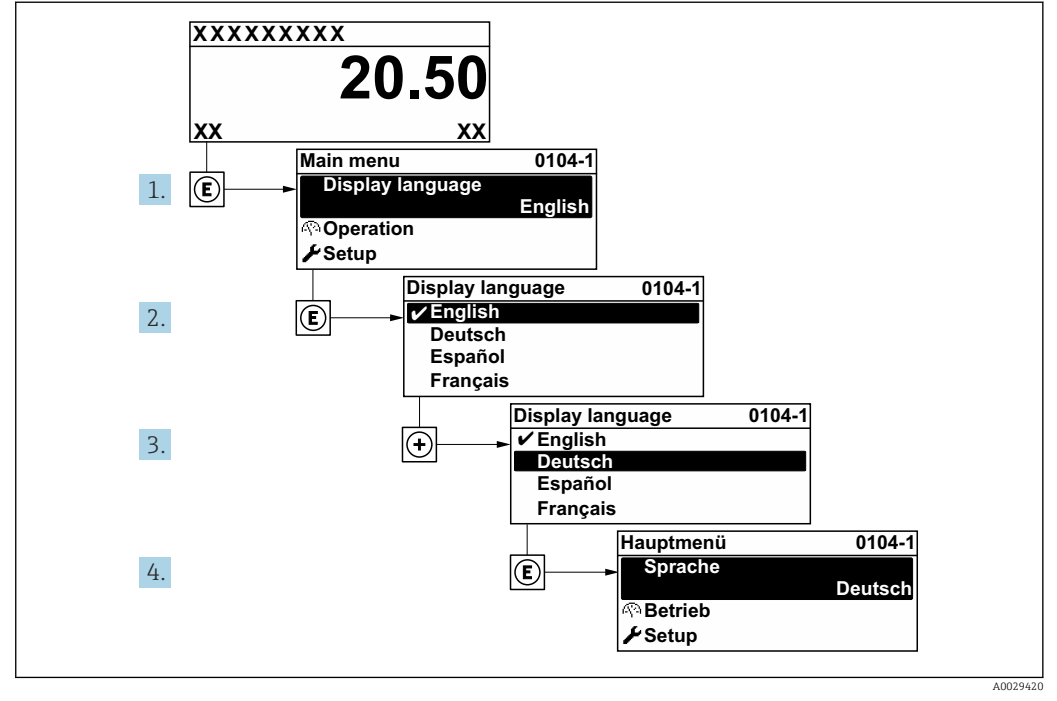

 *33 Considerando-se o exemplo do display local*

# 9.4 Configuração do medidor

A menu Configuração com seus assistentes contém todos os parâmetros necessários para a operação padrão.

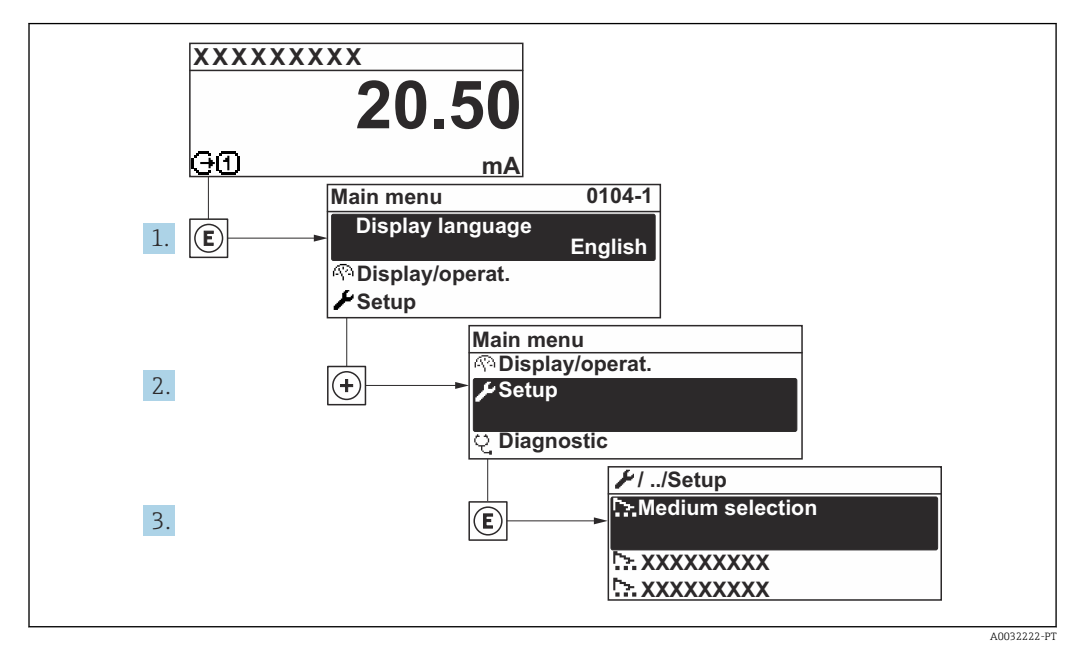

 *34 Navegação até a menu "Configuração" usando o display local como exemplo*

O número de submenus e parâmetros pode variar dependendo da versão do equipamento. Alguns submenus e parâmetros nesses submenus não estão descritos nas instruções de operação. Em vez disso, uma descrição é fornecida na Documentação Especial do equipamento ("Documentação Complementar" ).

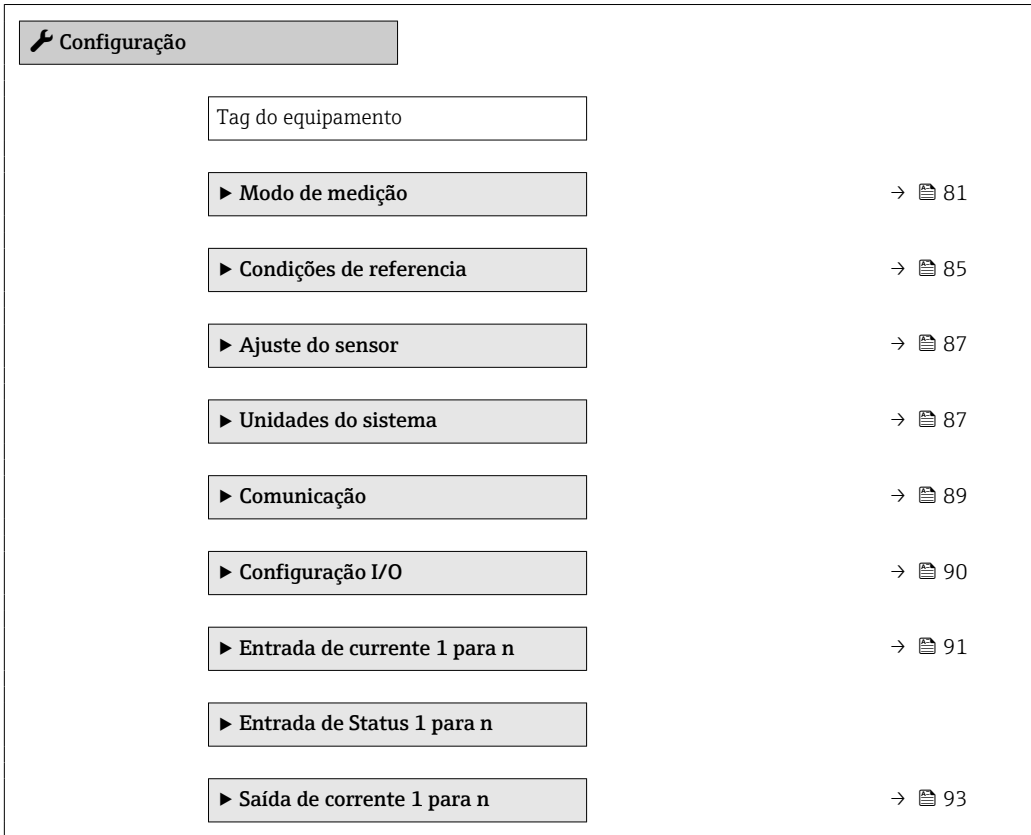

<span id="page-80-0"></span>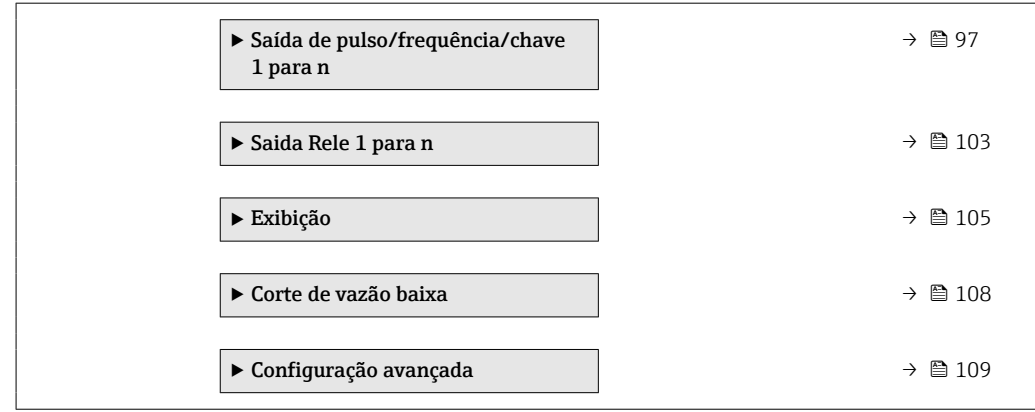

# 9.4.1 Definição do nome de tag

Para habilitar a rápida identificação do ponto de medição junto ao sistema, é possível inserir uma designação exclusiva usando o parâmetro Tag do equipamento para mudar o ajuste de fábrica.

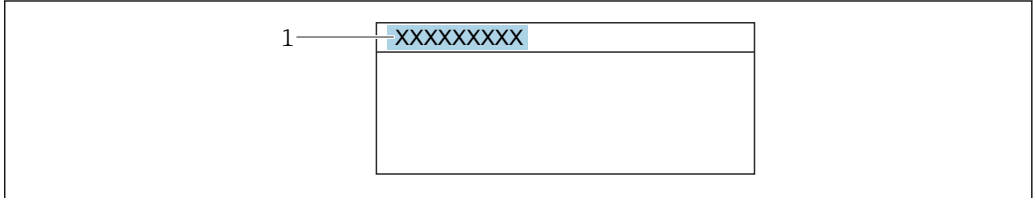

 *35 Cabeçalho do display de operação com nome de tag*

*1 Nome de tag*

Insira o nome do tag na ferramenta de operação "FieldCare" →  $\triangleq$  72 H

#### Navegação

Menu "Configuração" → Tag do equipamento

#### Visão geral dos parâmetros com breve descrição

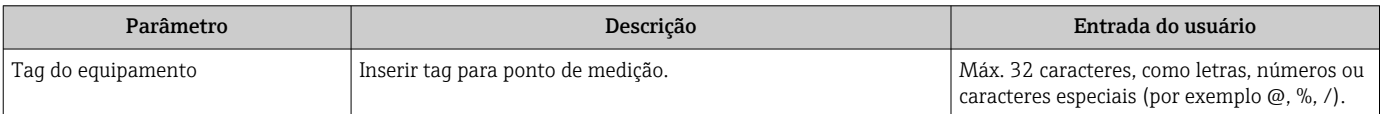

## 9.4.2 Configuração do modo de medição

As propriedades do meio podem ser configuradas no submenu Modo de medição.

#### Navegação

Menu "Configuração" → Modo de medição

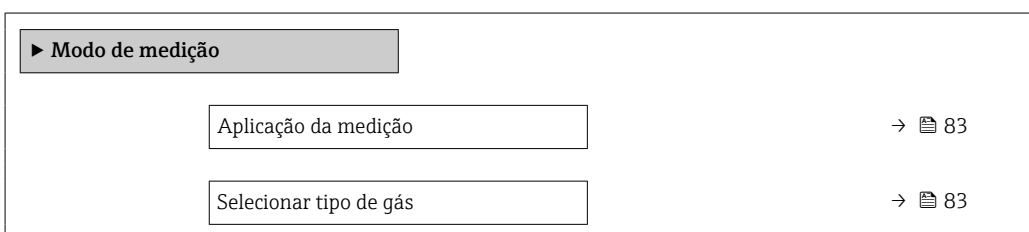

A0029422

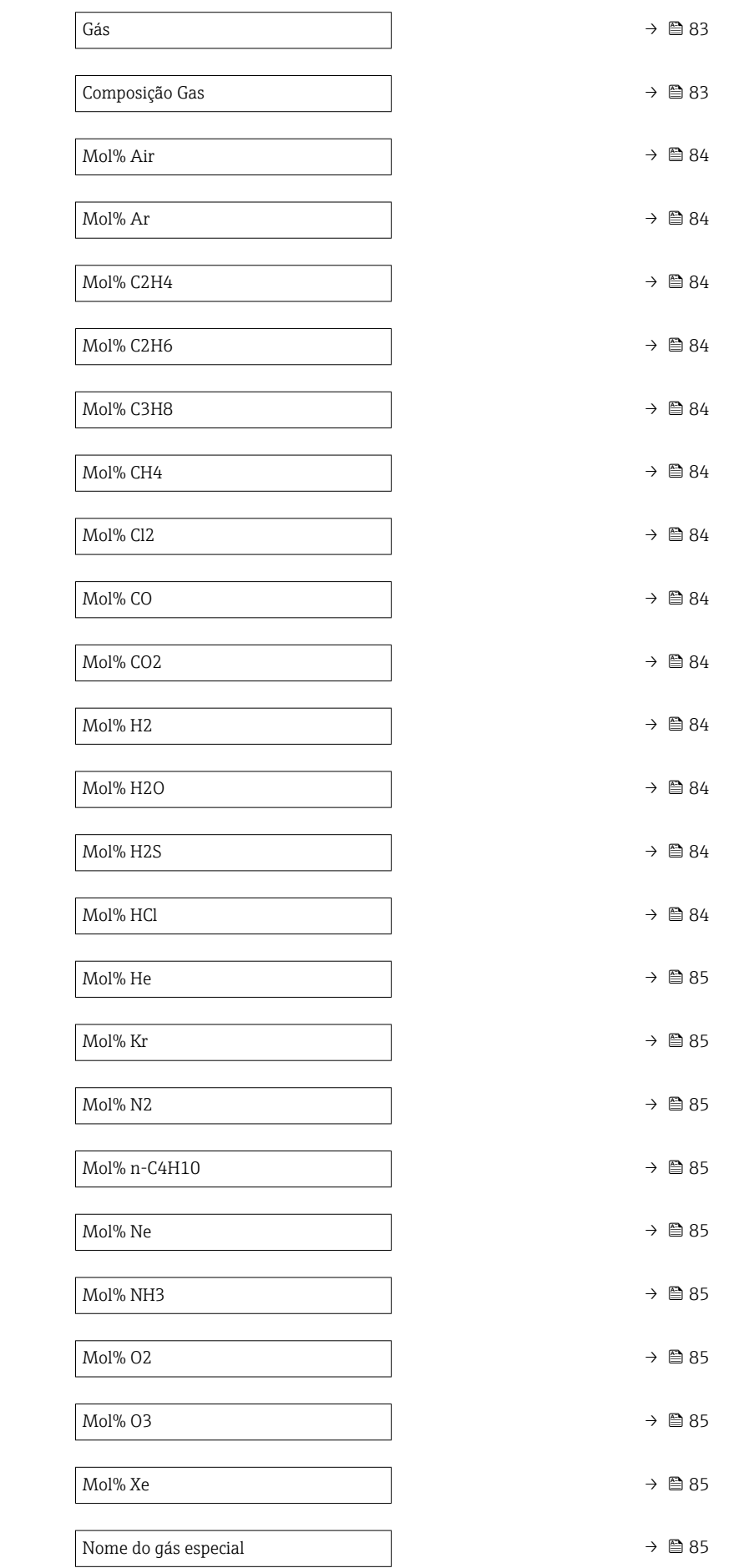

### Visão geral dos parâmetros com breve descrição

<span id="page-82-0"></span>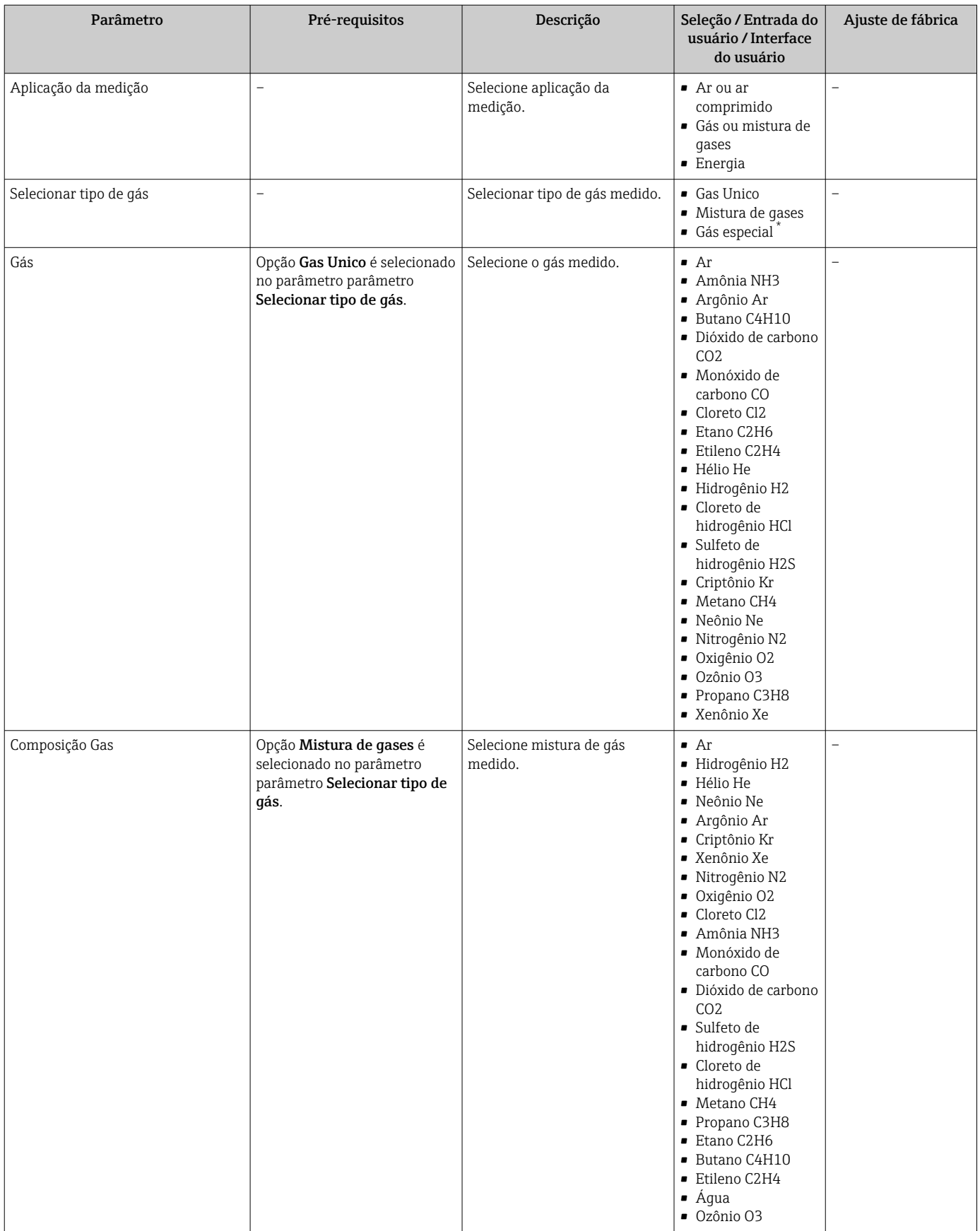

<span id="page-83-0"></span>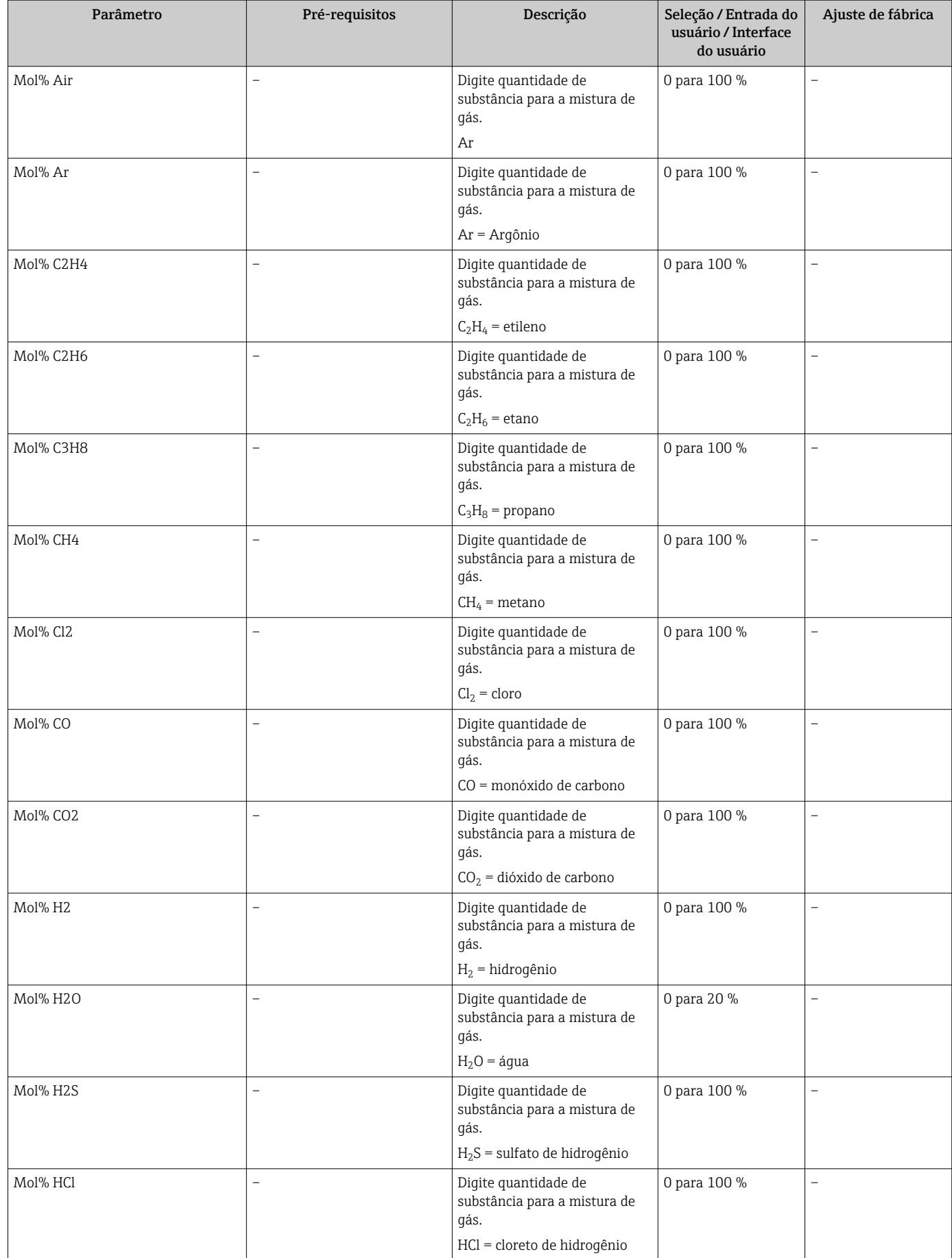

<span id="page-84-0"></span>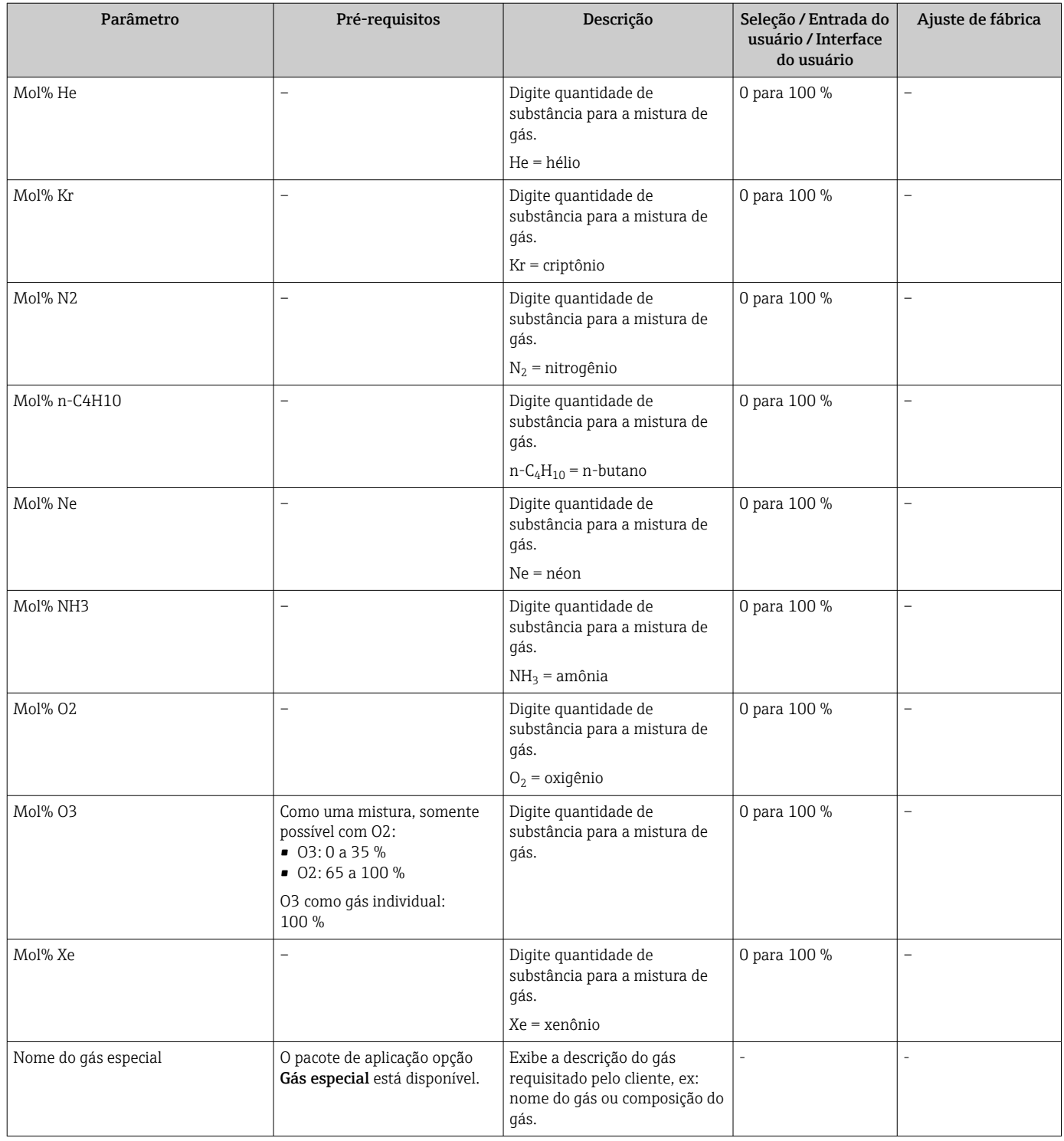

# 9.4.3 Configuração das condições de referência

As propriedades de referência podem ser configuradas no submenu Condições de referencia.

#### Navegação

Menu "Configuração" → Condições de referencia

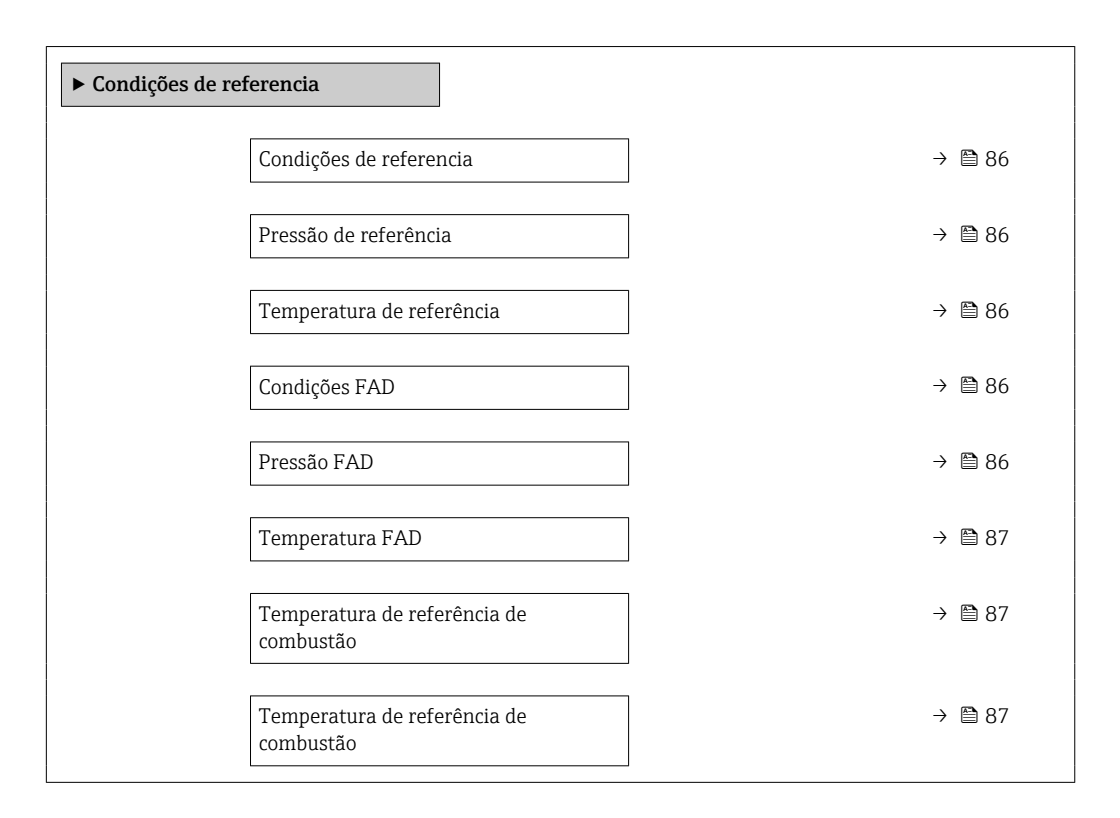

#### Visão geral dos parâmetros com breve descrição

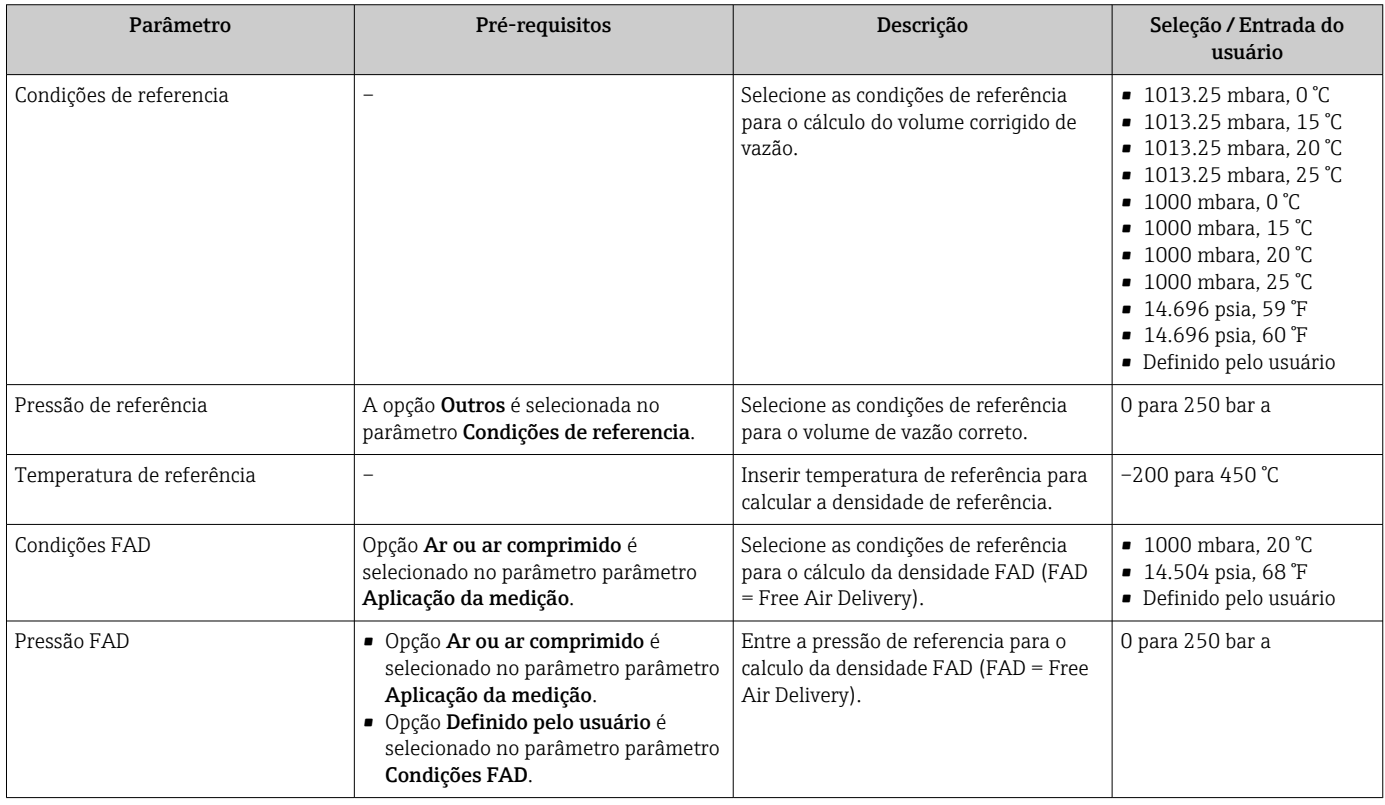

<span id="page-86-0"></span>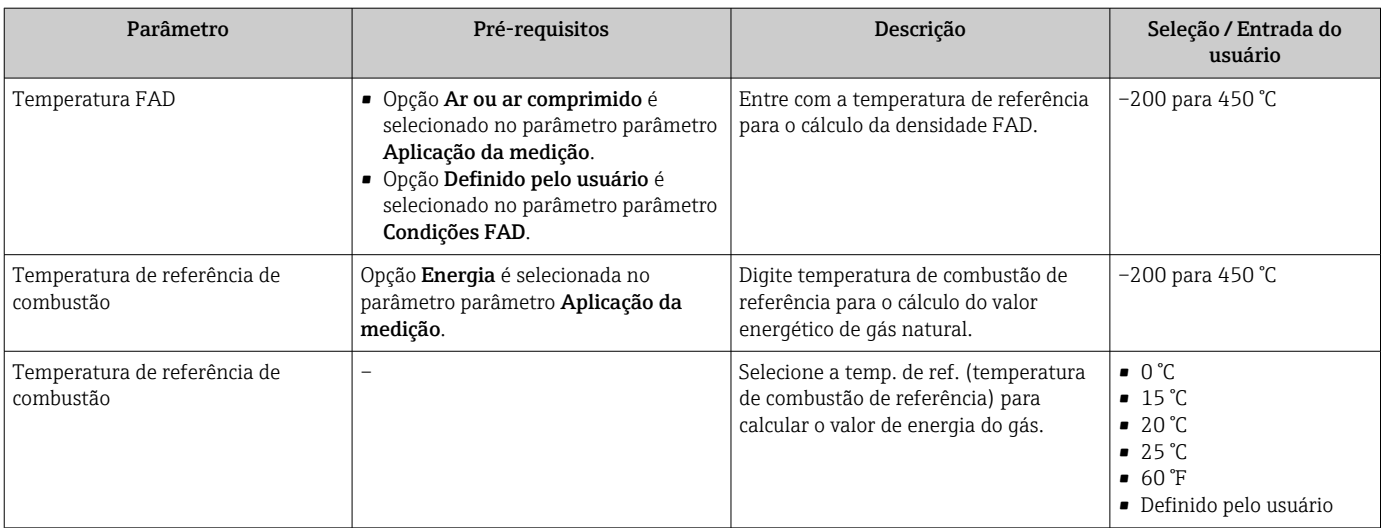

## 9.4.4 Ajuste do sensor

Parâmetros referentes ao formato do tubo da versão de inserção podem ser configurados no submenu Ajuste do sensor.

O número de submenus e parâmetros pode variar dependendo da versão do  $|$  -  $|$ equipamento. Alguns submenus e parâmetros nesses submenus não estão descritos nas instruções de operação. Em vez disso, uma descrição é fornecida na Documentação Especial do equipamento ("Documentação Complementar" ).

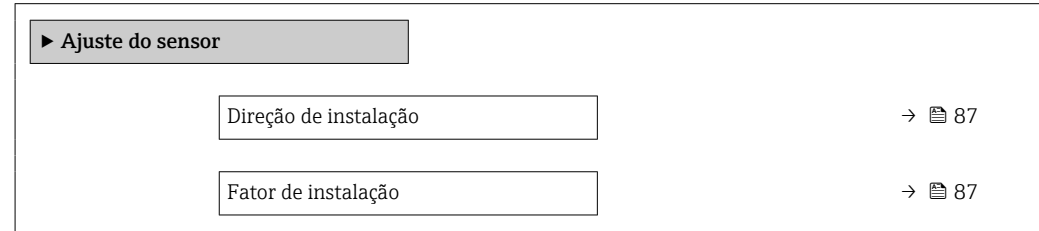

#### Visão geral dos parâmetros com breve descrição

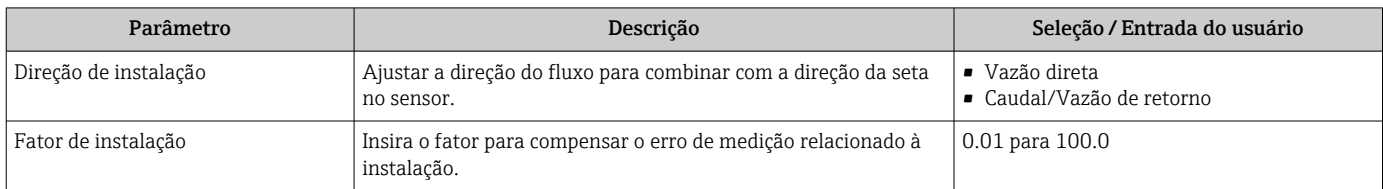

## 9.4.5 Ajuste das unidades do sistema

Em submenu Unidades do sistema as unidades de todos os valores medidos podem ser ajustadas.

O número de submenus e parâmetros pode variar dependendo da versão do equipamento. Alguns submenus e parâmetros nesses submenus não estão descritos nas instruções de operação. Em vez disso, uma descrição é fornecida na Documentação Especial do equipamento ("Documentação Complementar" ).

### Navegação

Menu "Configuração" → Unidades do sistema

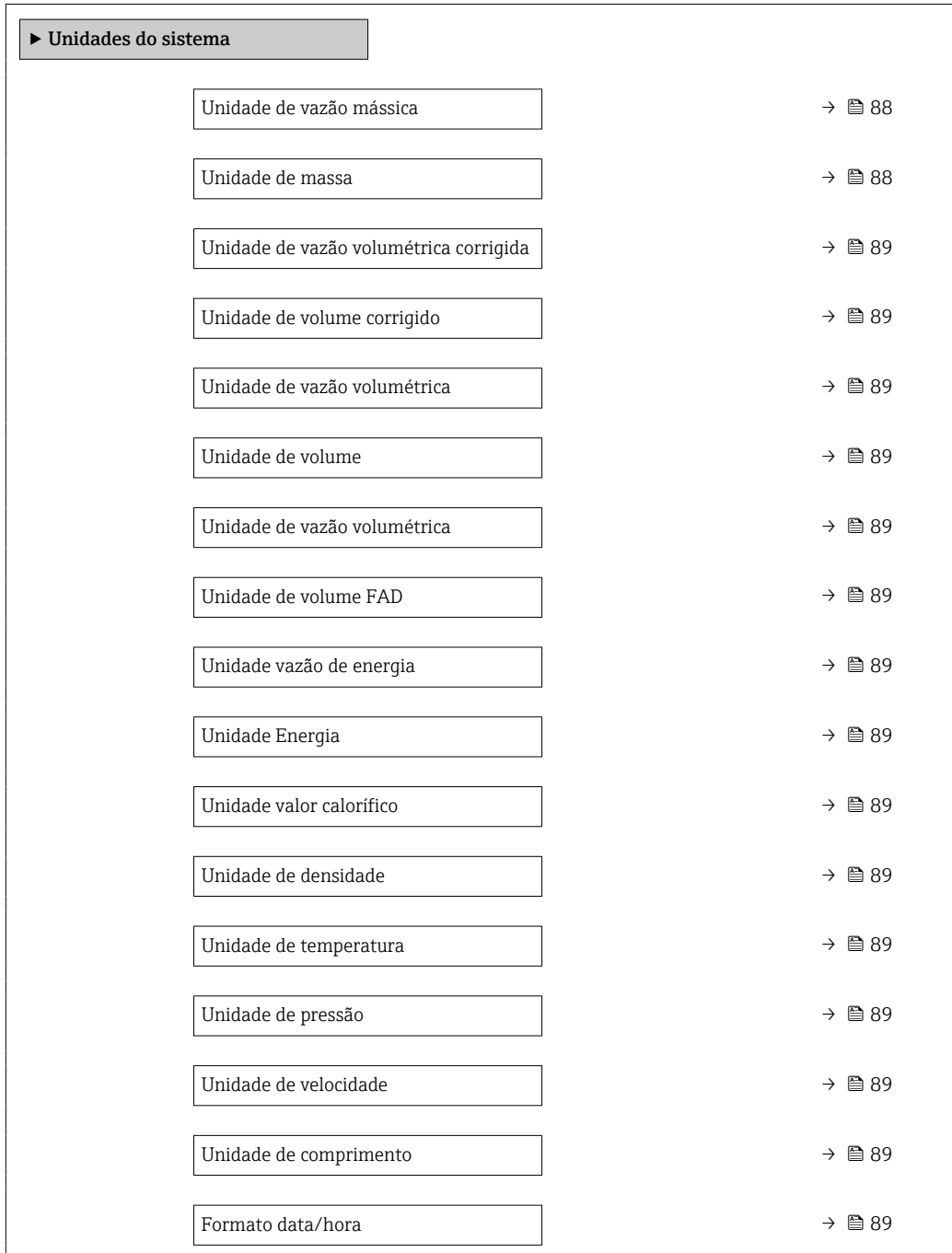

#### Visão geral dos parâmetros com breve descrição

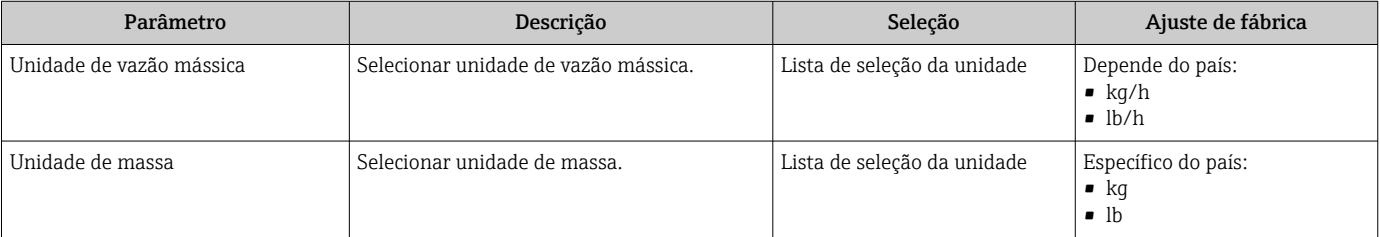

<span id="page-88-0"></span>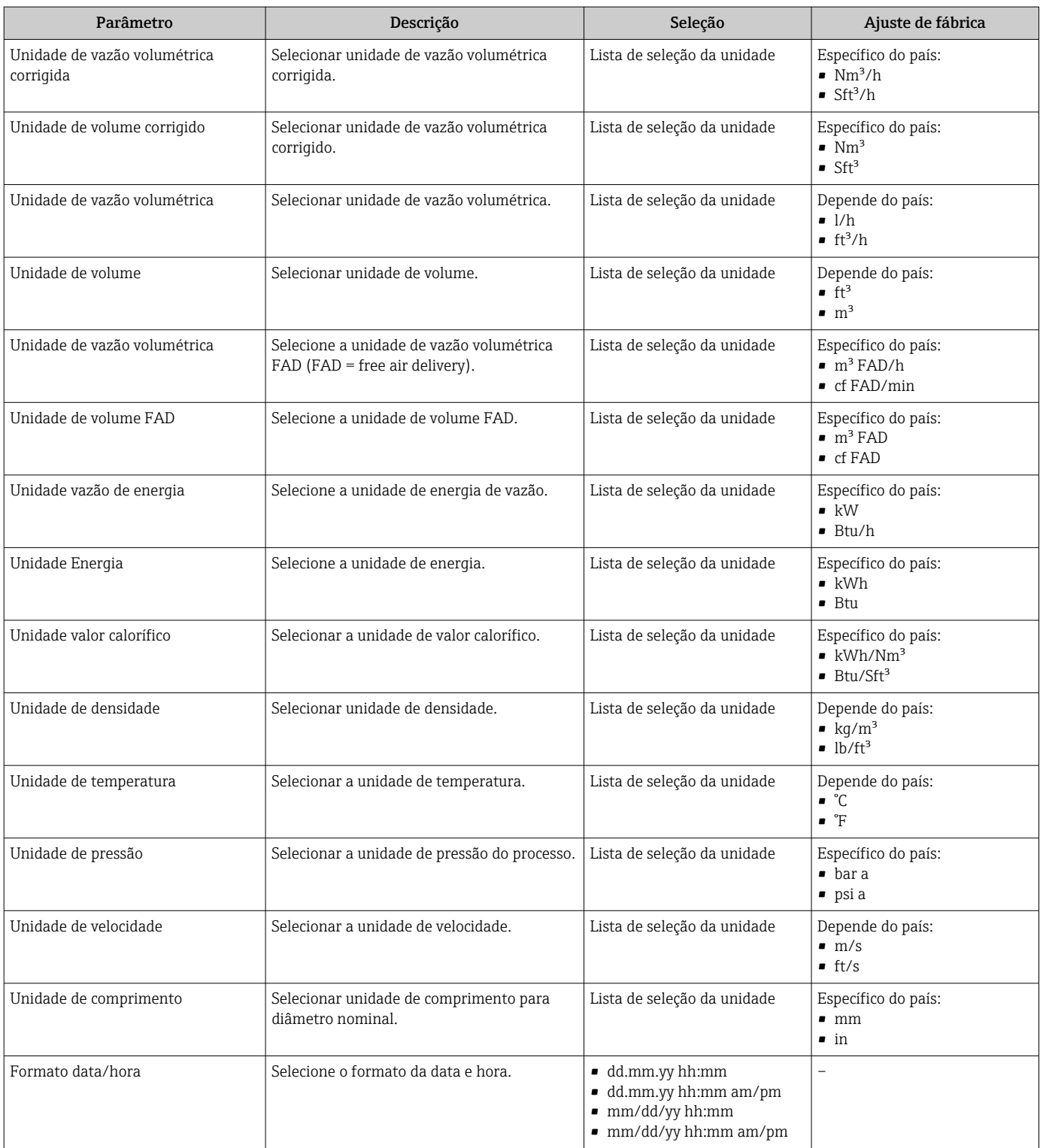

# 9.4.6 Configuração da interface de comunicação

E submenu Comunicação orienta você sistematicamente por todos os parâmetros que precisam ser configurados para seleção e ajuste da interface de comunicação.

#### <span id="page-89-0"></span>Navegação

Menu "Configuração" → Comunicação

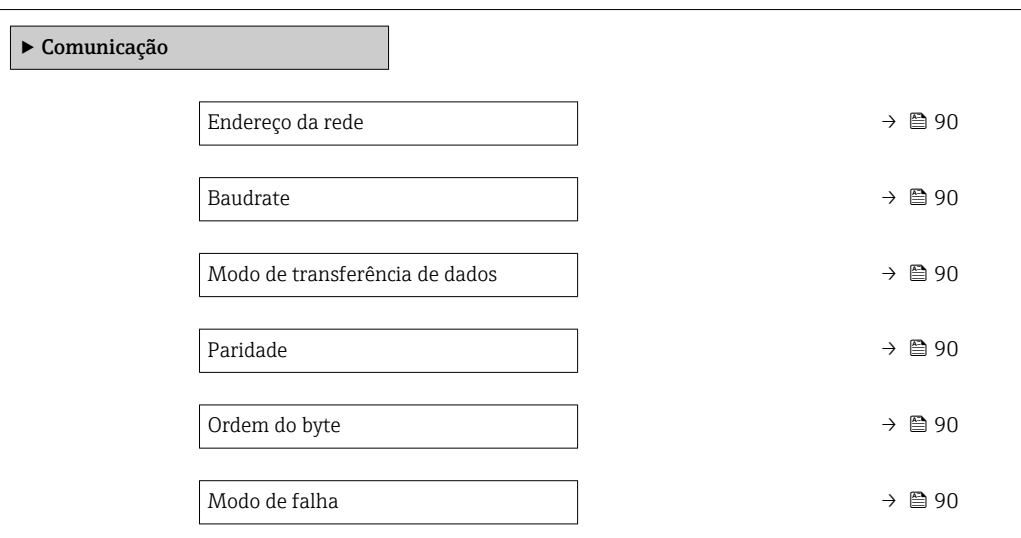

#### Visão geral dos parâmetros com breve descrição

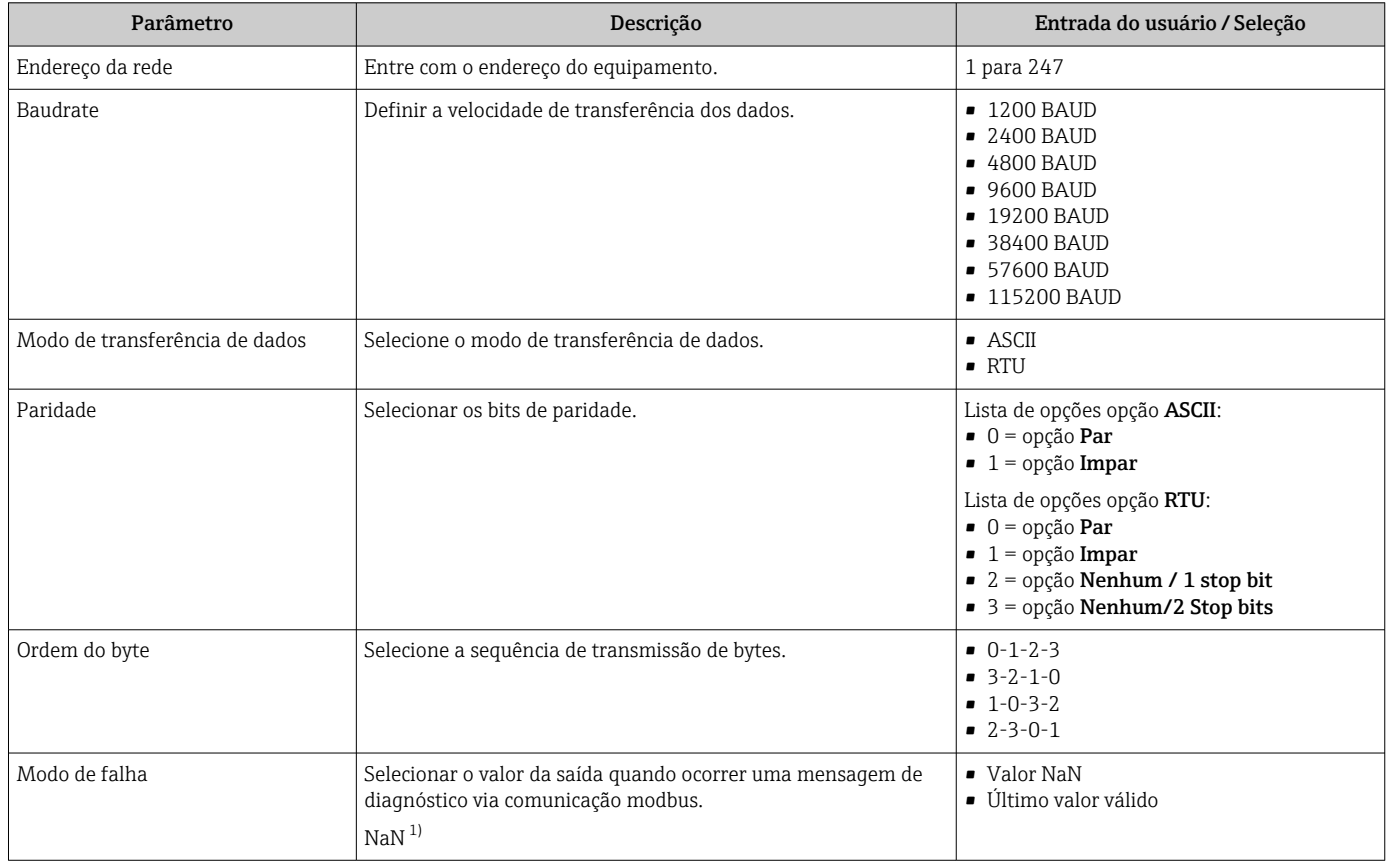

1) Não é um número

# 9.4.7 Exibição da configuração de E/S

A submenu Configuração I/O guia o usuário sistematicamente por todos os parâmetros nos quais a configuração dos módulos de E/S são exibidos.

#### <span id="page-90-0"></span>Navegação

Menu "Configuração" → Configuração I/O

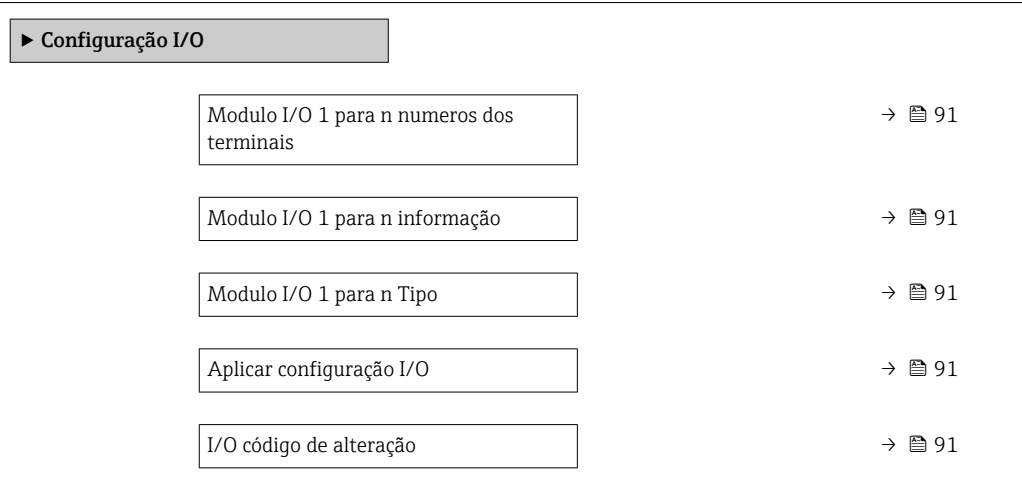

#### Visão geral dos parâmetros com breve descrição

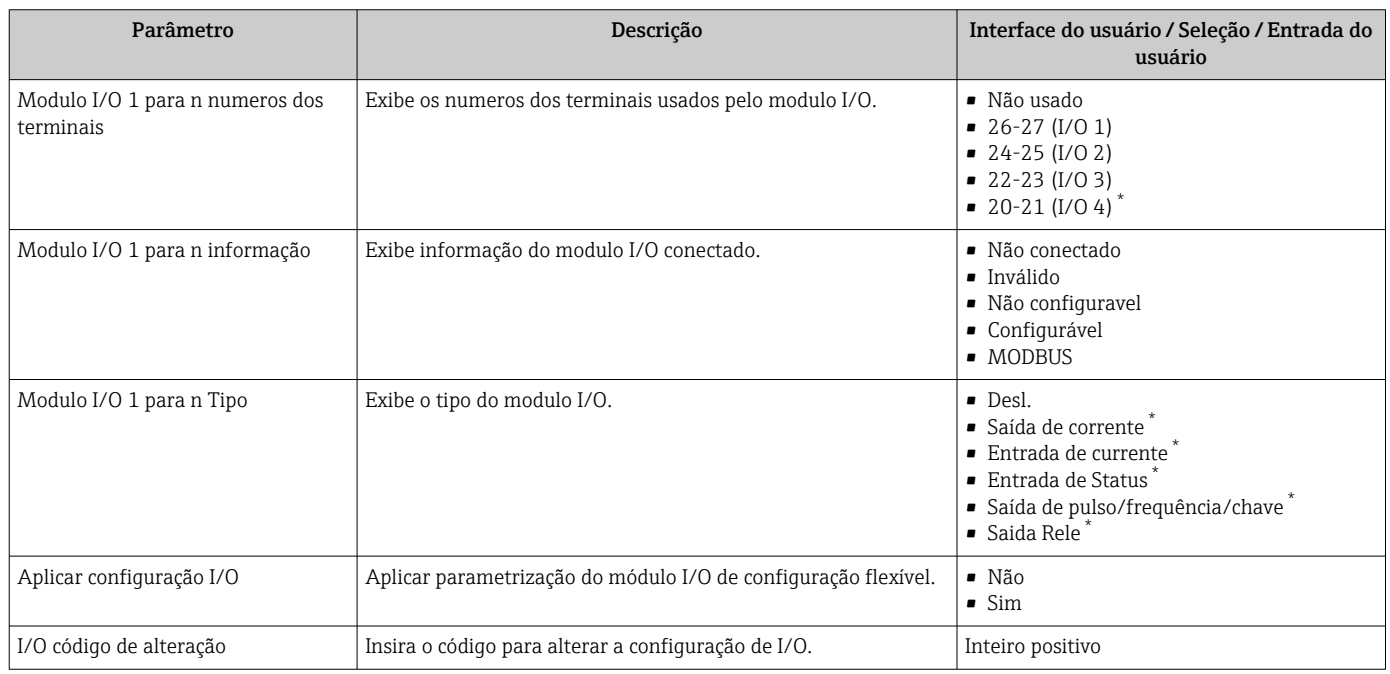

Visibilidade depende das opções ou configurações do equipamento.

# 9.4.8 Configuração da entrada em corrente

Aassistente "Entrada de currente" orienta o usuário sistematicamente por todos os parâmetros que precisam ser ajustados para a configuração da entrada em corrente.

#### Navegação

Menu "Configuração" → Entrada de currente

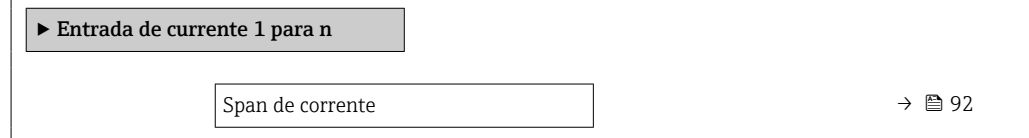

<span id="page-91-0"></span>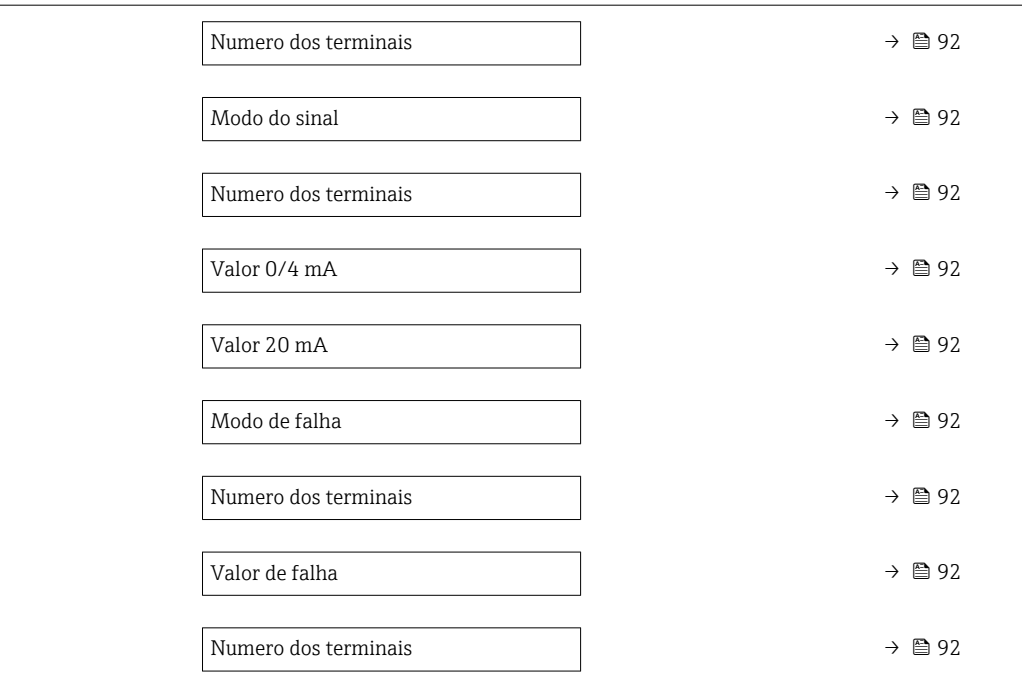

## Visão geral dos parâmetros com breve descrição

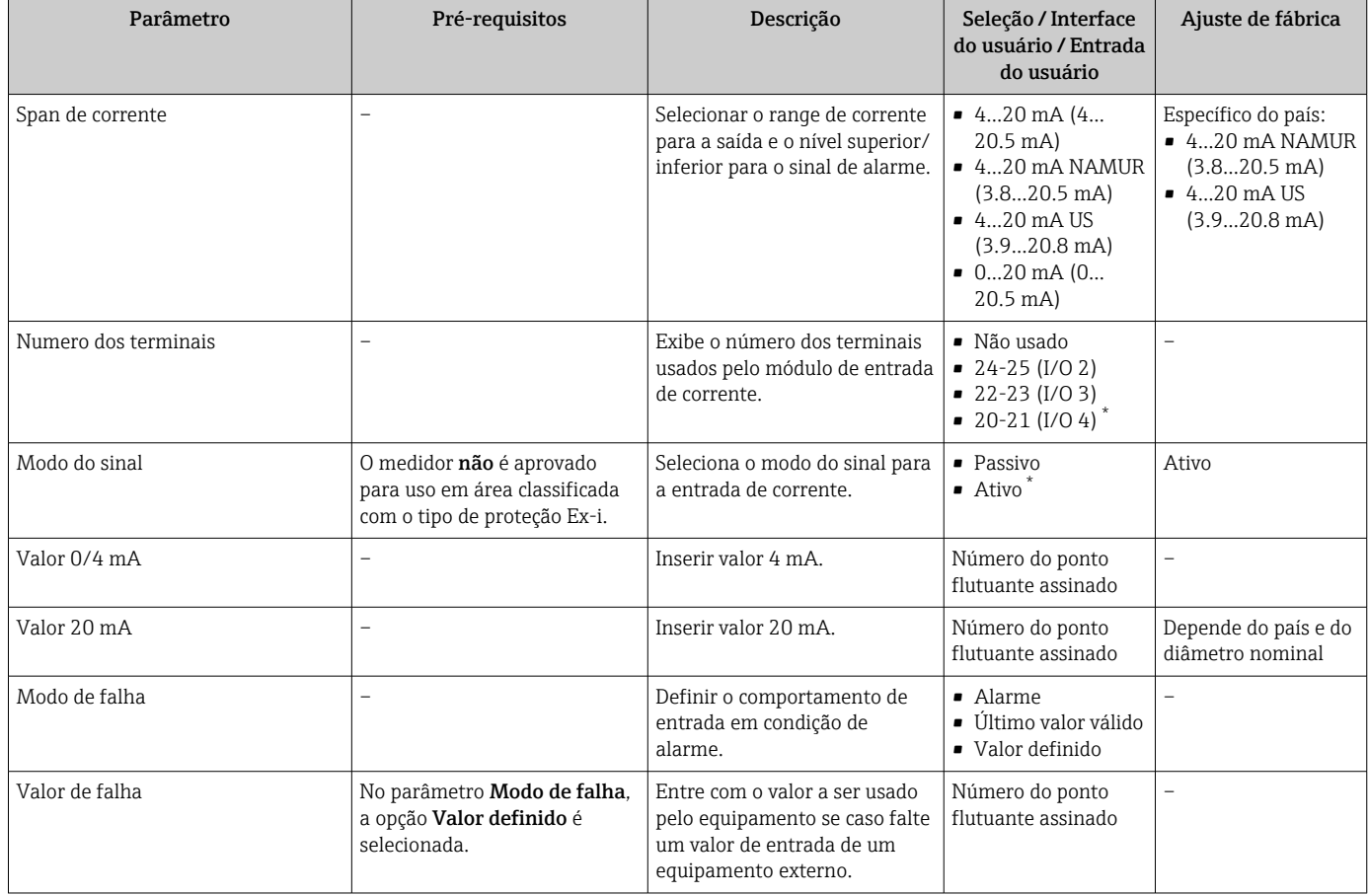

\* Visibilidade depende das opções ou configurações do equipamento.

## <span id="page-92-0"></span>9.4.9 Configuração da entrada de status

A submenu Entrada de Status orienta o usuário sistematicamente por todos os parâmetros que precisam ser ajustados para a configuração da entrada de status.

#### Navegação

Menu "Configuração" → Entrada de Status 1 para n

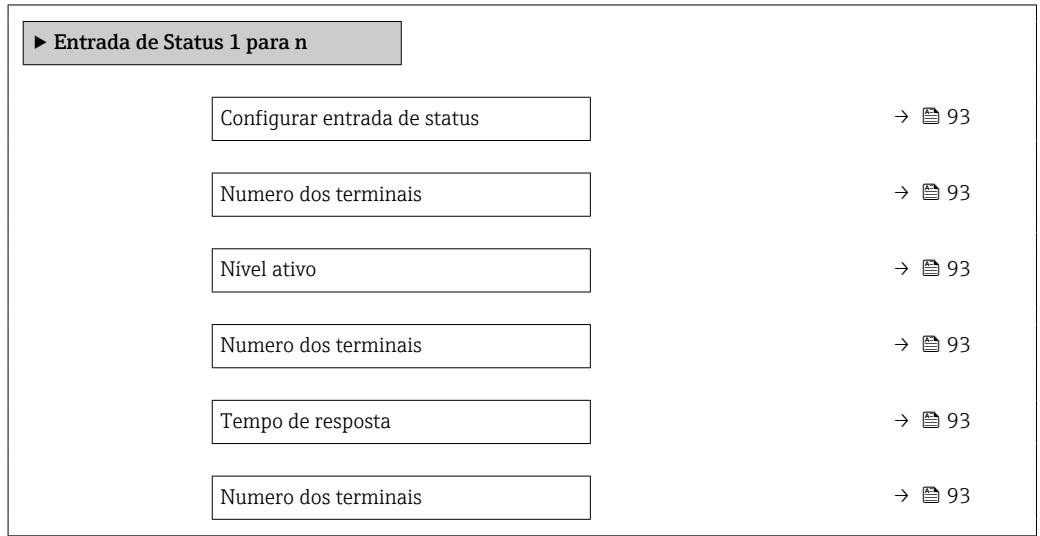

#### Visão geral dos parâmetros com breve descrição

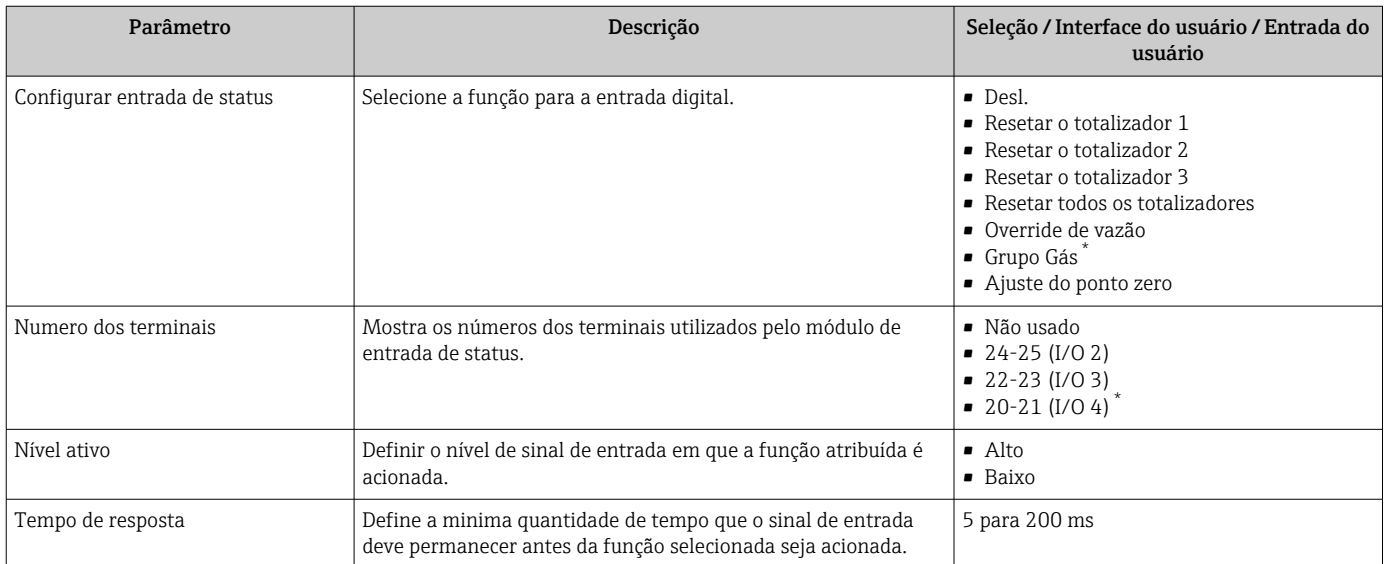

\* Visibilidade depende das opções ou configurações do equipamento.

# 9.4.10 Configuração da saída em corrente

A assistente Saída de corrente orienta você sistematicamente por todos os parâmetros que precisam ser ajustados para a configuração da saída em corrente.

#### Navegação

Menu "Configuração" → Saída de corrente

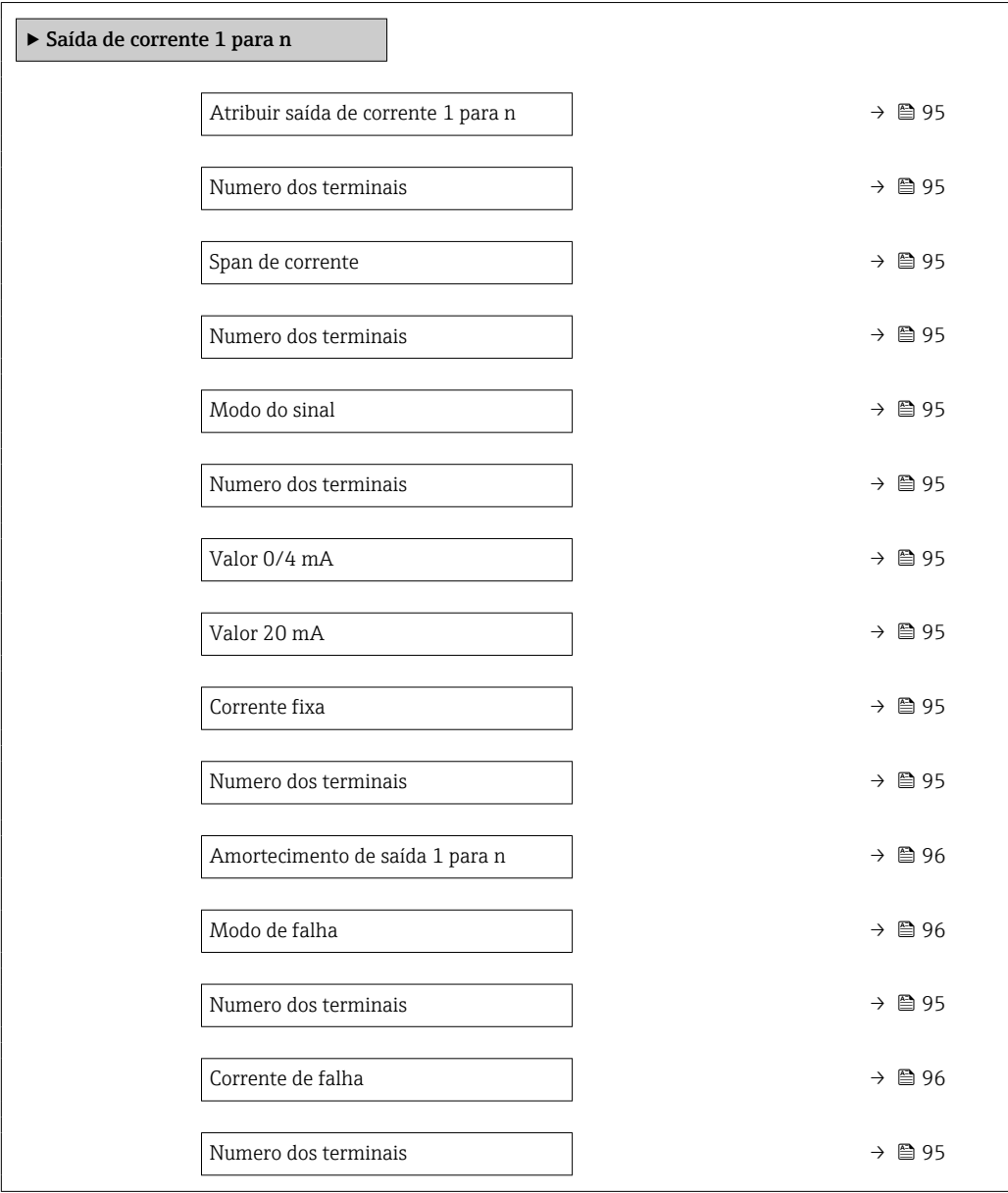

### Visão geral dos parâmetros com breve descrição

<span id="page-94-0"></span>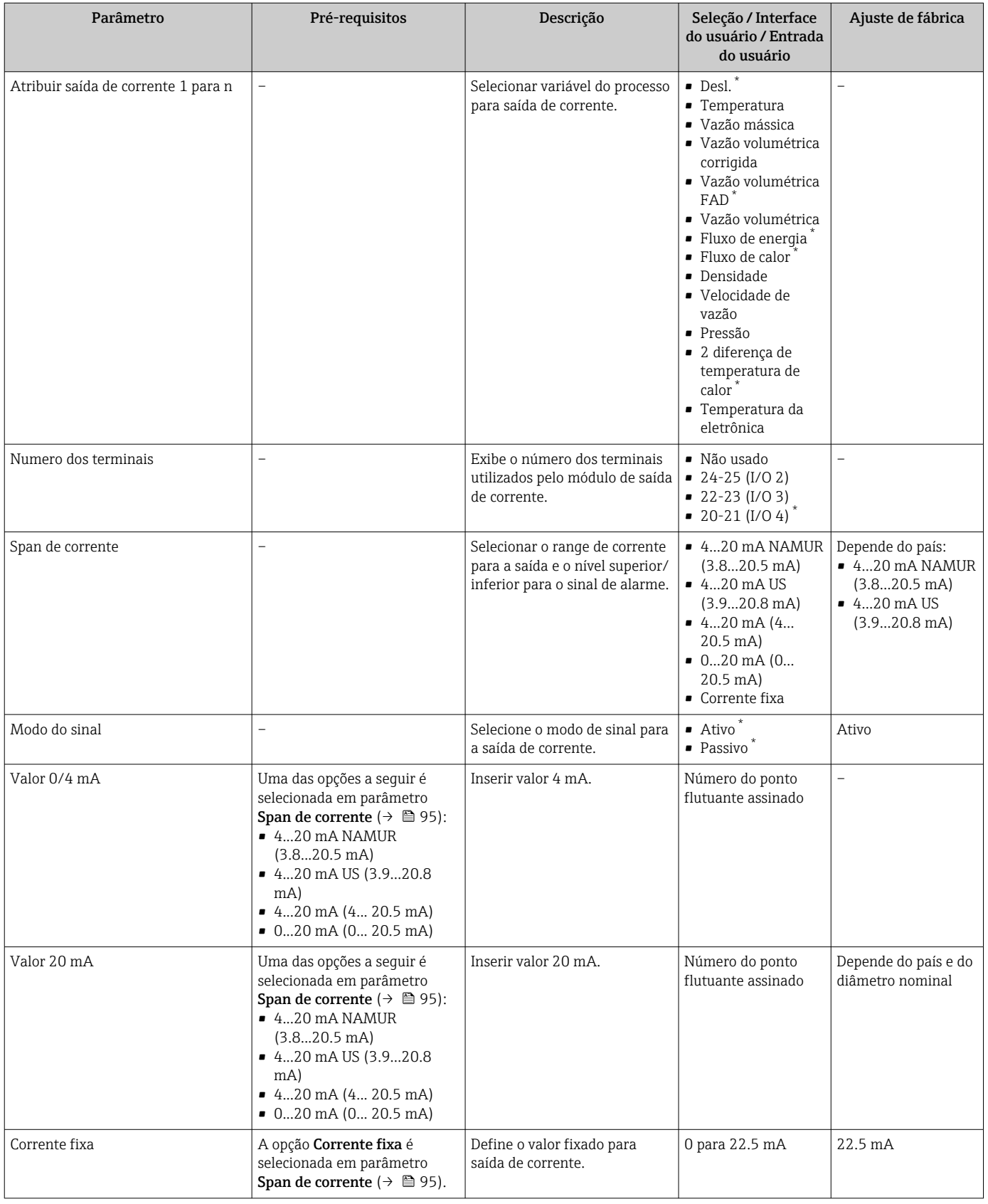

<span id="page-95-0"></span>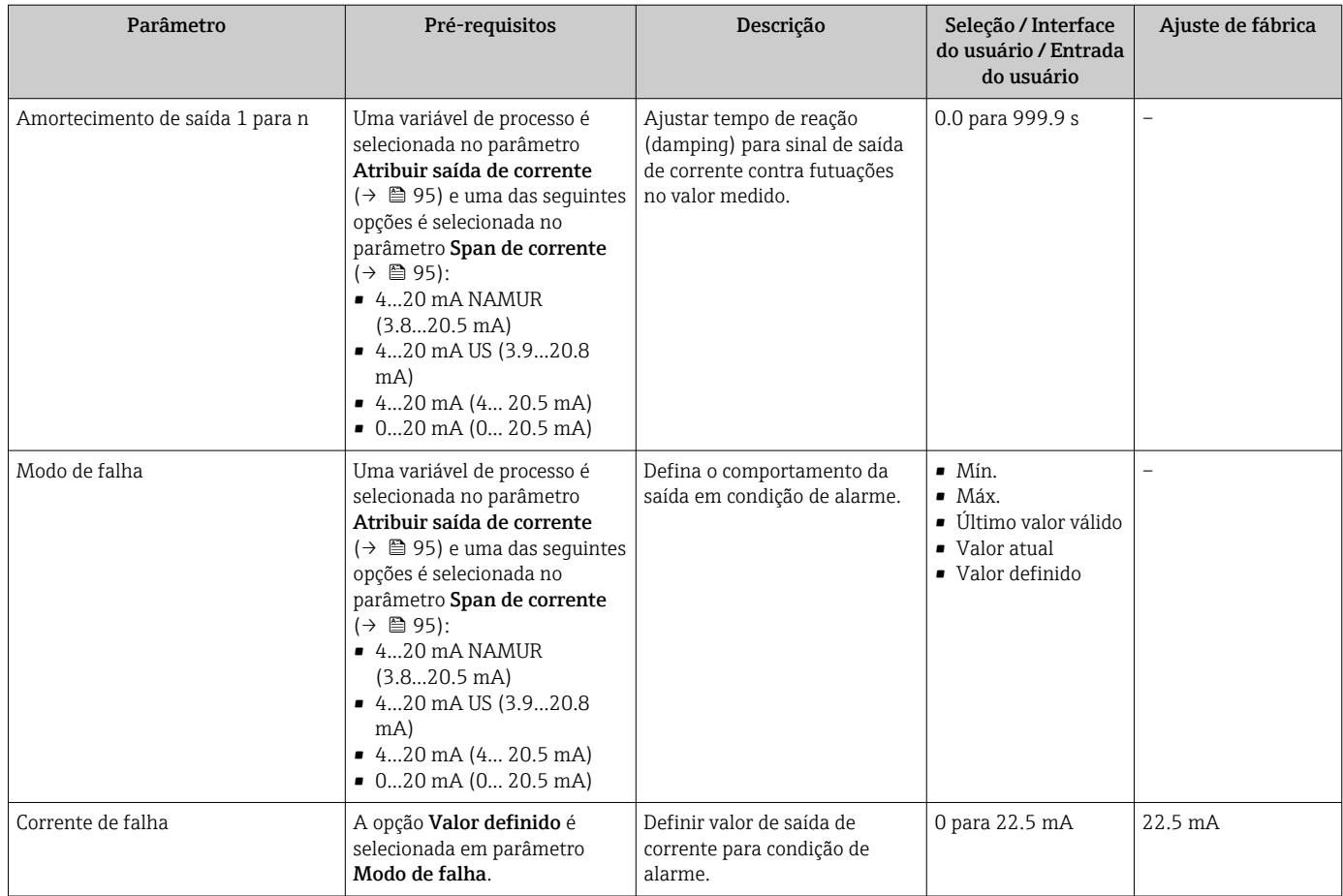

### <span id="page-96-0"></span>9.4.11 Configuração da saída em pulso/frequência/comutada

A assistente Saída de pulso/frequência/chave orienta você sistematicamente por todos os parâmetros que podem ser ajustados para a configuração do tipo de saída selecionado.

#### Navegação

Menu "Configuração" → Configuração avançada → Saída de pulso/frequência/chave

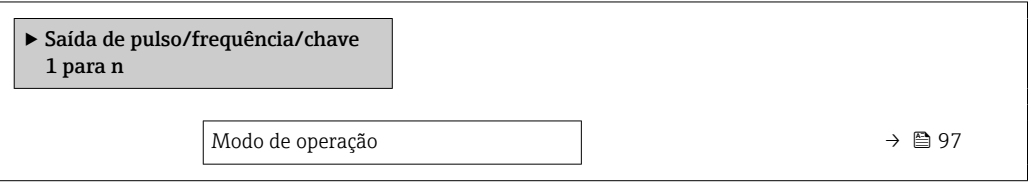

#### Visão geral dos parâmetros com breve descrição

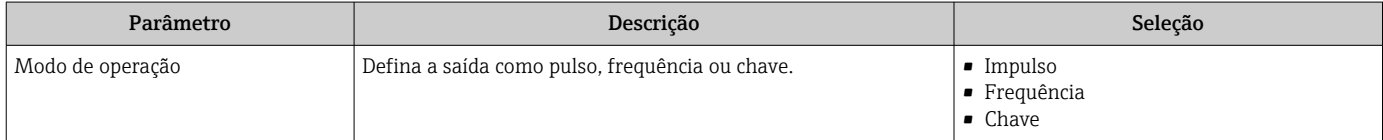

#### Configuração da saída em pulso

#### Navegação

Menu "Configuração" → Saída de pulso/frequência/chave

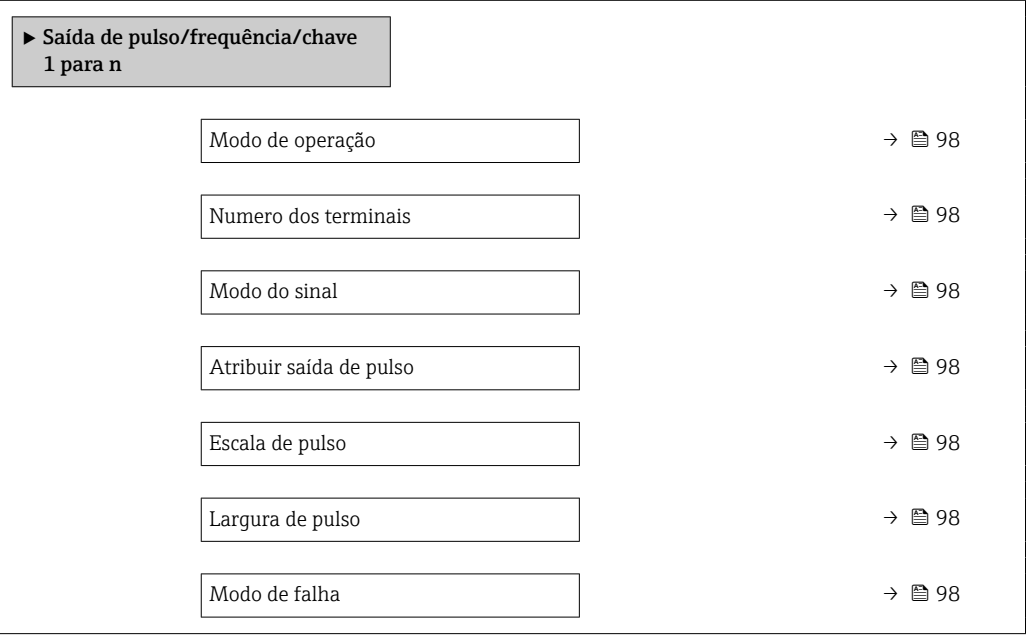

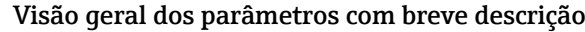

<span id="page-97-0"></span>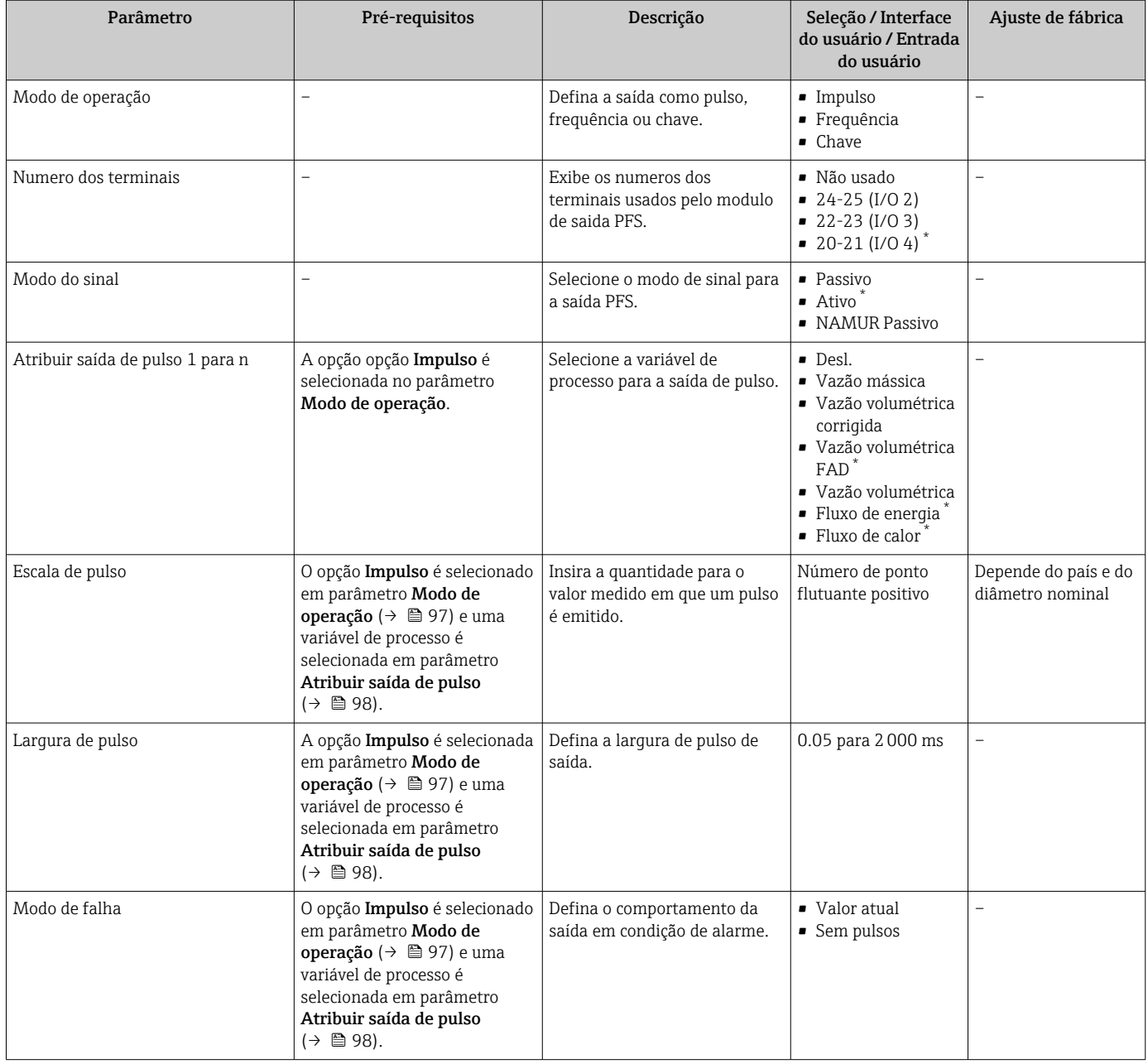

#### Configuração da saída em frequência

#### Navegação

Menu "Configuração" → Saída de pulso/frequência/chave

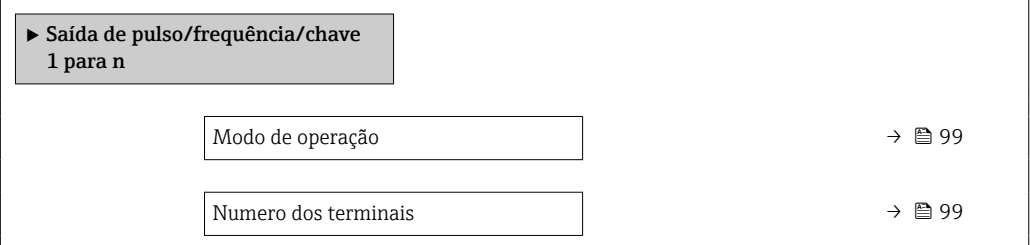

<span id="page-98-0"></span>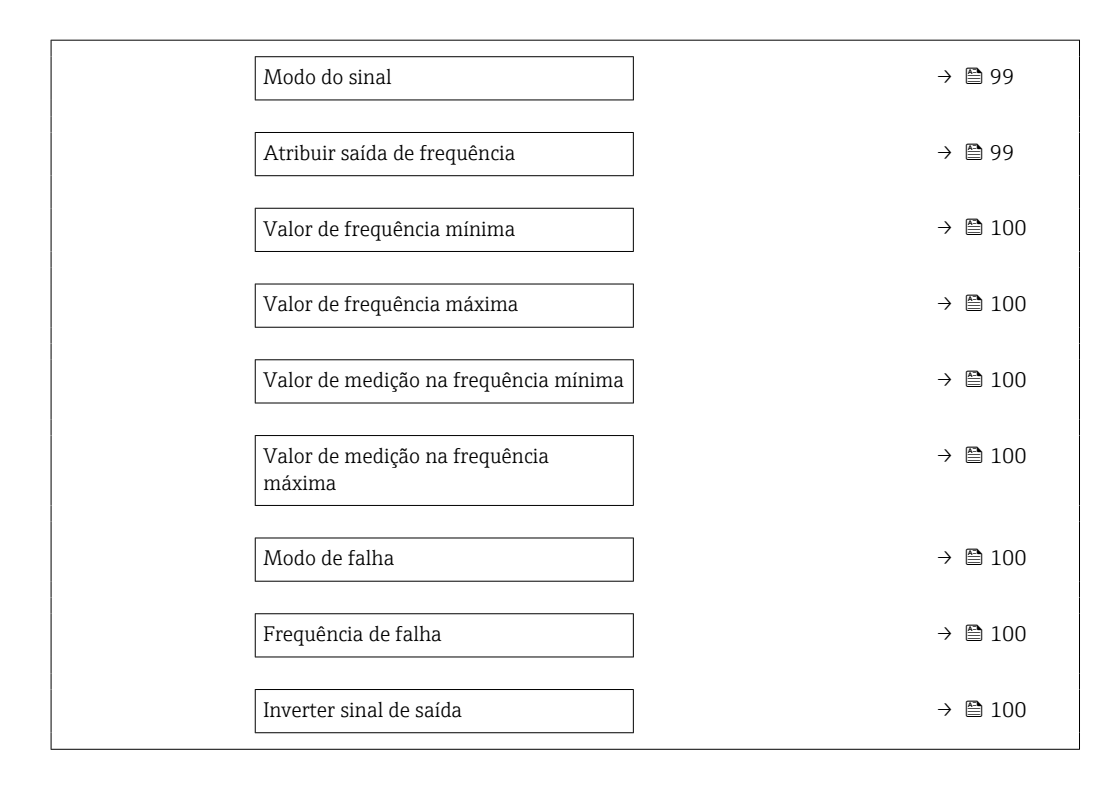

#### Visão geral dos parâmetros com breve descrição

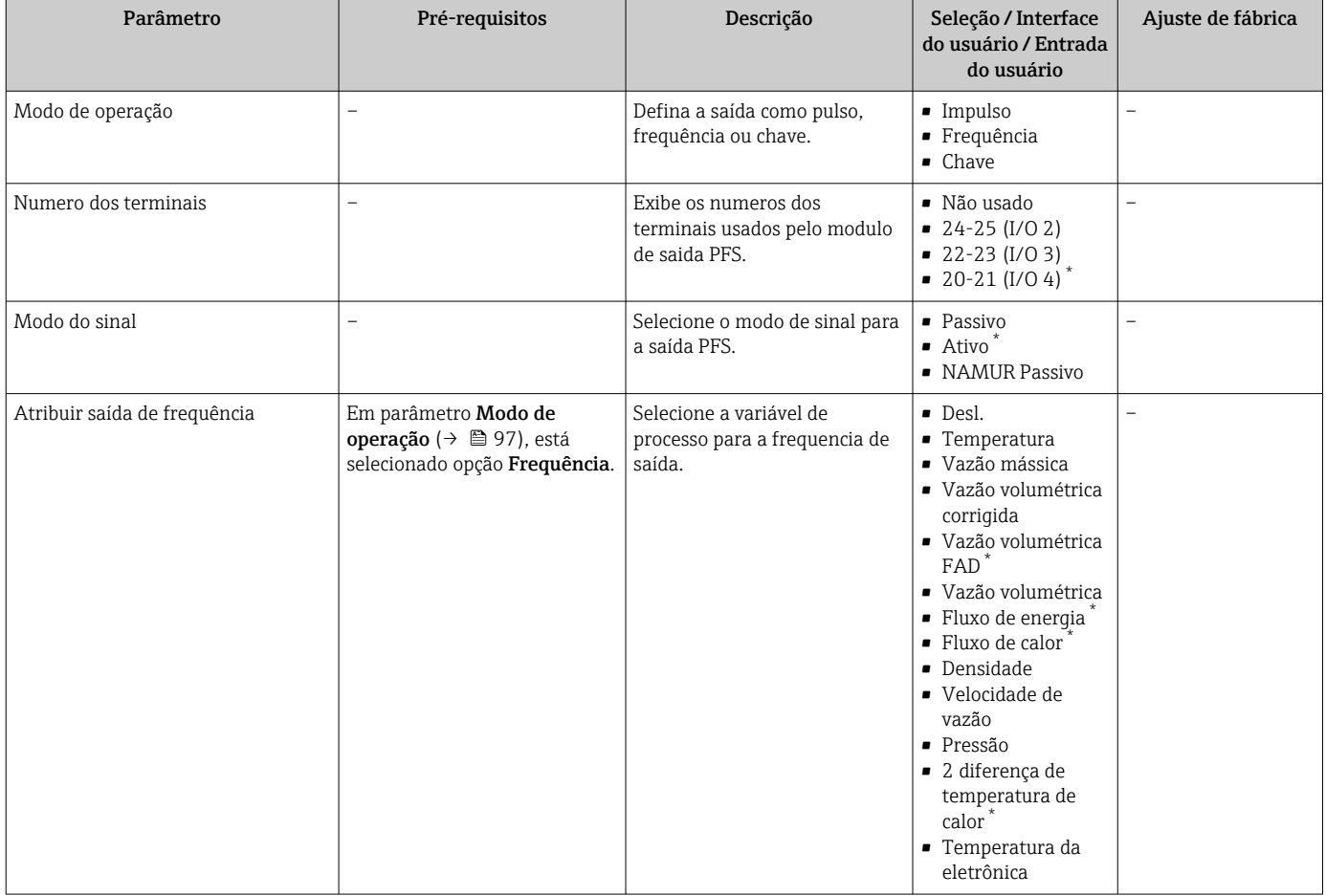

<span id="page-99-0"></span>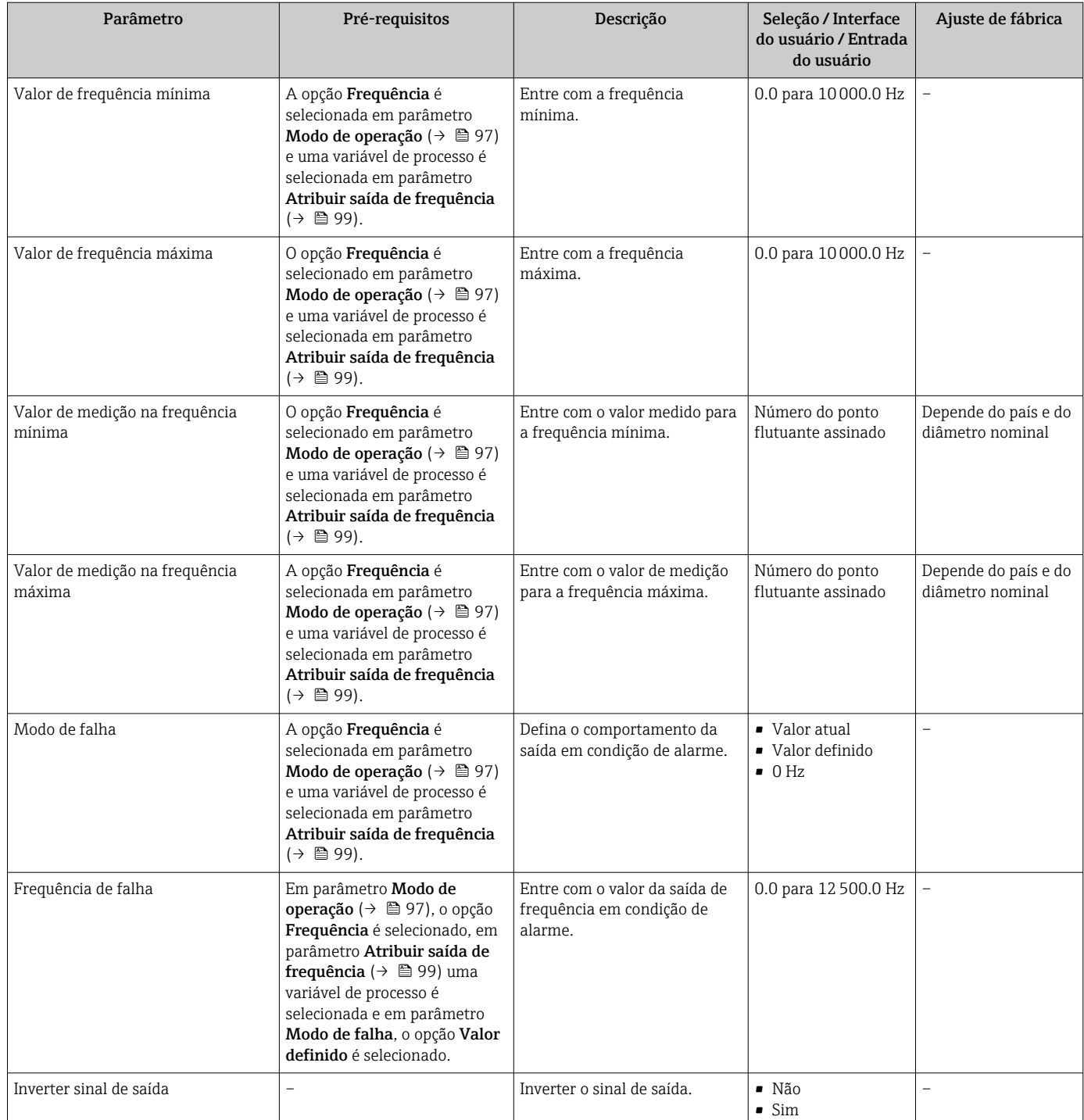

#### Configuração da saída comutada

#### Navegação

Menu "Configuração" → Saída de pulso/frequência/chave

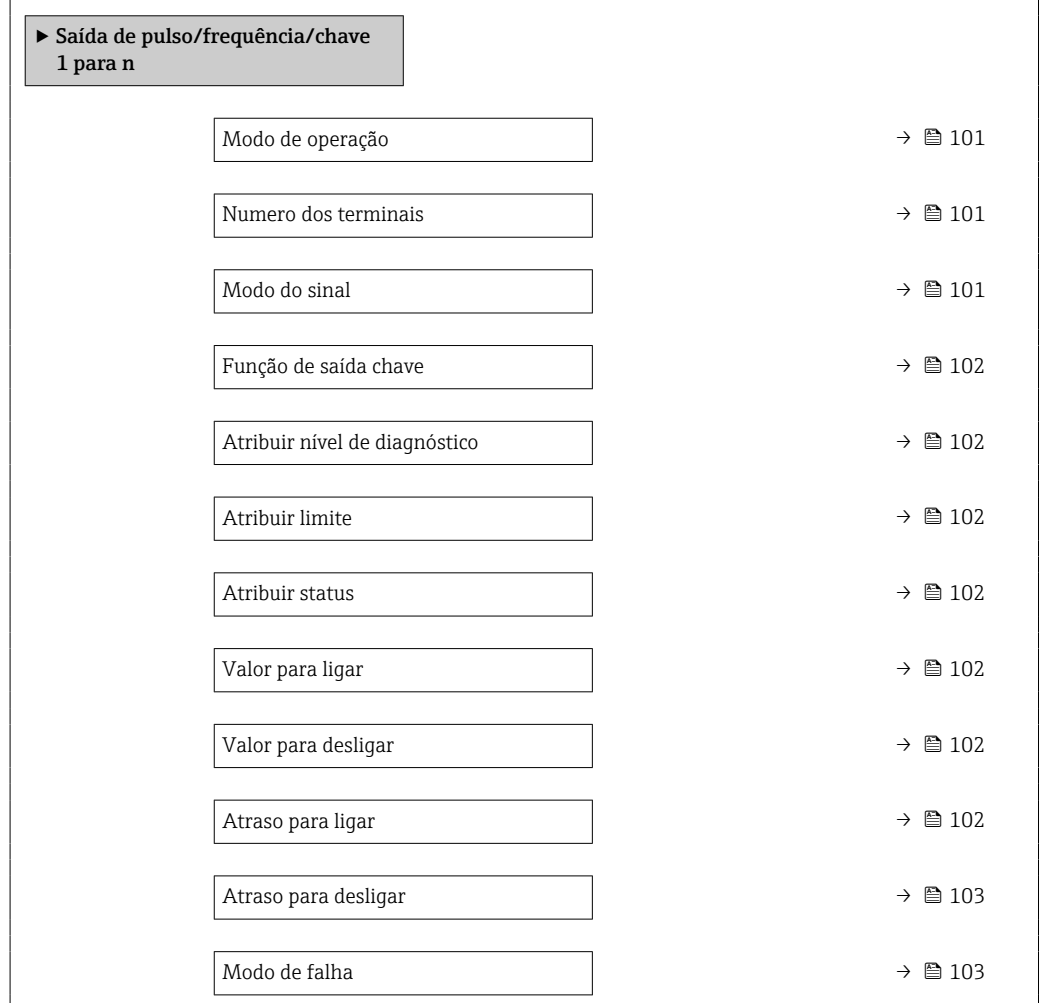

#### Visão geral dos parâmetros com breve descrição

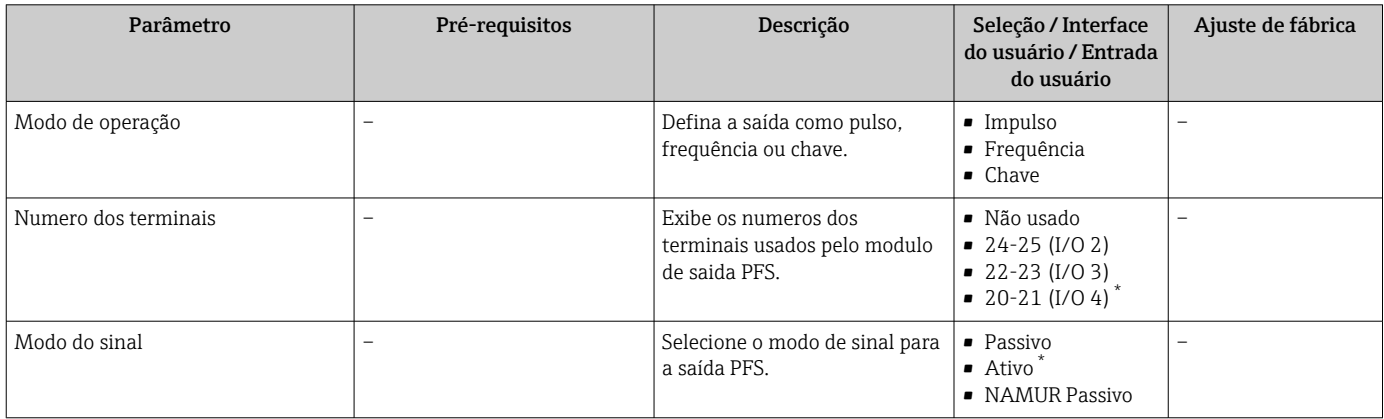

<span id="page-101-0"></span>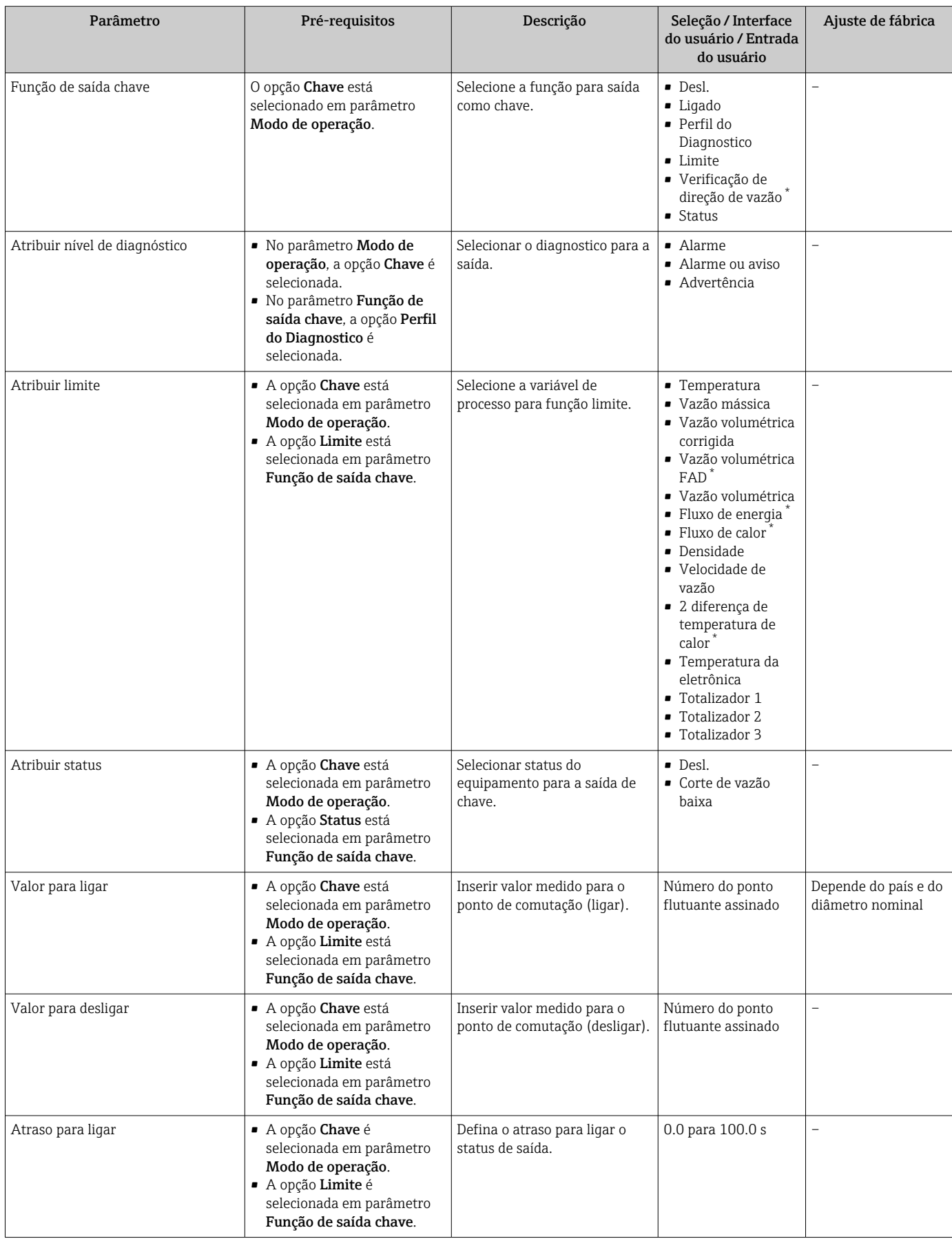

<span id="page-102-0"></span>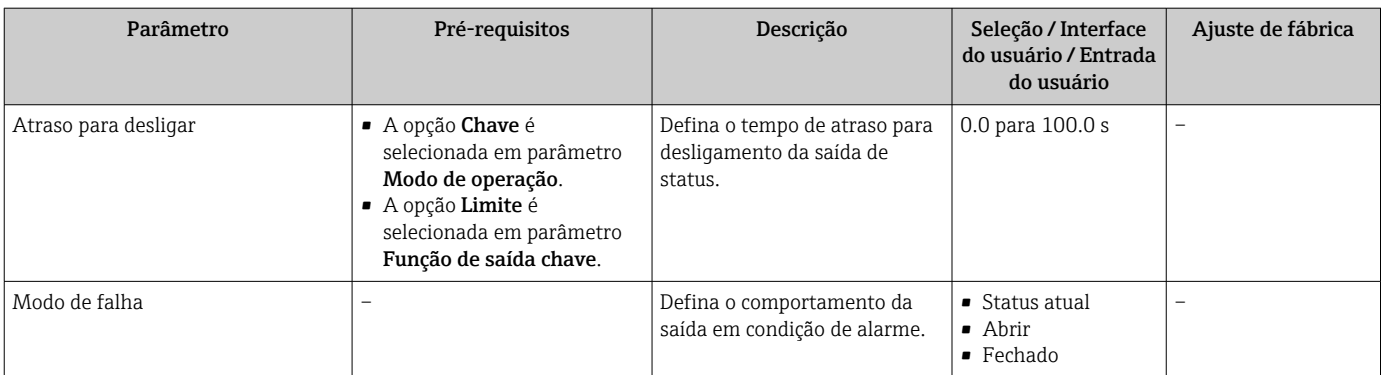

## 9.4.12 Configuração da saída a relé

A assistente Saida Rele orienta o usuário sistematicamente por todos os parâmetros que precisam ser ajustados para a configuração da saída a relé.

#### Navegação

Menu "Configuração" → Saida Rele 1 para n

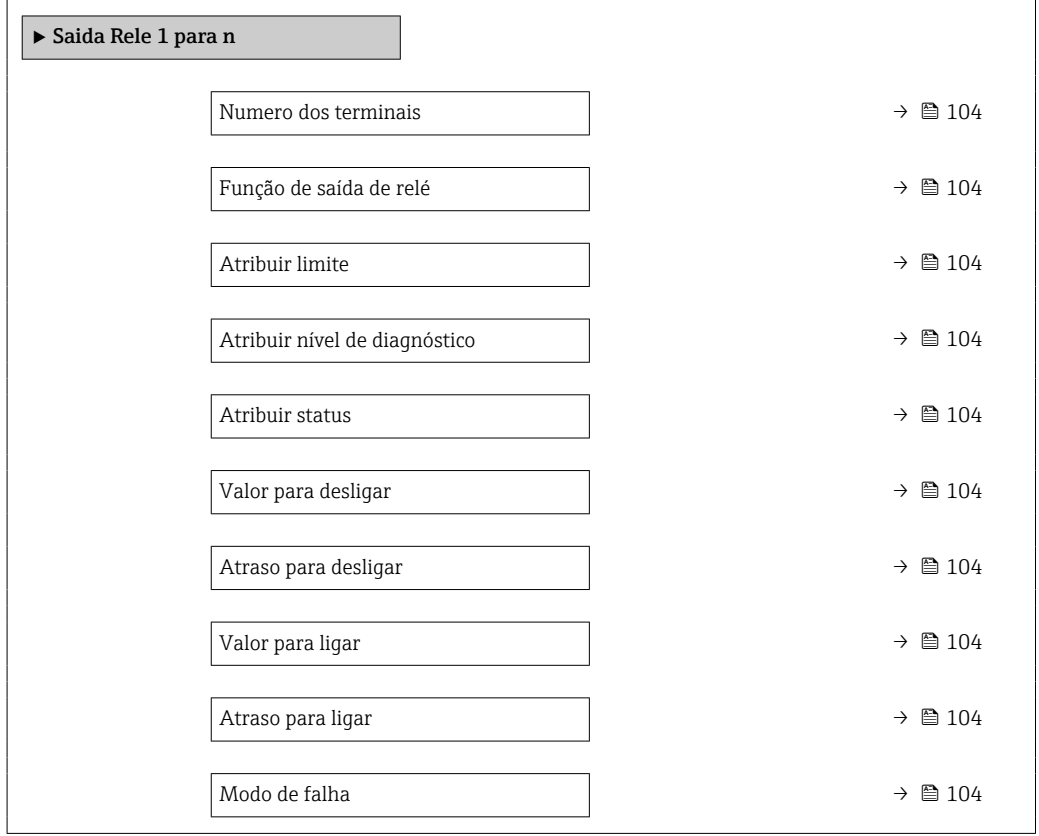

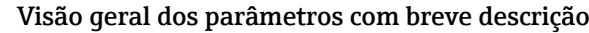

<span id="page-103-0"></span>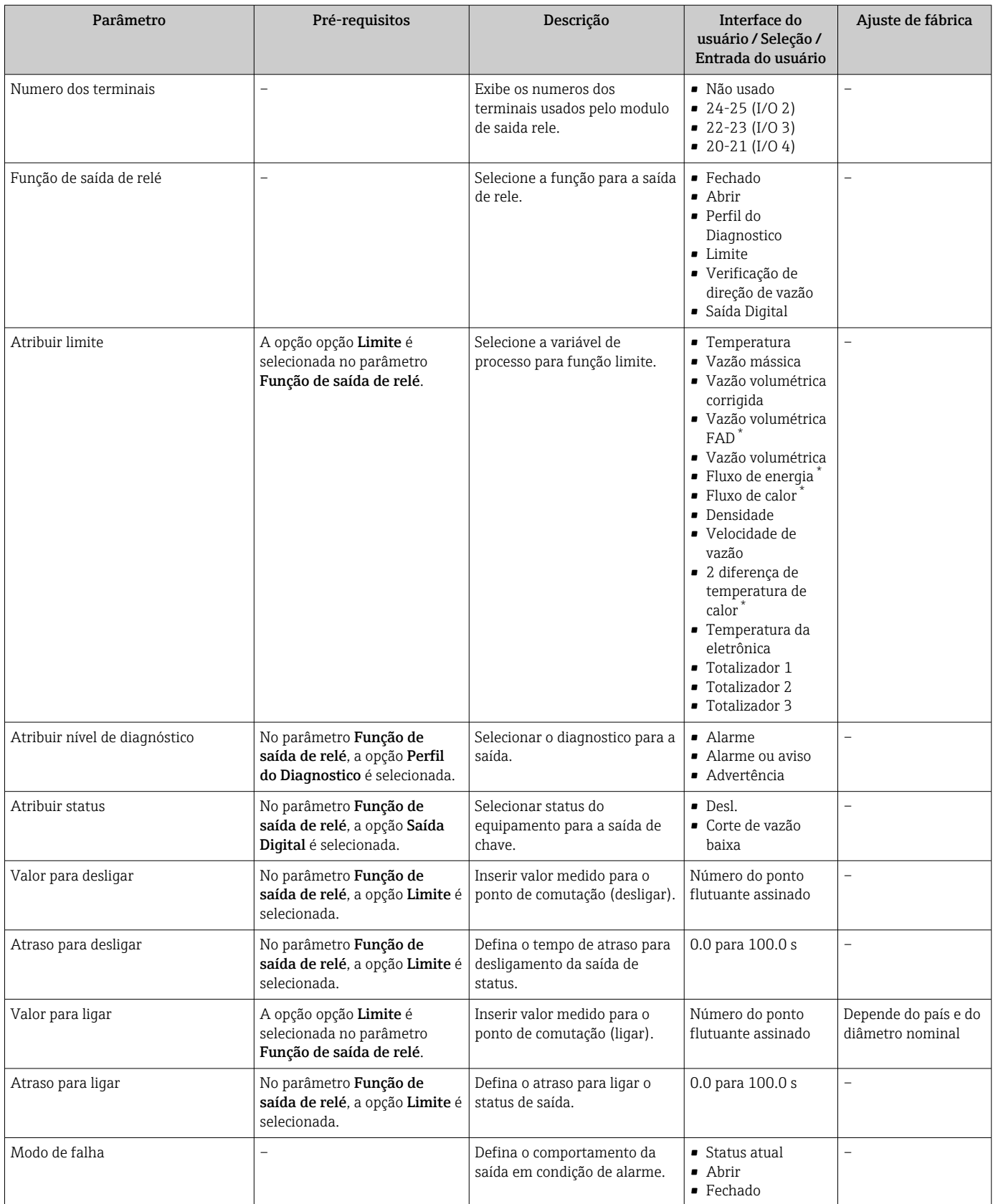

# <span id="page-104-0"></span>9.4.13 Configurando o display local

Assistente Exibição orienta você sistematicamente por todos os parâmetros que podem ser ajustados para a configuração do display local.

#### Navegação

Menu "Configuração" → Exibição

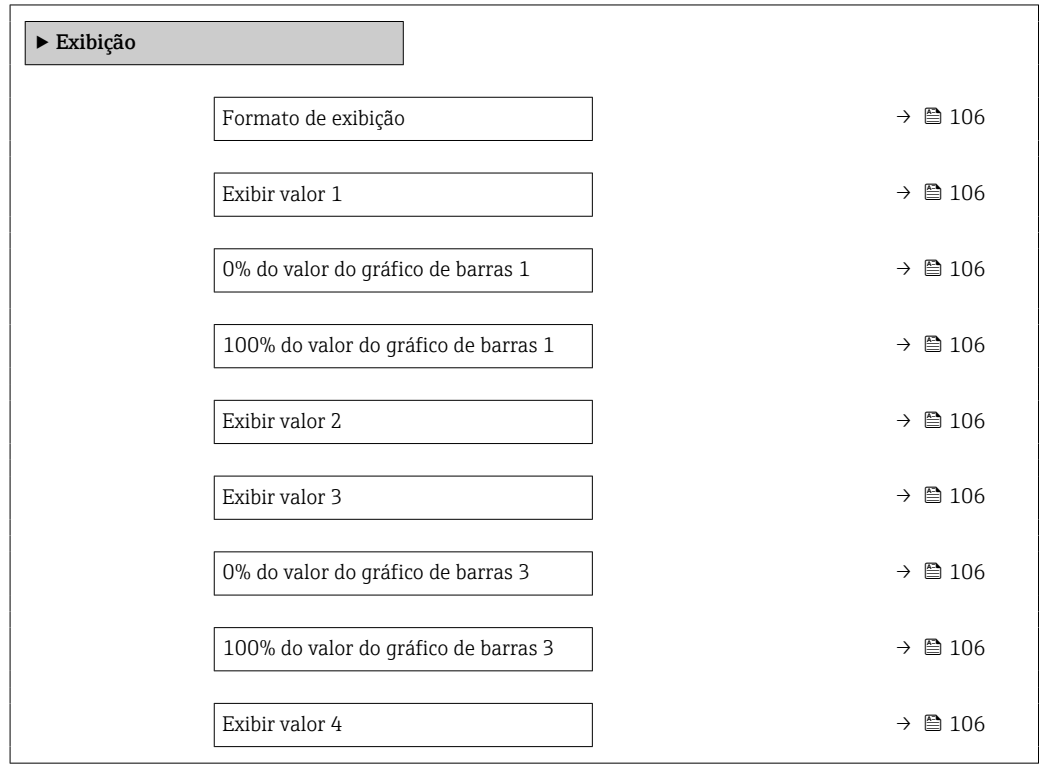

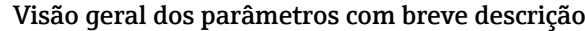

<span id="page-105-0"></span>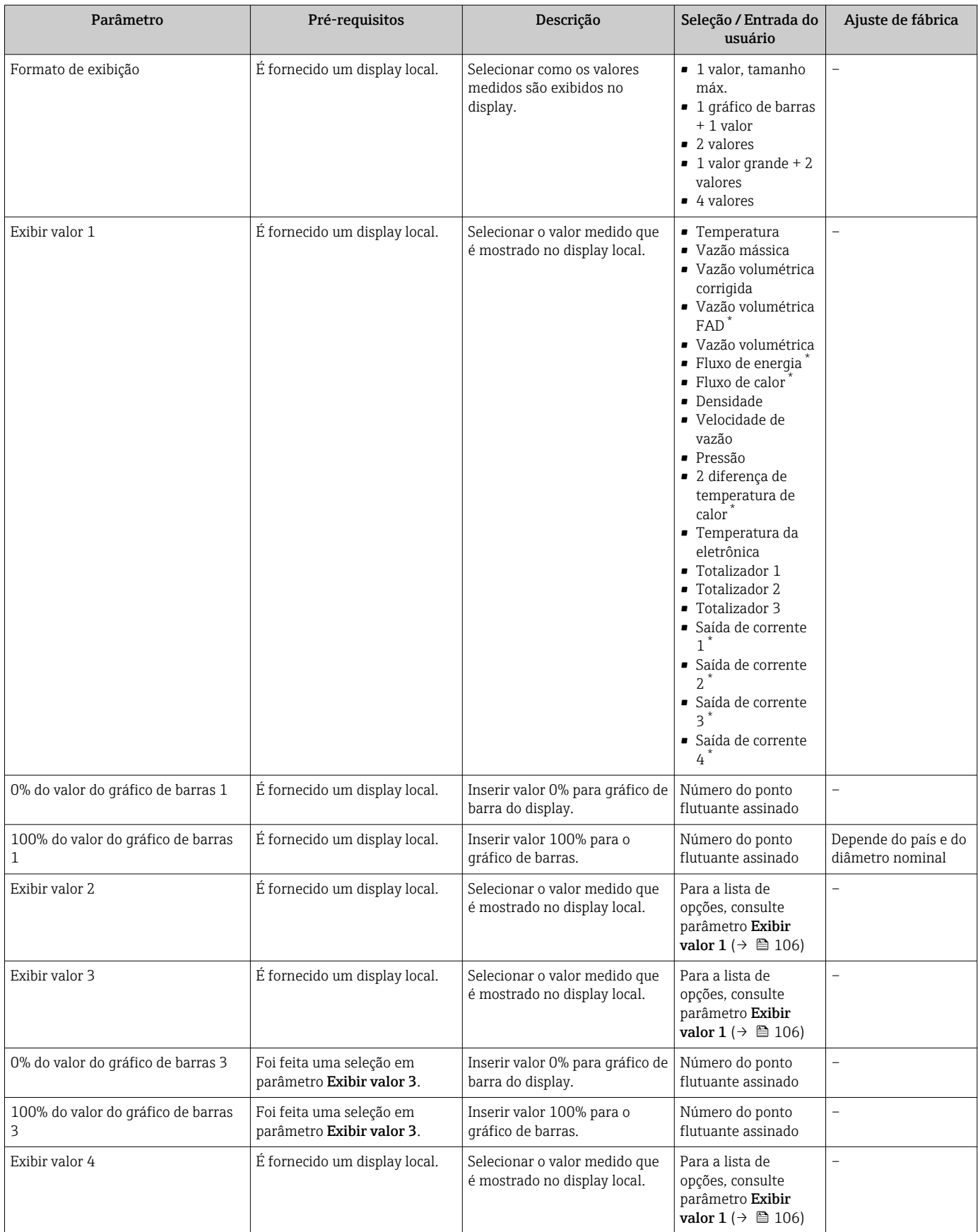

<span id="page-106-0"></span>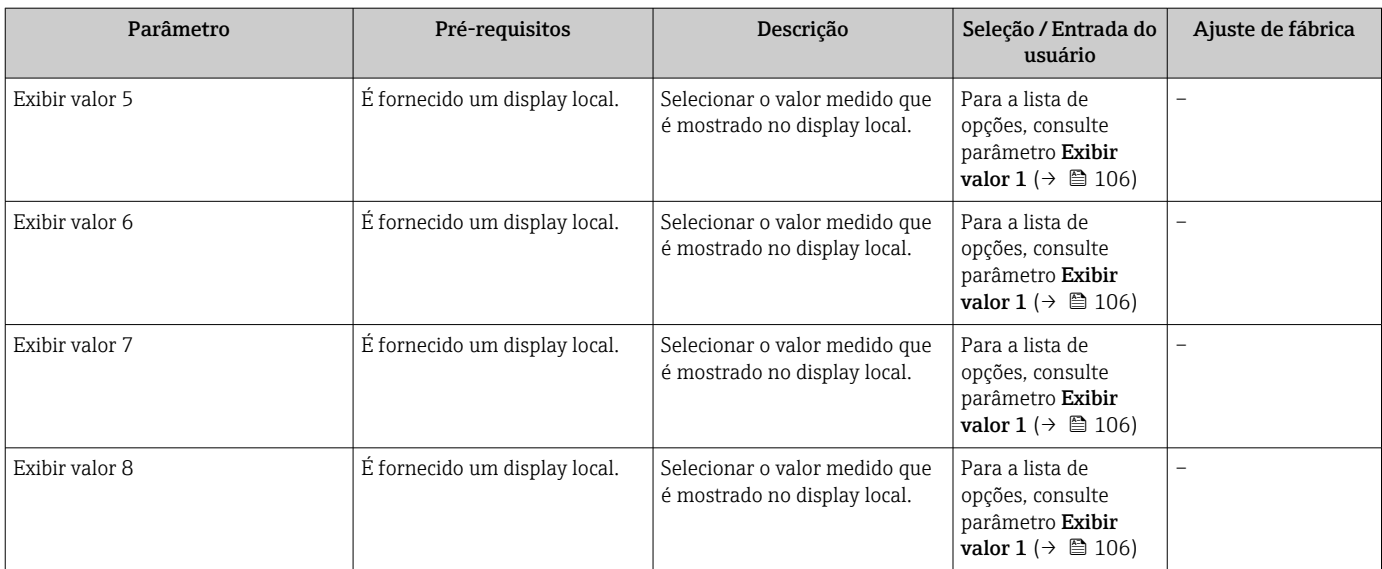

### <span id="page-107-0"></span>9.4.14 Configurar o corte de vazão baixa

O assistente Corte de vazão baixa guia o usuário sistematicamente por todos os parâmetros que devem ser definidos para configurar o corte de vazão baixa.

#### Navegação

Menu "Configuração" → Corte de vazão baixa

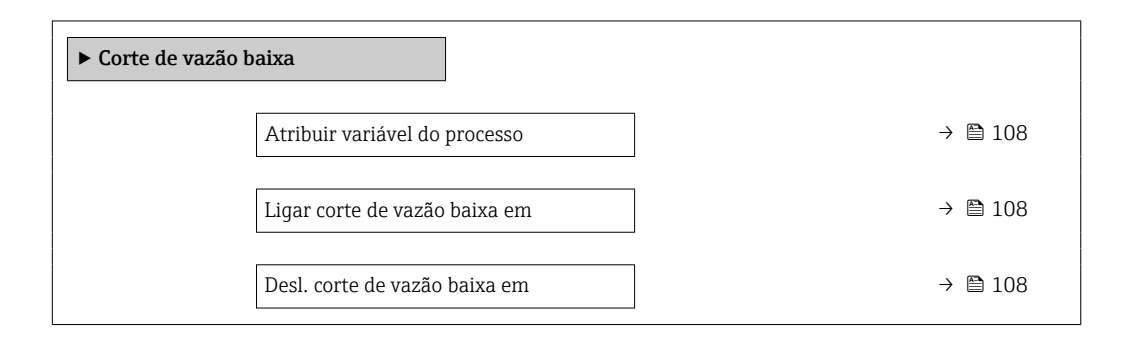

#### Visão geral dos parâmetros com breve descrição

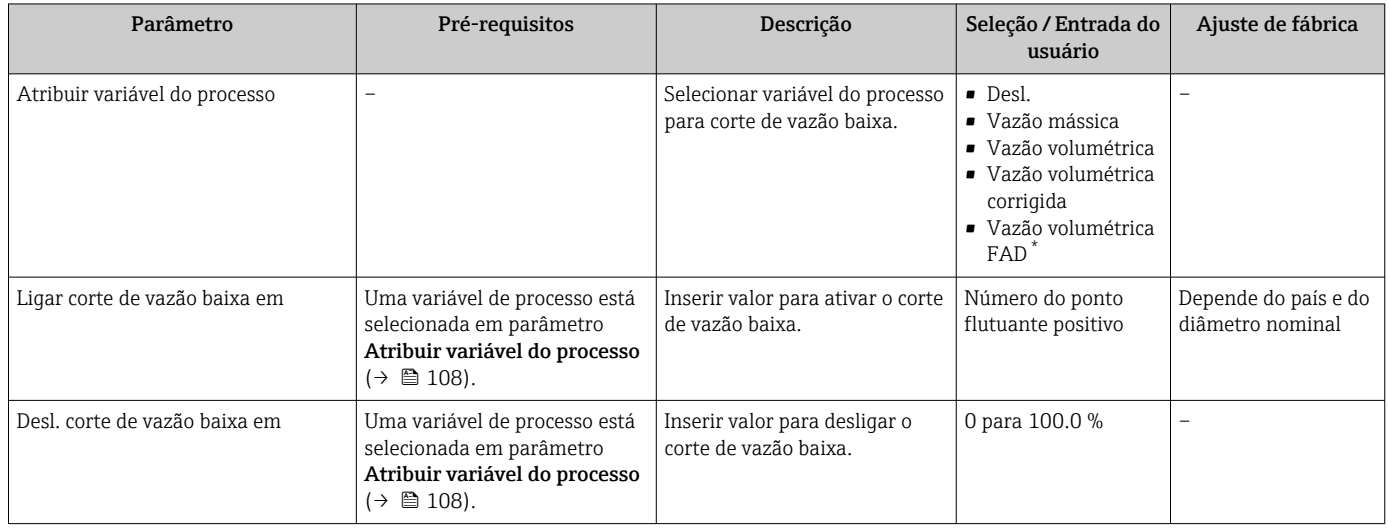

Visibilidade depende das opções ou configurações do equipamento.
## <span id="page-108-0"></span>9.5 Configurações avançadas

A submenu Configuração avançada com seus submenus contém parâmetros para configurações específicas.

*Navegação até a submenu "Configuração avançada"*

O número de submenus e parâmetros pode variar dependendo da versão do  $\lceil \cdot \rceil$ equipamento. Alguns submenus e parâmetros nesses submenus não estão descritos nas instruções de operação. Em vez disso, uma descrição é fornecida na Documentação Especial do equipamento ("Documentação Complementar" ).

#### Navegação

Menu "Configuração" → Configuração avançada

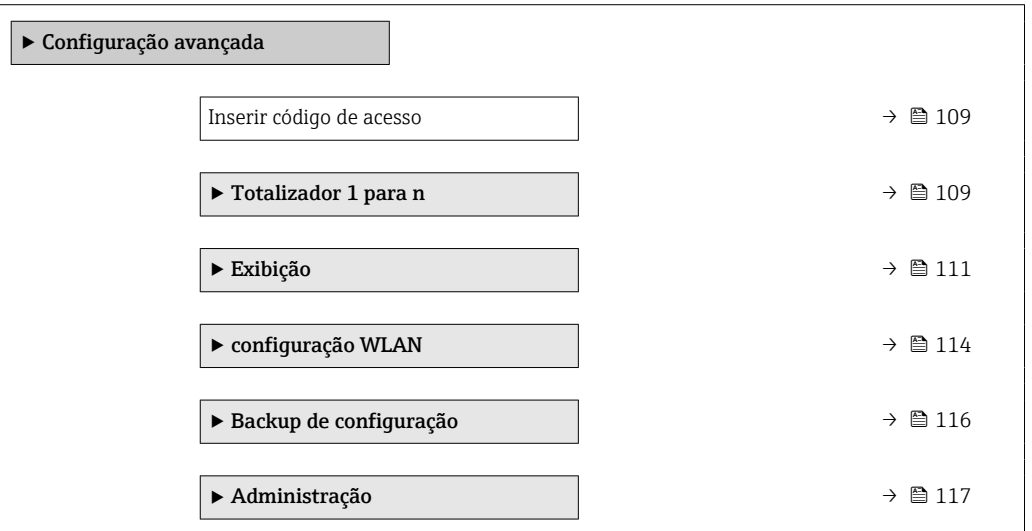

### 9.5.1 Uso do parâmetro para inserir o código de acesso

#### Navegação

Menu "Configuração" → Configuração avançada

#### Visão geral dos parâmetros com breve descrição

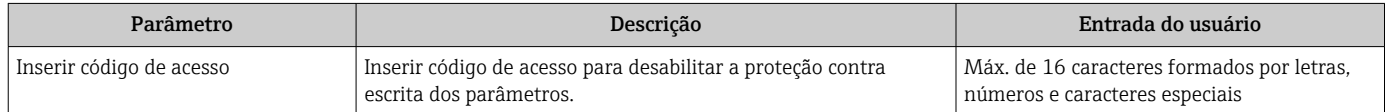

### 9.5.2 Configuração do totalizador

Emsubmenu "Totalizador 1 para n" é possível configurar o totalizador individual.

#### Navegação

Menu "Configuração" → Configuração avançada → Totalizador 1 para n

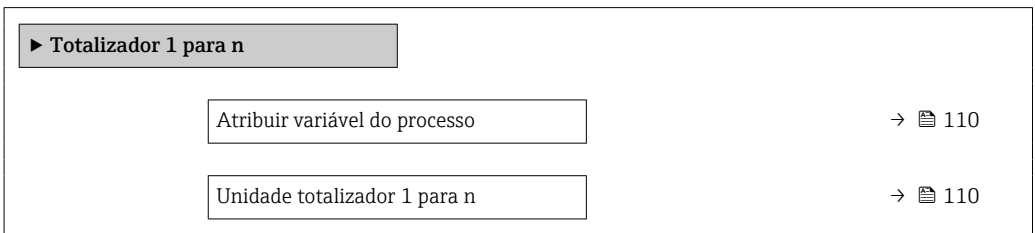

<span id="page-109-0"></span>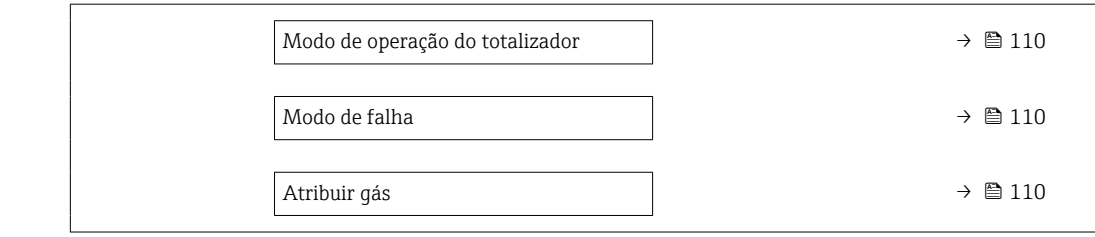

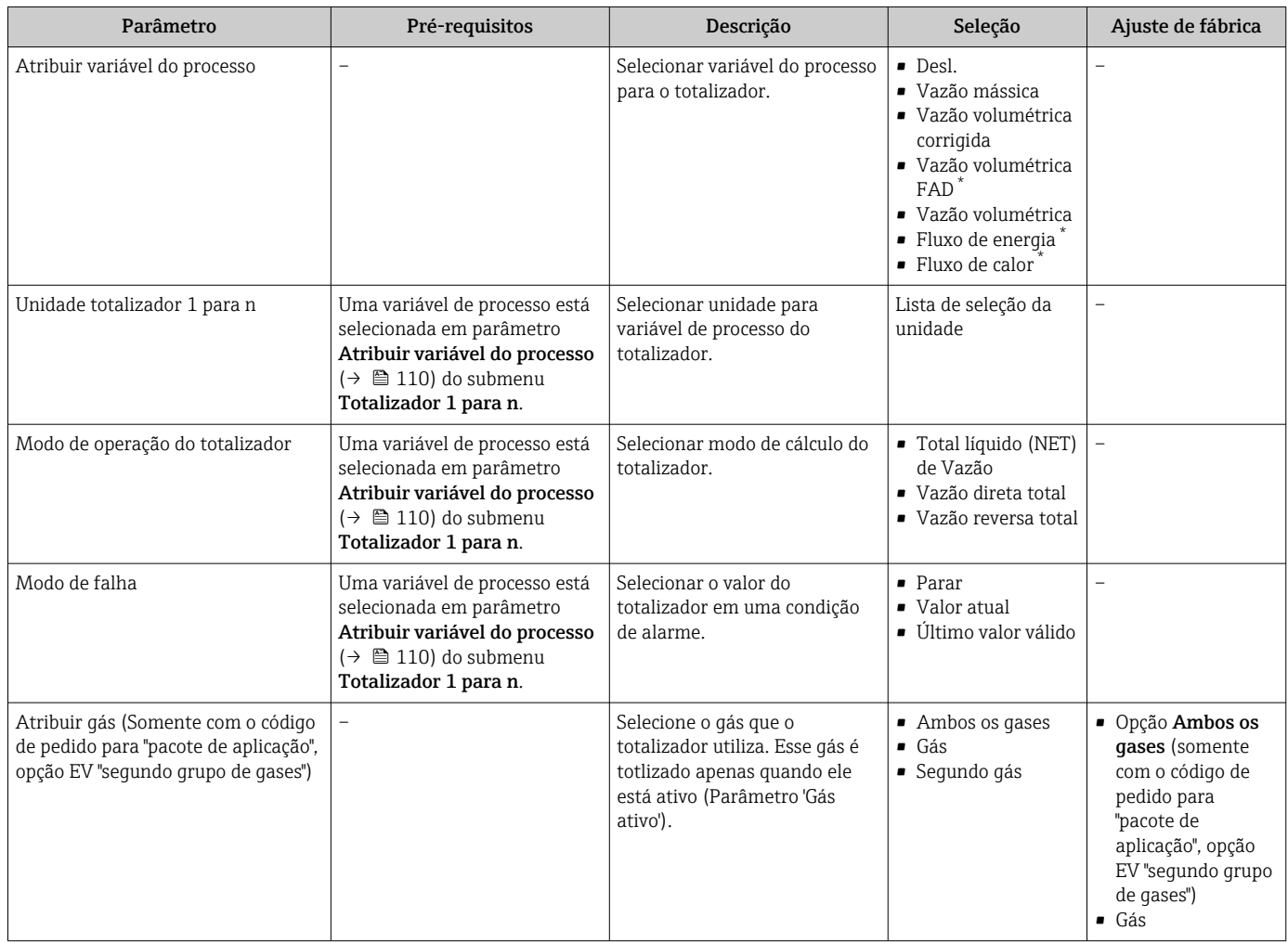

\* Visibilidade depende das opções ou configurações do equipamento.

## <span id="page-110-0"></span>9.5.3 Execução de configurações de display adicionais

Em submenu Exibição é possível ajustar todos os parâmetros associados à configuração do display local.

#### Navegação

Menu "Configuração" → Configuração avançada → Exibição

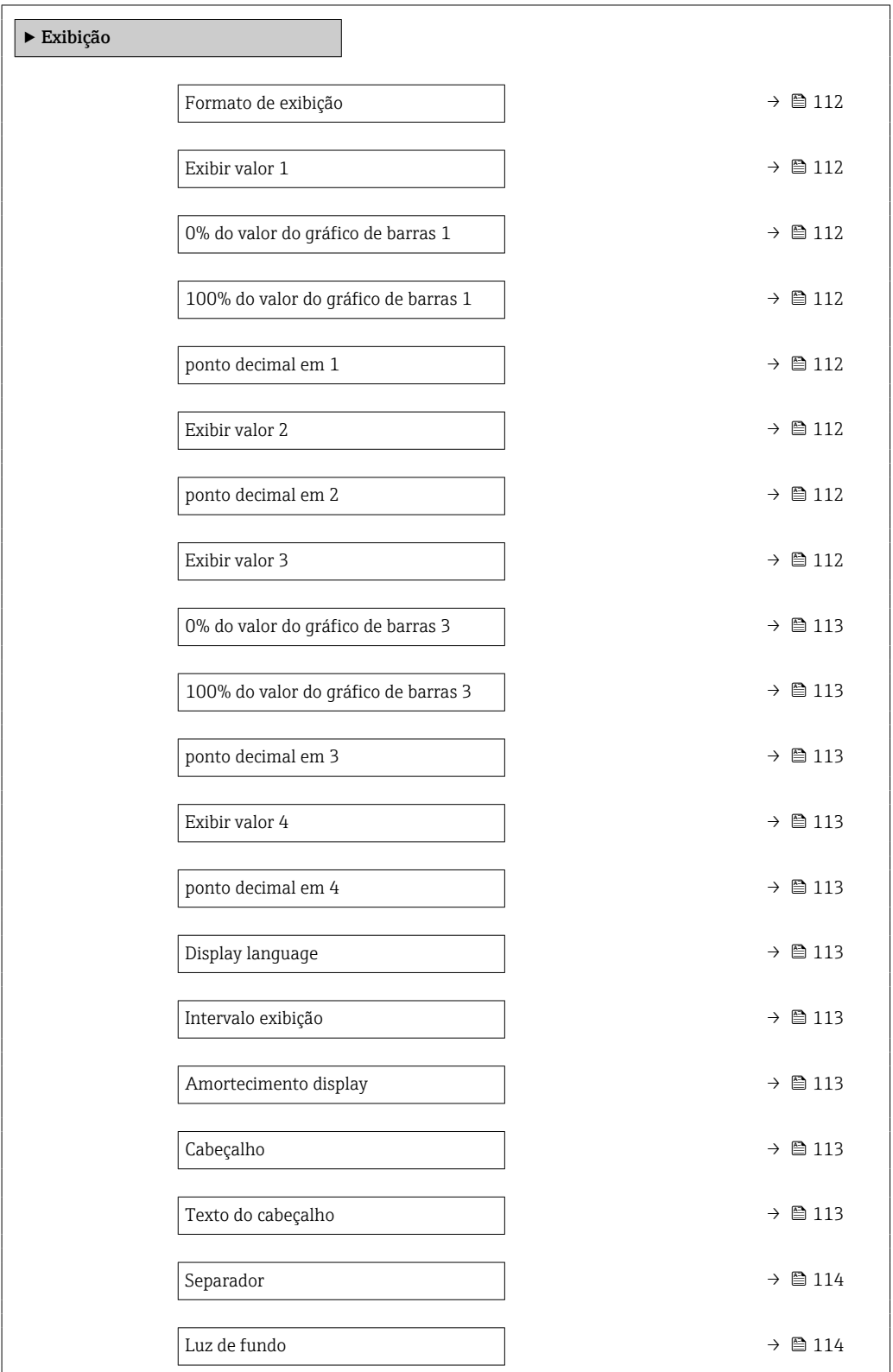

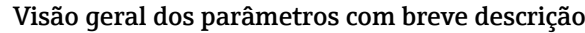

<span id="page-111-0"></span>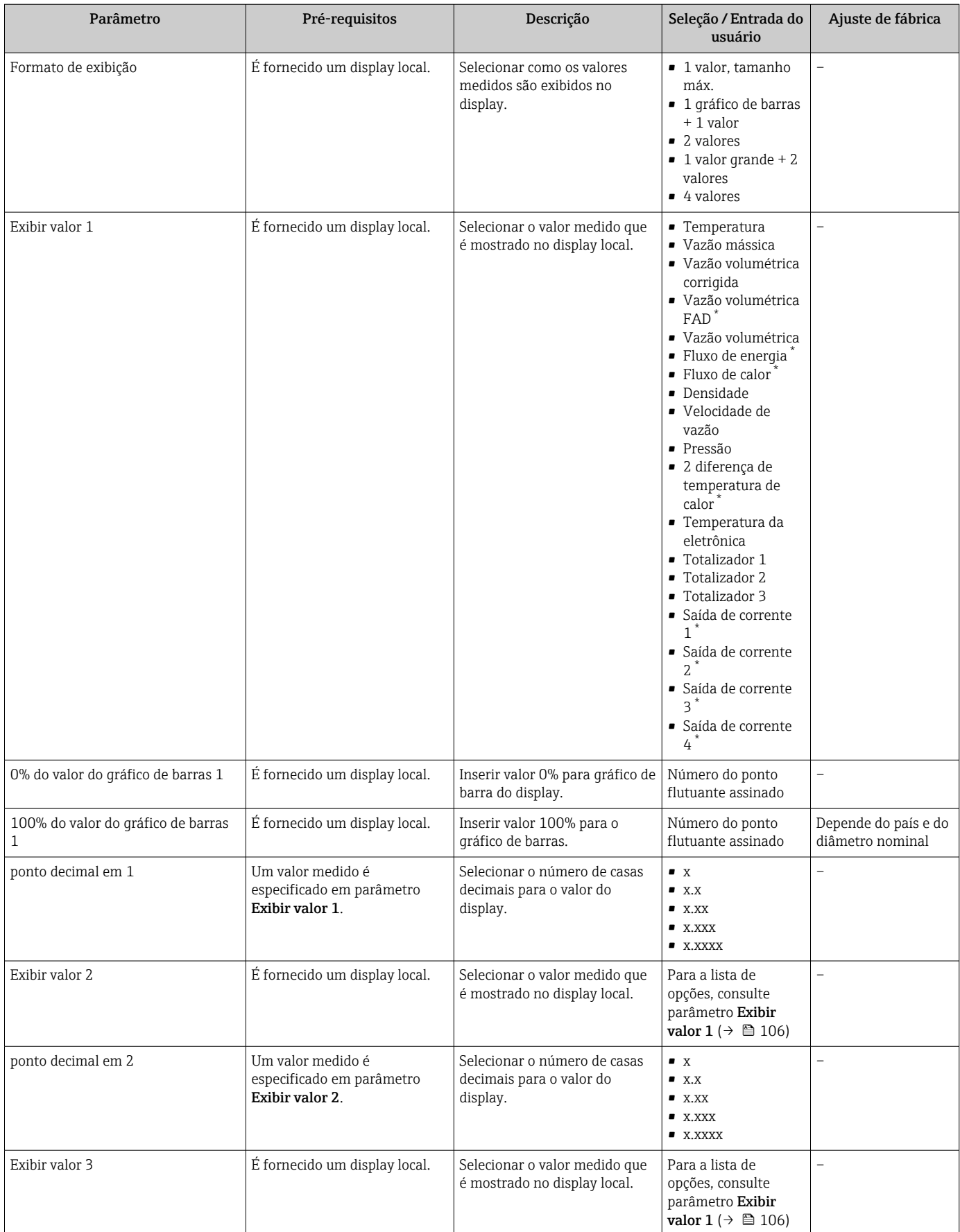

<span id="page-112-0"></span>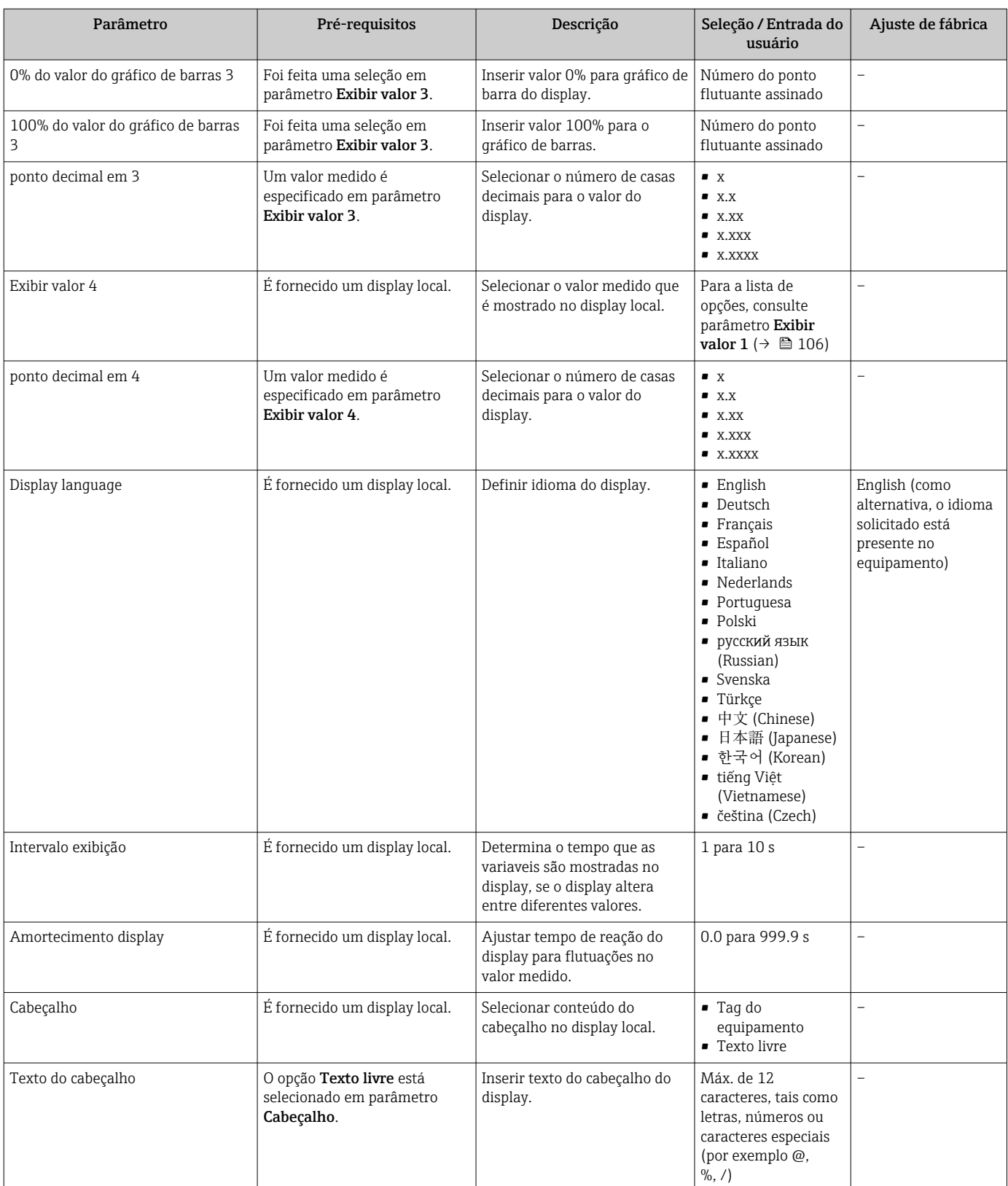

<span id="page-113-0"></span>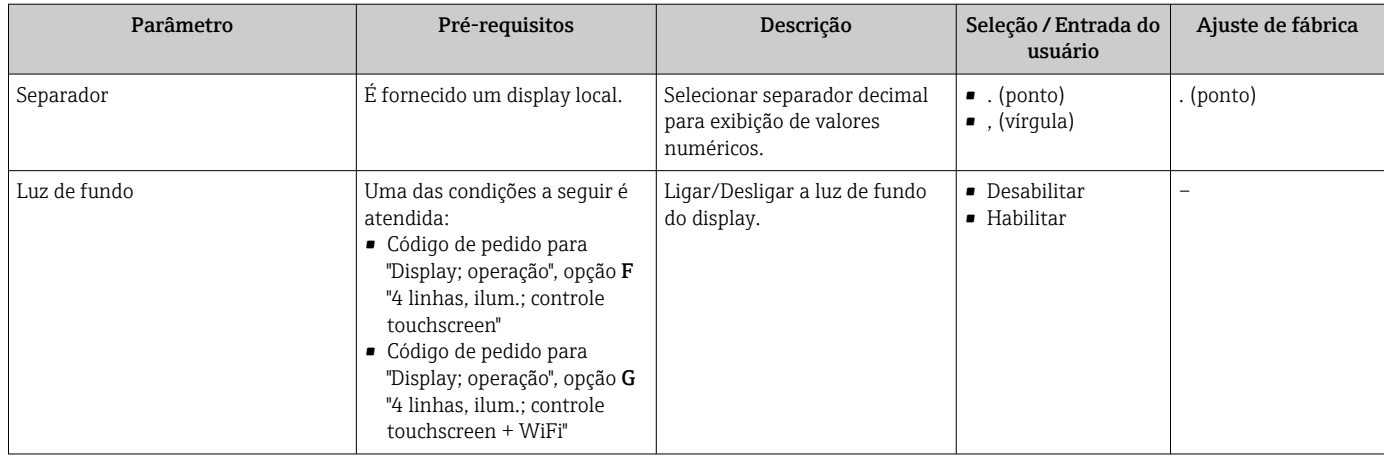

Visibilidade depende das opções ou configurações do equipamento.

## 9.5.4 Configuração Wi-Fi

A submenu WLAN Settings orienta o usuário sistematicamente por todos os parâmetros que precisam ser ajustados para a configuração WLAN.

#### Navegação

Menu "Configuração" → Configuração avançada → configuração WLAN

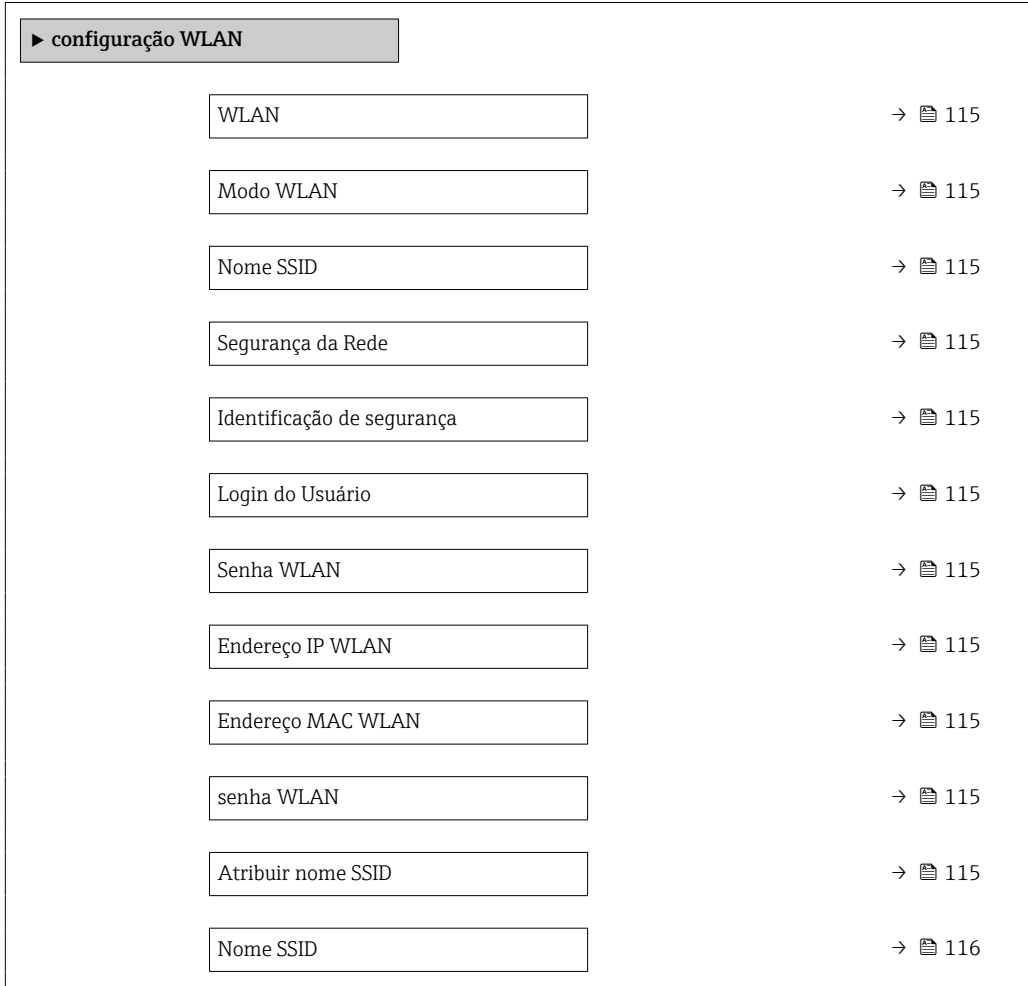

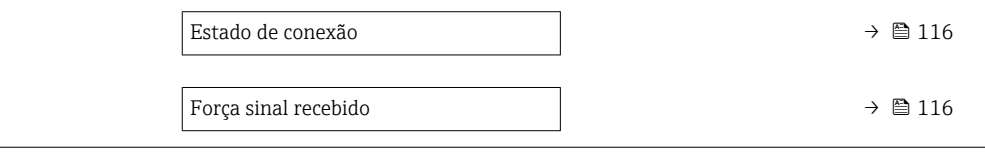

<span id="page-114-0"></span>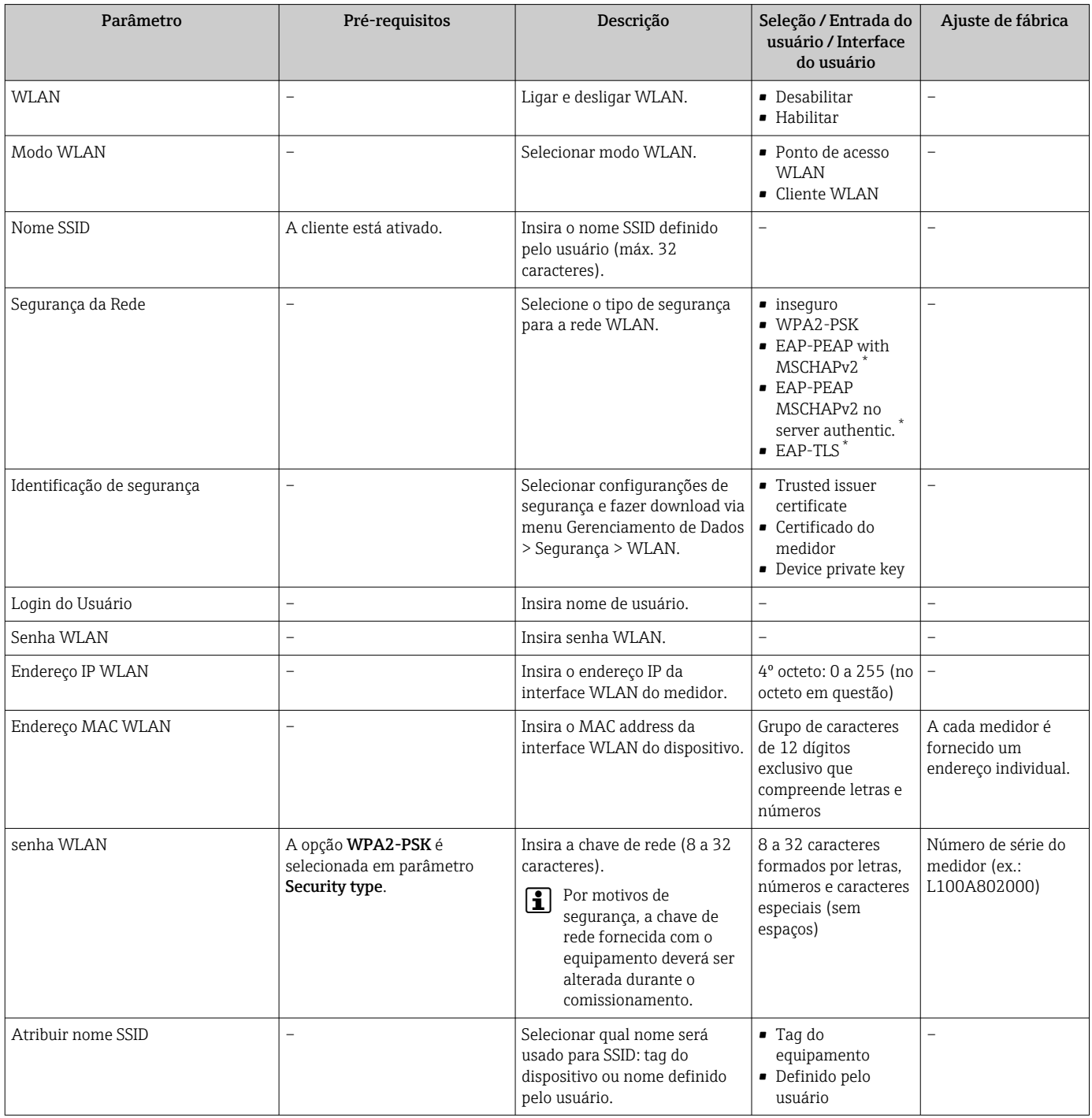

<span id="page-115-0"></span>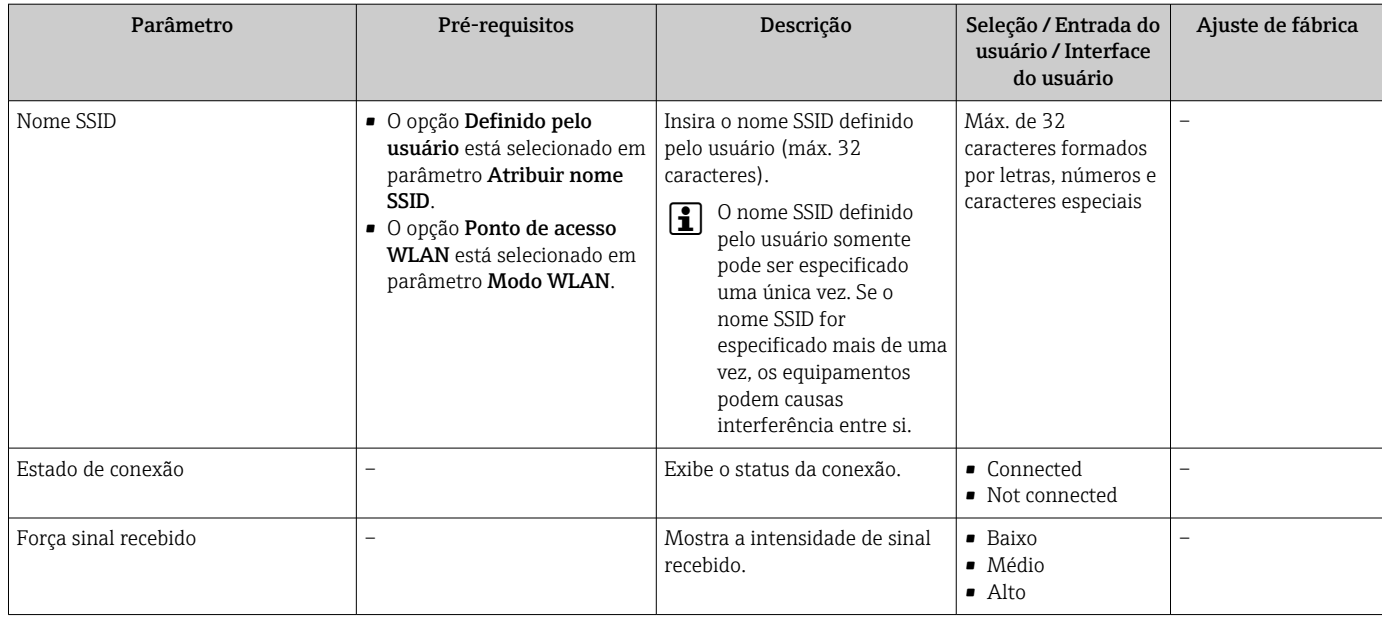

Visibilidade depende das opções ou configurações do equipamento.

## 9.5.5 Gestão da configuração

Após o comissionamento, é possível salvar a configuração do equipamento atual, ou restaurar a configuração de equipamento anterior. A configuração do equipamento é gerenciada através do parâmetro Gerenciamento de configuração.

#### Navegação

Menu "Configuração" → Configuração avançada → Backup de configuração

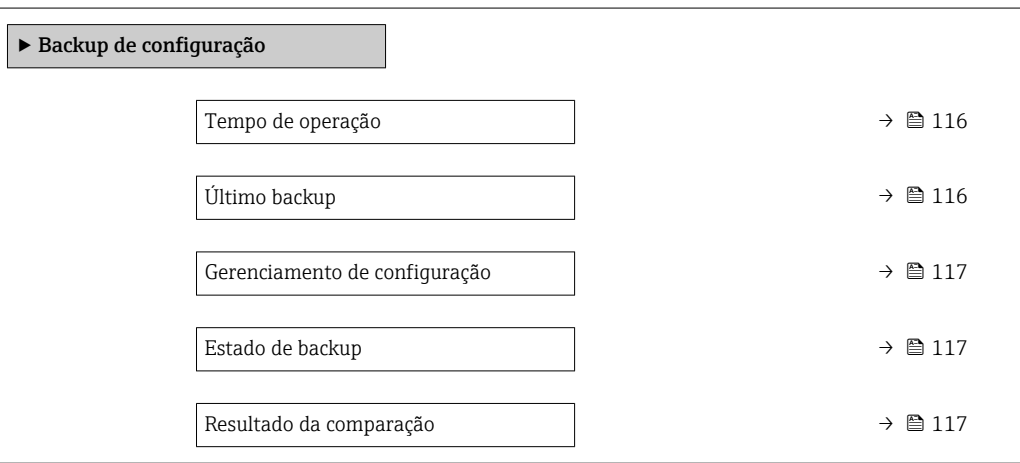

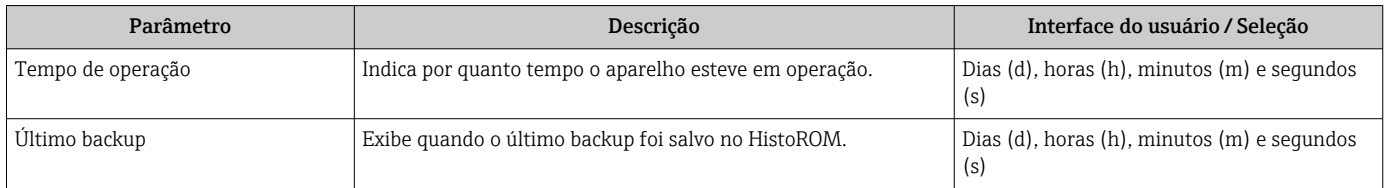

<span id="page-116-0"></span>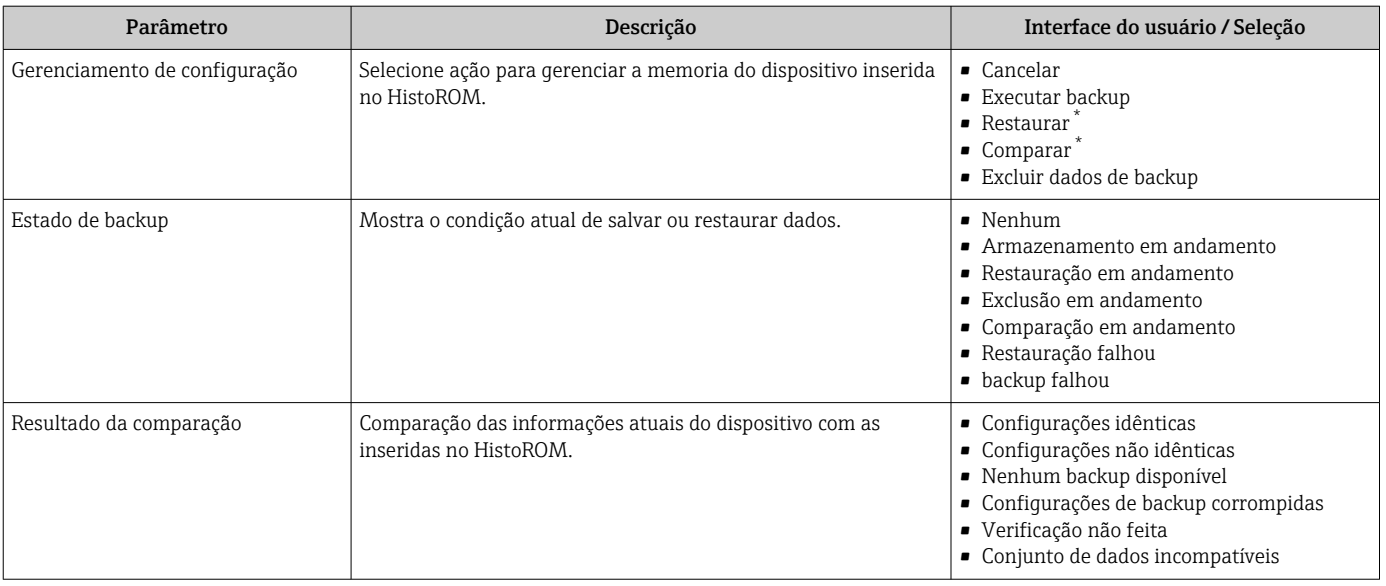

\* Visibilidade depende das opções ou configurações do equipamento.

#### Âmbito da parâmetro "Gerenciamento de configuração"

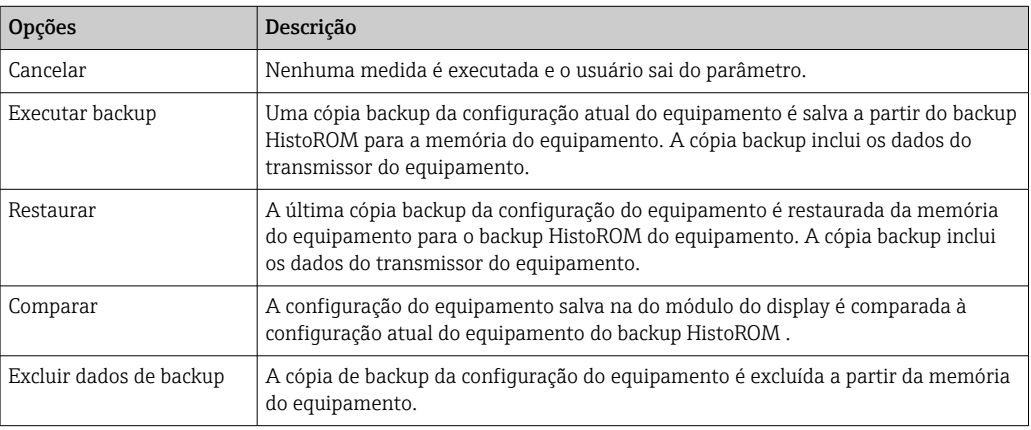

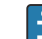

#### *Backup HistoROM*

Um HistoROM é uma memória de equipamento "não-volátil" em forma de um EEPROM.

Enquanto a ação está em andamento, a configuração não pode ser editada através do display local e uma mensagem do status de processamento aparece no display.

### 9.5.6 Usando os parâmetros para a administração do equipamento

A submenu Administração guia o usuário sistematicamente por todos os parâmetro que podem ser usados para fins de administração do equipamento.

#### Navegação

Menu "Configuração" → Configuração avançada → Administração

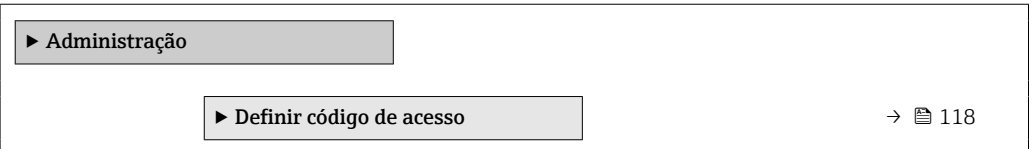

<span id="page-117-0"></span>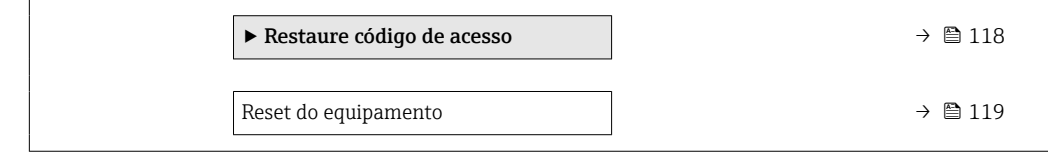

#### Uso do parâmetro para definir o código de acesso

#### Navegação

Menu "Configuração" → Configuração avançada → Administração → Definir código de acesso

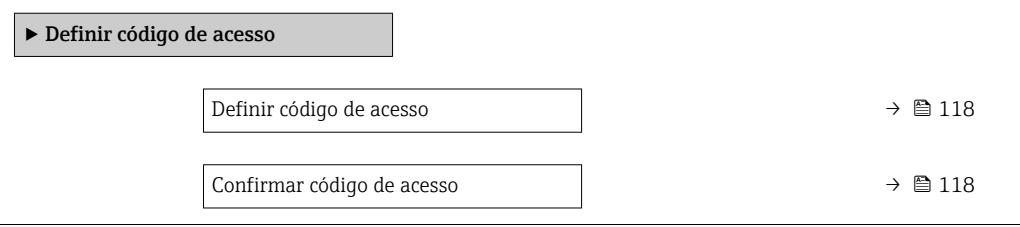

#### Visão geral dos parâmetros com breve descrição

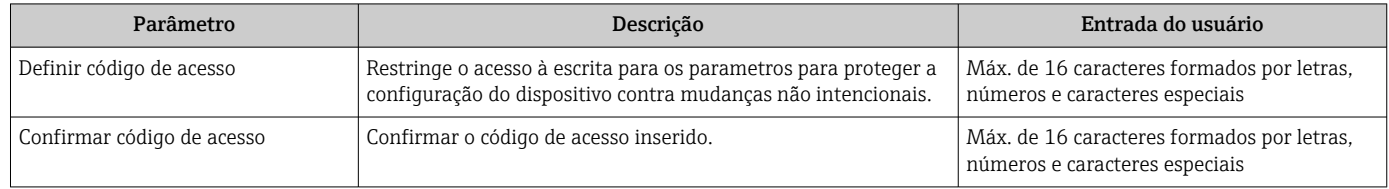

#### Uso do parâmetro para reiniciar o código de acesso

#### Navegação

Menu "Configuração" → Configuração avançada → Administração → Restaure código de acesso

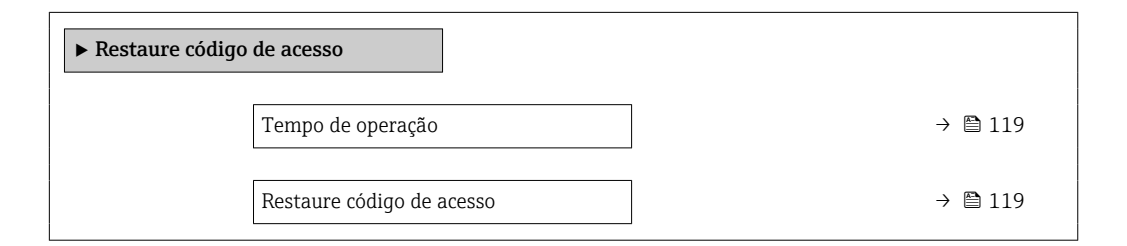

<span id="page-118-0"></span>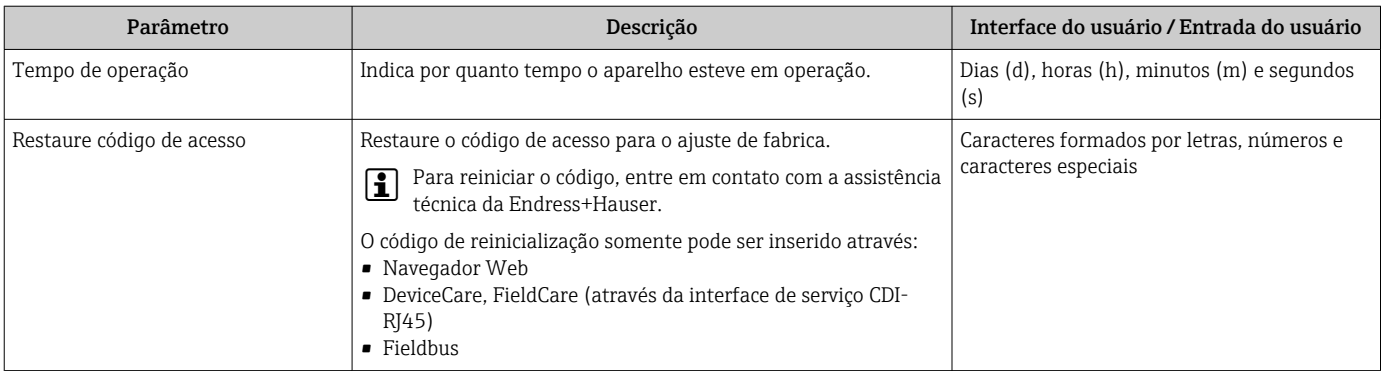

#### Uso do parâmetro para reiniciar o equipamento

#### Navegação

Menu "Configuração" → Configuração avançada → Administração

#### Visão geral dos parâmetros com breve descrição

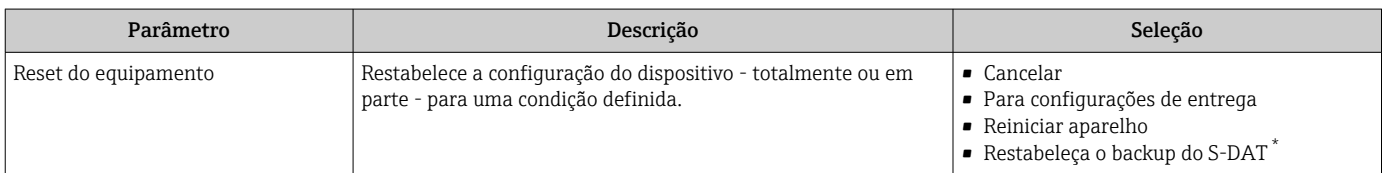

Visibilidade depende das opções ou configurações do equipamento.

## 9.5.7 Ajuste in situ

O ajuste in situ é usado para ajustar a saída da vazão pelo medidor para a vazão real do estabelecimento. Perfis de vazão podem ser distorcidos por peças do estabelecimento, como cotovelos de tubos, extensões, reduções ou válvulas. Um perfil de vazão distorcido pode, por sua vez, impactar negativamente a precisão do medidor. Ao levar em consideração as condições reais específicas do processo no estabelecimento, incluindo quaisquer efeitos da instalação, o ajuste in situ oferece uma exibição de vazão que é adaptada às condições locais.

#### O ajuste in situ pode levar a melhores resultados de medição nos seguintes casos:

- Efeitos da instalação/condições do estabelecimento específicas ao processo
- Caso o perfil de vazão esteja distorcido
- Para condições de entrada e saída desfavoráveis
- Caso o gás seja desconhecido
- Caso não seja possível usar um condicionador de vazão para retificar o perfil de vazão distorcido
- Se as condições de processo desviam significativamente das condições de referência (condições de pressão e temperatura da calibração de fábrica)
- Ajustes de terceiros com o gás de processo realmente usado

#### O ajuste in situ possui os seguintes recursos específicos:

- Pode ser usado tanto para sensores unidirecionais como bidirecionais
- Pode ser definido para até 16 pontos de vazão (para toda a faixa de operação)
- Pelo menos um ponto de vazão é necessário para o ajuste, mas o princípio geral é que quanto mais pontos forem definidos, melhor será o desempenho da medição
- O medidor pode ser configurado sem interrupção do processo
- O medidor leva em conta a escolha do gás de processo e as condições reais do processo durante a medição
- O valor da vazão pode ser inserido manualmente através de um display ou uma interface de operação, ou um valor de vazão de um equipamento de referência pode ser lido para o medidor através de uma entrada de corrente ou comunicação por barramento (bus)

#### Pré-requisitos para o ajuste in situ ideal

- A precisão da vazão de referência usada determina o desempenho do medidor ajustado in situ. Por essa razão, é recomendado o uso de um equipamento de referência com uma calibração que pode ser comprovada
- Todos os pontos de calibração nas mesmas condições de temperatura e pressão
- Composições de gases ou misturas de gases são disponibilizadas ao medidor, já que essas composições são usadas para compensação de pressão e temperatura
- Especificações precisas de pressão são importantes caso um medidor de vazão volumétrica seja usado como equipamento de referência
- Se os valores de vazão forem indicados em vazão volumétrica corrigida, é importante que as condições de referência padrão no equipamento de referência e no equipamento sejam idênticas

• Para resultados ideais, é recomendável usar um equipamento de referência com  $\mathbf{H}$ uma calibração que possa ser comprovada para o ajuste.

• Caso um equipamento de referência não esteja disponível, a curva característica de um ventilador,

#### Realização do ajuste in situ

1. Selecione o gás: Especialista → Sensor → Modo de medição → Gás → Gás

- Esta entrada é importante para compensação de pressão e temperatura do medidor.
- 2. Ativação do ajuste in situ: Especialista → Sensor → Ajuste onsite → Ativar ajuste insitu
- 3. Confirme a seleção: Sim
	- Caso já exista um ajuste in situ, esses pontos de ajuste são carregados. Um ajuste existente (toda uma série de pontos de vazão) pode ser deletado do medidor usando a função "Limpar valores".
- 4. Selecione o valor de referência: Especialista → Sensor → Ajuste onsite → Selecione a referência de vazão
	- Se a vazão volumétrica for selecionada, é importante que a pressão do processo inserida no medidor seja o mais precisa possível. No caso de vazão volumétrica corrigida ou vazão volumétrica FAD, as condições de operação de referência definidas devem ser equivalentes àquelas do medidor de referência.
- 5. Selecione o método de entrada para o valor de referência: Especialista → Sensor → Ajuste onsite → Insira os valores de referência
	- Caso seja selecionado "Manual", o operador deve inserir o valor de vazão manualmente através do display (ou outra interface de operação). No entanto, caso sejam selecionados "Entrada de corrente" ou "Valor externo (através da comunicação por barramento (bus)), os valores de vazão atuais são exibidos como valores de referência somente leitura. Os modos de entrada disponíveis dependem dos módulos I/O disponíveis.

O usuário pode primeiro abordar os pontos de vazão com o estabelecimento. Assim que um valor de vazão desejado for alcançado, o valor pode ser salvo através da confirmação do valor ou inserido como um valor fixo manualmente.

O método de entrada depende do modo de entrada selecionado.

O valor de vazão medido é verificado para determinar sua validade com base nos seguintes critérios:

- Desvio médio absoluto do valor de vazão
- Desvio padrão do valor de vazão

Caso um critério não seja satisfeito, o valor é rejeitado e a mensagem "Inválido" é exibida. Caso ambos os critérios sejam satisfeitos, a mensagem "Aprovado" é exibida. Caso o valor de vazão oscile muito, "Instável" é exibido. Se um ajuste existente for "reajustado", e com um máximo de 16 valores de vazão definidos, o valor de vazão que estiver mais próximo ao novo valor ajustado é substituído. Aqui, "Substituído" é exibido como status.

O usuário também pode adicionar uma descrição ao ajuste. Três campos de texto diferentes, com 16 caracteres alfanuméricos por campo, estão disponíveis para esse fim. É recomendável usar os campos de texto para identificar o ajuste usando o nome do gás/mistura de gases e as condições de processo do ajuste. Caso o ajuste in situ seja ajustado por um laboratório de calibração com o gás realmente usado pelo operador, é recomendável também incluir o nome do laboratório, a data do ajuste e o nome do operador na descrição.

#### Casos especiais

#### *Ponto de vazão individual*

Um máximo de 16 pontos de vazão podem ser definidos. No entanto, em certas situações pode não ser possível ajustar múltiplos pontos de vazão. Nesses casos, o medidor pode ser ajustado com apenas alguns pontos de operação. O número mínimo de pontos de vazão necessários é um. Caso somente um ponto de operação seja ajustado, o medidor usa valores padrão para substituir os valores de ajuste faltando. Portanto, o operador deve estar ciente que a precisão do ajuste in situ pode ser prejudicada quando apenas um ponto de vazão é definido se a vazão medida não estiver próxima ao valor do ajuste.

#### *Vazão bidirecional*

Medidores equipados com a opção bidirecional podem ser ajustados in situ com ambas as direções de vazão ou em apenas uma direção de vazão, conforme necessário. Caso o medidor seja ajustado apenas em uma direção, é importante que o ajuste aconteça na direção positiva (vazão de avanço), já que esses pontos de ajuste são automaticamente replicados para a direção negativa (vazão de retorno).

#### *Composição do gás desconhecida*

Caso o gás ou mistura de gases sejam desconhecidos, ou se a composição de gases não puder ser definida pela seleção padrão de gases, o usuário pode definir o gás de processo como "Ar". Este método tem a desvantagem de que a compensação no caso de variações na pressão e temperatura não pode ser garantida. Se o operador não tem certeza da composição exata do gás mas tem uma estimativa aproximada, é recomendado usar essa composição de gases aproximada ao invés de ar.

#### Submenu "Ajuste onsite"

#### Navegação

Menu "Especialista" → Sensor → Ajuste onsite

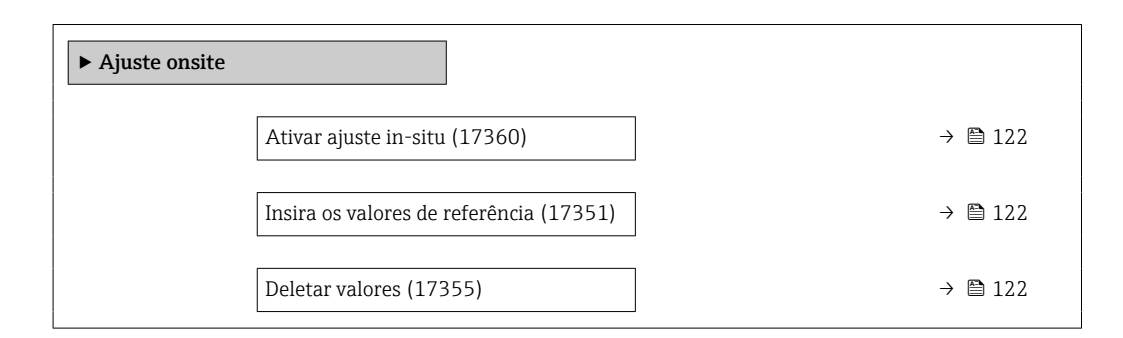

<span id="page-121-0"></span>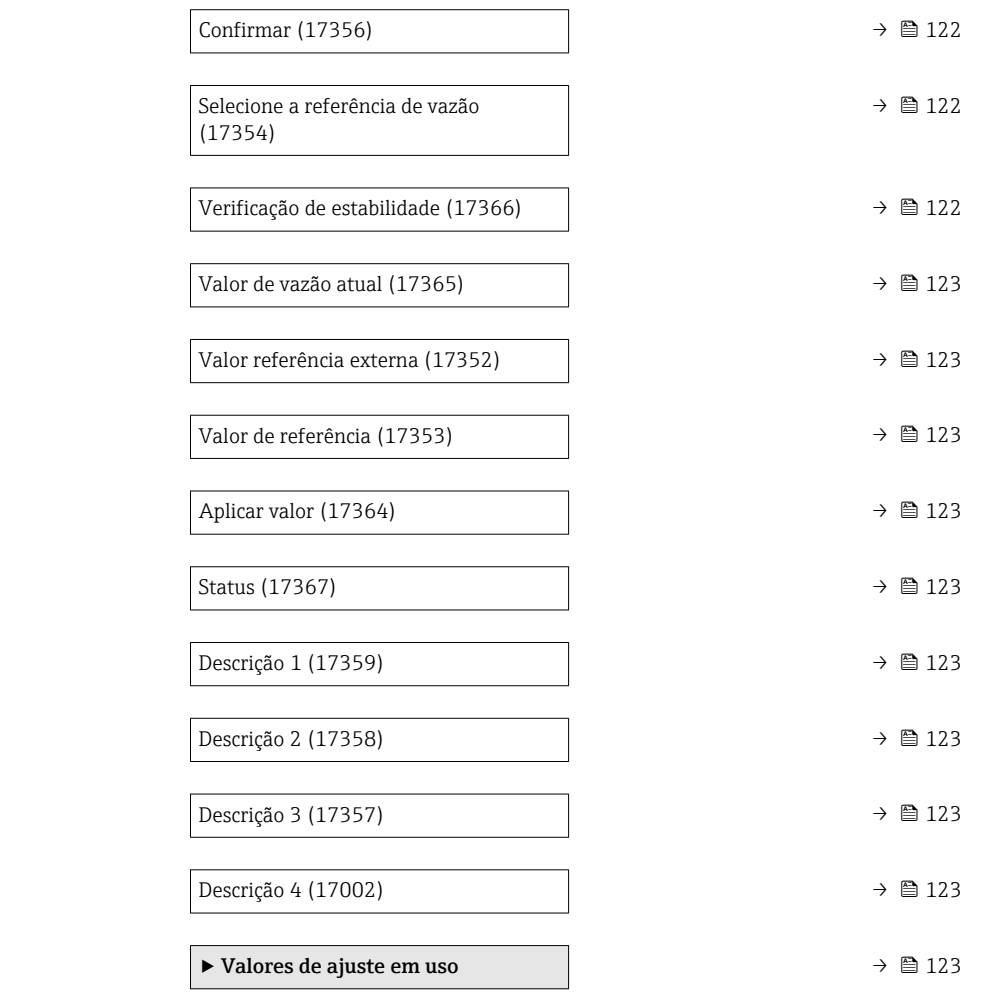

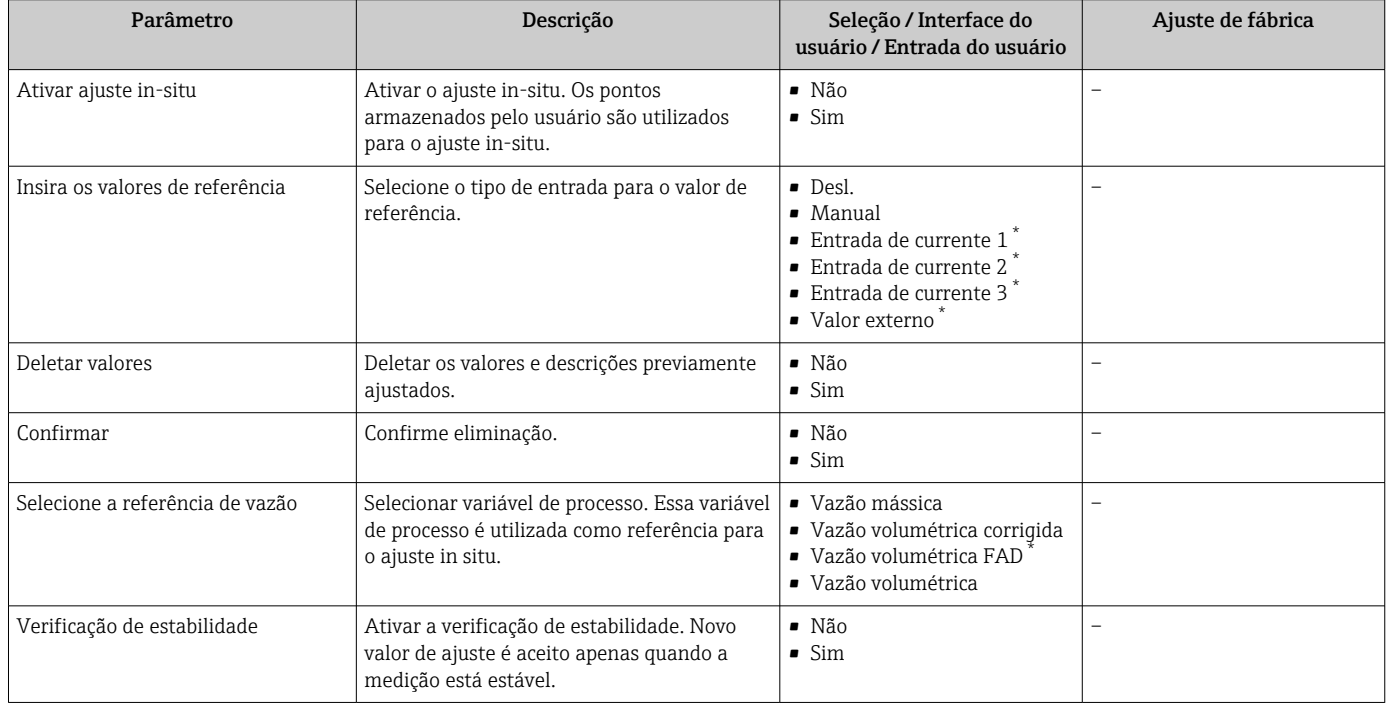

<span id="page-122-0"></span>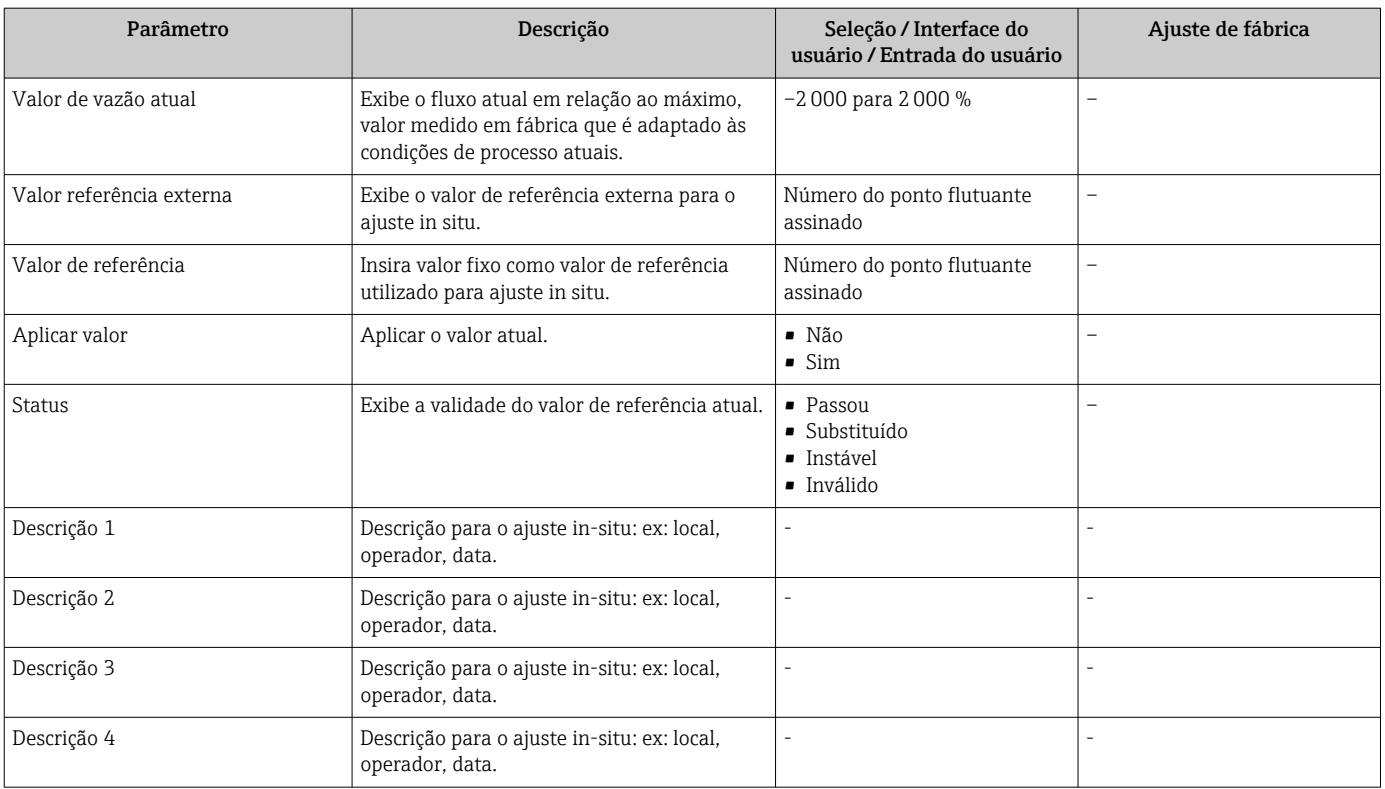

Visibilidade depende das opções ou configurações do equipamento.

*Submenu "Valores de ajuste em uso"*

#### Navegação

Menu "Especialista" → Sensor → Ajuste onsite → Valores de ajuste em uso

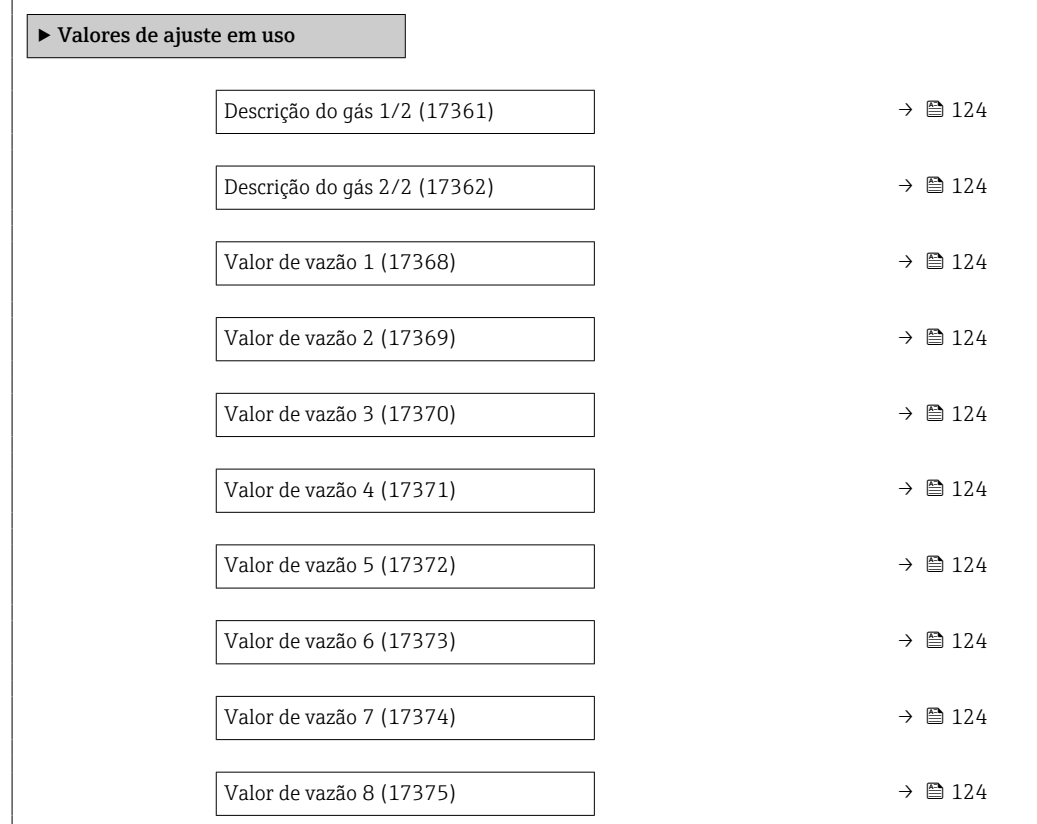

<span id="page-123-0"></span>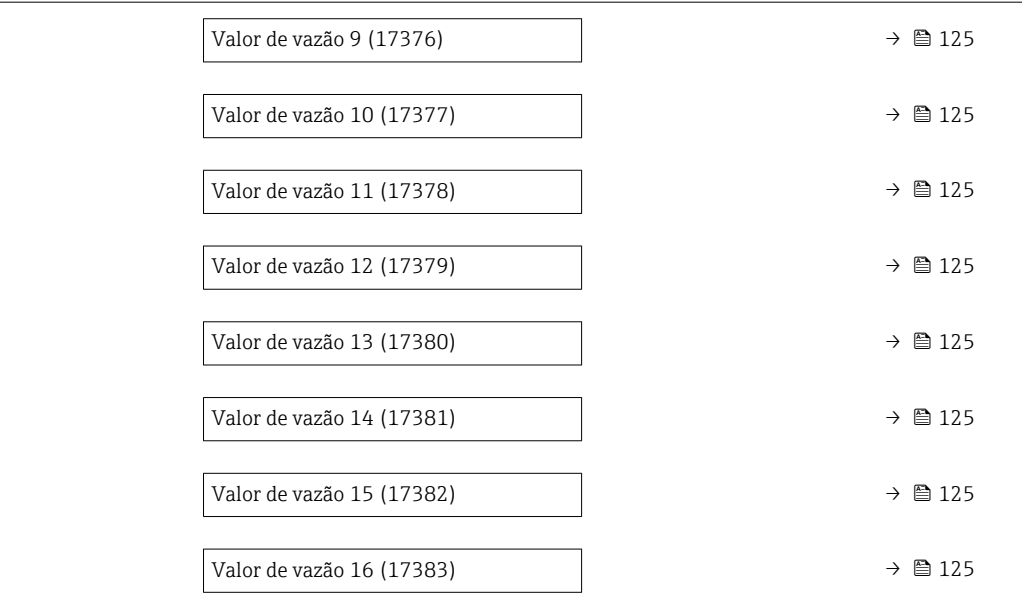

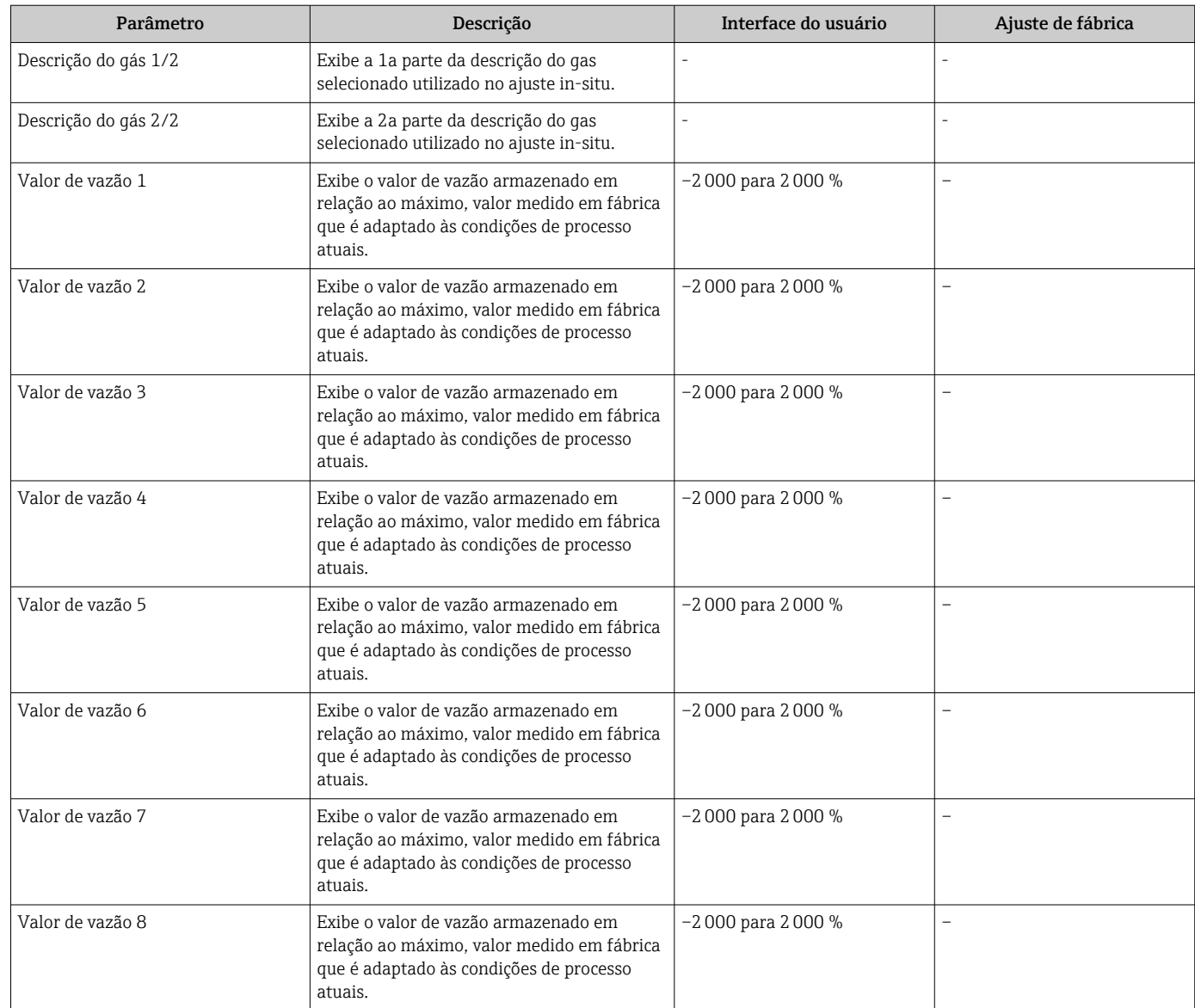

<span id="page-124-0"></span>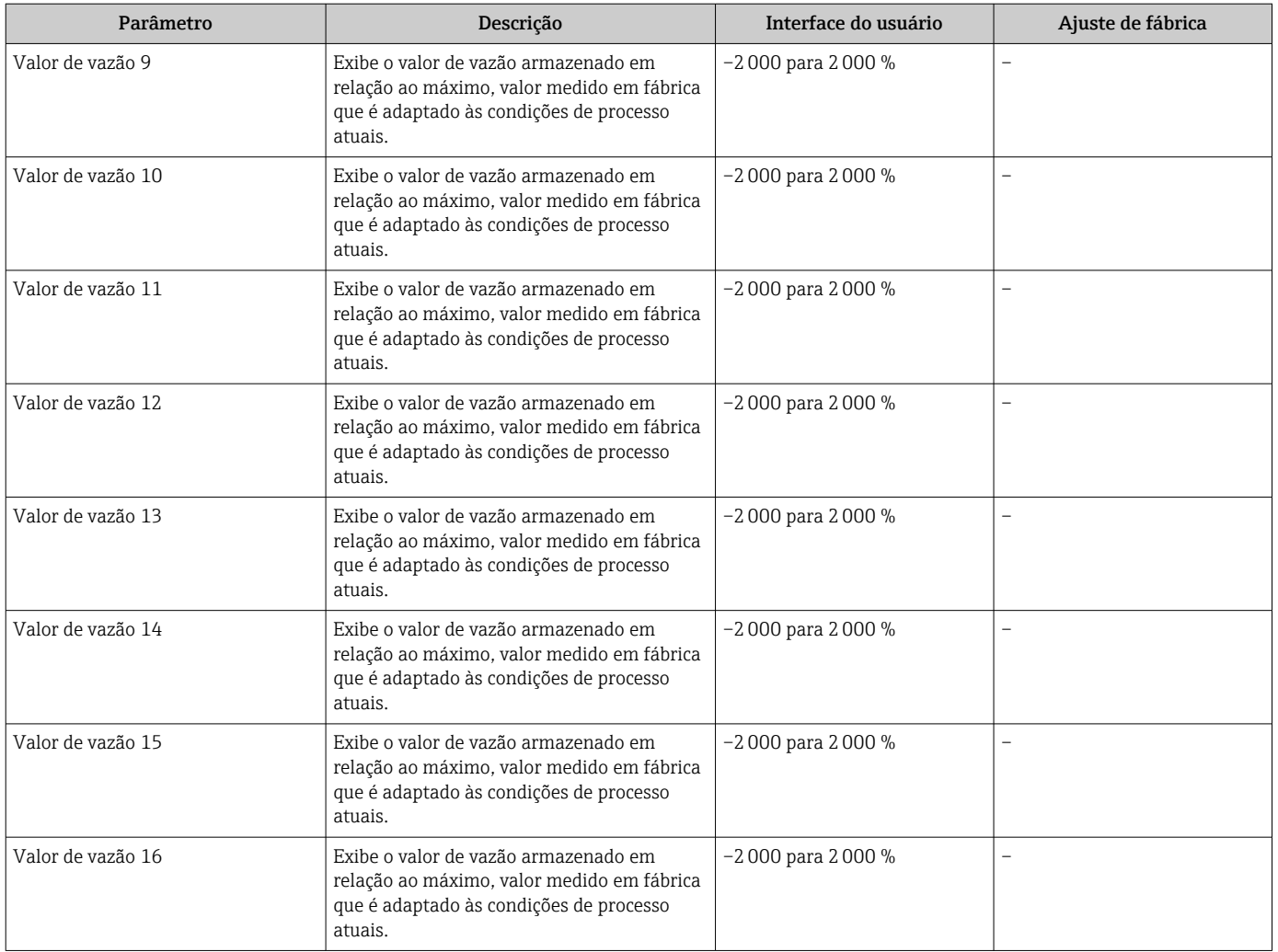

## 9.6 Gestão da configuração

Após o comissionamento, é possível salvar a configuração do equipamento atual, ou restaurar a configuração de equipamento anterior. A configuração do equipamento é gerenciada através do parâmetro Gerenciamento de configuração.

#### Navegação

Menu "Configuração" → Configuração avançada → Backup de configuração

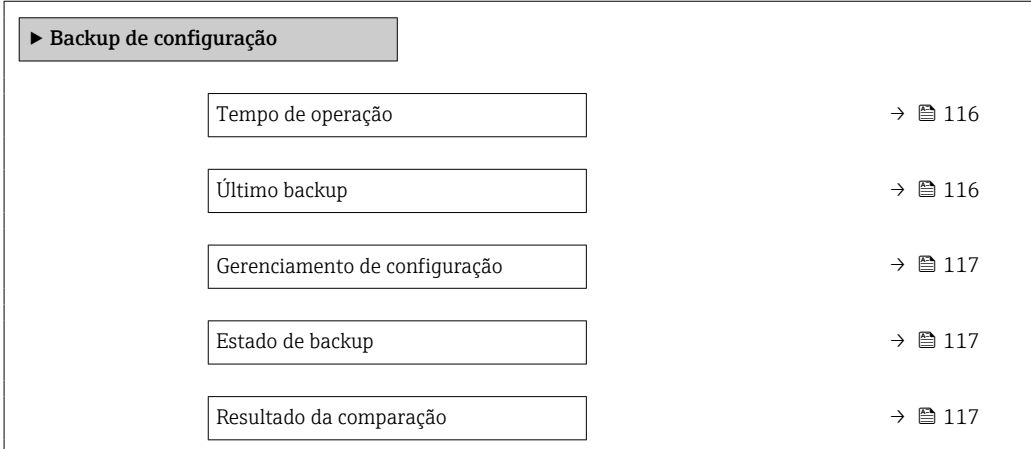

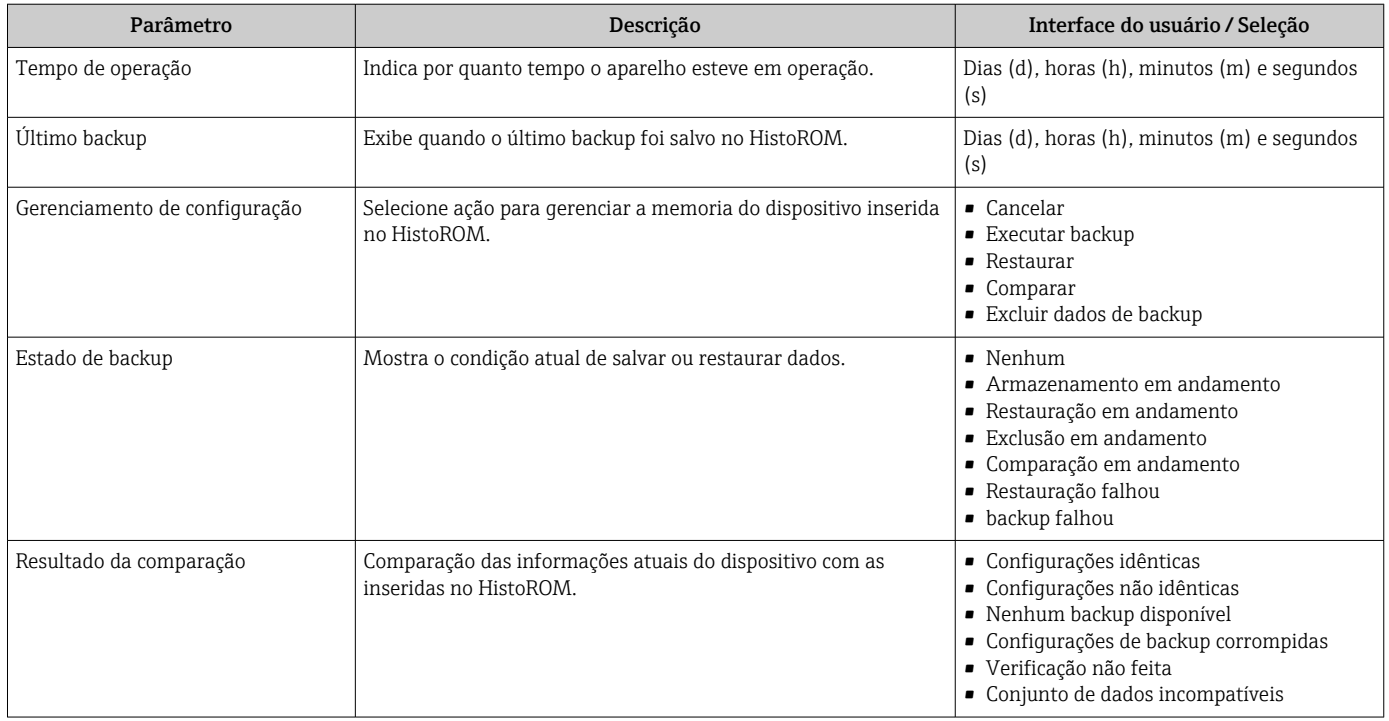

## 9.6.1 Âmbito da parâmetro "Gerenciamento de configuração"

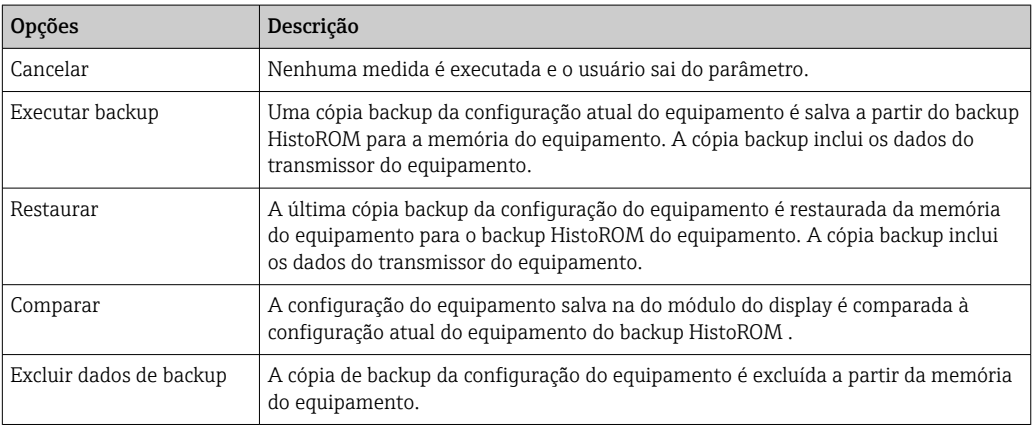

## *Backup HistoROM*

Um HistoROM é uma memória de equipamento "não-volátil" em forma de um EEPROM.

Enquanto a ação está em andamento, a configuração não pode ser editada através do  $\vert \mathbf{f} \vert$ display local e uma mensagem do status de processamento aparece no display.

## 9.7 Simulação

Através do submenu Simulação, é possível simular diversas variáveis de processo no processo e no modo de alarme do equipamento e verificar cadeias de sinais a jusante (válvulas de comutação ou circuitos de controle fechado). A simulação pode ser realizada sem uma medição real (sem vazão do meio através do equipamento).

#### Navegação

Menu "Diagnóstico" → Simulação

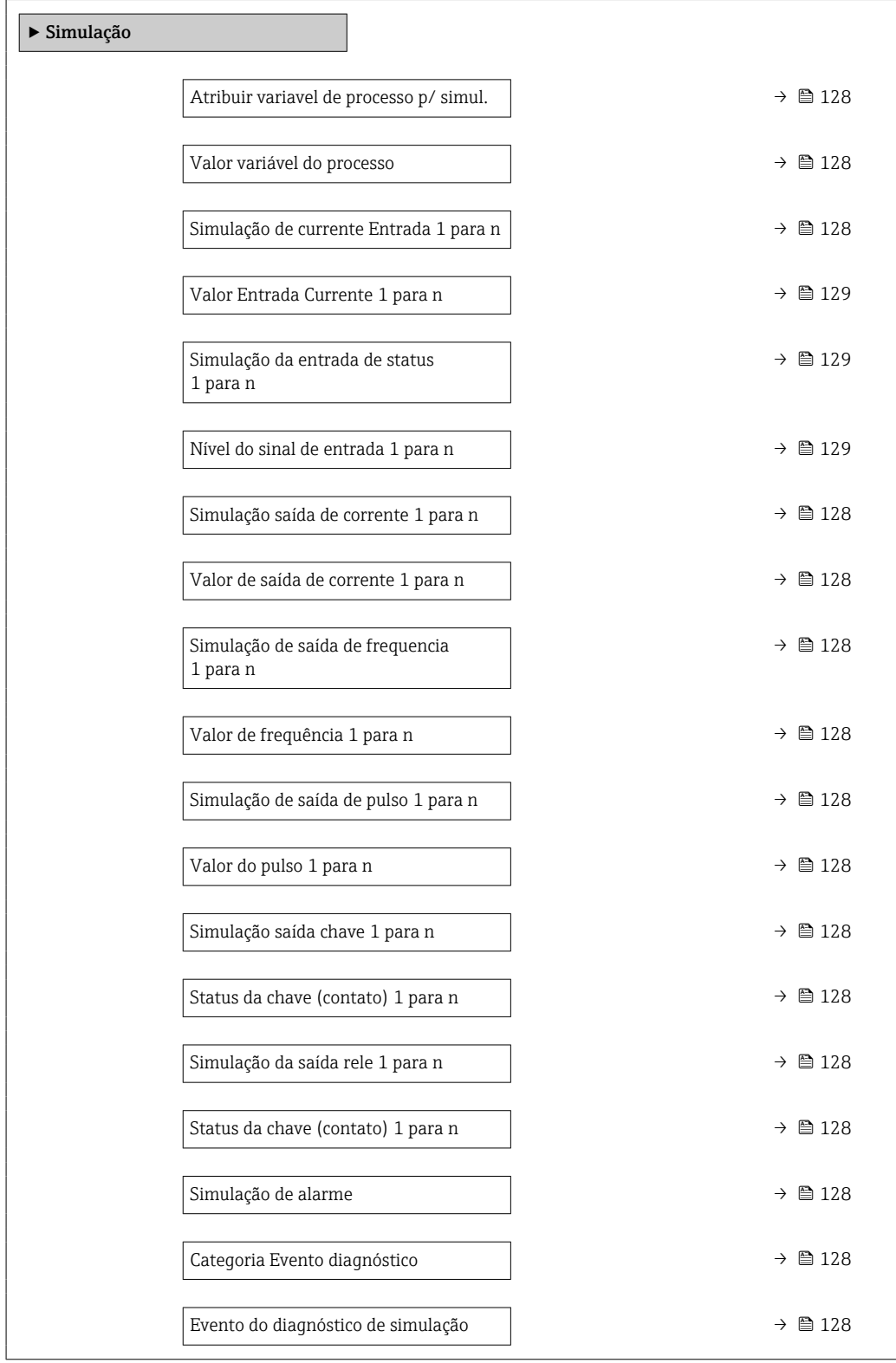

<span id="page-127-0"></span>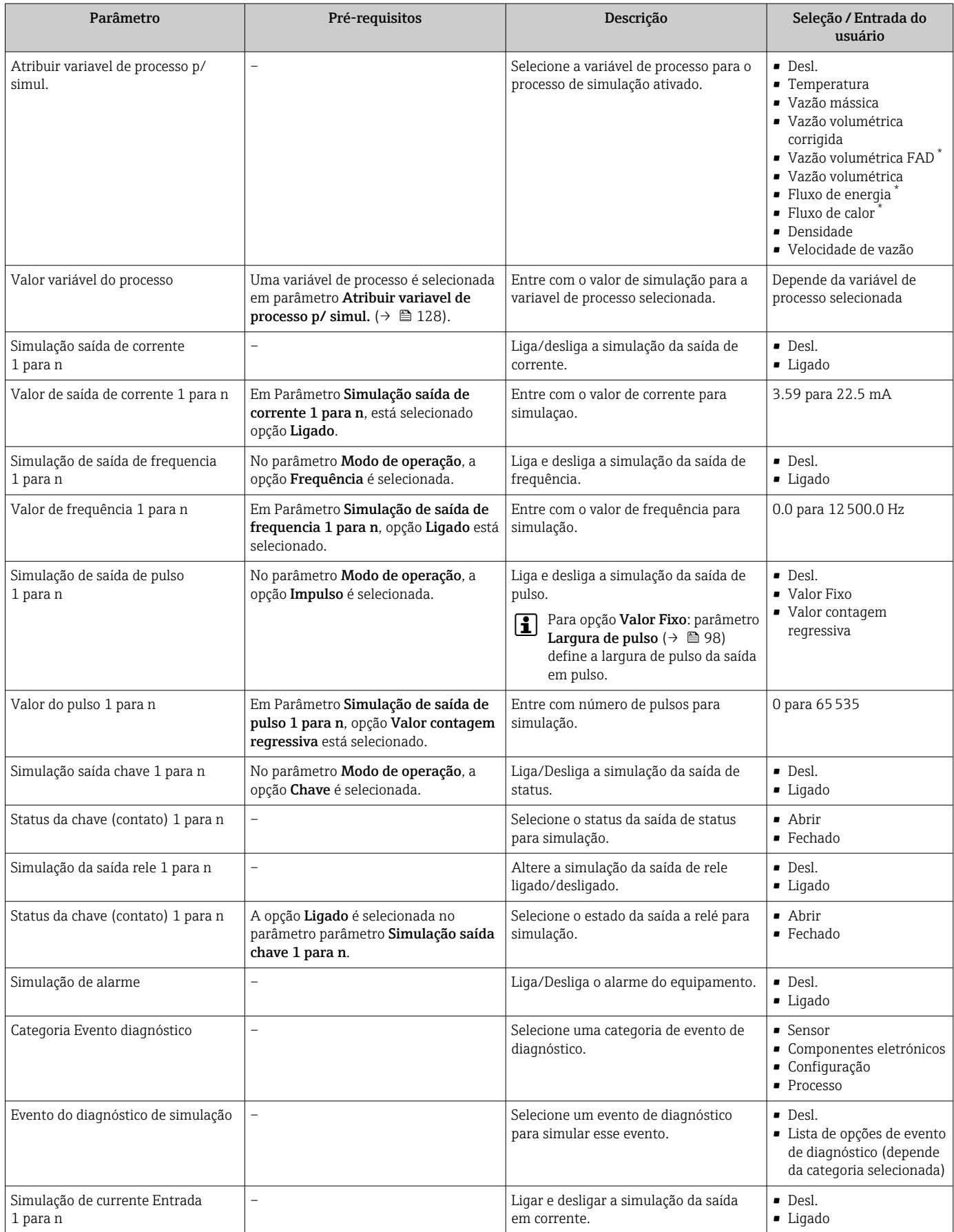

<span id="page-128-0"></span>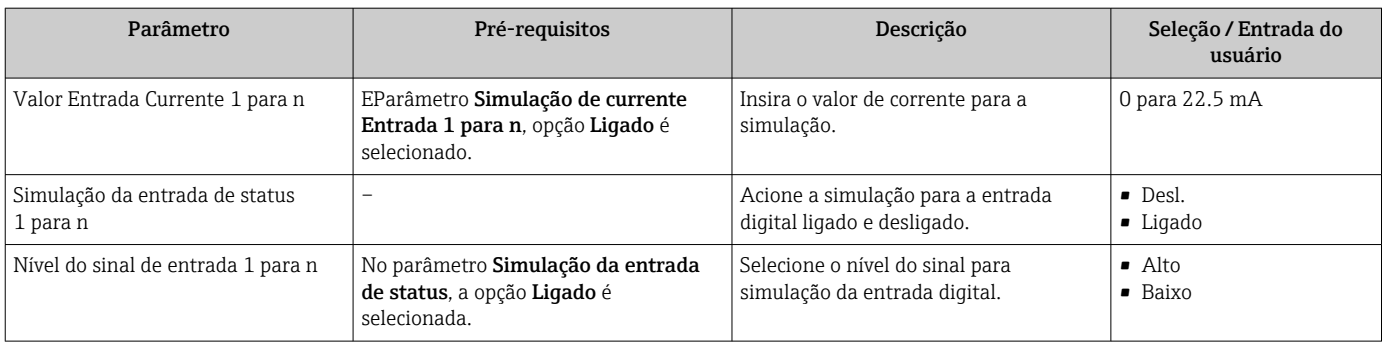

Visibilidade depende das opções ou configurações do equipamento.

## 9.8 Proteção das configurações contra acesso não autorizado

As opções contra gravação a seguir existem para proteção da configuração do medidor contra modificação acidental:

- Proteger o acesso aos parâmetros através do código de acesso $\rightarrow \equiv 129$
- Proteger o acesso à operação local através do bloqueio de teclas[→ 62](#page-61-0)
- Proteger o acesso ao equipamento de medição através de um interruptor de proteção contra gravação →  $\triangleq$  131

### 9.8.1 Proteção contra gravação através do código de acesso

Os efeitos do código de acesso específico para o usuário são os seguintes:

- Através da operação local, os parâmetros para a configuração do medidor são protegidos contra gravação e seus valores não podem mais ser mudados.
- O acesso ao medidor através de navegador de rede é protegido, assim como os parâmetros para a configuração do medidor.
- O acesso ao equipamento é protegido por meio do FieldCare ou DeviceCare (através da interface de operação CDI-RJ45), bem como os parâmetros para a configuração do medidor.

#### Definição do código de acesso através do display local

- 1. Navegue até Parâmetro Definir código de acesso ( $\rightarrow \blacksquare$  118).
- 2. Sequência de no máximo 16 caracteres formada por letras, números e caracteres especiais como o código de acesso.
- 3. Insira novamente o código de acesso emParâmetro Confirmar código de acesso  $(\rightarrow \triangleq 118)$  para confirmar.
	- O símbolo aparece em frente a todos os parâmetros protegidos contra gravação.
- $\Box$  Desativar a proteção contra gravação através do código de acesso →  $\Box$  61.
	- Se o código de acesso for perdido: Redefinição do código de acesso  $\rightarrow \Box$  130.
	- A função na qual o usuário está atualmente conectado é exibida em Parâmetro Estado do acesso.
		- Caminho de navegação: Operação → Estado do acesso
		- Funções de usuário e seus direitos de acesso  $\rightarrow$   $\blacksquare$  61
- O equipamento automaticamente bloqueia os parâmetros protegidos contra gravação novamente se uma tecla não for pressionada por 10 minutos na visualização de navegação e de edição.
- O equipamento bloqueia os parâmetros protegidos contra gravação automaticamente após 60 s se o usuário voltar para o modo de display operacional a partir da visualização de navegação e de edição.

#### <span id="page-129-0"></span>Parâmetros que podem sempre ser modificados através do display local

Determinados parâmetros que não afetam a medição são excluídos da proteção contra gravação de parâmetro através do display local. Apesar do código de acesso específico para o usuário, estes parâmetros podem sempre ser modificados, mesmo que outros parâmetros estejam bloqueados.

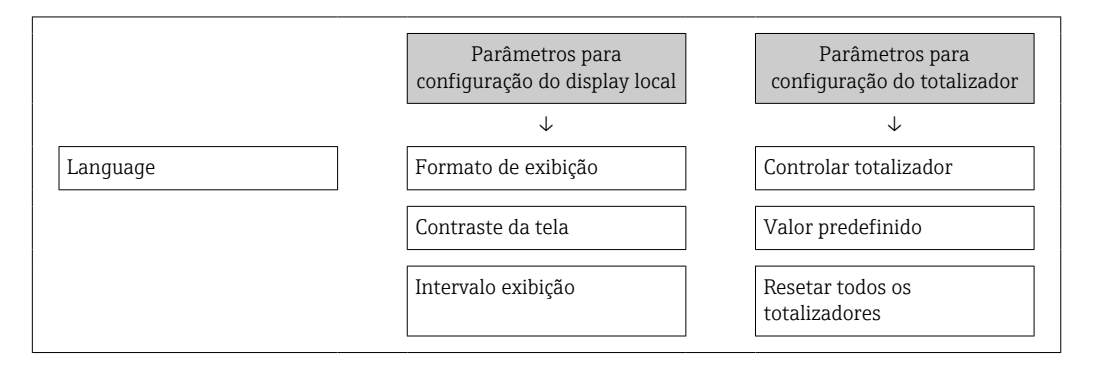

#### Definição do código de acesso através do navegador de internet

1. Navegue até parâmetro **Definir código de acesso** ( $\rightarrow \Box$  118).

- 2. Defina um código numérico com no máximo 16 dígitos como código de acesso.
- 3. Insira novamente o código de acesso emParâmetro Confirmar código de acesso  $(\rightarrow \triangleq 118)$  para confirmar.
	- O navegador de internet alterna para a página de login.
	- Desativar a proteção contra gravação através do código de acesso  $\rightarrow \Box$  61.
		- Se o código de acesso for perdido: Redefinição do código de acesso  $\rightarrow \equiv$  130.
		- A função na qual o usuário está atualmente conectado é exibida em Parâmetro Estado do acesso.
			- Caminho de navegação: Operação → Estado do acesso
			- Funções de usuário e seus direitos de acesso  $\rightarrow \blacksquare$  61

Se nenhuma ação for realizada por 10 minutos, o navegador retorna automaticamente à página de login.

#### Reinicialização do código de acesso

Se colocar incorretamente o código de acesso específico para o usuário, é possível reiniciálo com o código do ajuste de fábrica. Para isto, é necessário inserir um código de reinicialização. Depois disso, o código de acesso específico para o usuário pode ser definido novamente.

*Através do navegador de internet, FieldCare, DeviceCare (através da interface de operação CDI-RJ45), fieldbus*

Somente é possível obter um código de reinicialização junto à

 $|1 \cdot |$ Assistência Técnica da Endress+Hauser local. O código deve ser calculado explicitamente para cada equipamento.

- 1. Anote o número de série do equipamento.
- 2. Leitura do parâmetro Tempo de operação.
- 3. Entre em contato a Assistência Técnica da Endress+Hauser e informe o número de série e o tempo de operação.
	- ← Obtenha o código de reset calculado.

<span id="page-130-0"></span>4. Insira o código de reset em parâmetro Restaure código de acesso ( $\rightarrow \Box$  119).

 $\rightarrow$  0 código de acesso foi reinicializado com o ajuste de fábrica 0000. Ele pode ser  $redefinido \rightarrow \blacksquare$  129.

Por questões de segurança de TI, o código de reinicialização calculado somente é **H** válido por 96 horas a partir do tempo de operação especificado e para o número de série especificado. Se não for possível devolver o equipamento em até 96 horas, você deverá aumentar o tempo de operação lido por alguns dias ou desligar o equipamento.

### 9.8.2 Proteção contra gravação por meio da chave de proteção contra gravação

Diferente da proteção contra gravação do parâmetro através de um código de acesso específico para o usuário, esse permite que o usuário bloqueie o direito de acesso para todo o menu de operação - exceto por parâmetro "Contraste da tela".

Os valores de parâmetro agora tornam-se somente leitura e não podem mais ser editados (exceção parâmetro "Contraste da tela"):

- Através do display local
- Através do protocolo MODBUS RS485

#### Proline 500 – digital

Ativar/desativar a proteção contra gravação

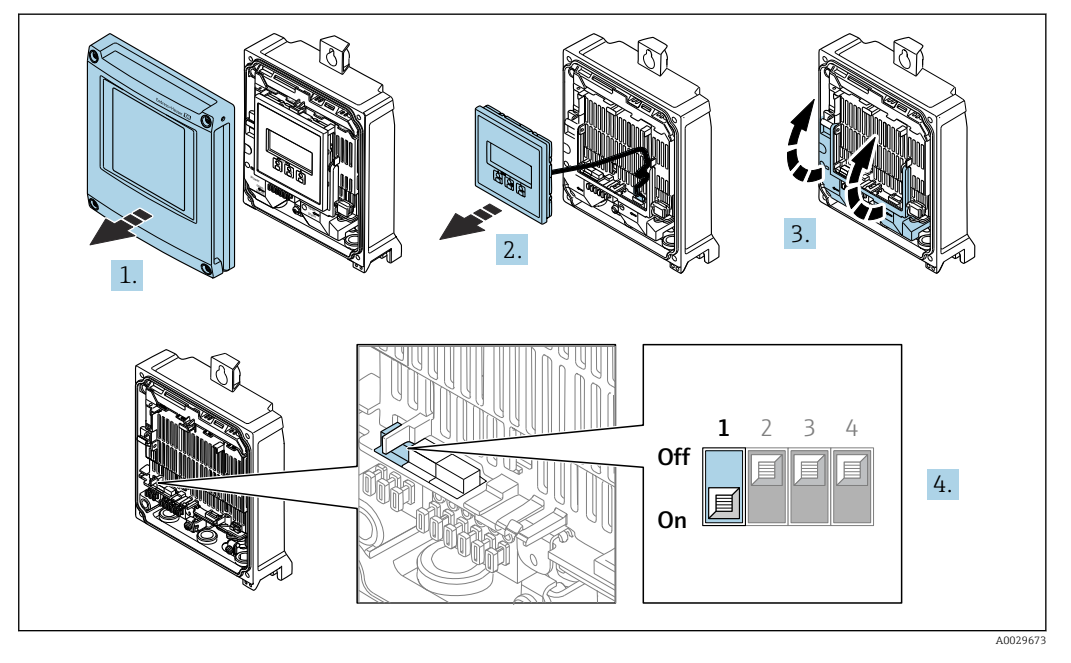

- 1. Abra a tampa do invólucro.
- 2. Remova o módulo do display.
- 3. Abra a tampa do terminal.

A0029425

#### 4. Ative ou desative a proteção contra gravação:

O ajuste da seletora de proteção contra gravação (WP) no módulo dos componentes eletrônicos principais para a posição ON ativa a proteção contra gravação de hardware, e para a posição OFF (configuração de fábrica) desabilita a proteção contra gravação de hardware.

No parâmetro Status de bloqueio, é exibido opção Hardware

bloqueado[→ 133](#page-132-0) . Quando a proteção contra gravação de hardware é ativada, o símbolo  $\blacksquare$  aparece no cabeçalho do display do valor medido e na visualização de navegação em frente aos parâmetros.

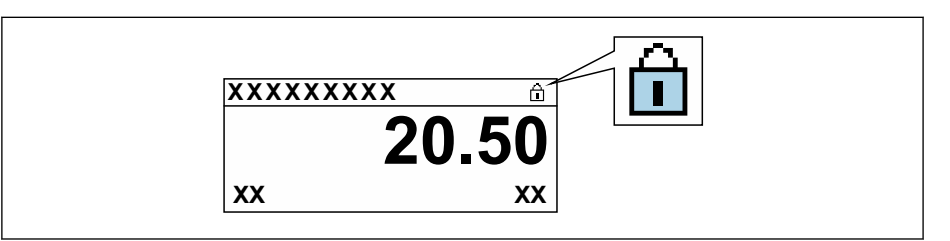

5. Insira o módulo do display.

6. Feche a tampa do invólucro.

#### 7. **A ATENÇÃO**

Torque de aperto excessivo aplicado aos parafusos de fixação! Risco de dano ao transmissor plástico.

 $\triangleright$  Aperte os parafusos de fixação de acordo com o torque de aperto: 2 Nm (1.5 lbf ft)

Aperte os parafusos de fixação.

# <span id="page-132-0"></span>10 Operação

## 10.1 Ler o status de bloqueio do equipamento

Proteção contra gravação no equipamento ativa: parâmetro Status de bloqueio

Operação → Status de bloqueio

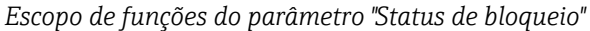

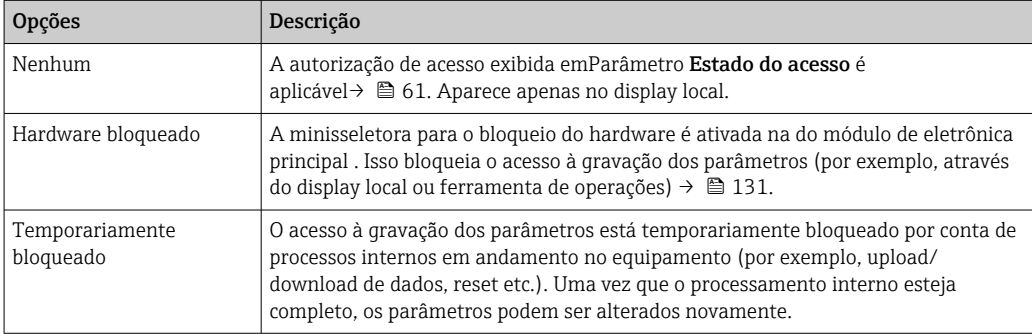

## 10.2 Ajuste do idioma de operação

- Informações detalhadas:
	- Para configurar o idioma de operação →  $\triangleq$  79
	- Para mais informações sobre os idiomas de operação compatíveis no medidor → ■ 194

## 10.3 Configuração do display

Informações detalhadas:

- Nas configurações básicas do display local  $\rightarrow$   $\blacksquare$  105
- Nas configurações avançadas do display local  $\rightarrow \blacksquare$  111

## 10.4 Leitura dos valores medidos

Com o submenu Valor medido, é possível ler todos os valores medidos.

#### Navegação

Menu "Diagnóstico" → Valor medido

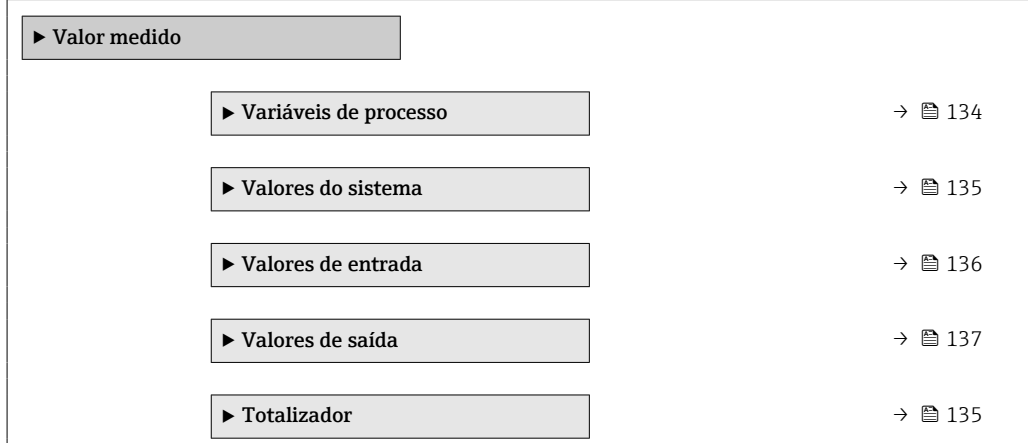

## <span id="page-133-0"></span>10.4.1 Variáveis do processo

AsSubmenu Variáveis de processo contêm todos os parâmetros necessários para exibir os valores medidos atuais para cada variável de processo.

#### Navegação

Menu "Diagnóstico" → Valor medido → Variáveis de processo

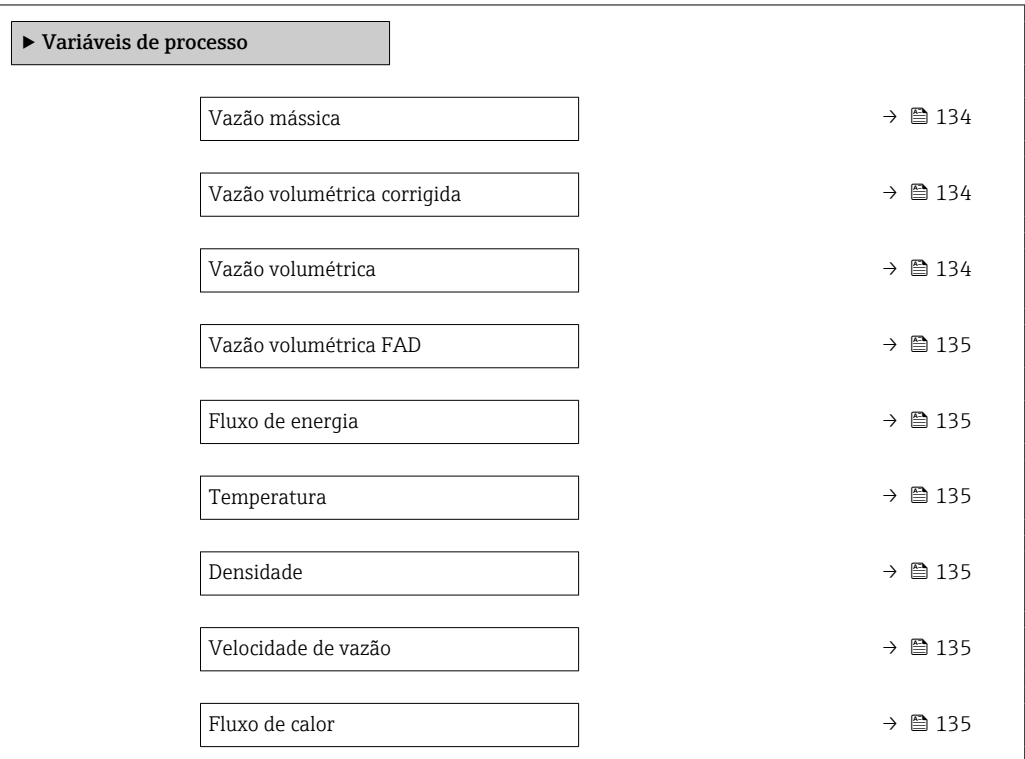

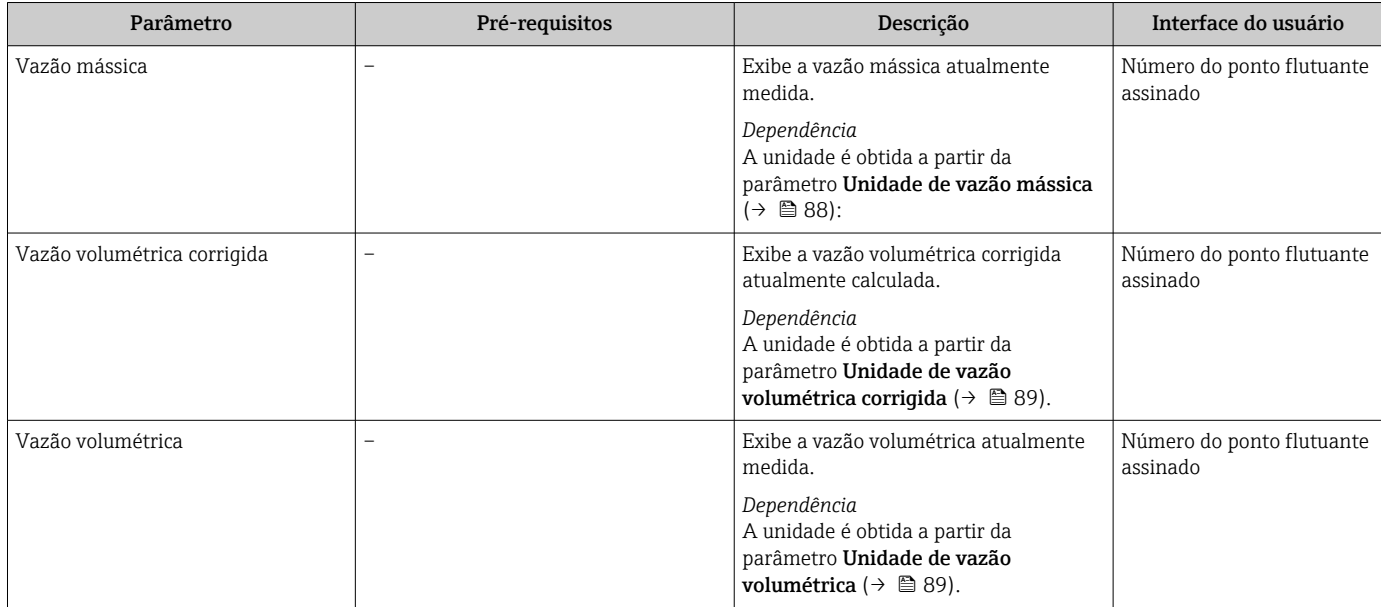

<span id="page-134-0"></span>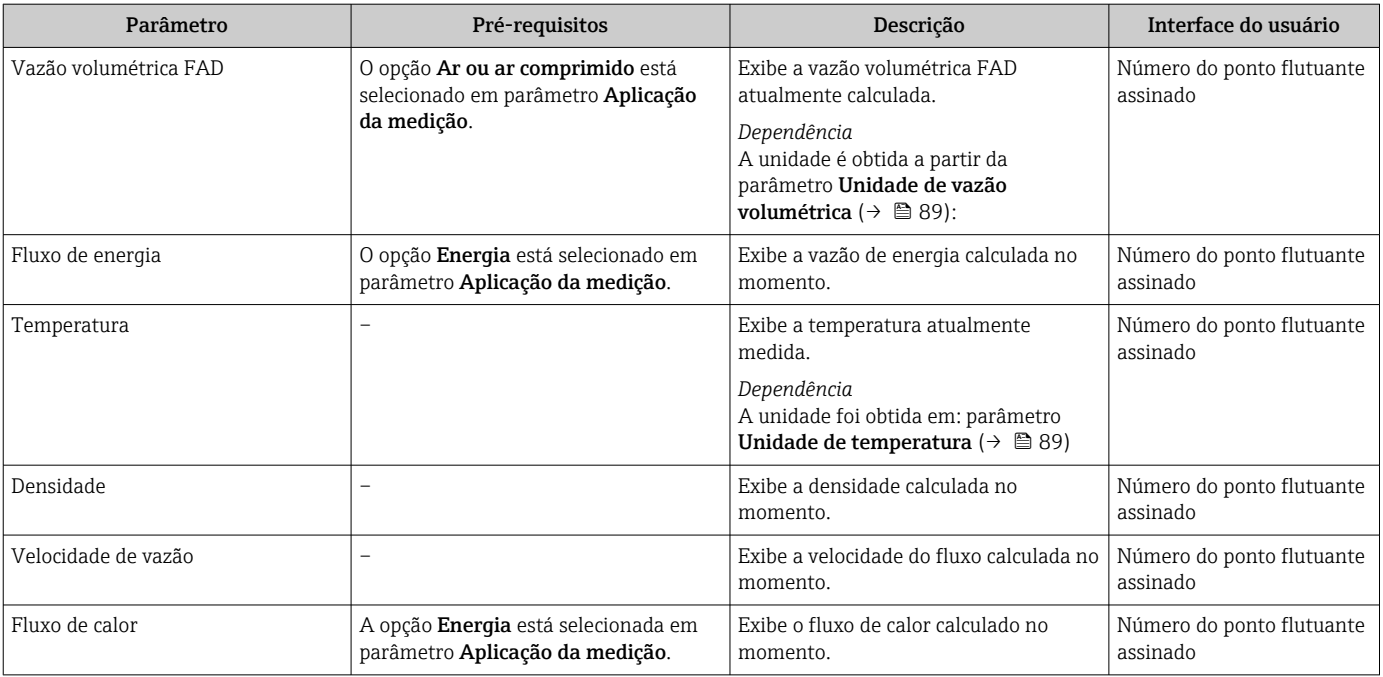

### 10.4.2 Valores do sistema

O submenu Valores do sistema contêm todos os parâmetros necessários para exibir os valores medidos no momento para cada valor do sistema.

#### Navegação

Menu "Diagnóstico" → Valor medido → Valores do sistema

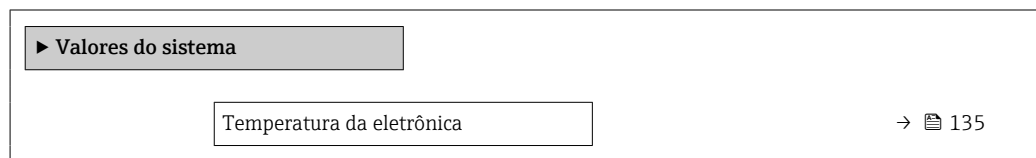

#### Visão geral dos parâmetros com breve descrição

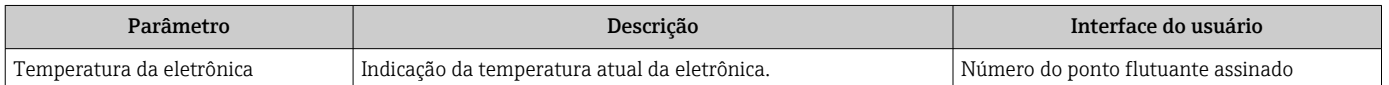

### 10.4.3 Submenu "Totalizador"

O submenu Totalizador contém todos os parâmetros necessários para exibir os valores medidos da corrente para cada totalizador.

#### Navegação

Menu "Diagnóstico" → Valor medido → Totalizador

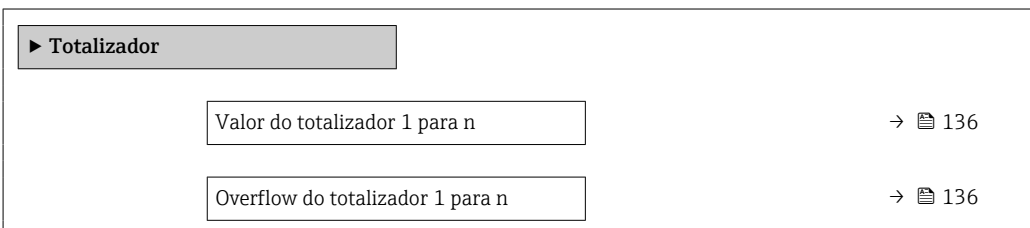

<span id="page-135-0"></span>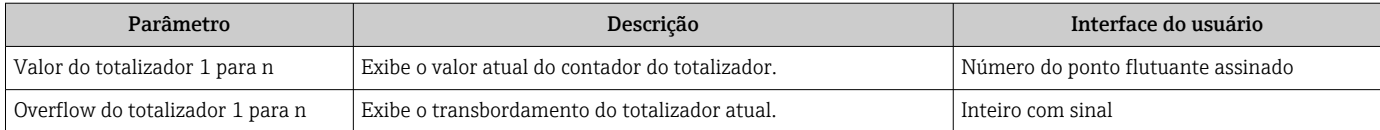

### 10.4.4 Submenu "Valores de entrada"

O submenu Valores de entrada irá guiá-lo sistematicamente até os valores de entrada individuais.

#### Navegação

Menu "Diagnóstico" → Valor medido → Valores de entrada

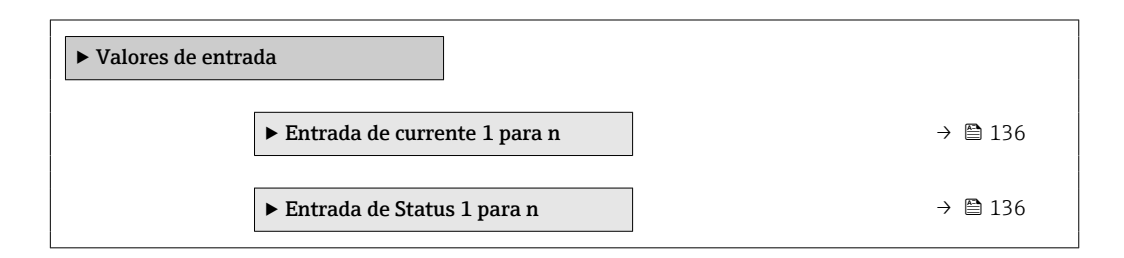

#### Valores de entrada da entrada em corrente

A submenu Entrada de currente 1 para n contém todos os parâmetros necessários para exibir os valores medidos da corrente para cada entrada em corrente.

#### Navegação

Menu "Diagnóstico" → Valor medido → Valores de entrada → Entrada de currente 1 para n

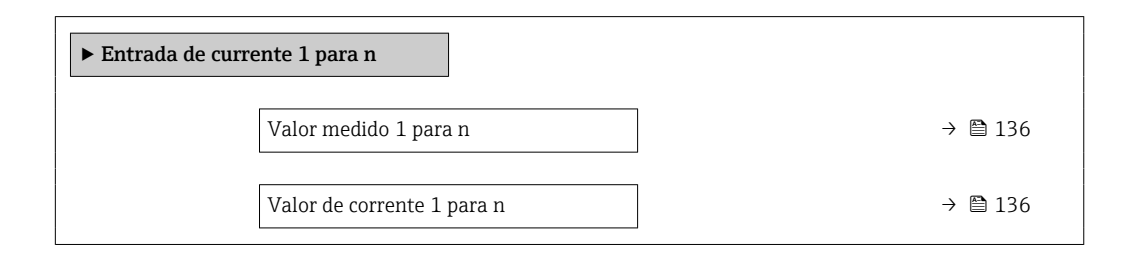

#### Visão geral dos parâmetros com breve descrição

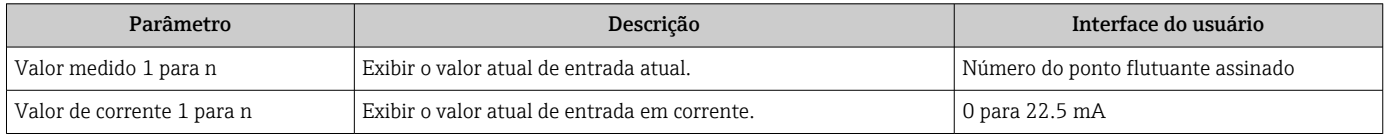

#### Valores de entrada da entrada de status

A submenu Entrada de Status 1 para n contém todos os parâmetros necessários para exibir os valores medidos da corrente para cada entrada de status.

#### <span id="page-136-0"></span>Navegação

Menu "Diagnóstico" → Valor medido → Valores de entrada → Entrada de Status 1 para n

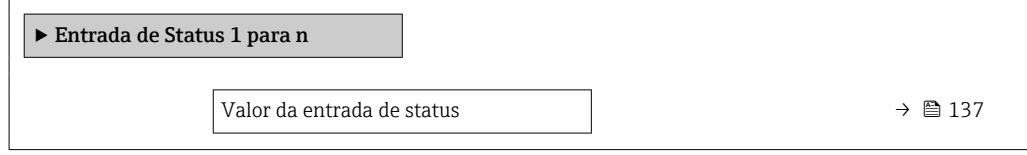

#### Visão geral dos parâmetros com breve descrição

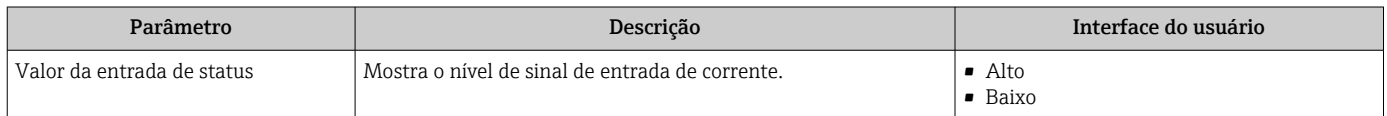

#### 10.4.5 Valores de saída

O submenu Valores de saída contém todos os parâmetros necessários para exibir os valores medidos da corrente para cada saída.

#### Navegação

Menu "Diagnóstico" → Valor medido → Valores de saída

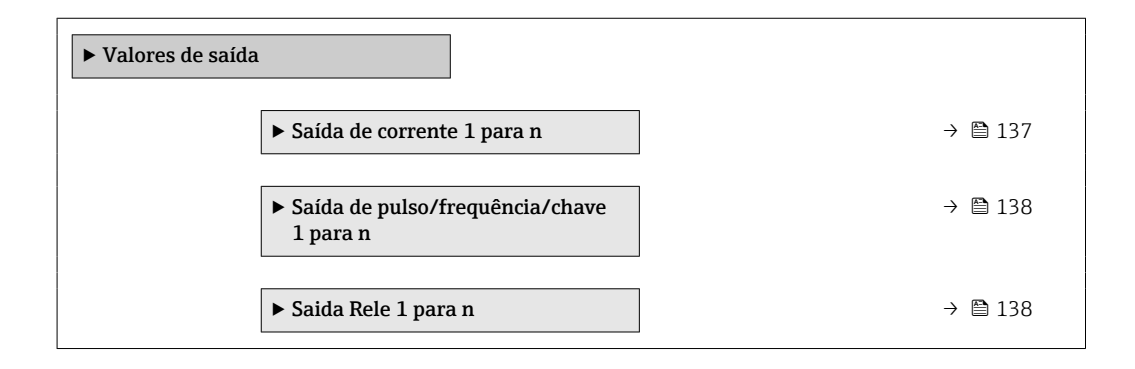

#### Valores produzidos para saída em corrente

O submenu Valor de saída de corrente contém todos os parâmetros necessários para exibir os valores medidos da corrente para cada saída em corrente.

#### Navegação

Menu "Diagnóstico" → Valor medido → Valores de saída → Valor de saída de corrente 1 para n

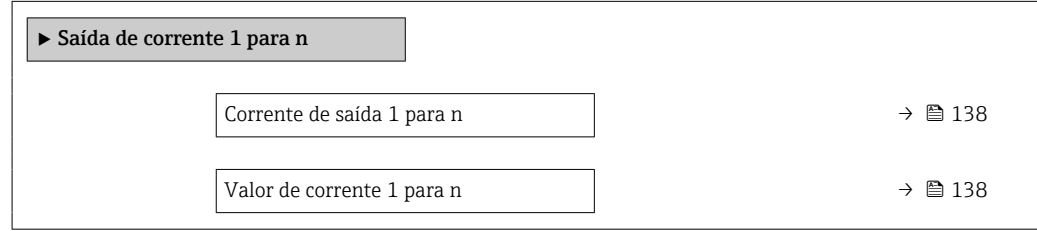

<span id="page-137-0"></span>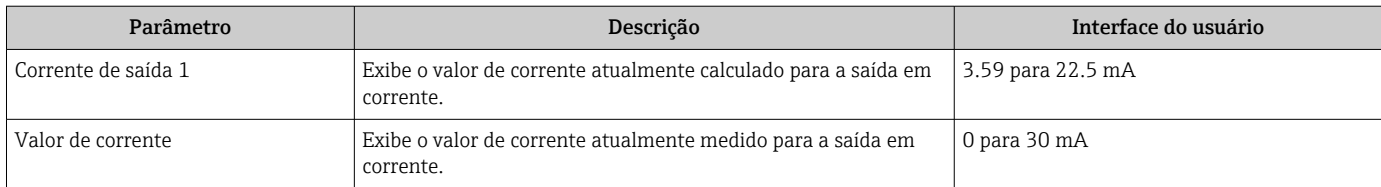

#### Valores de saída para pulso/frequência/saída comutada

O submenu Saída de pulso/frequência/chave 1 para n contém todos os parâmetros necessários para exibir os valores medidos da corrente para cada pulso/frequência/saída comutada.

#### Navegação

Menu "Diagnóstico" → Valor medido → Valores de saída → Saída de pulso/frequência/chave 1 para n

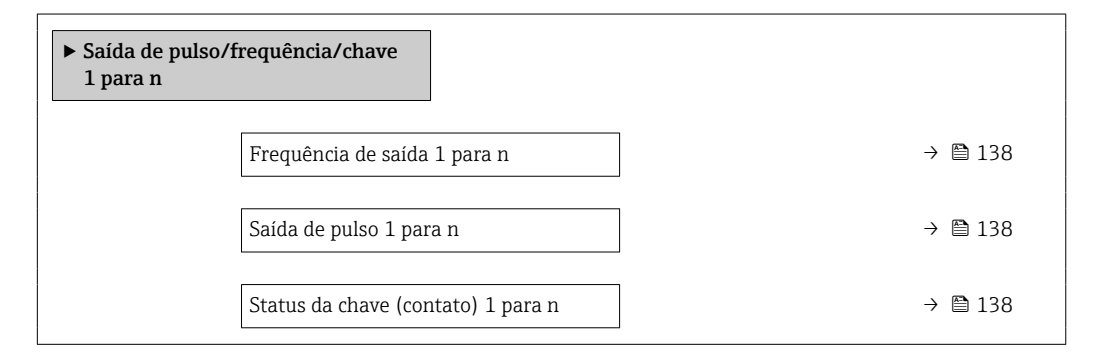

#### Visão geral dos parâmetros com breve descrição

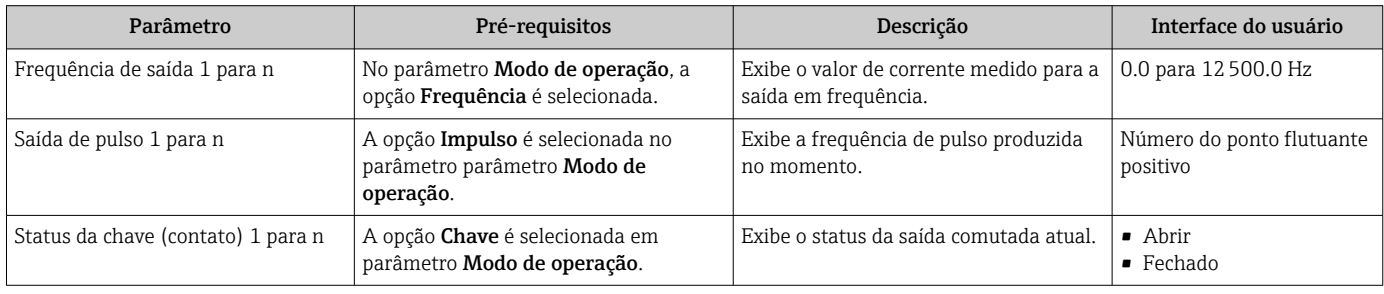

#### Valores produzidos para a saída a relé

O submenu Saida Rele 1 para n contém todos os parâmetros necessários para exibir os valores medidos da corrente para cada saída a relé.

#### Navegação

Menu "Diagnóstico" → Valor medido → Valores de saída → Saida Rele 1 para n

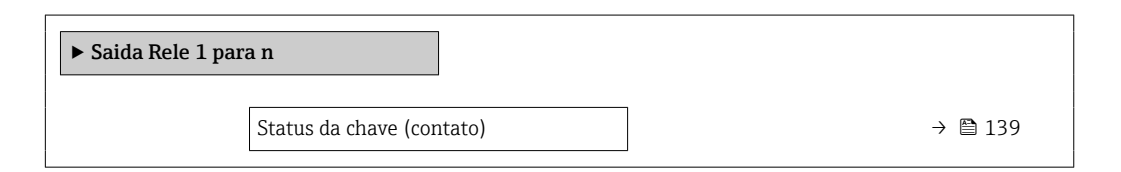

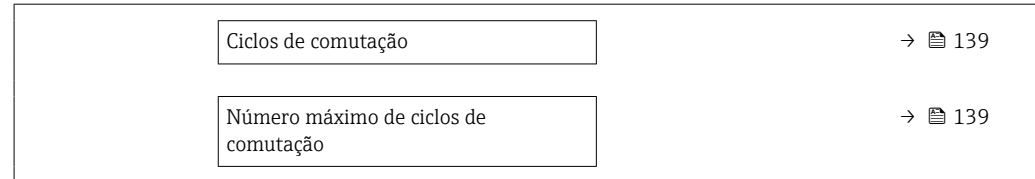

<span id="page-138-0"></span>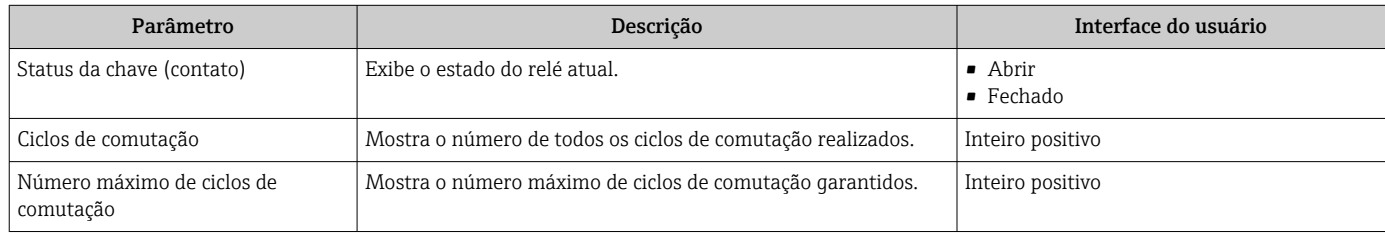

## 10.5 Adaptação do medidor às condições de processo

As seguintes opções estão disponíveis para isso:

- Configurações básicas usando menu **Configuração** (→  $\triangleq$  80)
- Configurações avançadas usando submenu Configuração avançada ( $\rightarrow \blacksquare$  109)

## 10.6 Realizar um reset do totalizador

Os totalizadores são reiniciados no submenu Operação:

• Controlar totalizador

• Resetar todos os totalizadores

#### Navegação

Menu "Operação" → Manuseio do totalizador

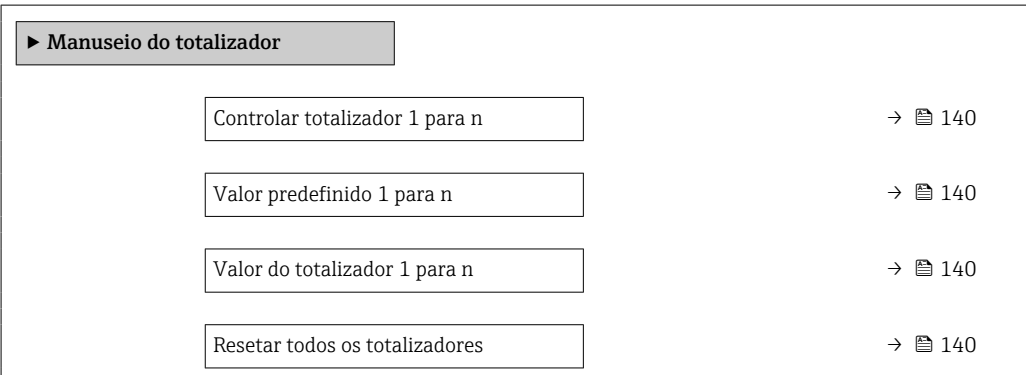

<span id="page-139-0"></span>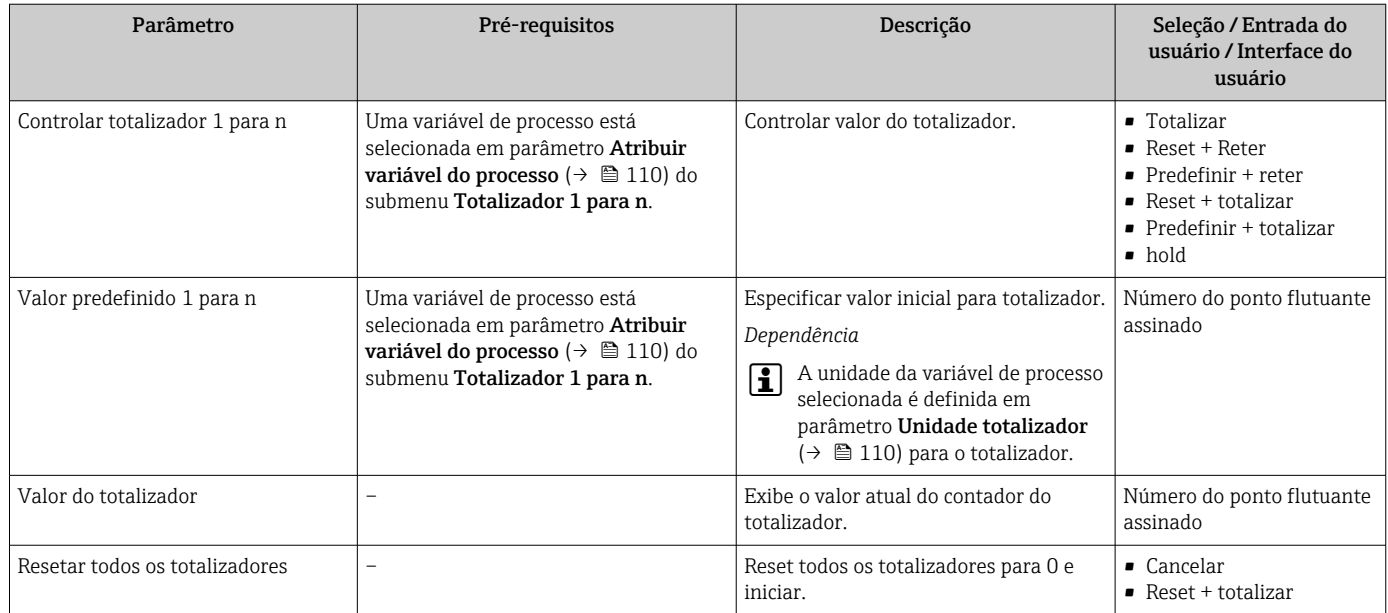

## 10.6.1 Escopo de função do parâmetro "Controlar totalizador"

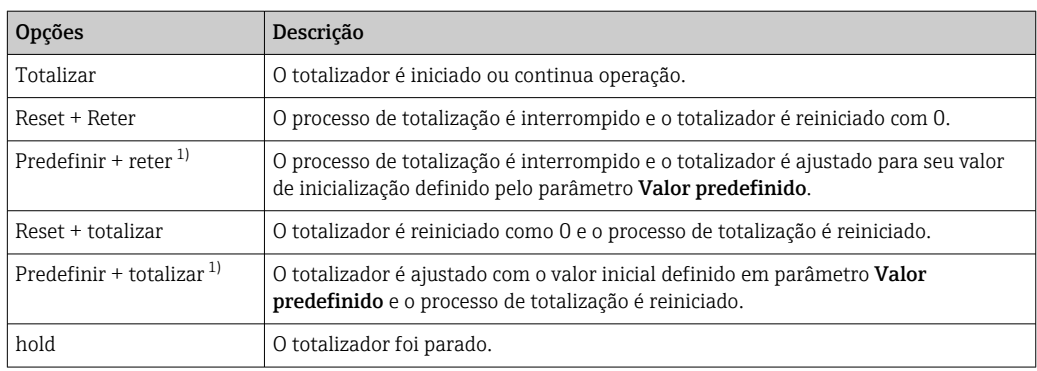

1) Visível de acordo com as opções de pedido ou das configurações do equipamento

## 10.6.2 Faixa de função do parâmetro "Resetar todos os totalizadores"

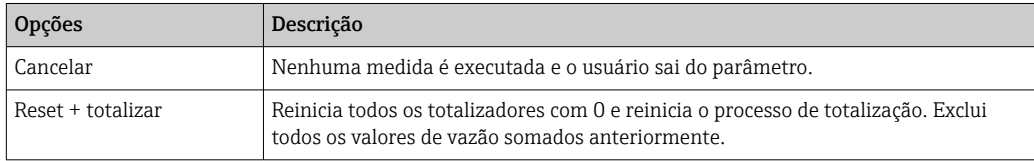

## 10.7 Exibição dos dados de registro

O pacote de aplicativo HistoROM estendido deve ser habilitado no equipamento (opção de pedido) para que submenu Registro de dados apareça. Ele contém todos os parâmetros do histórico de valor medido.

O registro de dados também está disponível em:

- **•** Ferramenta de Gerenciamento de ativos de fábrica FieldCare  $\rightarrow$  71.
- Navegador Web

#### Faixa de função

- Podem ser armazenados um total de 1000 valores medidos
- 4 canais de registro
- Intervalo de registro ajustável para o registro de dados
- Exibe a tendência de valor medido para cada canal de registro na forma de um gráfico

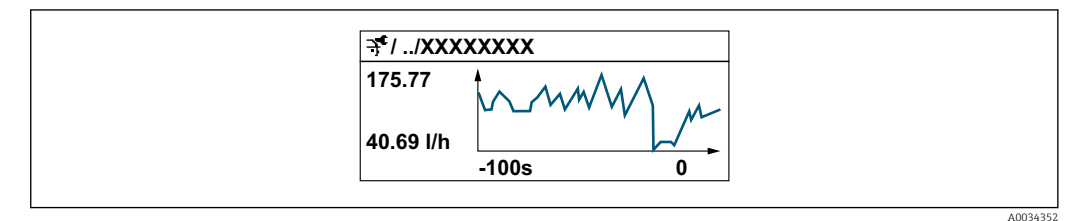

- eixo x: dependendo do número de canais selecionados, exibe de 250 a 1000 valores medidos de uma variável do processo.
- eixo y: exibe a amplitude aproximada do valor medido e adapta isso de modo constante à medição em andamento.

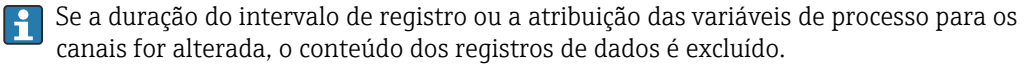

#### Navegação

Menu "Diagnóstico" → Registro de dados

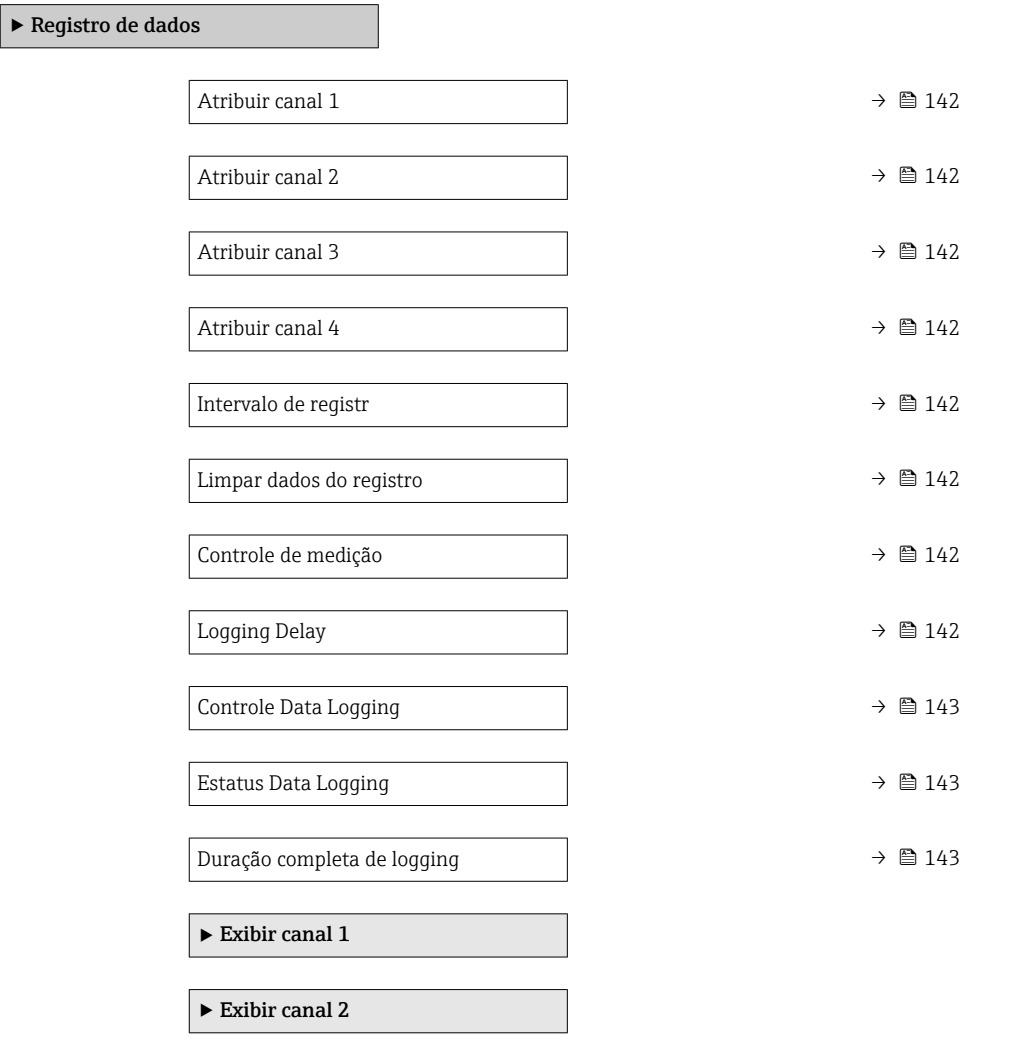

 $\blacktriangleright$  Exibir canal 3

 $\blacktriangleright$  Exibir canal 4

<span id="page-141-0"></span>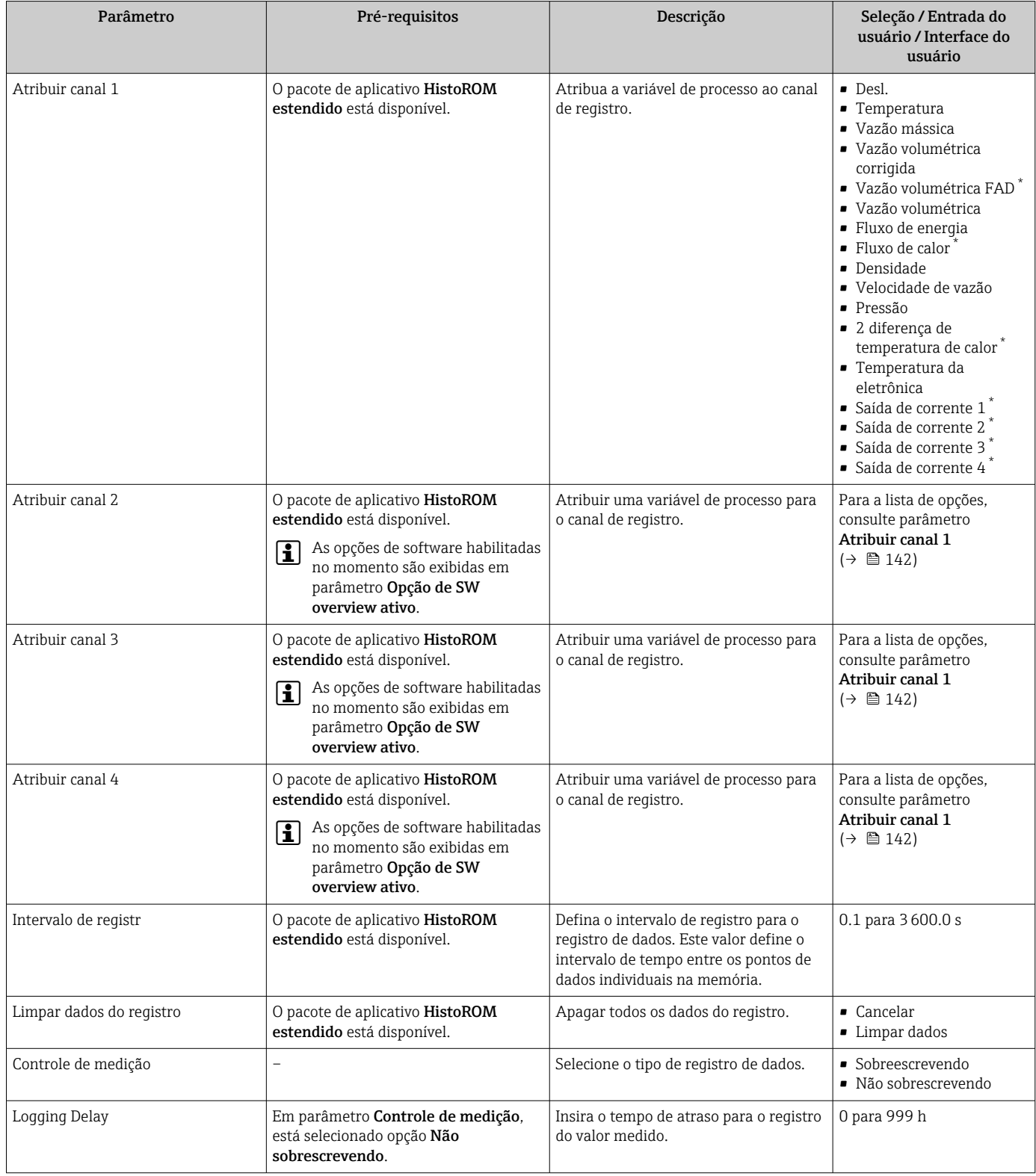

<span id="page-142-0"></span>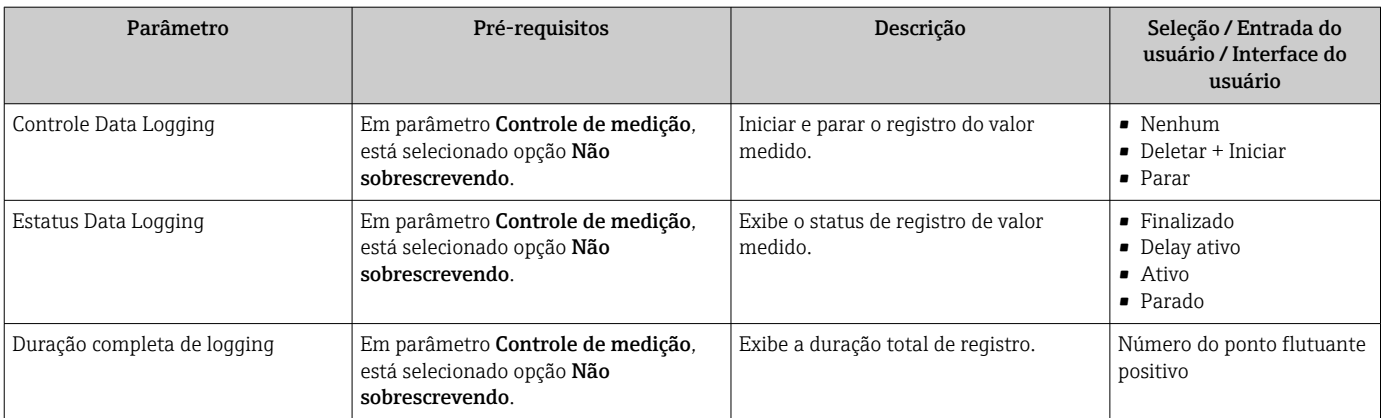

\* Visibilidade depende das opções ou configurações do equipamento.

# 11 Diagnóstico e solução de problemas

# 11.1 Localização de falhas geral

#### *Para o display local*

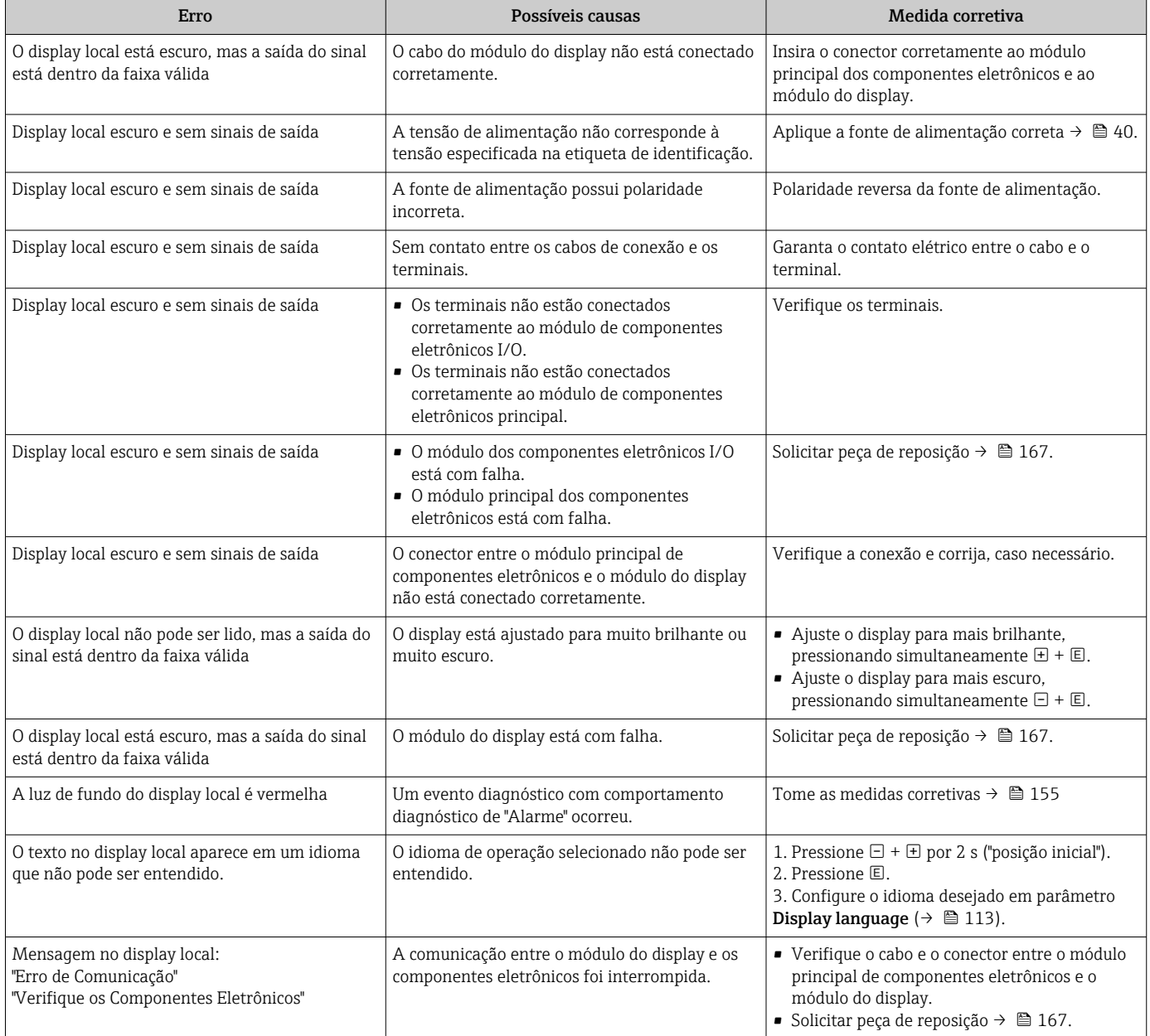
#### *Para os sinais de saída*

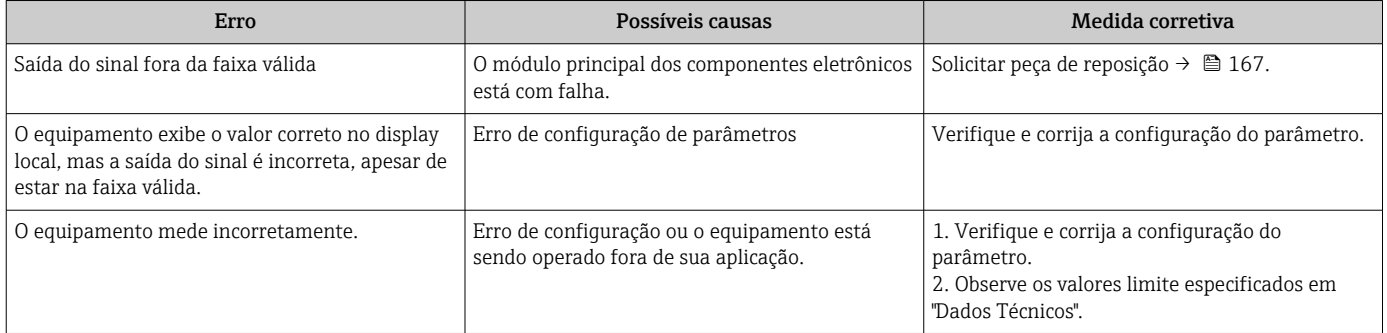

#### *Para acesso*

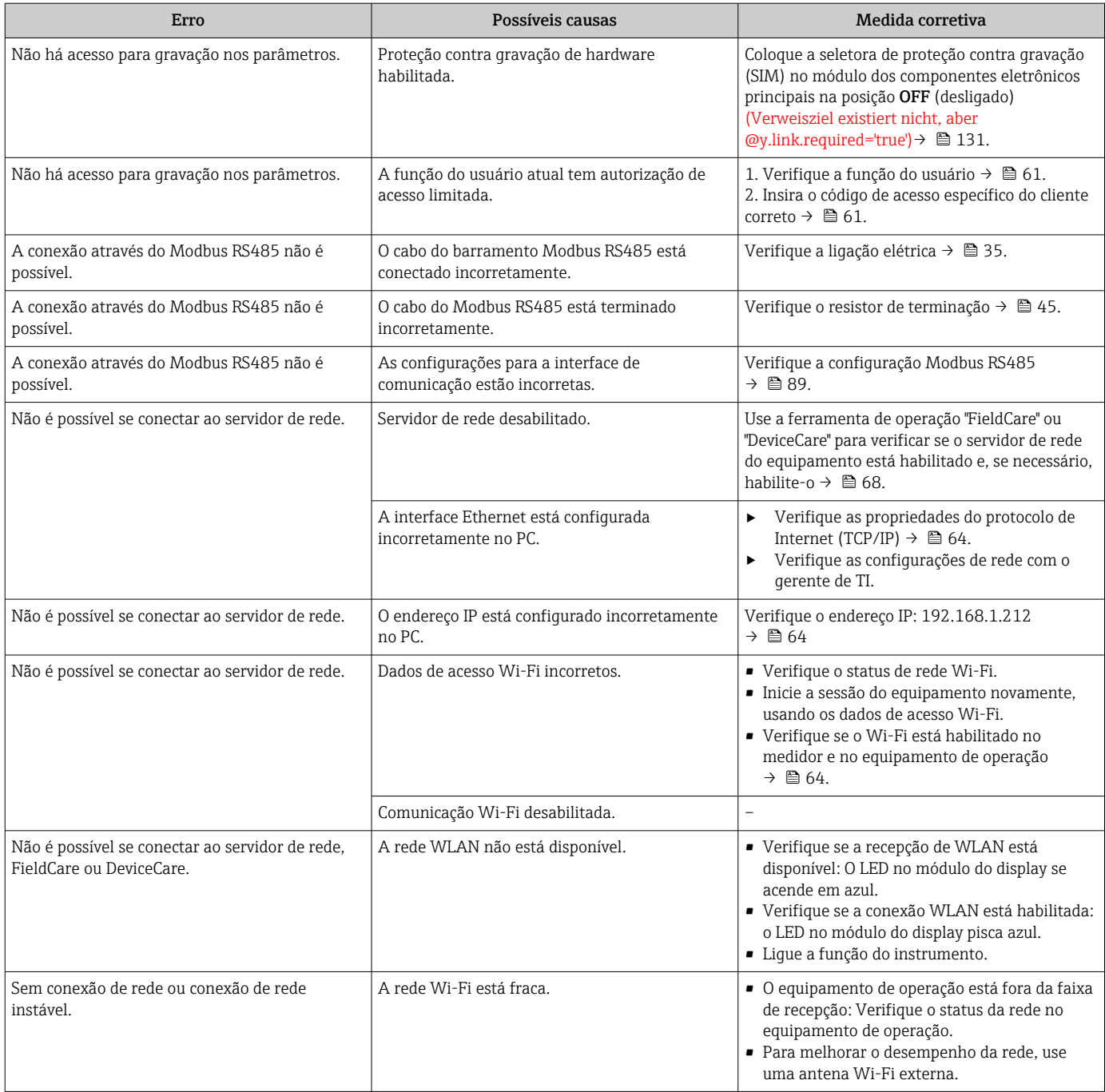

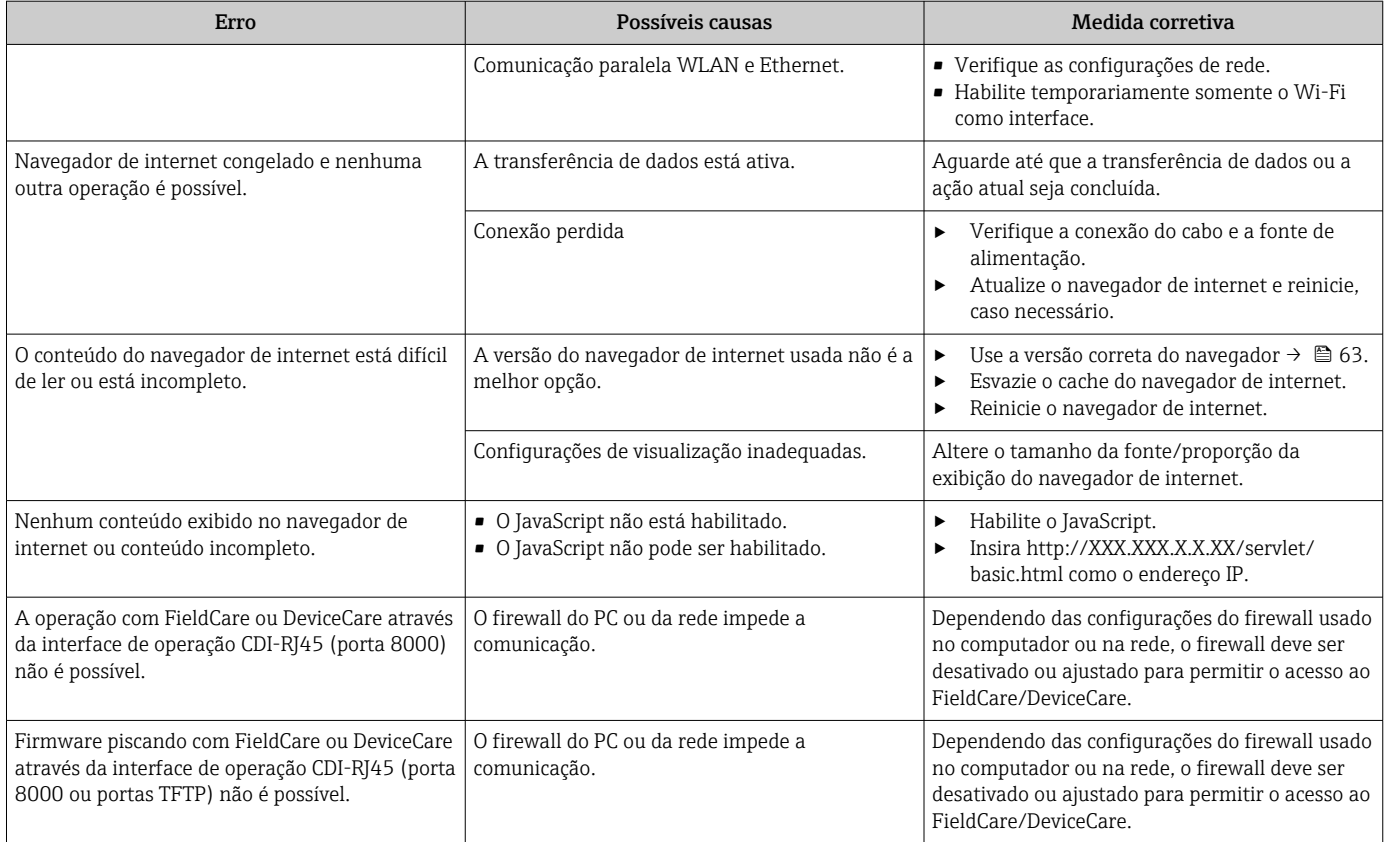

## 11.2 Informações de diagnóstico através de LEDs

#### 11.2.1 Transmissor

#### Proline 500 – digital

Diferentes LEDs no transmissor fornecem informações sobre o status do equipamento.

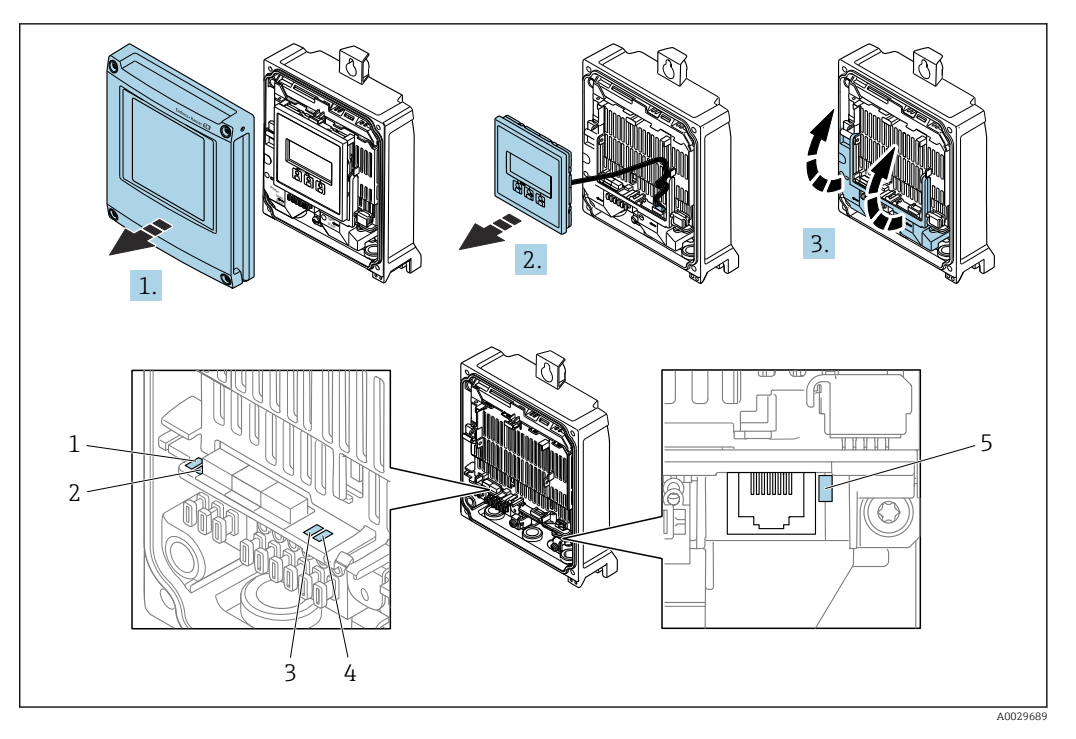

- *1 Tensão de alimentação*
- *2 Status do equipamento*
- *3 Não usado*
- *4 Comunicação*
- *5 Interface de operação (CDI) ativa*

1. Abra a tampa do invólucro.

- 2. Remova o módulo do display.
- 3. Abra a tampa do terminal.

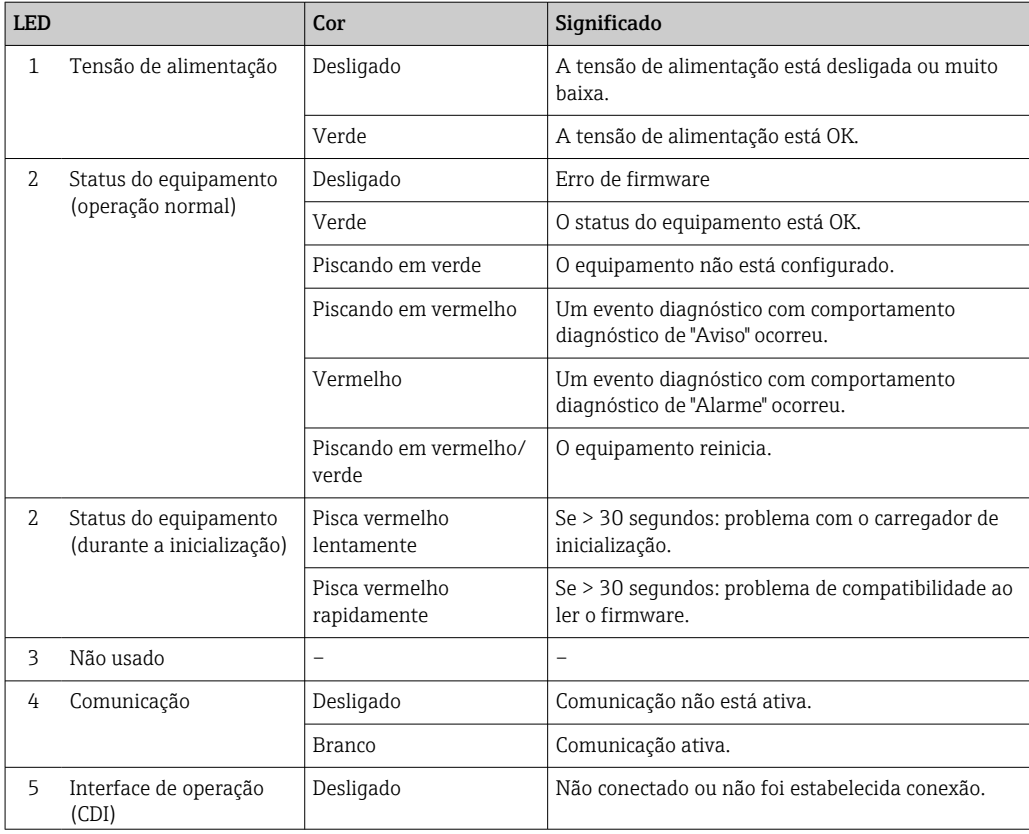

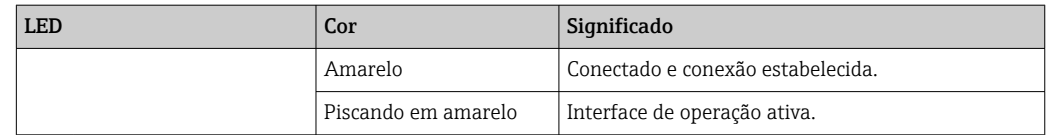

#### 11.2.2 Invólucro de conexão do sensor

#### Proline 500 – digital

Vários diodos de emissão de luz (LED) nos componentes eletrônicos ISEM (Módulo inteligente dos componentes eletrônicos do sensor) no invólucro de conexão do sensor fornecem informações sobre o status do equipamento.

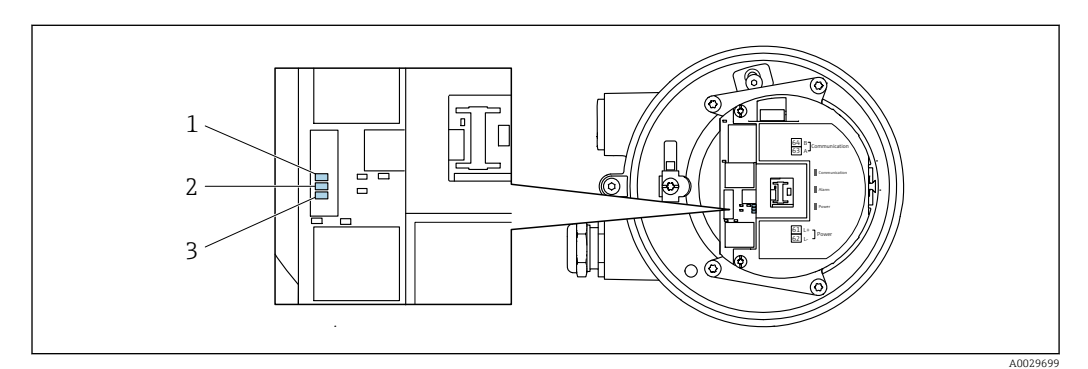

- *1 Comunicação*
- *2 Status do equipamento*
- *3 Tensão de alimentação*

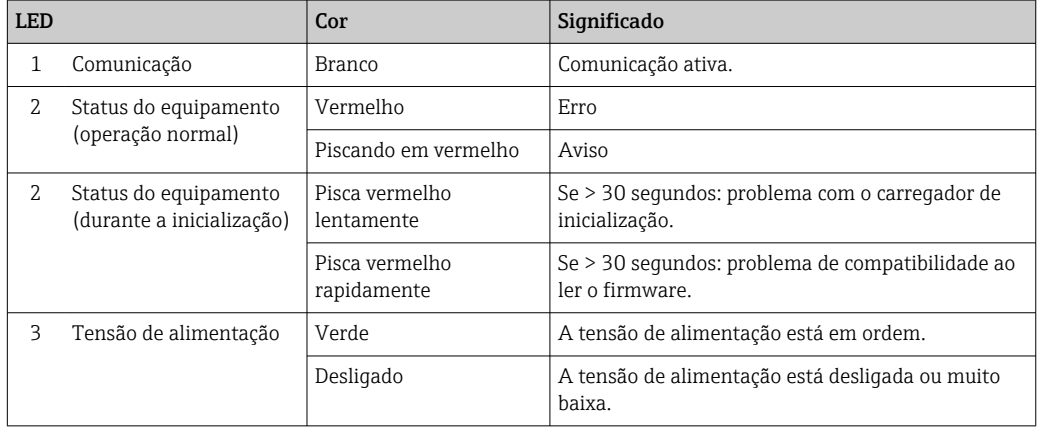

## <span id="page-148-0"></span>11.3 Informações de diagnóstico no display local

#### 11.3.1 Mensagem de diagnóstico

Falhas detectadas pelo sistema de automonitoramento do medidor são exibidas como uma mensagem de diagnóstico alternadamente com o display operacional.

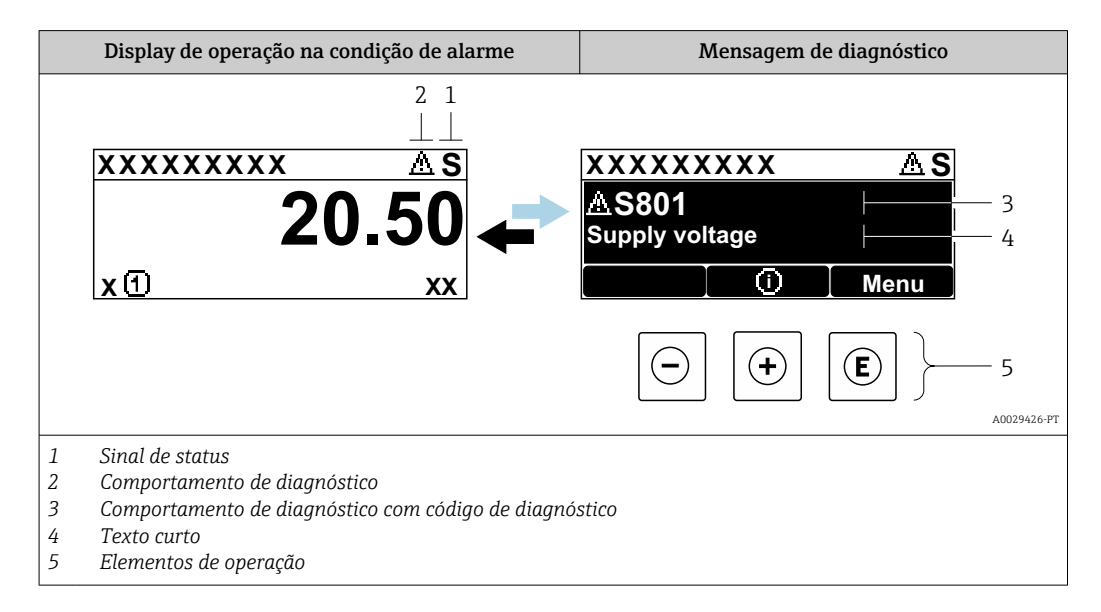

Se dois ou mais eventos de diagnóstico estiverem pendentes simultaneamente, apenas a mensagem do evento de diagnóstico com a maior prioridade é mostrada.

Outros eventos de diagnósticos ocorridos podem ser exibidos em menu Diagnóstico:

- Através do parâmetro →  $\triangleq$  159
- Através de submenus →  $\triangleq$  160

#### Sinais de status

Os sinais de status fornecem informações sobre o estado e confiabilidade do equipamento, categorizando o motivo da informação de diagnóstico (evento de diagnóstico).

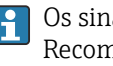

Os sinais de status são classificados de acordo com VDI/VDE 2650 e NAMUR Recomendação NE 107:F = falha, C = verificação da função, S = fora de especificação, M = manutenção necessária

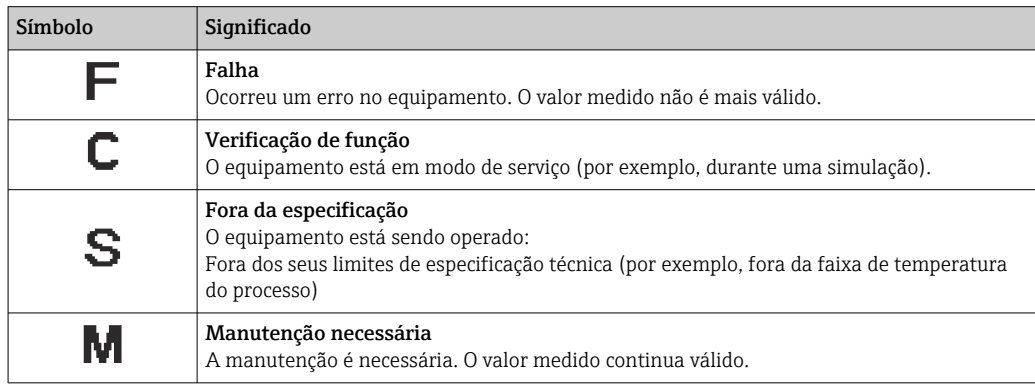

#### <span id="page-149-0"></span>Comportamento de diagnóstico

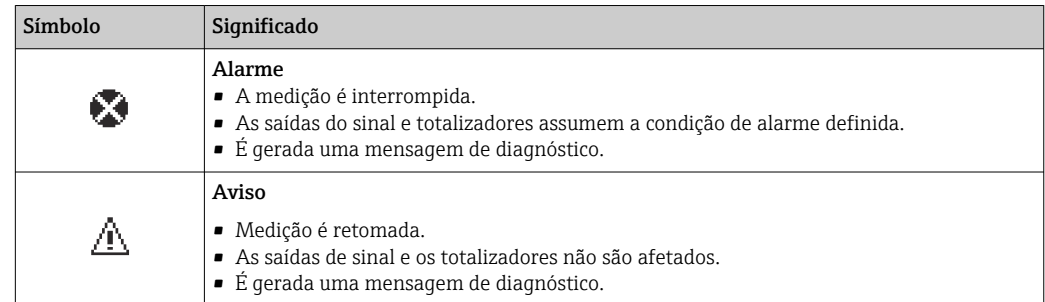

#### Informações de diagnóstico

O erro pode ser identificado usando as informações de diagnósticos. O texto curto auxilia oferecendo informações sobre o erro. Além disso, o símbolo correspondente para o comportamento de diagnóstico é exibido na frente das informações de diagnóstico no display local.

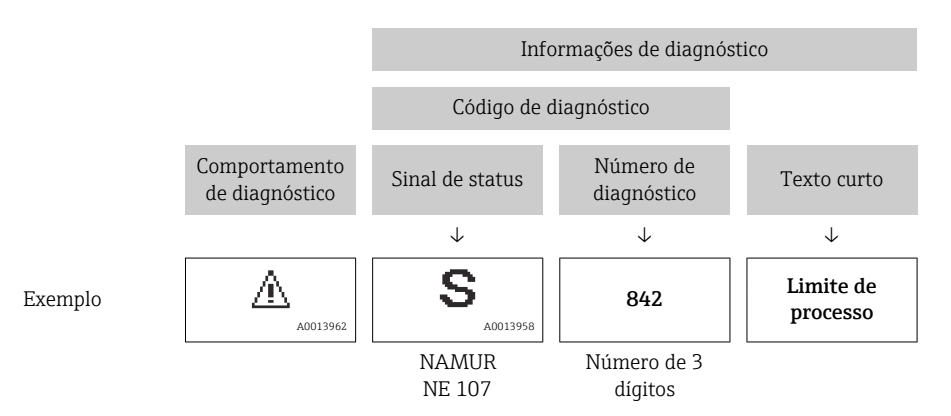

#### Elementos de operação

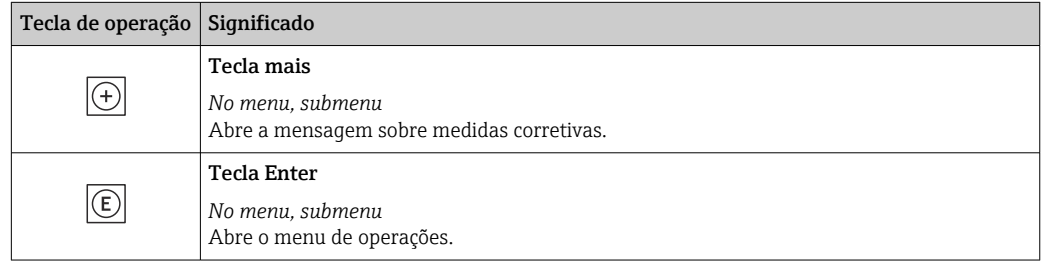

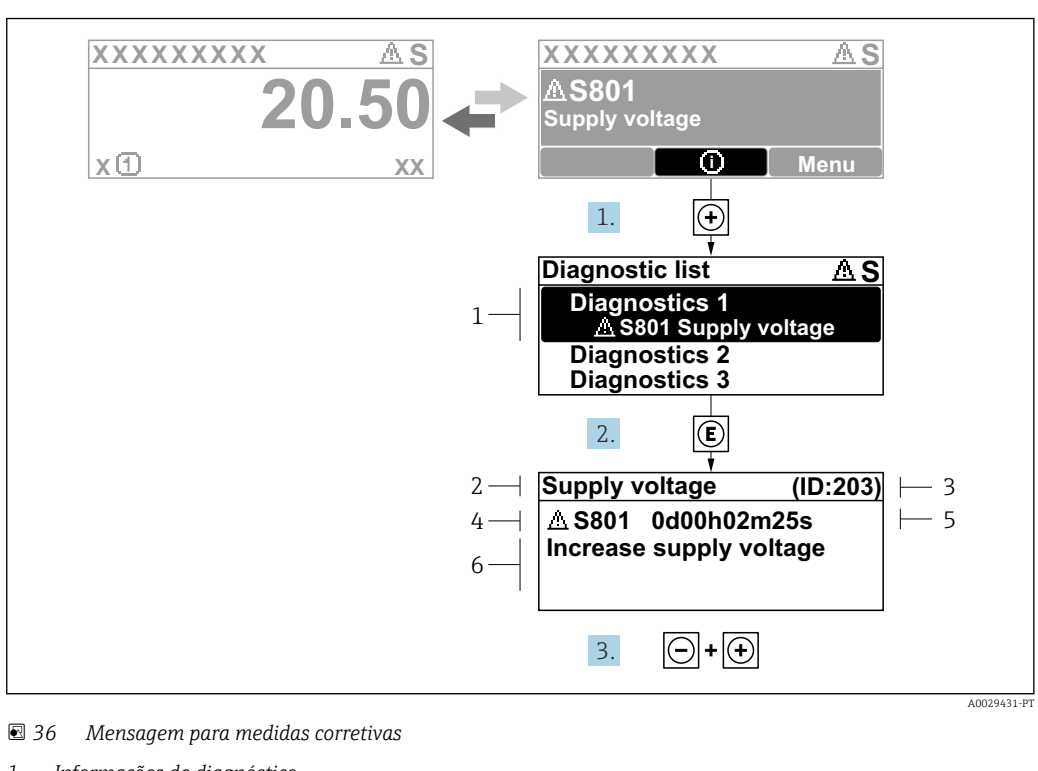

#### <span id="page-150-0"></span>11.3.2 Recorrendo a medidas corretivas

- *1 Informações de diagnóstico*
- 
- *2 Texto curto 3 Identificação do Serviço*
- *4 Comportamento de diagnóstico com código de diagnóstico*
- *5 Tempo em operação quando ocorreu o erro*
- *6 Medidas corretivas*
- 1. O usuário está na mensagem de diagnóstico.

Pressione  $\boxplus$  (símbolo  $\textcircled{1}$ ).

- A submenu Lista de diagnóstico se abre.
- 2. Selecione o evento de diagnóstico com  $\exists$  ou  $\exists$  e pressione  $\mathbb{E}$ .
	- Abre a mensagem sobre medidas corretivas.
- 3. Pressione  $\Box$  +  $\Box$  simultaneamente.
	- A mensagem sobre medidas corretivas fecha.

O usuário está em menu Diagnóstico em uma entrada para um evento de diagnóstico, ex.: em submenu Lista de diagnóstico ou parâmetro Diagnóstico anterior.

1. Pressione  $E$ .

- Abre a mensagem para medidas corretivas para o evento de diagnóstico selecionado.
- 2. Pressione  $\Box$  +  $\Box$  simultaneamente.
	- $\rightarrow$  A mensagem para medidas corretivas fecha.

## 11.4 Informações de diagnóstico no navegador de internet

#### 11.4.1 Opções de diagnóstico

Quaisquer erros detectados pelo medidor são exibidos no navegador de rede na página inicial uma vez que o usuário esteja conectado.

<span id="page-151-0"></span>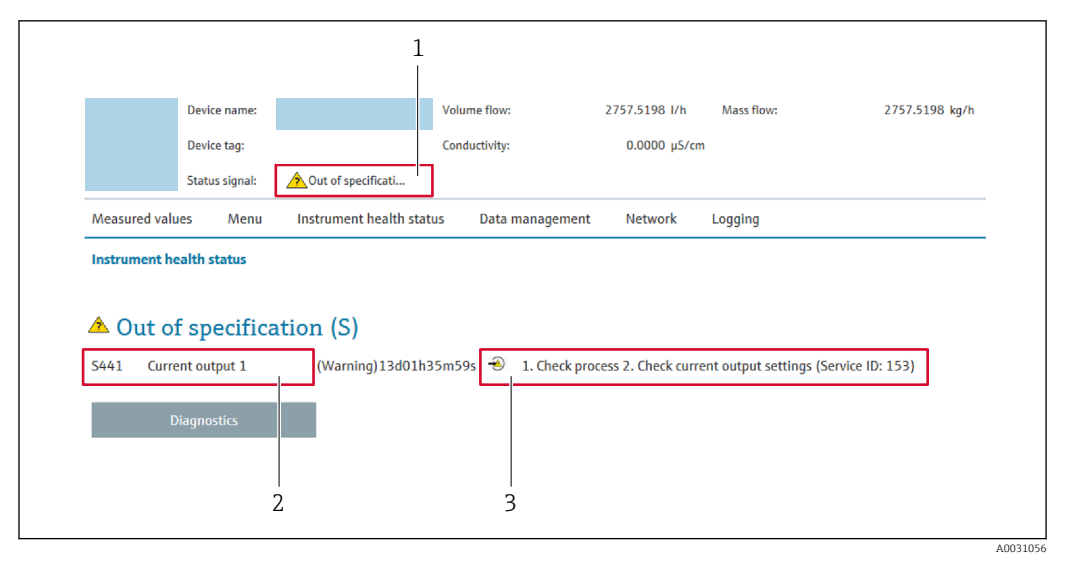

- *1 Área de status com sinal de status*
- *2 Informações de diagnóstico*
- *3 Medidas corretivas com ID de serviço*

Além disso, os eventos de diagnóstico que ocorreram podem ser exibidos em menu  $| \cdot |$ Diagnóstico:

- Através do parâmetro →  $\triangleq$  159
- Através do submenu →  $\triangleq$  160

#### Sinais de status

Os sinais de status fornecem informações sobre o estado e confiabilidade do equipamento, categorizando o motivo da informação de diagnóstico (evento de diagnóstico).

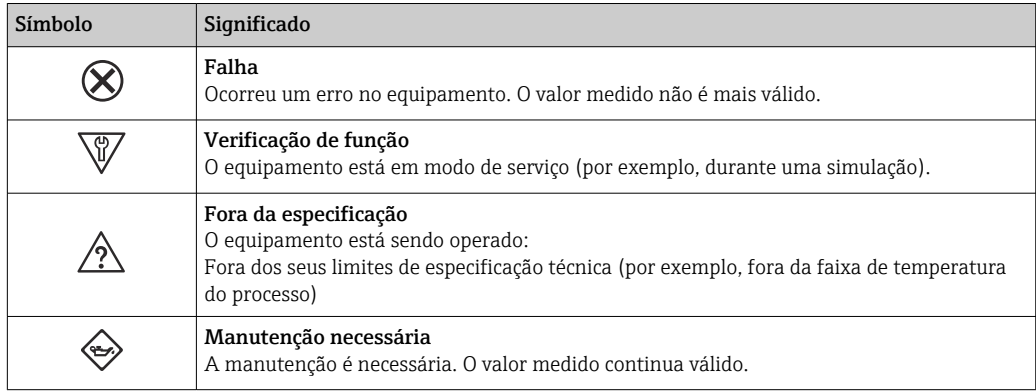

Os sinais de status são categorizados de acordo com VDI/VDE 2650 e Recomendação NAMUR NE 107.

#### 11.4.2 Acessar informações de correção

A informação de correção fornecida é fornecida para cada evento de diagnósticos para garantir que problemas podem ser rapidamente corrigidos. Estas medidas são exibidas em vermelho, juntamento com o evento de diagnóstico e a respectivas informações de diagnóstico.

## 11.5 Informações de diagnóstico no FieldCare ou DeviceCare

#### 11.5.1 Opções de diagnóstico

Qualquer falha detectada pelo medidor é exibida na página inicial da ferramenta de operação, uma vez que a conexão seja estabelecida.

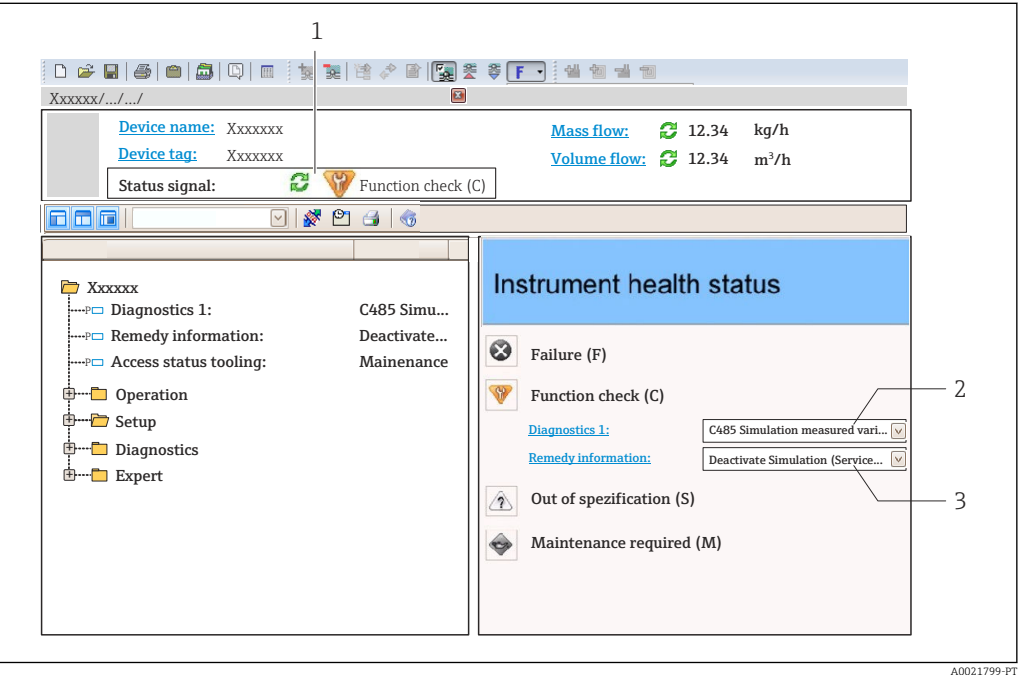

- *1 Área de status com sinal de status [→ 149](#page-148-0)*
- *2 Informações de diagnóstic[o→ 150](#page-149-0)*
- *3 Medidas corretivas com ID de serviço*

Além disso, os eventos de diagnóstico que ocorreram podem ser exibidos em menu H. Diagnóstico:

- Através do parâmetro →  $\triangleq$  159
- Através do submenu →  $\triangleq$  160

#### Informações de diagnóstico

O erro pode ser identificado usando as informações de diagnósticos. O texto curto auxilia oferecendo informações sobre o erro. Além disso, o símbolo correspondente para o comportamento de diagnóstico é exibido na frente das informações de diagnóstico no display local.

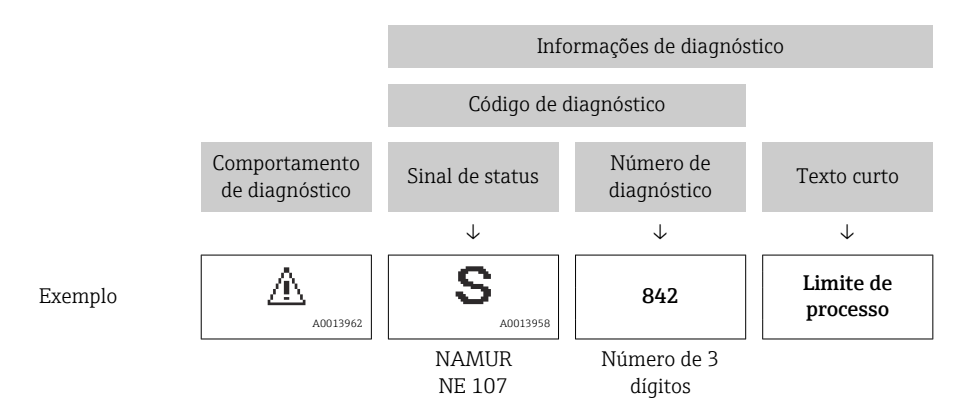

#### <span id="page-153-0"></span>11.5.2 Acessar informações de correção

A informação de correção fornecida é fornecida para cada evento de diagnósticos para garantir que problemas podem ser rapidamente corrigidos:

- Na página inicial A informação de correção é exibida em um campo separado abaixo da informação de diagnósticos.
- Nomenu Diagnóstico

A informação de correção pode ser acessada na área de trabalho na interface de usuário.

O usuário está em menu Diagnóstico.

- 1. Acesse o parâmetro desejado.
- 2. À direita na área de trabalho, posicione o mouse sobre o parâmetro.
	- Aparece uma dica com informação de correção para o evento de diagnósticos.

## 11.6 Informações de diagnóstico através da interface de comunicação

#### 11.6.1 Leitura das informações de diagnóstico

As informações de diagnóstico podem ser lidas através dos endereços de registro Modbus RS485.

- Através do endereço de registro 6821 (tipo de dados = caracteres): código de diagnóstico, ex.: F270
- Através do endereço de registro 6859 (tipo de dados = inteiro): número de diagnóstico, ex.: 270

Para as características gerais dos eventos de diagnóstico com o número de diagnóstico H e o código de diagnóstico  $\rightarrow$   $\blacksquare$  155

#### 11.6.2 Modo de resposta de erro de configuração

O modo de resposta de erro para a comunicação Modbus RS485 pode ser configurada em submenu Comunicação usando 2 parâmetros.

#### Caminho de navegação

Configuração → Comunicação

*Visão geral dos parâmetros com breve descrição*

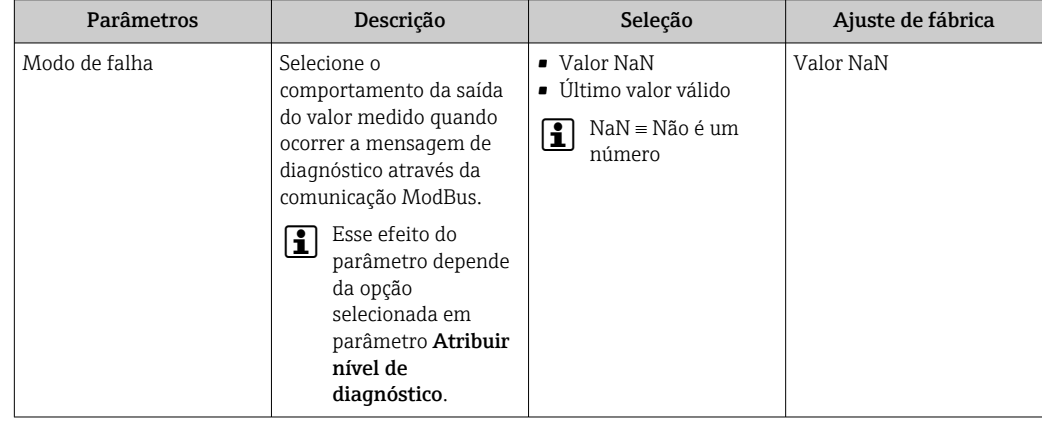

## <span id="page-154-0"></span>11.7 Adaptação das informações de diagnóstico

#### 11.7.1 Adaptação do comportamento de diagnóstico

Para cada informação de diagnóstico é atribuído de fábrica um comportamento de diagnóstico específico . O usuário pode alterar esta atribuição para informações de diagnóstico específicas em submenu Nível de evento.

Especialista → Sistema → Manuseio de diagnóstico → Nível de evento

É possível atribuir as seguintes opções ao número de diagnóstico como o comportamento de diagnóstico:

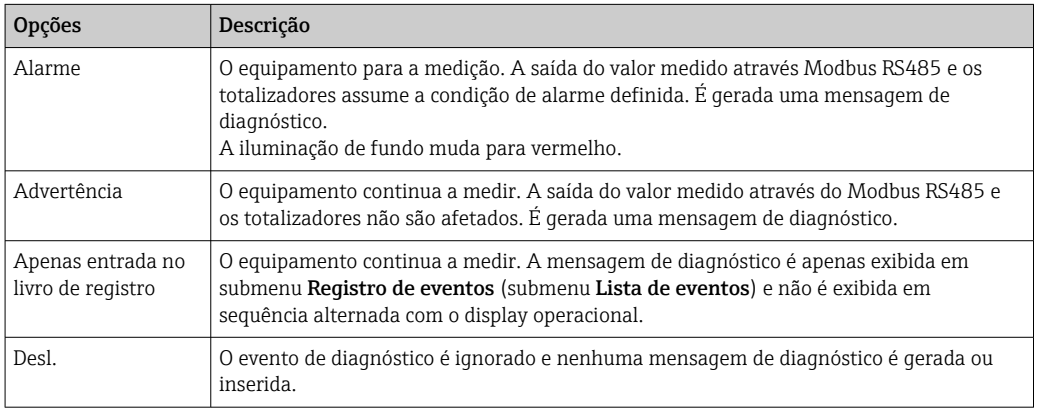

## 11.8 Visão geral das informações de diagnóstico

A quantidade de informações de diagnóstico e o número de variáveis medidas afetadas aumenta se o medidor tiver um ou mais pacotes de aplicativo.

No caso de algumas informações de diagnóstico, o comportamento de diagnóstico H. pode ser alterado. Adaptação das informações de diagnóstico →  $\triangleq$  155

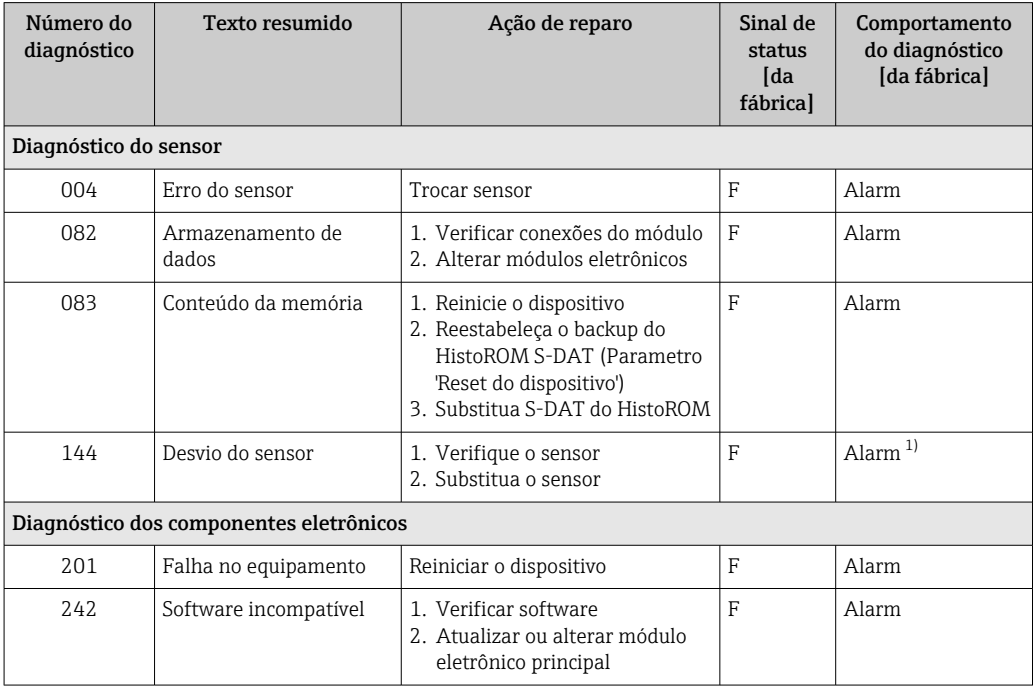

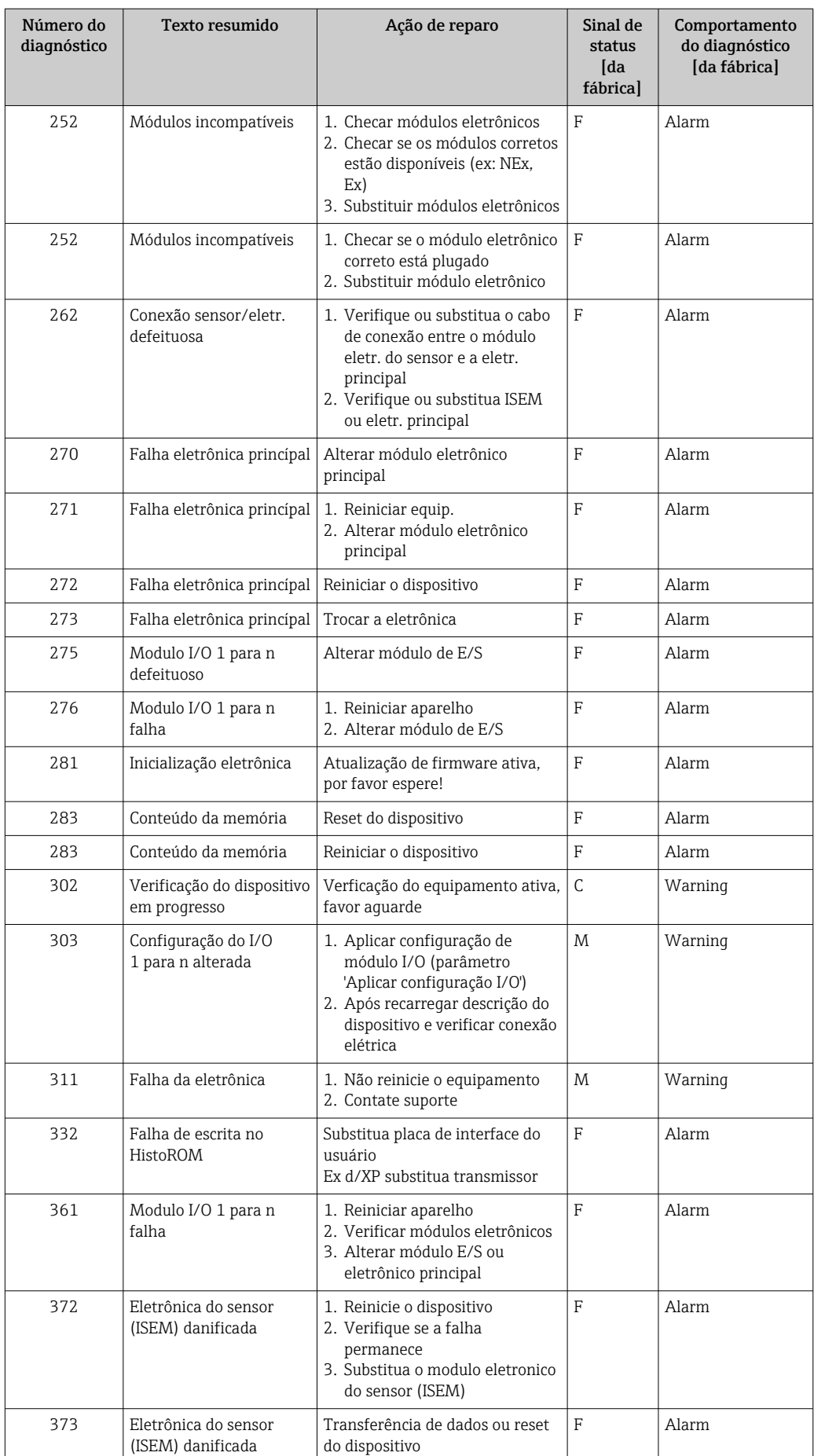

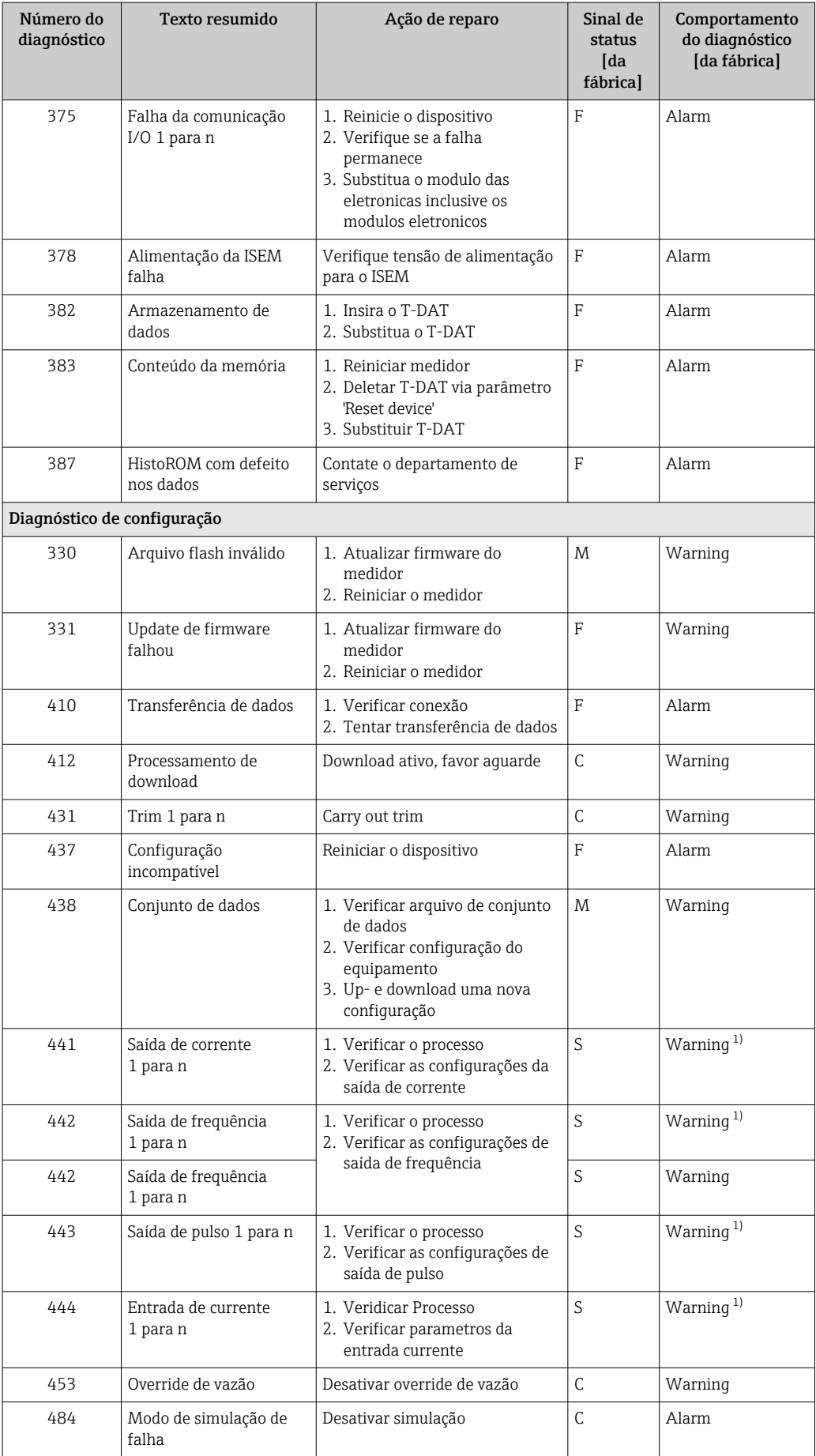

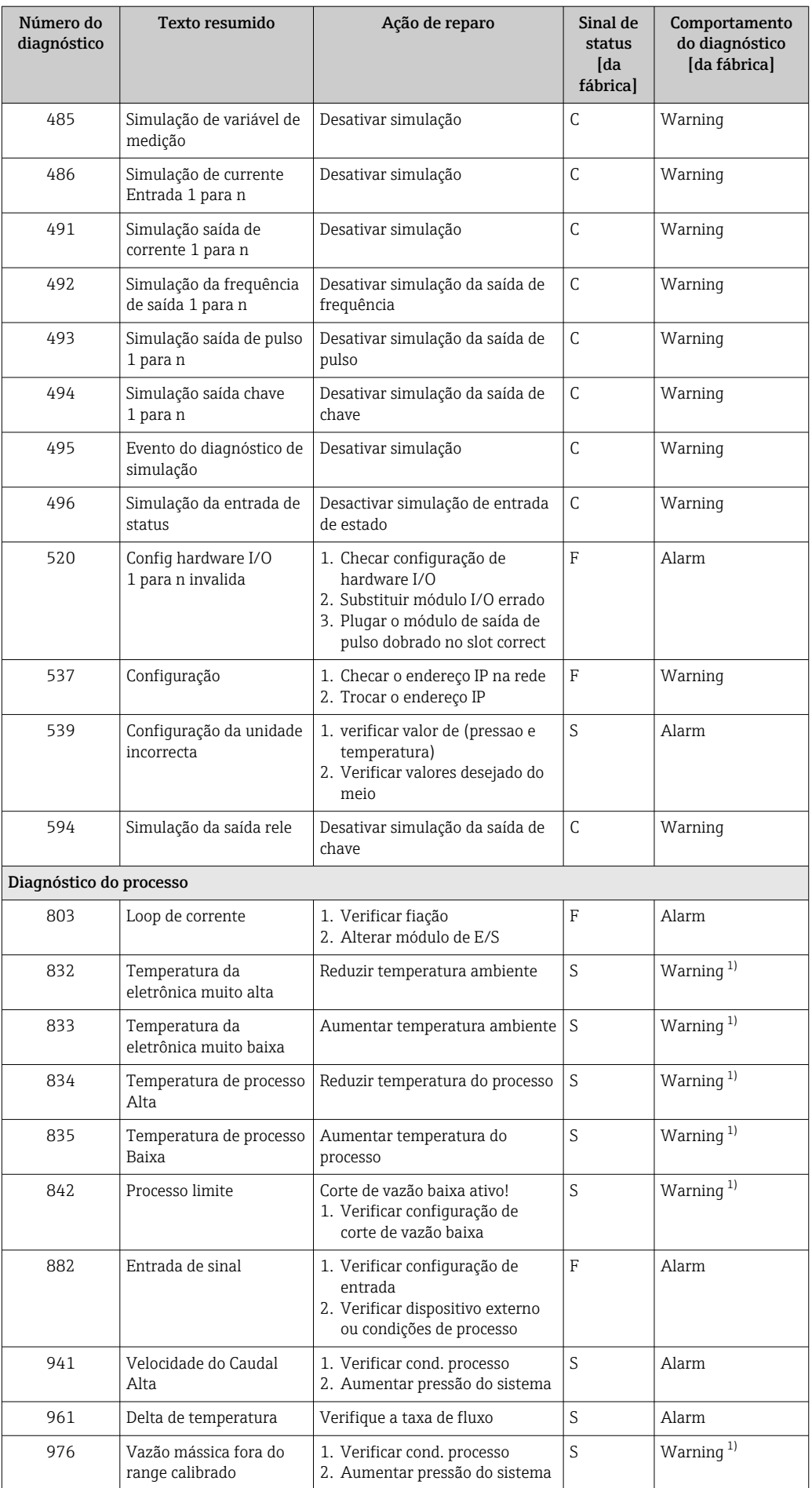

<span id="page-158-0"></span>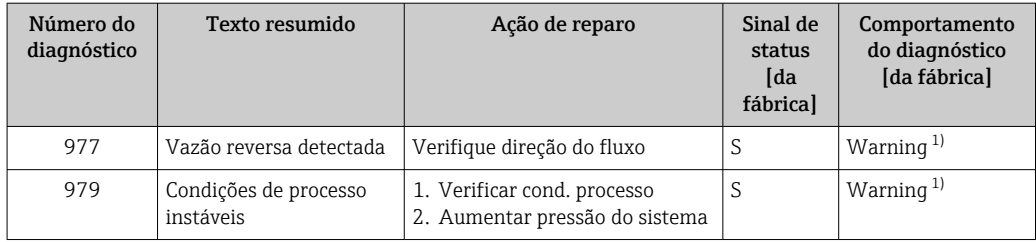

1) O comportamento de diagnóstico pode ser alterado.

### 11.9 Eventos de diagnóstico pendentes

O menu Diagnóstico permite ao usuário visualizar o evento de diagnóstico atual e o evento de diagnóstico anterior separadamente.

Para chamar as medidas para corrigir um evento de diagnóstico:

- Através do display local  $\rightarrow$  151
- Através do navegador web  $\rightarrow$  152
- Através da ferramenta de operação "FieldCare" [→ 154](#page-153-0)
- **Através da ferramenta de operação "DeviceCare" →**  $\triangleq$  **154**

Outros eventos de diagnóstico pendentes podem ser exibidos em submenu Lista de  $|1 \cdot |$ diagnóstico  $\rightarrow \blacksquare$  160

#### Navegação

Menu "Diagnóstico"

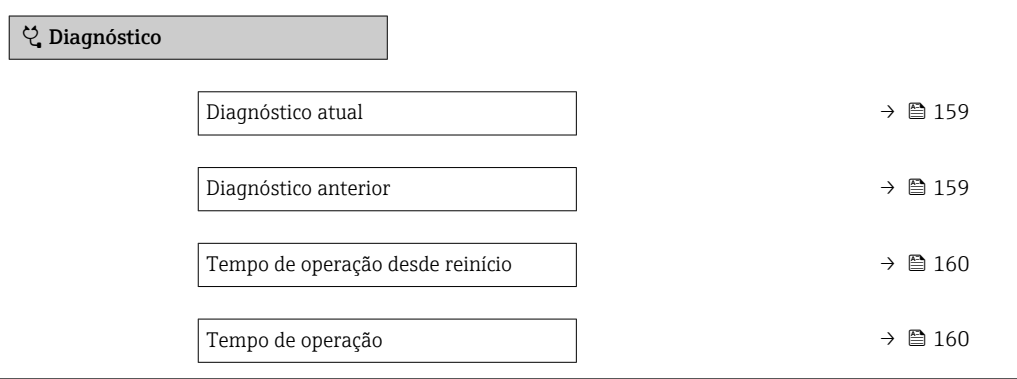

#### Visão geral dos parâmetros com breve descrição

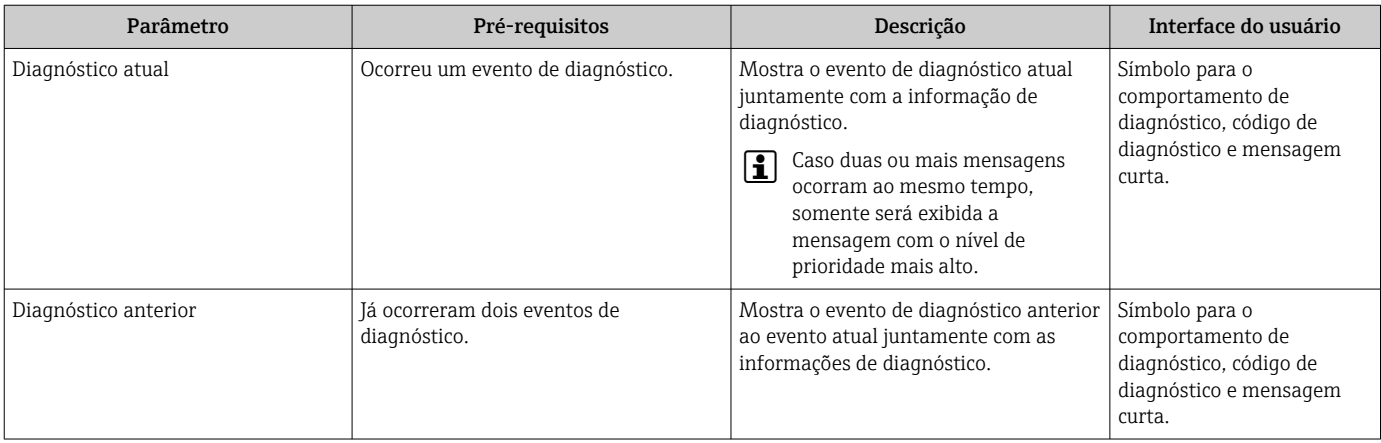

<span id="page-159-0"></span>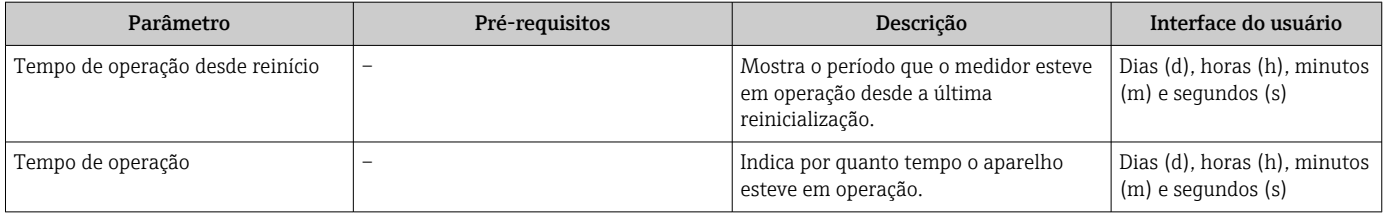

## 11.10 Lista de diagnóstico

É possível exibir até 5 eventos de diagnóstico pendentes no momento em submenu Lista de diagnóstico juntamente com as informações de diagnóstico associadas. Se mais de 5 eventos de diagnóstico estiverem pendentes, o display exibe os eventos de prioridade máxima.

#### Caminho de navegação

Diagnóstico → Lista de diagnóstico

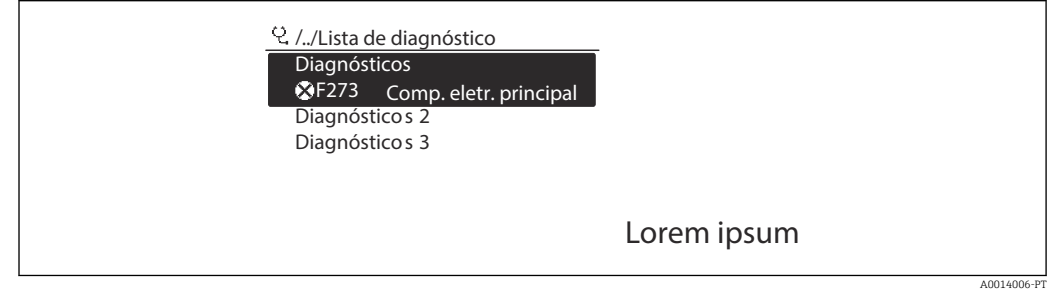

 *37 Ilustrado com o exemplo do display local*

Para chamar as medidas para corrigir um evento de diagnóstico:

- Através do display local  $\rightarrow \blacksquare$  151
- Através do navegador web  $\rightarrow$  152
- Através da ferramenta de operação "FieldCare" →  $\triangleq$  154
- Através da ferramenta de operação "DeviceCare" [→ 154](#page-153-0)

## 11.11 Event logbook

#### 11.11.1 Leitura do registro de eventos

O submenu Lista de eventos fornece uma visão geral cronológica das mensagens de evento que ocorreram .

#### Caminho de navegação

Menu Diagnóstico  $\rightarrow$  submenu Registro de eventos  $\rightarrow$  Lista de eventos

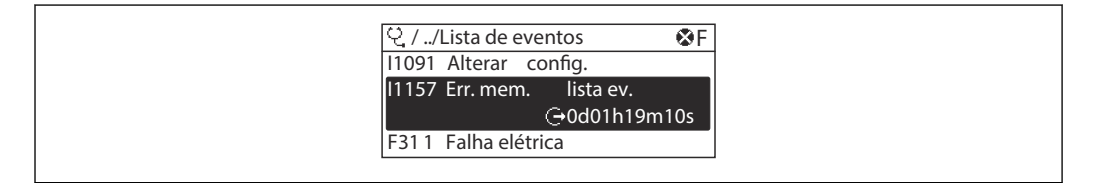

 *38 Ilustrado com o exemplo do display local*

- Um máximo de 20 mensagens de evento podem ser exibidas em ordem cronológica.
- Se o pacote de aplicativo HistoROM estendido (opção de pedido) estiver habilitado no equipamento, a lista de eventos pode conter até 100 entradas.

A0014008-PT

O histórico de evento inclui entradas para:

- Eventos de diagnóstico →  $\triangleq$  155
- Eventos de informação →  $\triangleq$  161

Além da hora de operação em que ocorreu, cada evento recebe também um símbolo que indica se o evento ocorreu ou foi concluído:

- Evento de diagnósticos
	- $\bullet$   $\odot$ : Ocorrência do evento
	- $\blacktriangleright$   $\ominus$ : Fim do evento
- Evento de informação

: Ocorrência do evento

Para chamar as medidas para corrigir um evento de diagnóstico:

- Através do display local  $\rightarrow$  151
- Através do navegador web  $\rightarrow$  152
- Através da ferramenta de operação "FieldCare" [→ 154](#page-153-0)
- Através da ferramenta de operação "DeviceCare" [→ 154](#page-153-0)

Para filtragem das mensagens de evento exibidas  $\rightarrow \blacksquare$  161  $|$  -  $|$ 

#### 11.11.2 Filtragem do registro de evento

Usando parâmetro Opções de filtro é possível definir qual categoria de mensagem de evento é exibida no submenu Lista de eventos.

#### Caminho de navegação

Diagnóstico → Registro de eventos → Opções de filtro

#### Categorias de filtro

- Todos
- $\blacksquare$  Falha (F)
- Verificação da função (C)
- Fora de especificação (S)
- Necessário Manutenção (M)
- Informação (I)

#### 11.11.3 Visão geral dos eventos de informações

Diferente de um evento de diagnóstico, um evento de informação é exibido no registro de eventos somente e não na lista de diagnóstico.

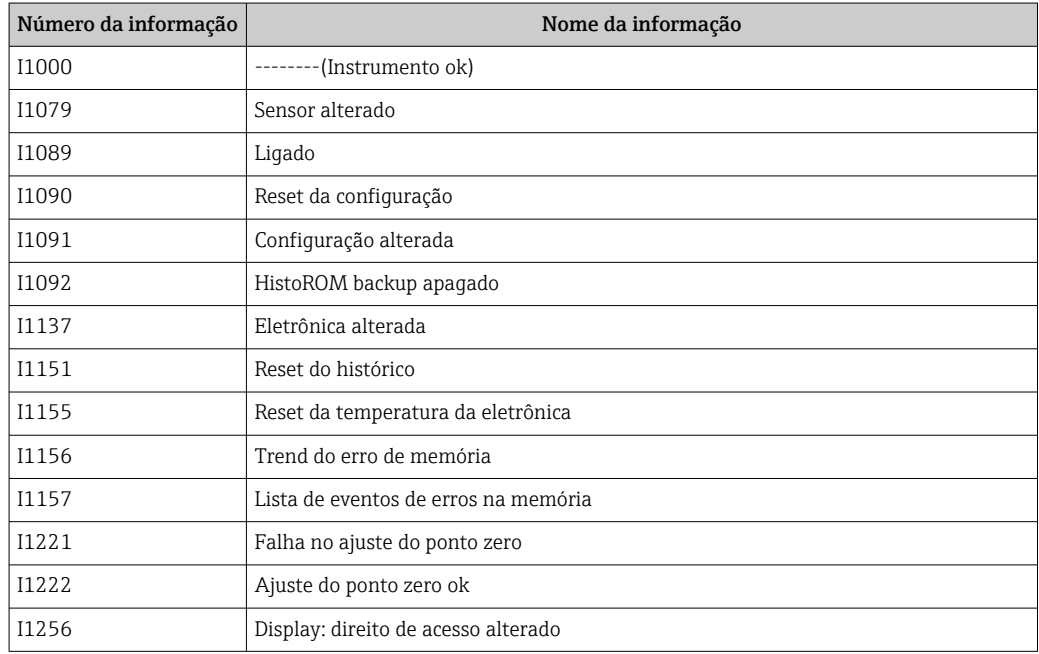

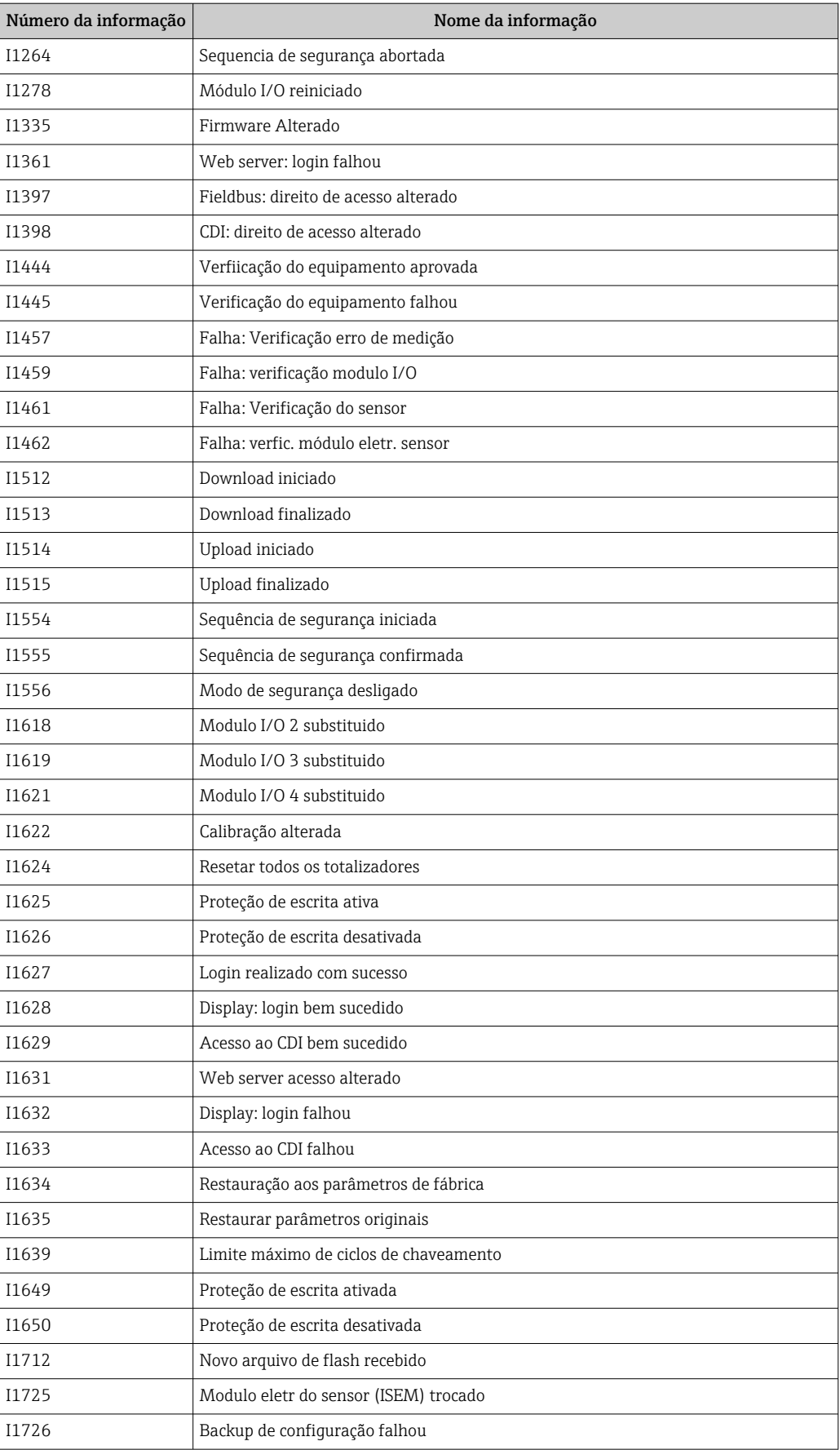

## 11.12 Reset do medidor

Toda a configuração do equipamento ou parte da configuração pode ser redefinida para um estado definido no Parâmetro Reset do equipamento ( $\rightarrow \blacksquare$  119).

### 11.12.1 Faixa de função do parâmetro "Reset do equipamento"

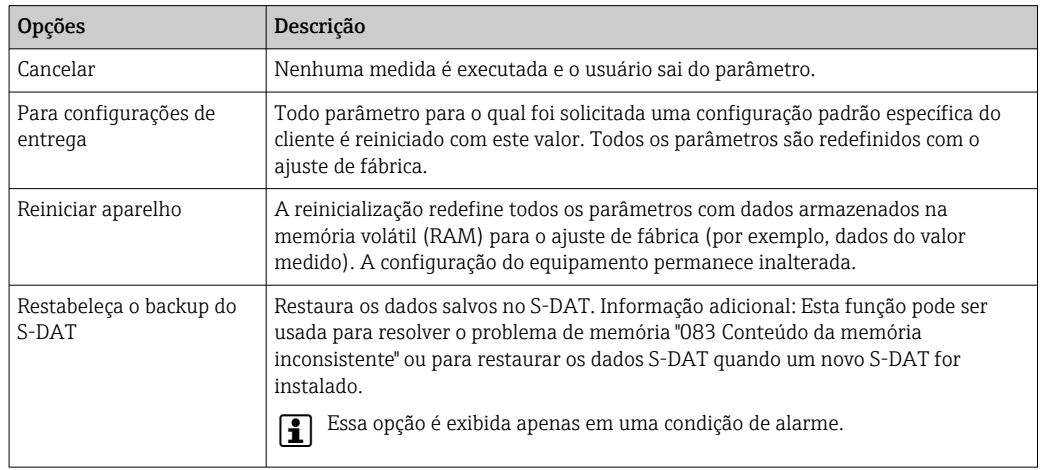

## 11.13 Informações do equipamento

O submenu Informações do equipamento contém todos os parâmetros que exibem informações diferentes para a identificação do equipamento.

#### Navegação

Menu "Diagnóstico" → Informações do equipamento

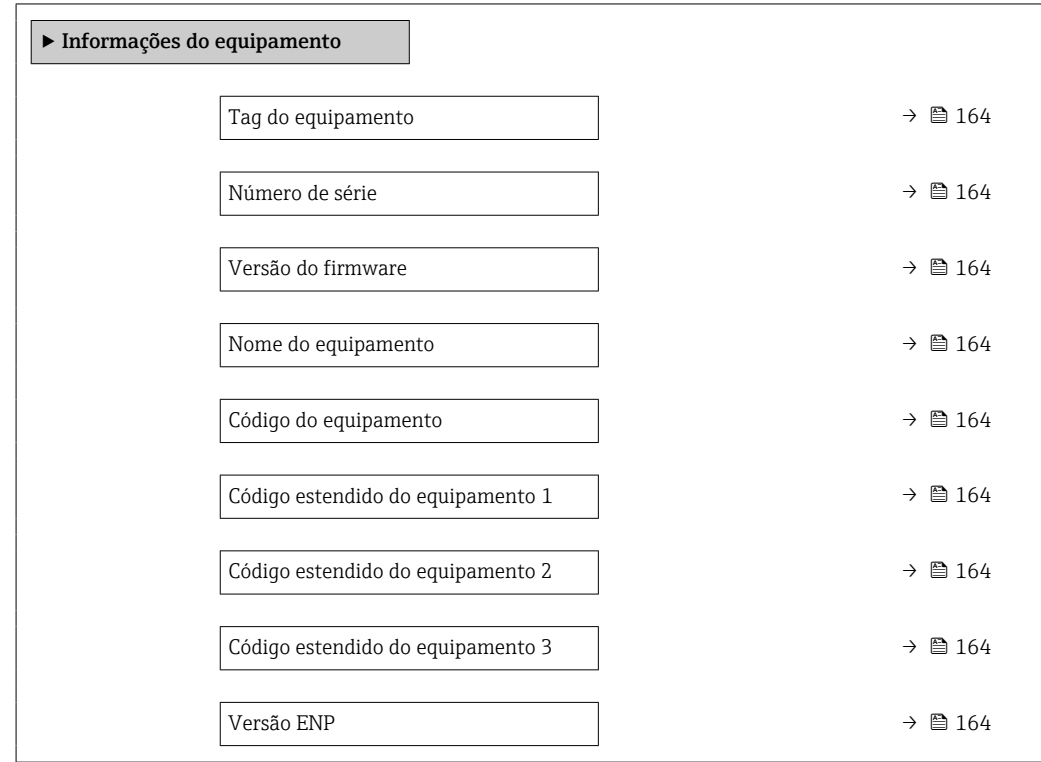

<span id="page-163-0"></span>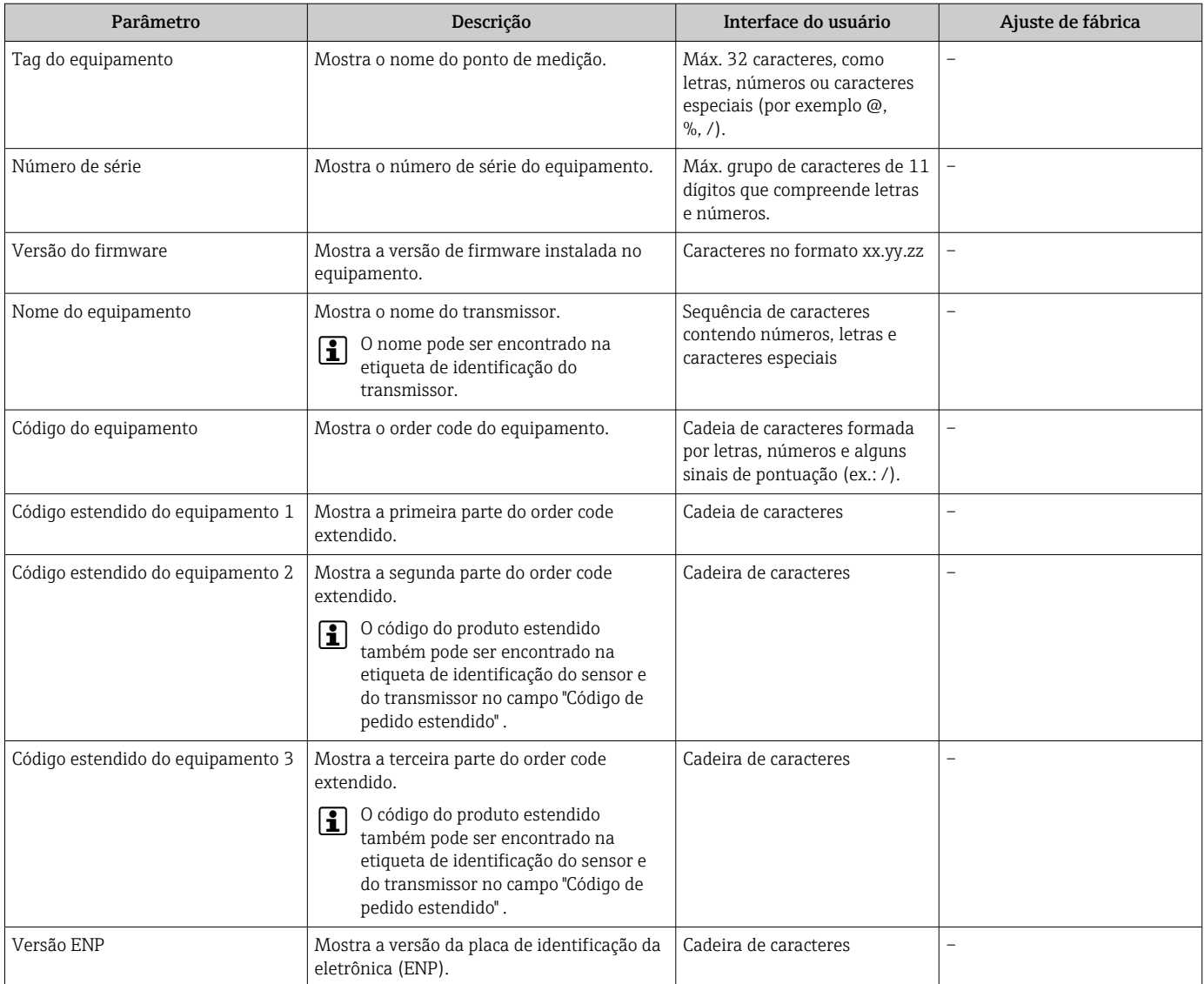

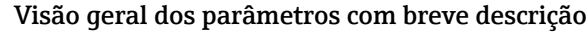

## 11.14 Histórico do firmware

É possível fazer o flash do firmware para a versão atual ou versão anterior usando a interface de serviço.

Para a compatibilidade da versão do firmware com a versão anterior, os arquivos de descrição de equipamento instalados e as ferramentas de operação, observe as informações referentes ao equipamento no documento "Informações do fabricante".

- As informações do fabricante estão disponíveis:
	- Na área de download no site da Endress+Hauser: www.endress.com → Downloads • Especifique os dados a seguir:
		- Pesquisa de texto: Informações do fabricante
		- Tipo de meio: Documentação Documentação técnica

## <span id="page-164-0"></span>12 Manutenção

### 12.1 Tarefas de manutenção

Nenhum trabalho de manutenção especial é exigido.

#### 12.1.1 Limpeza externa

Ao limpar a parte externa do medidor, use sempre agentes de limpeza que não ataquem a superfície do invólucro ou as vedações.

#### 12.1.2 Limpeza do elemento de detecção

O elemento de detecção pode ser removido para limpeza.

Utilize uma chave de 38.1 mm (1.50 in) de tamanho para remover o sensor.

#### **A ATENÇÃO**

Ferimento devido à ejeção do elemento de detecção!

‣ Garanta que o sistema esteja despressurizado antes de iniciar o trabalho de limpeza.

#### AVISO

#### Dano ao elemento de detecção!

‣ Certifique-se de que os elementos de detecção não se choquem com nada.

#### AVISO

#### Dano às superfícies de vedação!

‣ Certifique-se de que as superfícies de vedação não se choquem com nada.

#### AVISO

#### O uso de equipamentos de limpeza ou líquidos de limpeza inadequados pode danificar o elemento de detecção.

- ‣ Não utilize pigs para limpar o tubo.
- ‣ Utilize um agente de limpeza sem óleo que não forme película para limpar o sensor.

#### AVISO

#### Apertar demais a conexão ajustável pode danificar o elemento de detecção!

- ‣ Aplique um torque máximo de 120 Nm para apertar a conexão ajustável.
- 1. Certifique-se de que o sistema esteja despressurizado.
- 2. Retire a conexão ajustável do elemento de detecção.
- 3. Remova cuidadosamente o elemento de detecção do sensor.
- 4. Limpe gentilmente os elementos de detecção usando uma escova macia.
- 5. Introduza cuidadosamente o elemento de detecção no sensor.
	- Certifique-se de que o entalhe no sensor e a ranhura no elemento de detecção estejam alinhados corretamente.
- 6. Aperte a conexão ajustável do elemento de detecção à mão.
- $\overline{7}$ . Aperte a conexão ajustável do elemento de detecção em  $\frac{1}{8}$  volta usando a ferramenta.

Aumente a pressão no sistema de tubulação e verifique se há vazamentos uma vez que a pressão desejada tenha sido atingida.

#### Limpeza do elemento de detecção

#### 12.1.3 Recalibração

A estabilidade a longo prazo de um medidor depende da integridade do sensor, entre outras coisas. Impurezas também podem causar que um revestimento se forme no sensor, o que pode causar uma mudança no sinal de medição. Portanto, se o sensor for usado em aplicações nas quais impurezas (como resíduos de óleos ou poeira) podem ocorrer, é aconselhável verificar o sensor quanto à contaminação em intervalos regulares e limpá-lo se necessário (veja →  $\triangleq$  165). Os intervalos dependem do tipo, condição e extensão da contaminação.

Condições de processo como choques térmicos ou variações constantes de temperatura podem criar as condições nas quais o sinal de medição desvia ao longo do tempo. Uma recalibração pode retificar essas mudanças indesejadas no sinal de medição e restaurar o estado de medição original.

Determinação dos intervalos de recalibração:

- No caso de medições críticas e de forma a determinar os intervalos de recalibração, uma verificação da calibração deve ser realizada uma vez por ano. A próxima recalibração pode então ser agendada para antes ou depois dependendo dos resultados dessas verificações.
- Uma recalibração a cada três anos é recomendada para aplicações não críticas ou para uso em gases limpos e secos.
- A verificação Heartbeat pode ser usada para ajudar a determinar quando uma recalibração deve ser realizada. Ao realizar verificações regularmente, é possível comparar os resultados da verificação com os valores iniciais determinados na fábrica. Se esses valores desviarem um do outro, isso pode indicar que o equipamento precisa ser recalibrado.

### 12.2 Medição e teste do equipamento

Endress+Hauser oferece um campo abrangente de variedade de medição e equipamento de teste, como W@M ou dispositivos de testes.

Sua Central de vendas Endress+Hauser pode fornecer informações detalhadas sobre H os serviços.

Lista de alguns dos equipamentos de medição e teste: →  $\triangleq$  171

### 12.3 Assistência técnica da Endress+Hauser

A Endress+Hauser oferece uma ampla variedade de serviços para manutenção, como recalibração, serviço de manutenção ou testes de equipamento.

Sua Central de vendas Endress+Hauser pode fornecer informações detalhadas sobre os serviços.

## <span id="page-166-0"></span>13 Reparo

## 13.1 Informações gerais

#### 13.1.1 Conceito de reparo e conversão

O conceito de reparo e conversão da Endress+Hauser considera os seguintes aspectos:

- O medidor tem um projeto modular.
- Peças sobressalentes são agrupadas em kits lógicos com as instruções de instalação associadas.
- Reparos executados pela assistência técnica da Endress+Hauser ou por clientes devidamente treinados.
- Equipamentos certificados somente podem ser convertidos em outros equipamentos certificados pela assistência técnica da Endress+Hauser ou pela fábrica.

#### 13.1.2 Observações sobre reparo e conversão

Para o reparo e modificação de um medidor, observe o seguinte:

- ‣ Use somente peças de reposição originais da Endress+Hauser.
- ‣ Faça o reparo de acordo com as instruções de instalação.
- ‣ Observe as normas aplicáveis, as regulamentações federais/nacionais, documentação Ex (XA) e certificados.
- ‣ Documente todo reparo e toda conversão e insira-os no banco de dados de gerenciamento do ciclo de vida *W@M* e no Netilion Analytics.

## 13.2 Peças de reposição

*Device Viewer* ([www.endress.com/deviceviewer\)](https://www.endress.com/deviceviewer):

Todas as peças de reposição do medidor, junto com o código de pedido, são listadas aqui e podem ser solicitados. Se estiver disponível, os usuários também podem fazer o download das Instruções de Instalação associadas.

Número de série do medidor:

- Está localizado na etiqueta de identificação do equipamento.
- Pode ser lido através do parâmetro **Número de série** ( $\rightarrow \Box$  164) em submenu Informações do equipamento.

### 13.3 Assistência técnica da Endress+Hauser

A Endress+Hauser oferece uma grande abrangência de serviços.

Sua Central de vendas Endress+Hauser pode fornecer informações detalhadas sobre os serviços.

## 13.4 Devolução

As especificações para devolução segura do equipamento podem variar, dependendo do tipo do equipamento e legislação nacional.

1. Consulte a página na web para informações:

http://www.endress.com/support/return-material Selecione a região.

2. Devolva o equipamento caso sejam necessários reparos ou calibração de fábrica ou caso o equipamento errado tenha sido solicitado ou entregue.

## 13.5 Descarte

## $\boxtimes$

Se solicitado pela Diretriz 2012/19/ da União Europeia sobre equipamentos elétricos e eletrônicos (WEEE), o produto é identificado com o símbolo exibido para reduzir o descarte de WEEE como lixo comum. Não descartar produtos que apresentam esse símbolo como lixo comum. Ao invés disso, devolva-os ao fabricante para descarte sob as condições aplicáveis.

#### 13.5.1 Remoção do medidor

1. Desligue o equipamento.

#### **AATENÇÃO**

Perigo às pessoas pelas condições do processo!

- ‣ Cuidado com as condições perigosas do processo como a pressão no equipamento de medição, a alta temperatura ou meios agressivos.
- 2. Faça as etapas de instalação e de conexão das seções "Instalação do medidor" e "Conexão com o medidor" na ordem inversa. Observe as instruções de segurança.

#### 13.5.2 Descarte do medidor

#### **AATENÇÃO**

Risco para humanos e para o meio ambiente devido a fluidos que são perigosos para a saúde.

‣ Certifique-se de que o medidor e todas as cavidades estão livres de resíduos de fluidos que são danosos à saúde ou ao meio ambiente, como substâncias que permearam por frestas ou difundiram pelo plástico.

Siga as observações seguintes durante o descarte:

- ‣ Verifique as regulamentações federais/nacionais.
- ‣ Garanta a separação adequada e o reuso dos componentes do equipamento.

## 14 Acessórios

Vários acessórios, que podem ser solicitados com o equipamento ou posteriormente da Endress+Hauser, estão disponíveis para o equipamento. Informações detalhadas sobre o código de pedido em questão estão disponíveis em seu centro de vendas local Endress +Hauser ou na página do produto do site da Endress+Hauser: [www.endress.com.](https://www.endress.com)

## 14.1 Acessórios específicos do equipamento

### 14.1.1 Para o transmissor

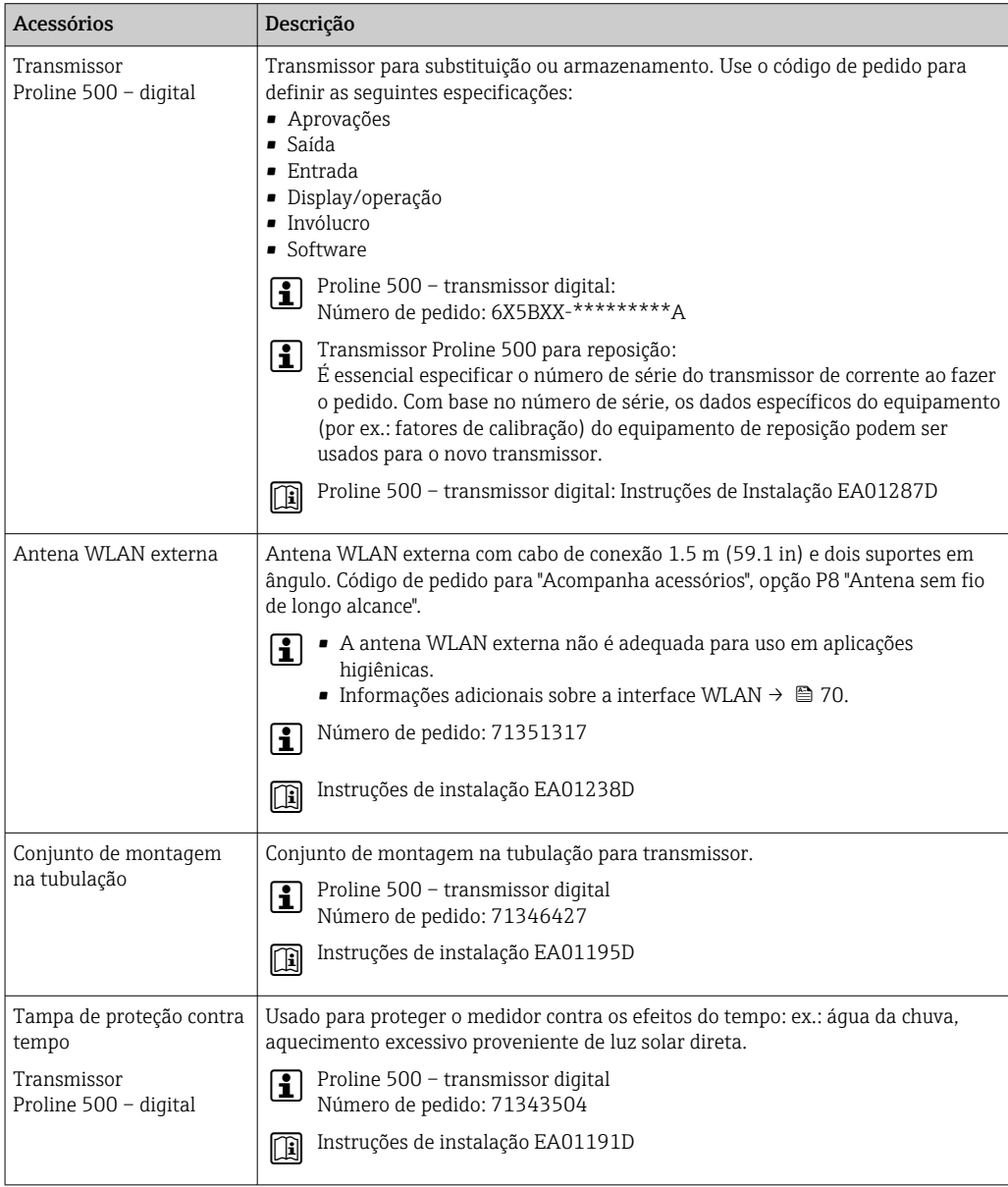

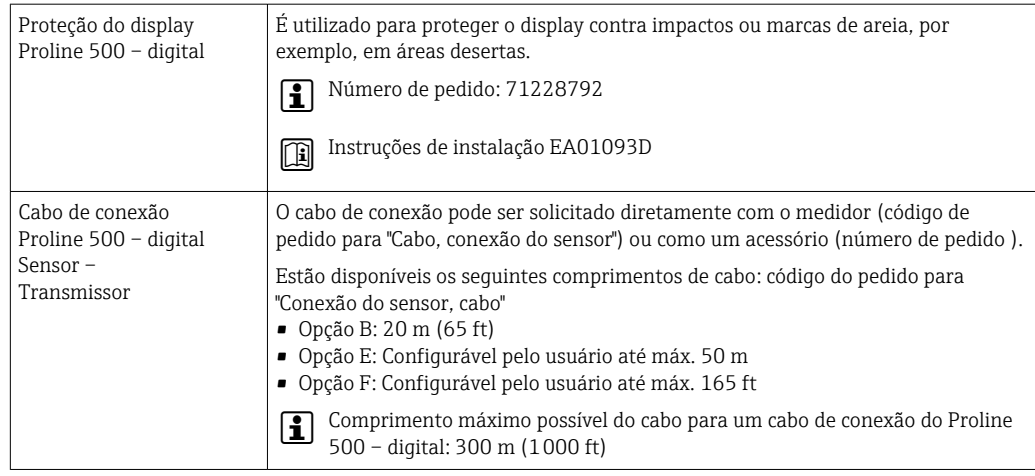

# 14.2 Acessórios específicos de comunicação

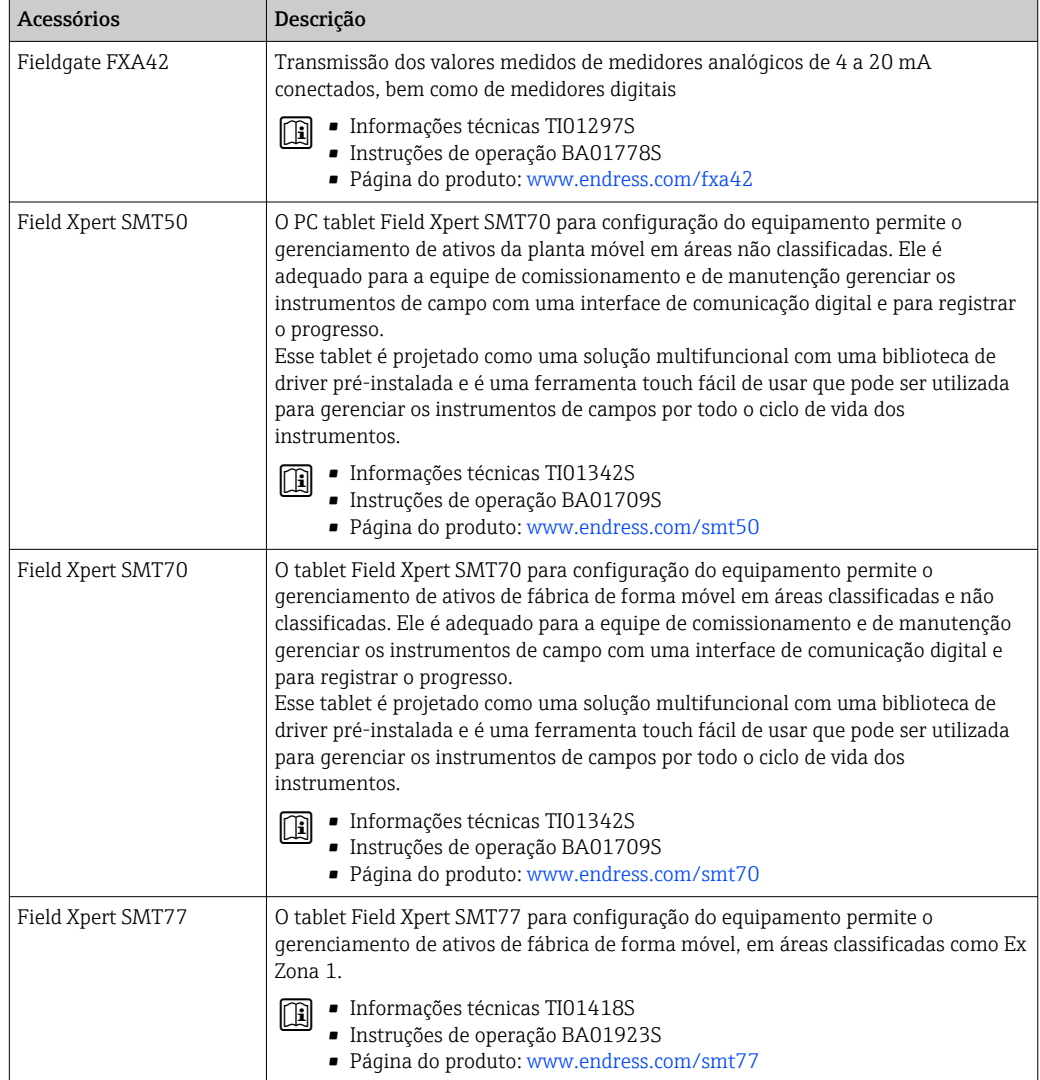

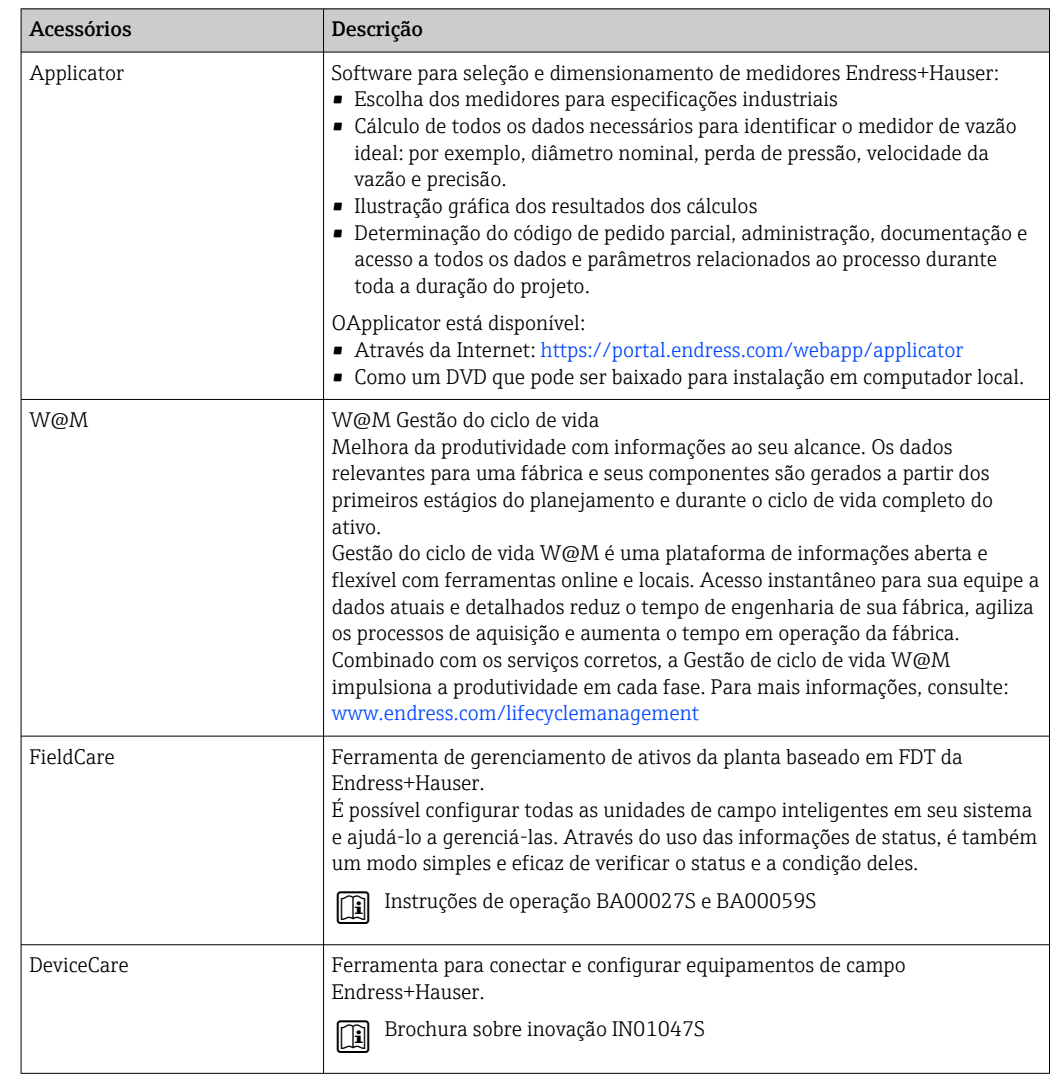

# <span id="page-170-0"></span>14.3 Acessórios específicos do serviço

## 14.4 Componentes do sistema

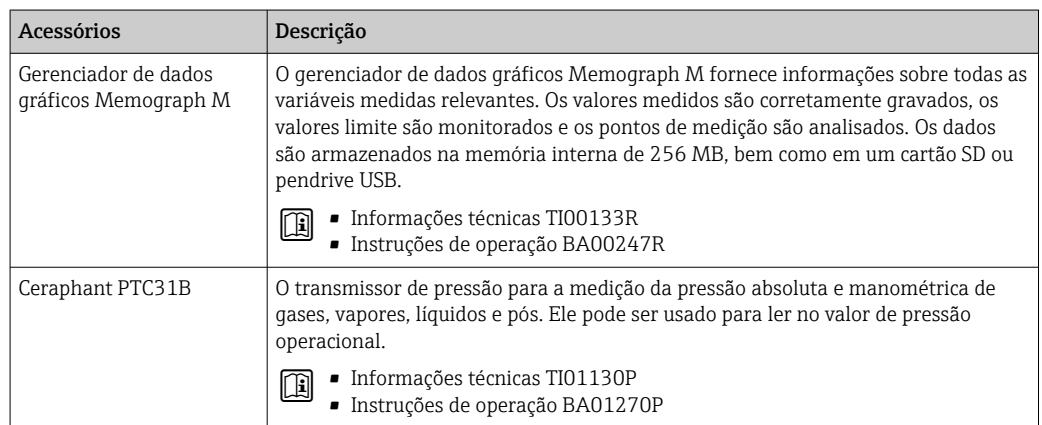

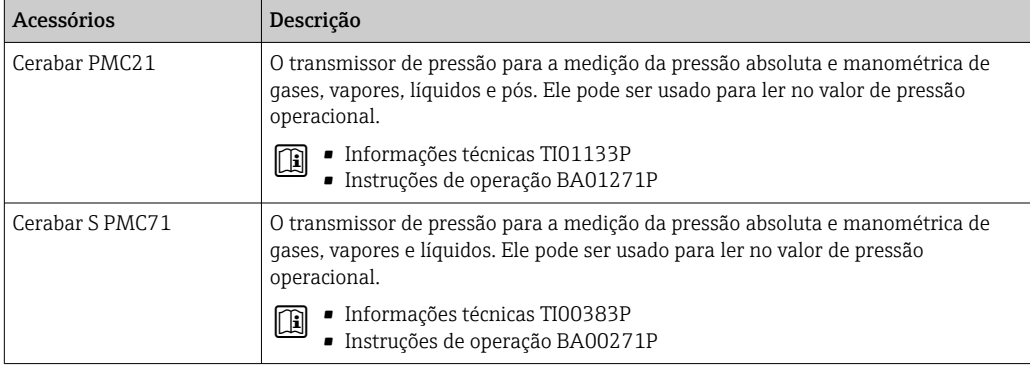

## 15 Dados técnicos

## 15.1 Aplicação

O medidor somente é adequado para medição de vazão de gases.

Para garantir que o equipamento permaneça em condições de operação apropriada para sua vida útil, use o medidor apenas com um meio para o qual as partes molhadas do processo sejam suficientemente resistentes.

## 15.2 Função e projeto do sistema

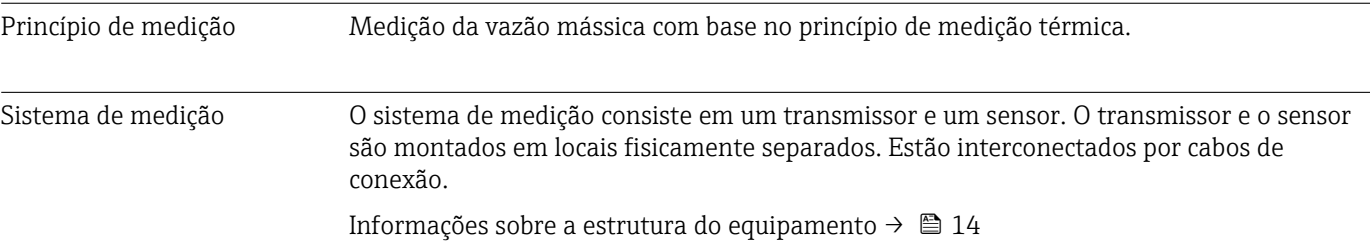

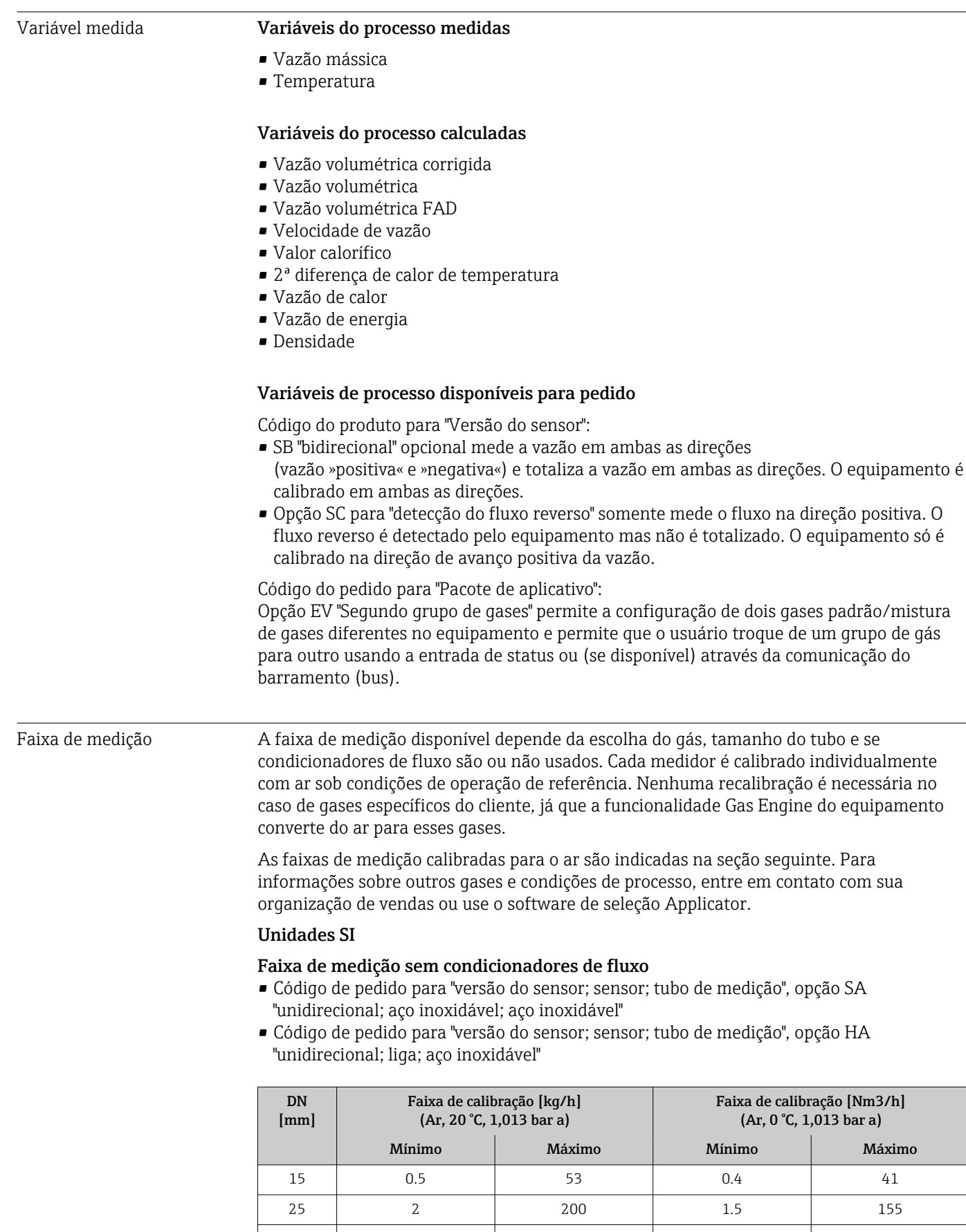

40 6 555 4.6 429

## 15.3 Entrada

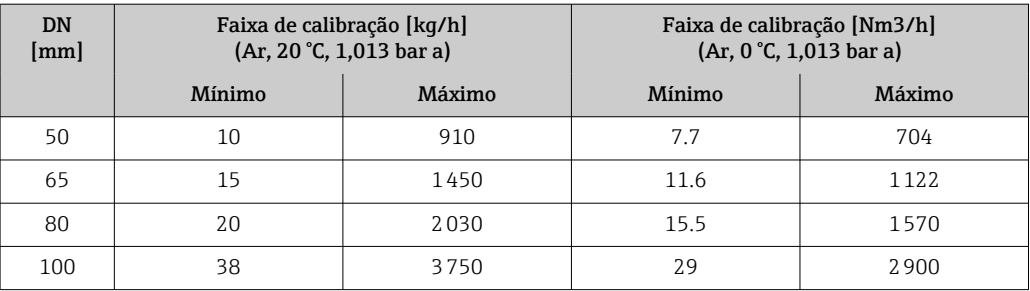

*Faixa de medição com código de pedido para "opção do sensor", opção CS "1 condicionador de fluxo"*

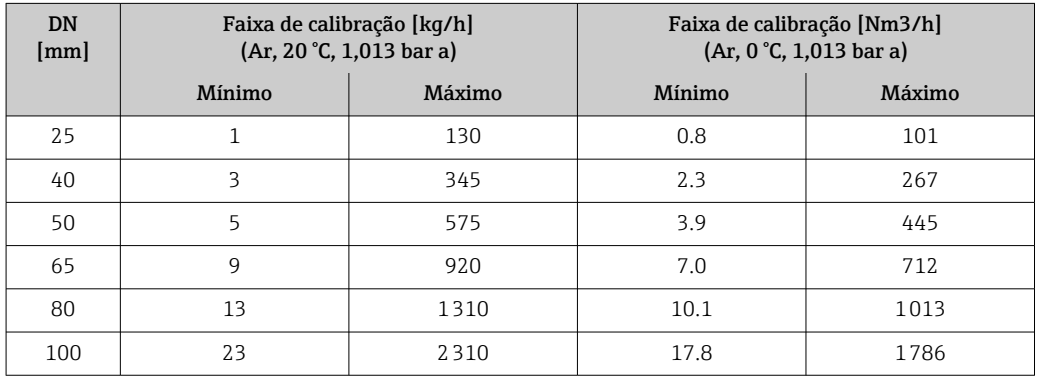

- Código de pedido para "versão do sensor; sensor; tubo de medição", opção SB "bidirecional; aço inoxidável; aço inoxidável"
- Código de pedido para "versão do sensor; sensor; tubo de medição", opção SC "detecção de fluxo reverso; aço inoxidável; aço inoxidável"

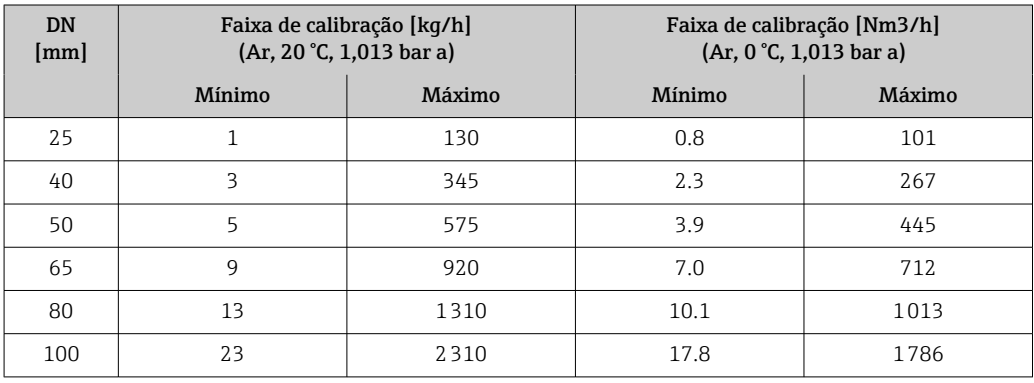

*Faixa de medição com código de pedido para "opção do sensor", opção CT "2 condicionadores de fluxo"*

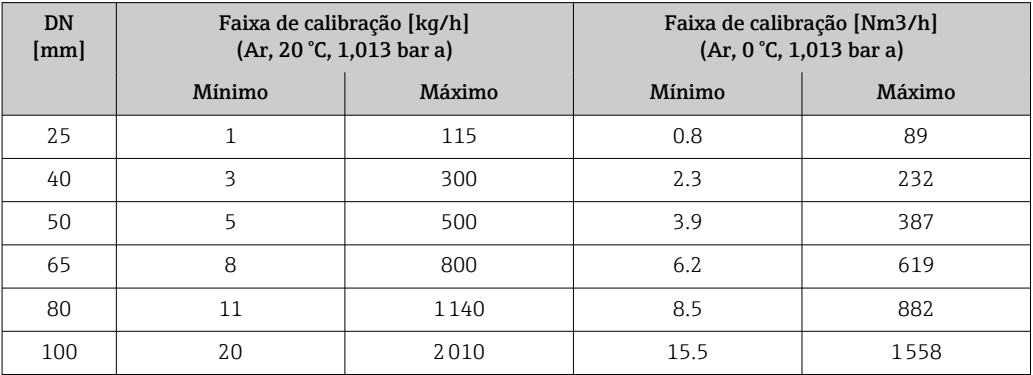

#### Unidades US

#### Faixa de medição sem condicionadores de fluxo

- Código de pedido para "versão do sensor; sensor; tubo de medição", opção SA "unidirecional; aço inoxidável; aço inoxidável"
- Código de pedido para "versão do sensor; sensor; tubo de medição", opção HA "unidirecional; liga; aço inoxidável"

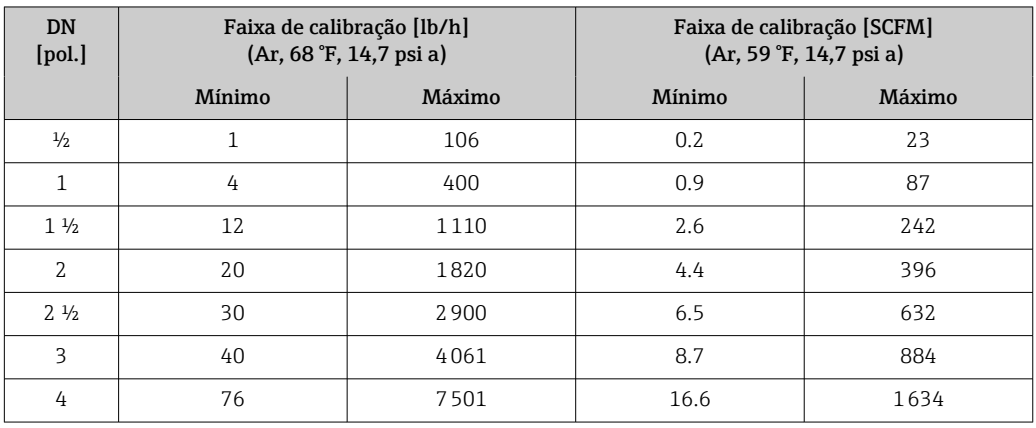

*Faixa de medição com código de pedido para "opção do sensor", opção CS "1 condicionador de fluxo"*

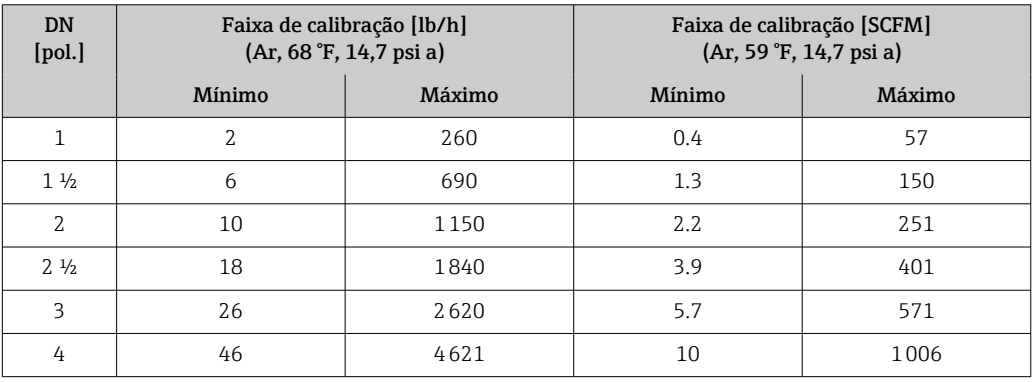

- Código de pedido para "versão do sensor; sensor; tubo de medição", opção SB "bidirecional; aço inoxidável; aço inoxidável"
- Código de pedido para "versão do sensor; sensor; tubo de medição", opção SC "detecção de fluxo reverso; aço inoxidável; aço inoxidável"

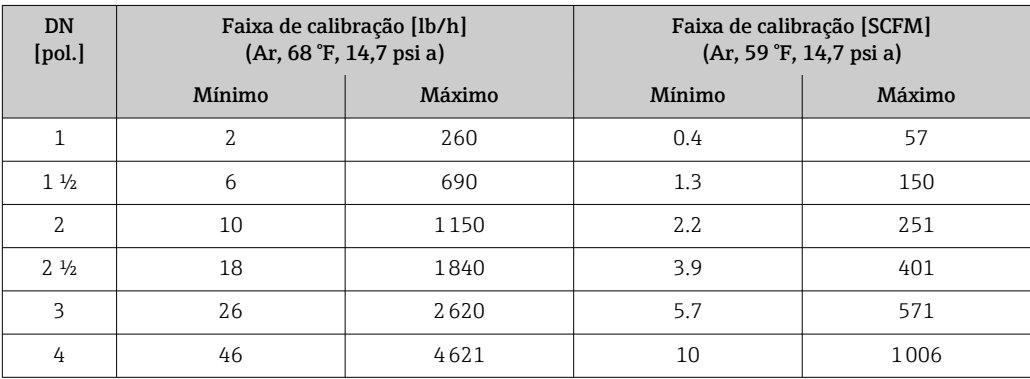

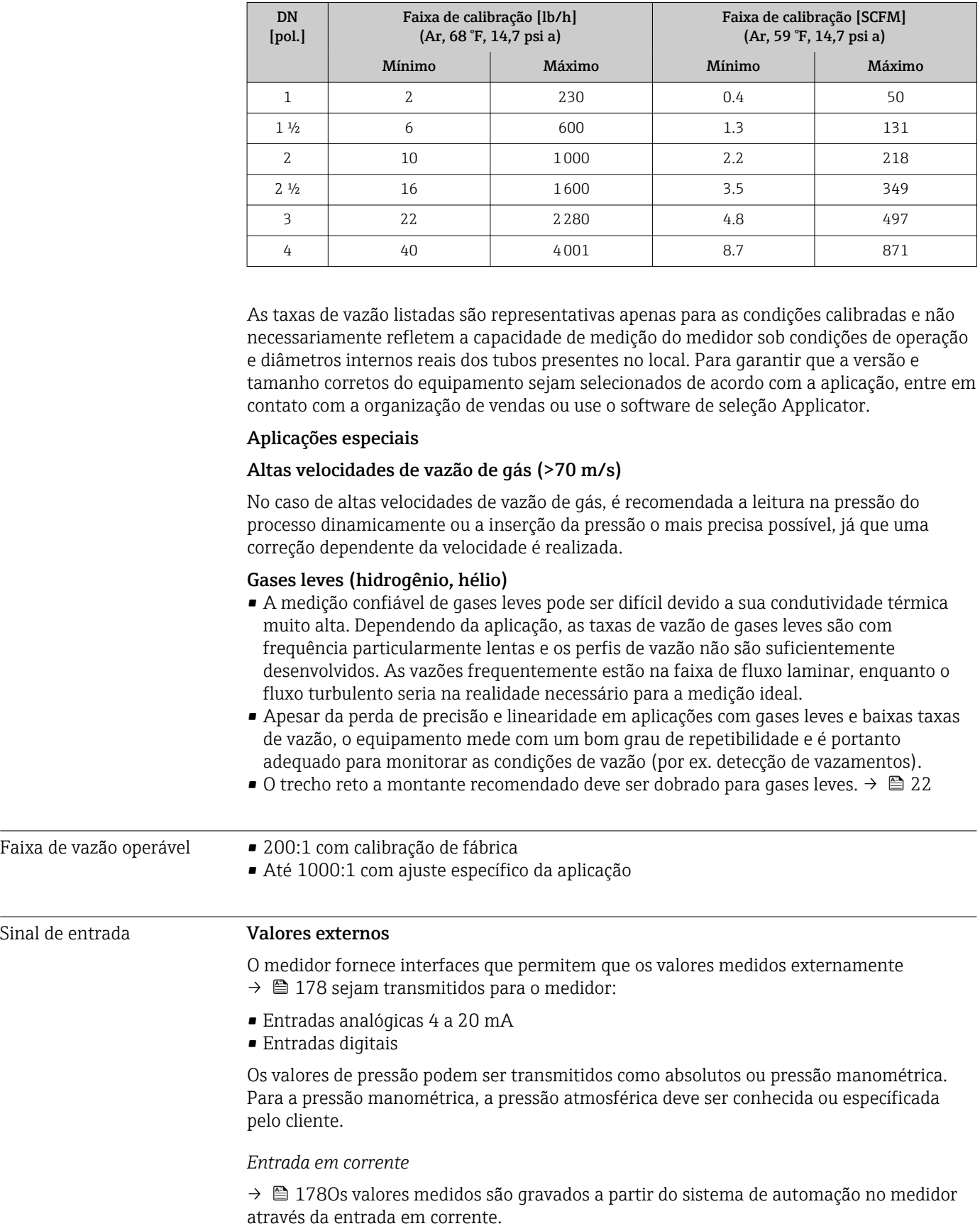

*Faixa de medição com código de pedido para "opção do sensor", opção CT "2 condicionadores de fluxo"*

#### <span id="page-177-0"></span>*Comunicação digital*

Os valores medidos são gravados pelo sistema de automação via Modbus RS485.

#### Entrada em corrente 0/4 a 20 mA

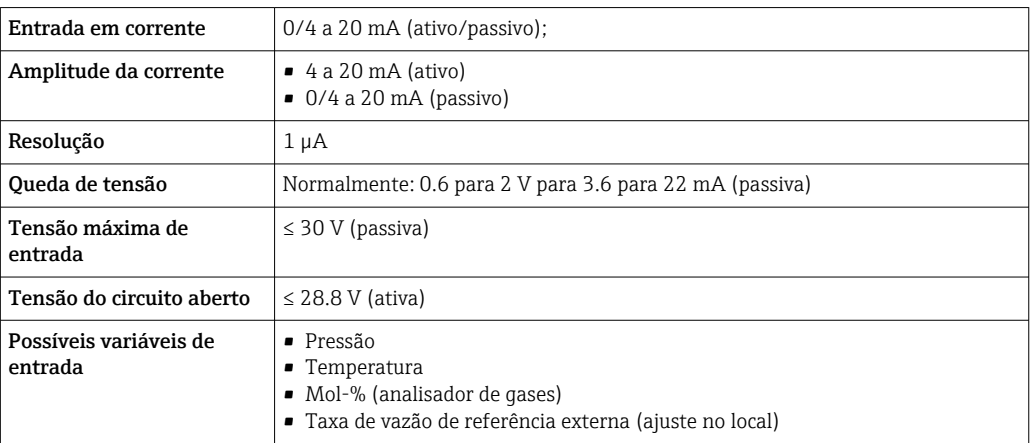

#### Entrada de status

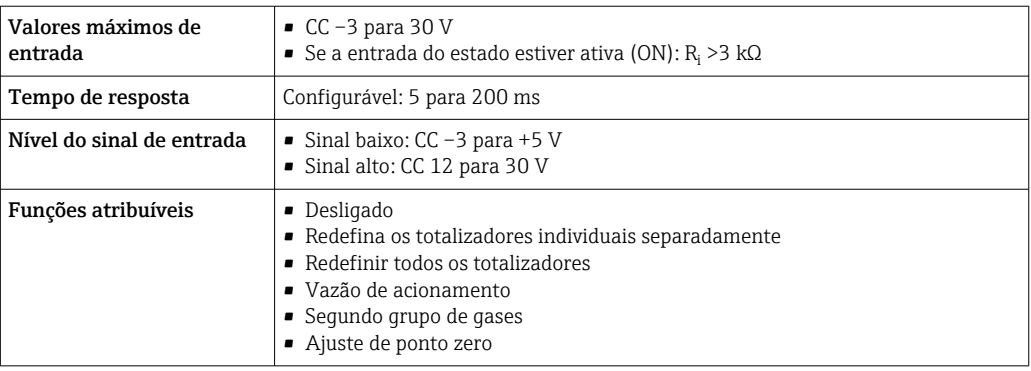

## 15.4 Saída

#### Sinal de saída **Modbus RS485**

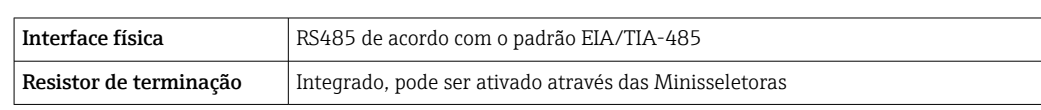

#### Saída de corrente 4 a 20 mA

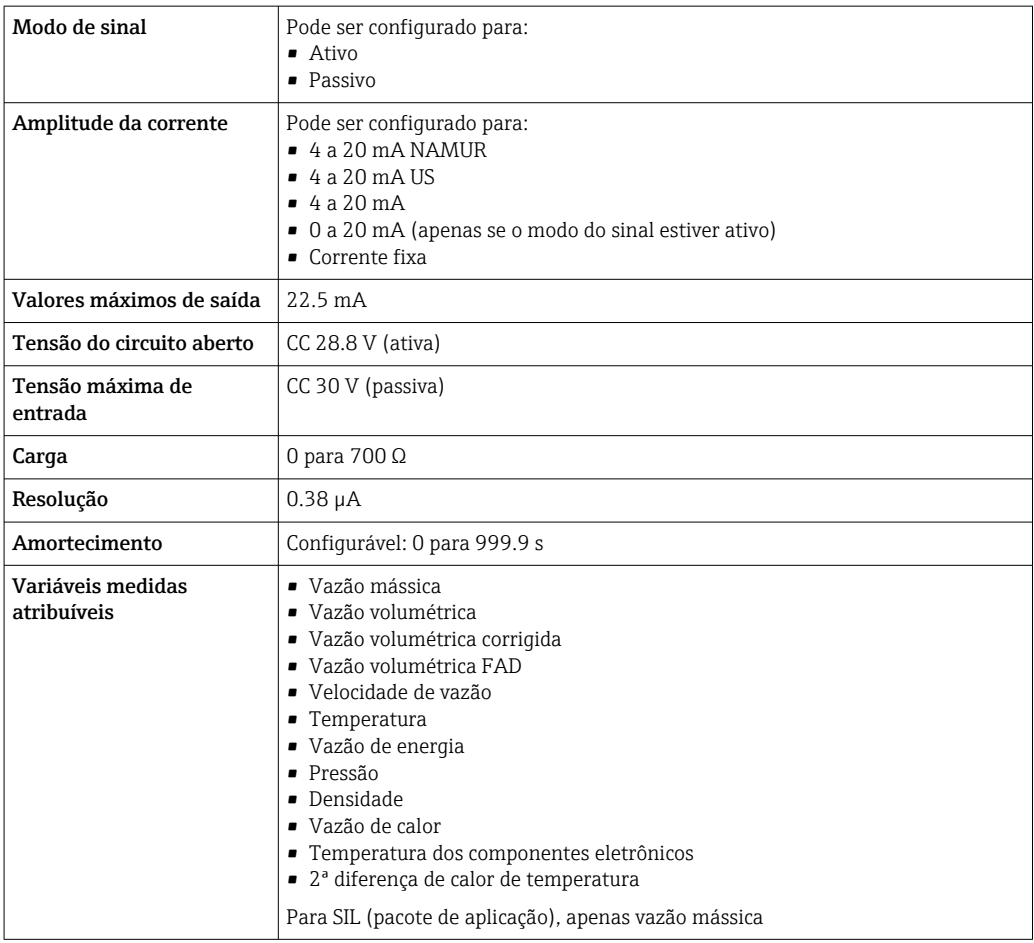

#### Saída em pulso/frequência/comutada

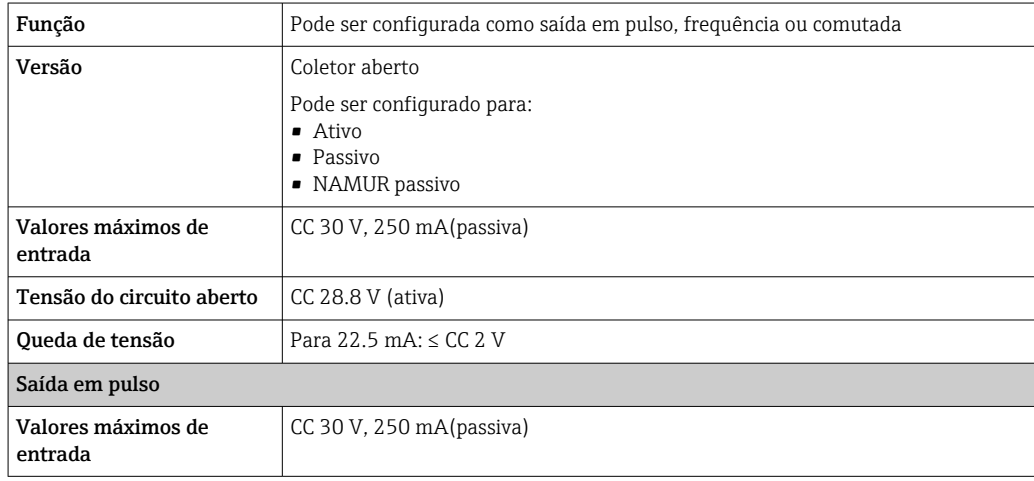

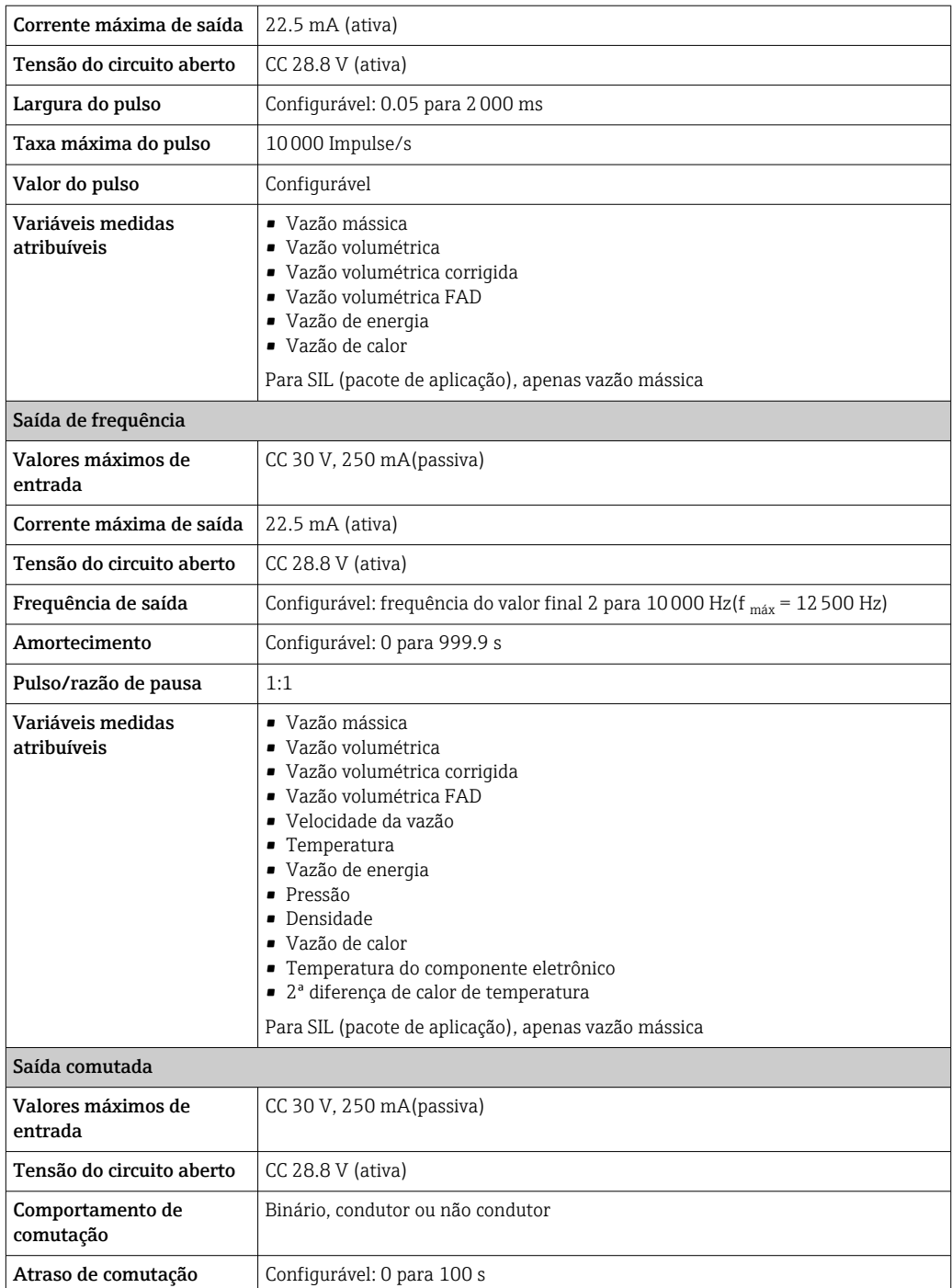
<span id="page-180-0"></span>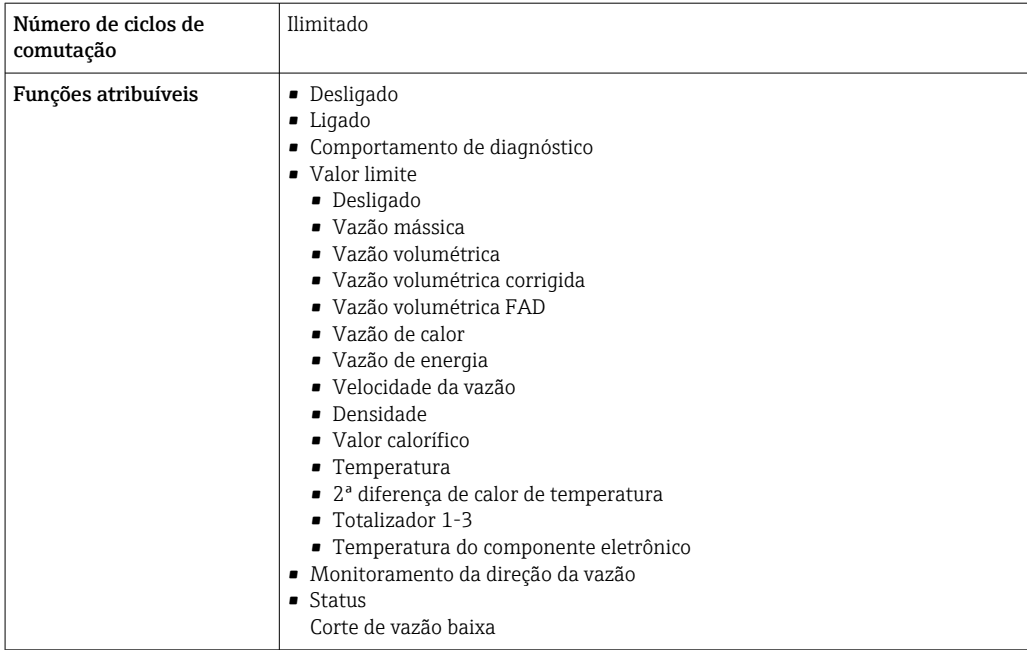

#### Saída a relé

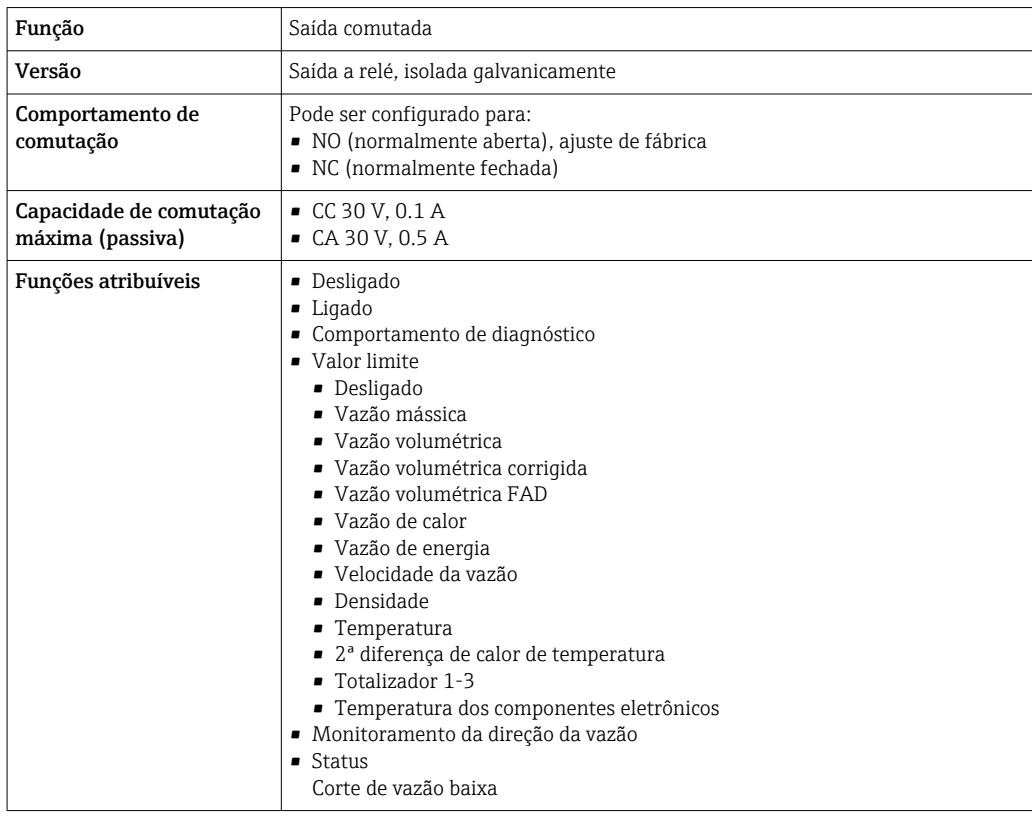

#### Entrada/saída configurável pelo usuário

Uma entrada ou saída específica é especificada para uma entrada/saída que pode ser configurada pelo usuário(E/S configurável) durante o comissionamento do equipamento.

As entradas e saídas a seguir estão disponíveis para atribuição:

- Escolha da saída de corrente: 4 a 20 mA (ativa), 0/4 a 20 mA (passiva)
- Saída de pulso/frequência/comutada
- Escolha da entrada em corrente: 4 a 20 mA (ativa), 0/4 a 20 mA (passiva)
- Entrada de status

<span id="page-181-0"></span>Sinal de alarme Dependendo da interface, uma informação de falha é exibida, como segue:

#### Modbus RS485

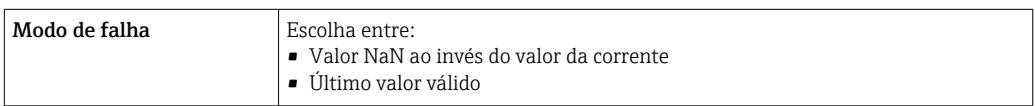

### Saída em corrente 0/4 a 20 mA

*4 a 20 mA*

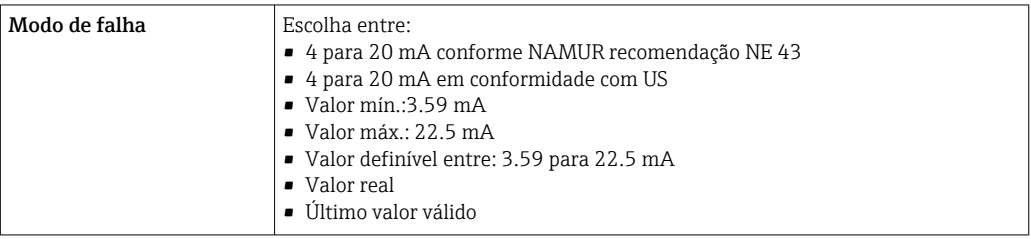

### *0 a 20 mA*

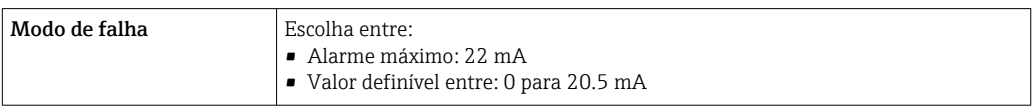

#### Saída em pulso/frequência/comutada

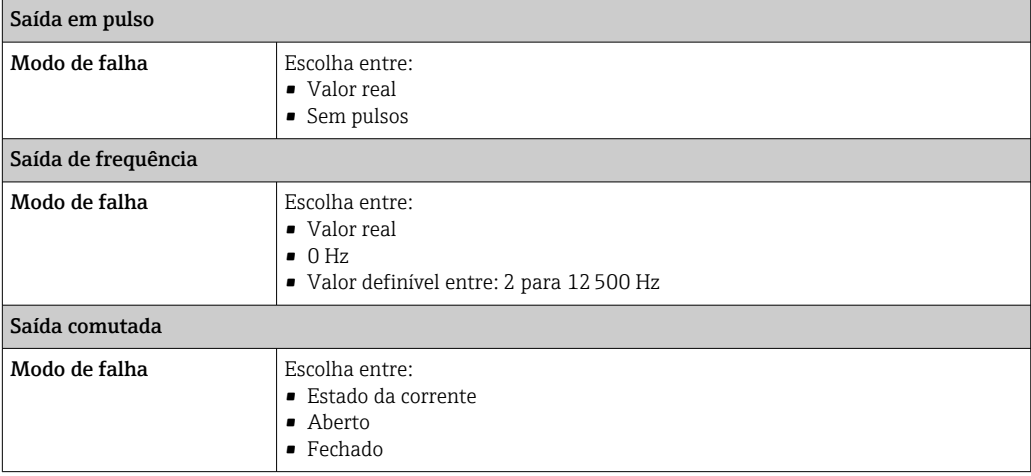

#### Saída a relé

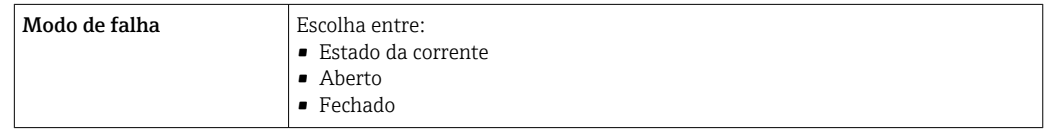

#### <span id="page-182-0"></span>Display local

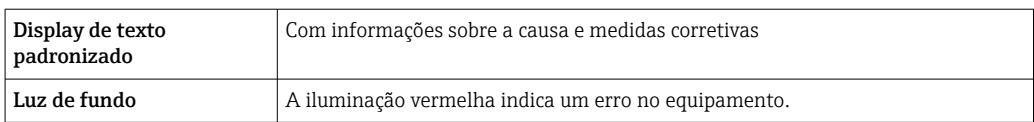

Sinal de estado de acordo com a recomendação NAMUR NE 107

#### Interface/protocolo

- Através de comunicação digital: Modbus RS485
- Através da interface de operação
	- Interface de operação CDI-RJ45
	- Interface WLAN

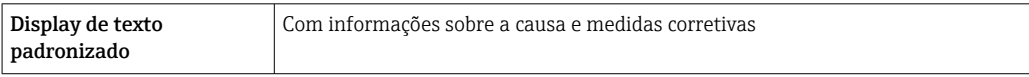

#### Navegador Web

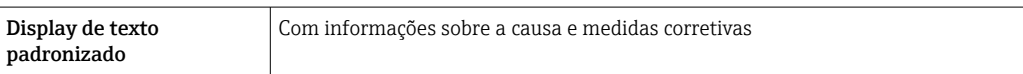

#### Diodos de emissão de luz (LED)

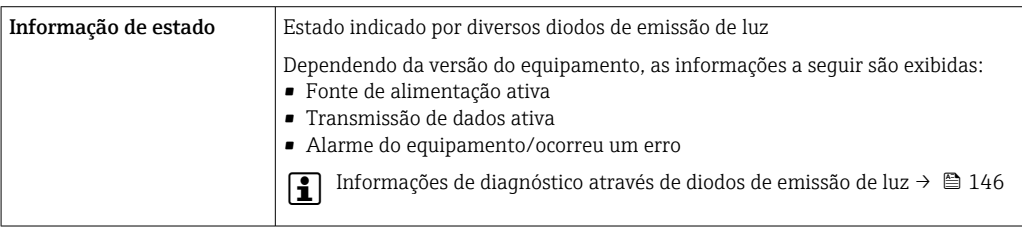

Corte vazão baixo Os pontos de comutação para cortes de vazão baixo podem ser selecionados pelo usuário.

Isolamento galvânico As saídas são isoladas galvanicamente:

• da fonte de alimentação

- umas das outras
- do terminal de equalização potencial (PE)

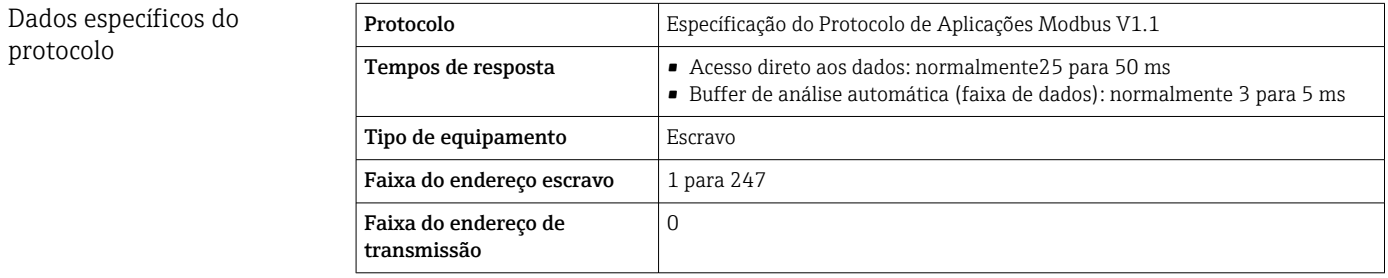

<span id="page-183-0"></span>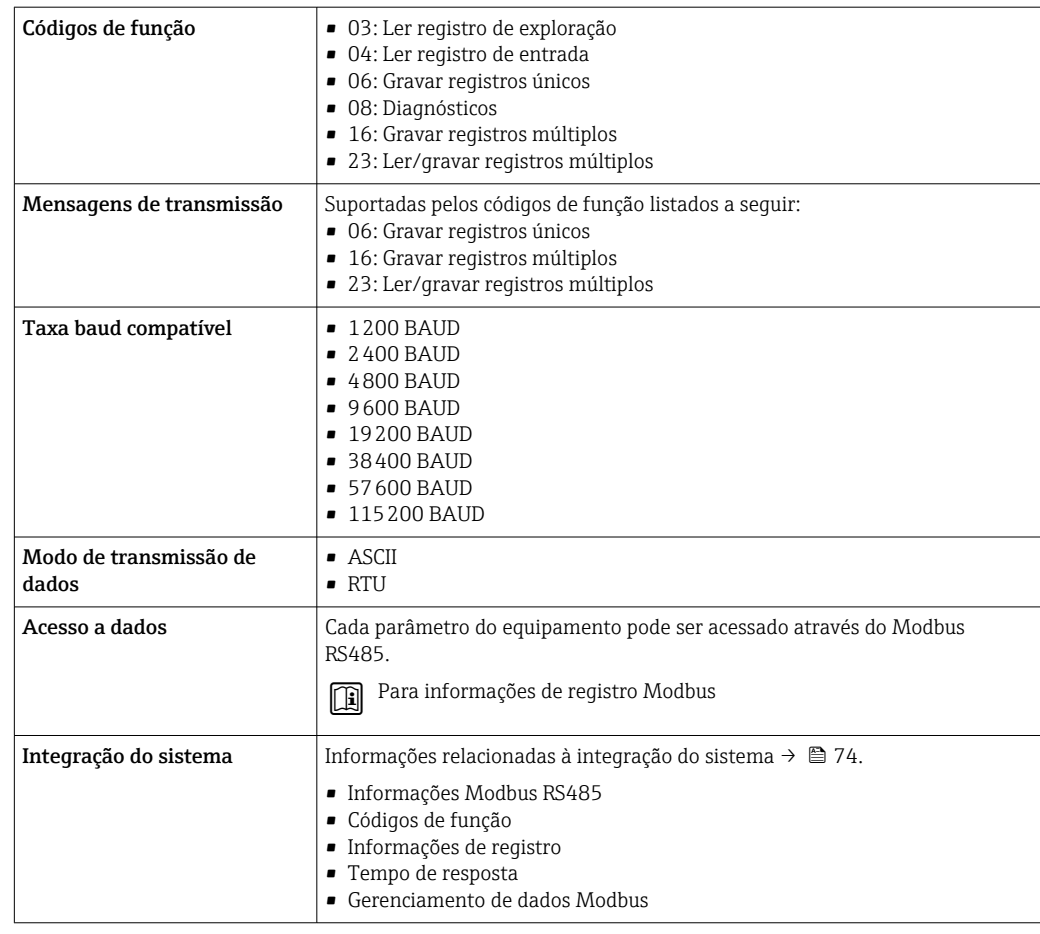

# 15.5 Fonte de alimentação

Esquema de ligação elétrica  $\rightarrow \Box$  35

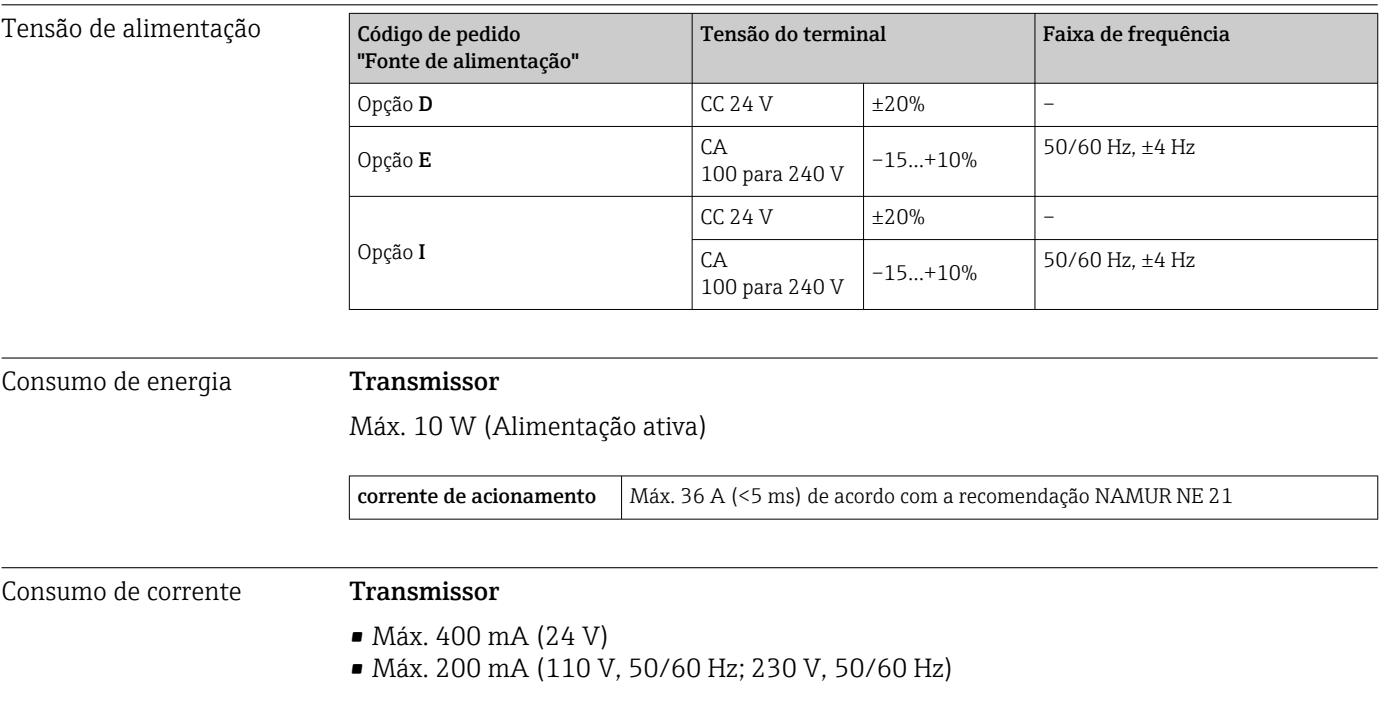

<span id="page-184-0"></span>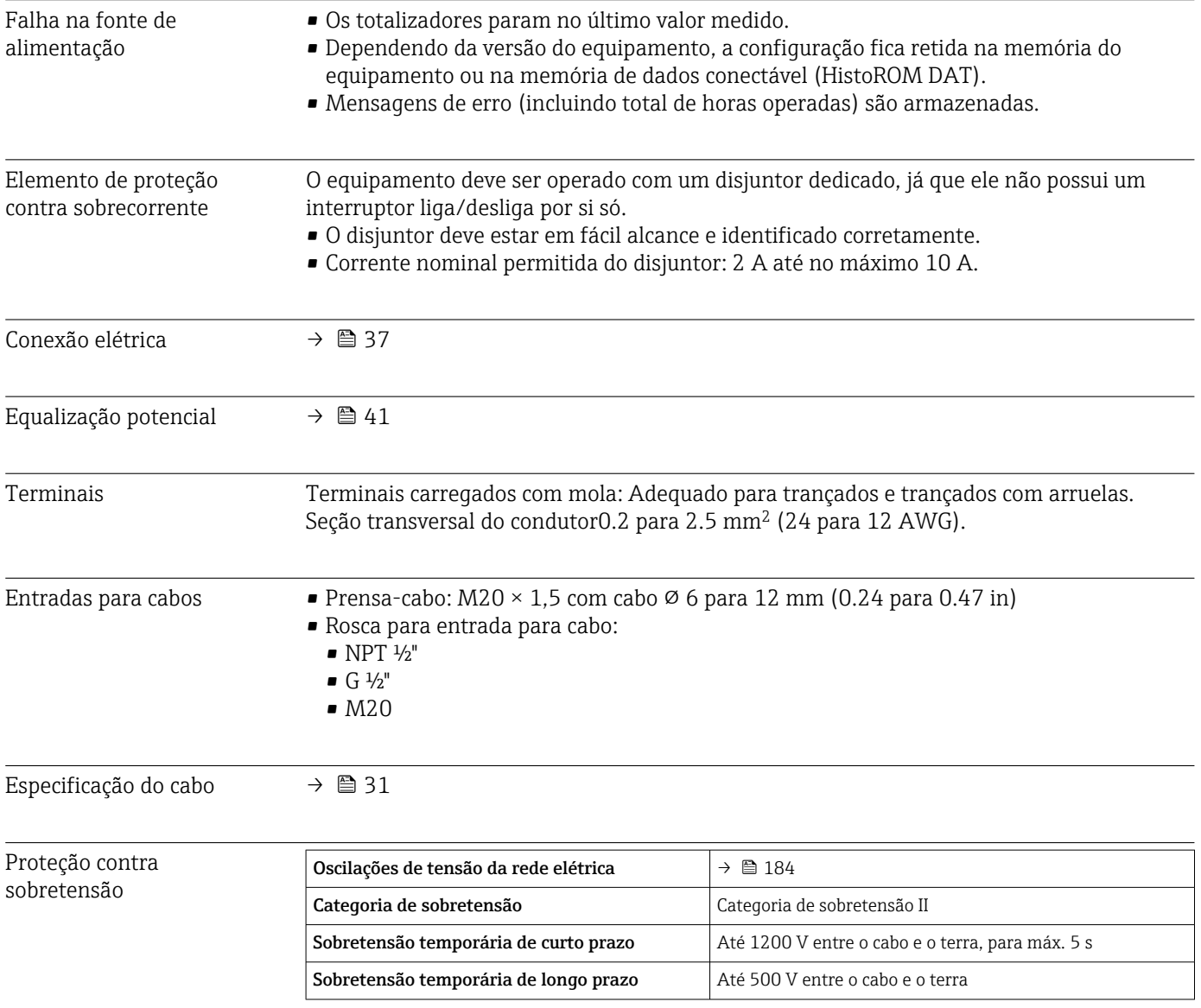

## 15.6 Características de desempenho

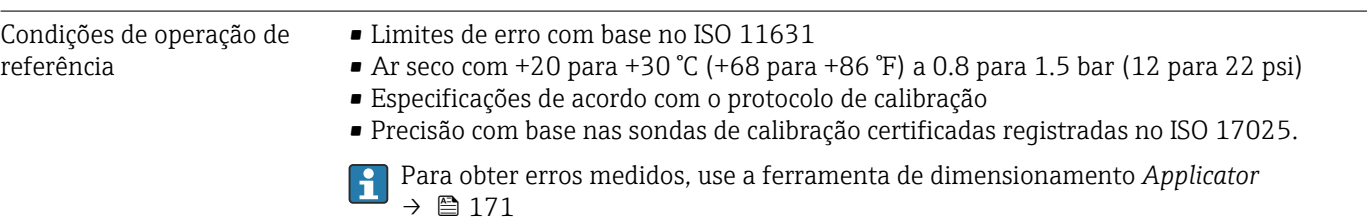

#### Erro máximo medido

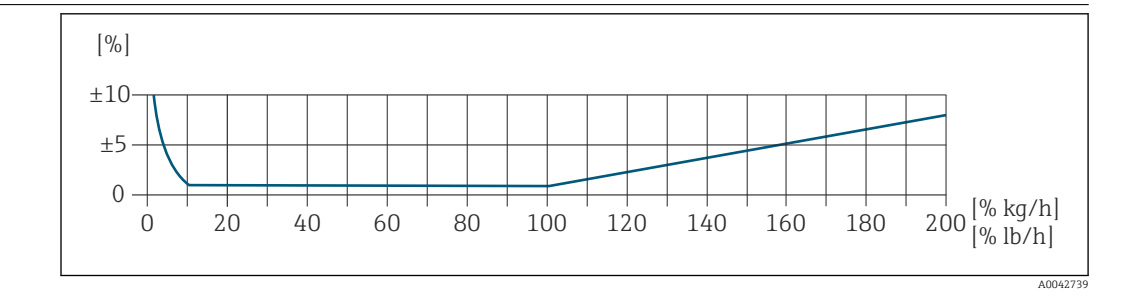

#### Faixa de medição calibrada

A precisão de medição é especificada em relação à vazão mássica e dividida em duas faixas:

- $\bullet$  ±1,0 % do valor medido atual para 100% a 10% da faixa de medição calibrada (em condições de operação de referência)
- ±0,10 % do valor de fundo de escala calibrado para 10% a 1% da faixa de medição calibrada (em condições de operação de referência)

O medidor é calibrado e ajustado em um equipamento de calibração certificado e rastreável e sua precisão é certificada em um relatório de calibração  $1/2$  (5 pontos de controle).

Código de pedido para "Vazão de calibração":

- Opção G "Calibração de fábrica": relatório de calibração (5 pontos de controle)
- Opção K "ISO/IEC17025 rastreável": Relatório de calibração Swiss Calibration Services (SCS) (5 pontos de controle) que confirma a rastreabilidade conforme a norma de calibração nacional

Para mais informações sobre as faixas de medição calibradas e os valores de fundo de escala máximos →  $\triangleq$  174

#### Faixa de medição estendida

O equipamento tem uma faixa de medição estendida que vai além do valor calibrado máximo (100%). Neste caso, os últimos valores medidos na faixa calibrada são obtidos e extrapolados. O fim da faixa extrapolada somente é atingido depois que a energia produtiva do sensor for excedida e/ou o número Mach for maior que o listado abaixo.

| Número<br>Mach | Código de pedido                                                                                                    |
|----------------|----------------------------------------------------------------------------------------------------|
| 0.2            | • Código de pedido para "Versão do sensor; sensor; tubo de medição:", opção SB "Bidirecional; aço<br>inoxidável; aco inoxidável"<br>• Código de pedido para "Versão do sensor; sensor; tubo de medição:", opção SC "Detecção de<br>vazão de retorno; aço inoxidável; aço inoxidável" |
| 0.4            | • Código de pedido para "Versão do sensor; sensor; tubo de medição:", opção SA "Unidirecional;<br>aço inoxidável; aço inoxidável"<br>• Código de pedido para "Versão do sensor; sensor; tubo de medição:", opção HA "Unidirecional;<br>Liga, aço inoxidável"                         |

<sup>1)</sup> Dois relatórios de calibração para o código de pedido para "Versão do sensor; sensor; tubo de medição :", opção SB "Bidirecional; aço inoxidável; aço inoxidável"

A precisão é especificada em relação à vazão mássica.

 $\pm 1.0$ %  $\pm$ (valor medido atual em % -100%) × 0.07 para 100% a 200% da faixa de medição calibrada (em condições de operação de referência)

#### Precisão dos resultados

As saídas têm as especificações de precisão base listadas a seguir.

*Saída em corrente*

<span id="page-186-0"></span>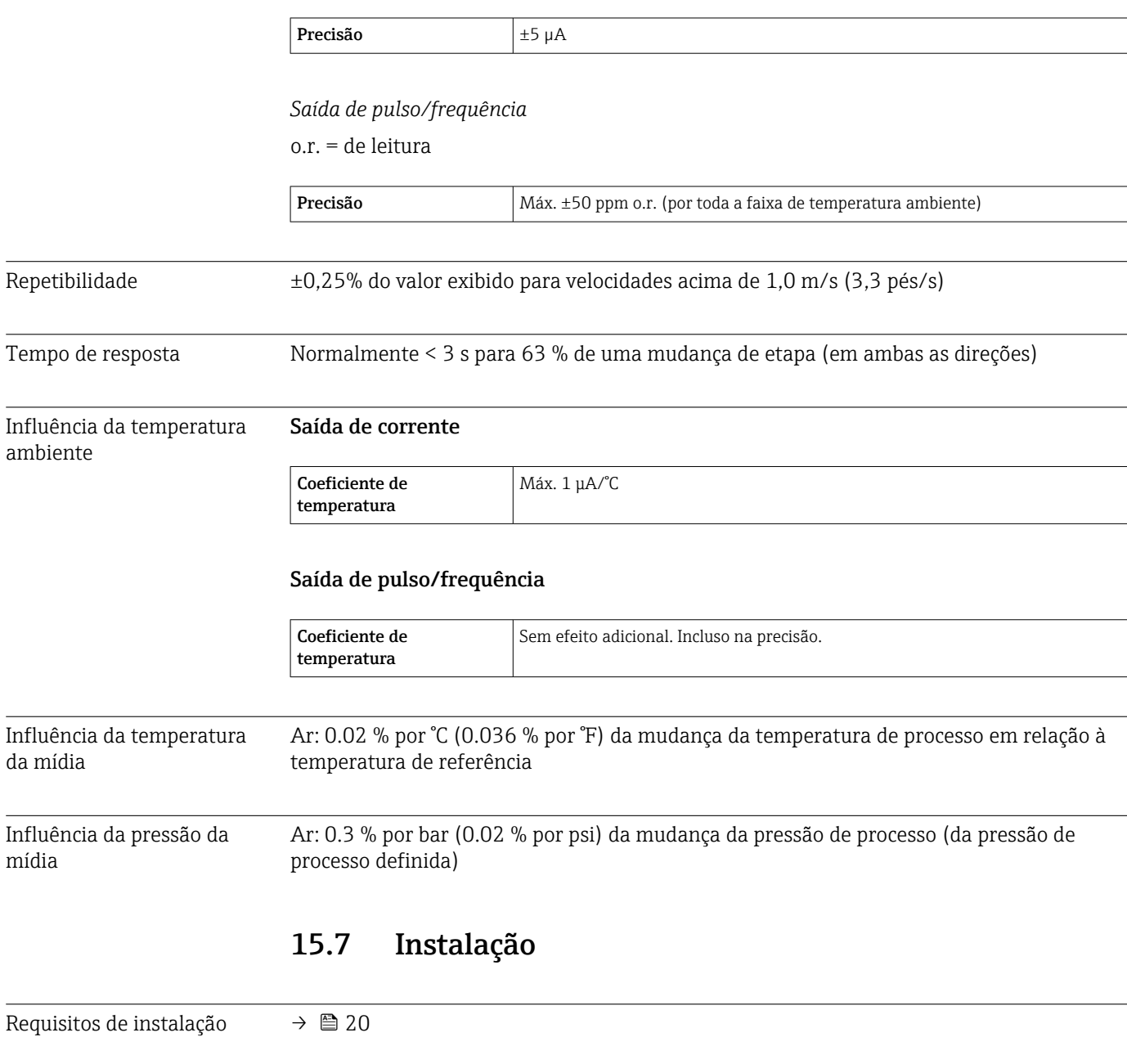

### 15.8 Ambiente

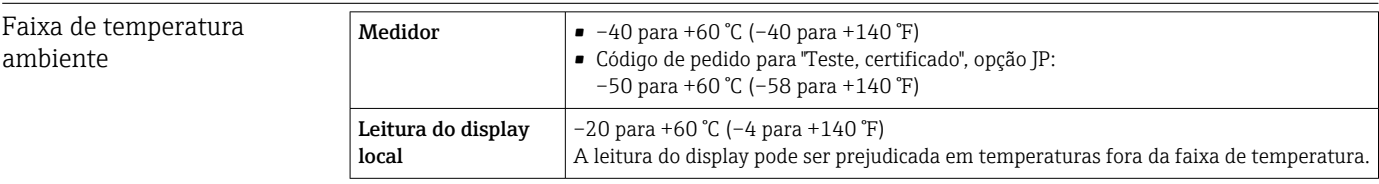

<span id="page-187-0"></span>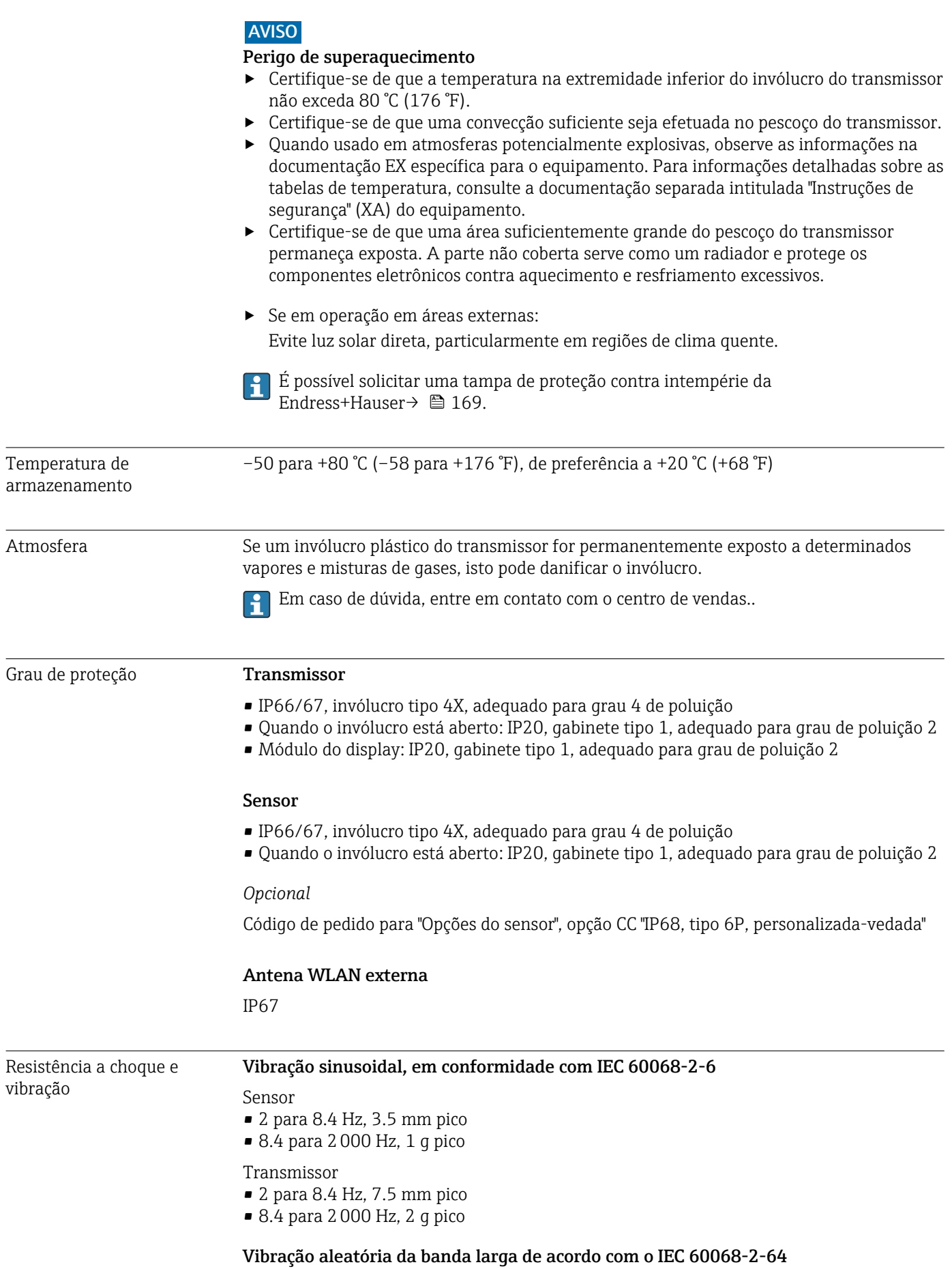

Sensor

<span id="page-188-0"></span>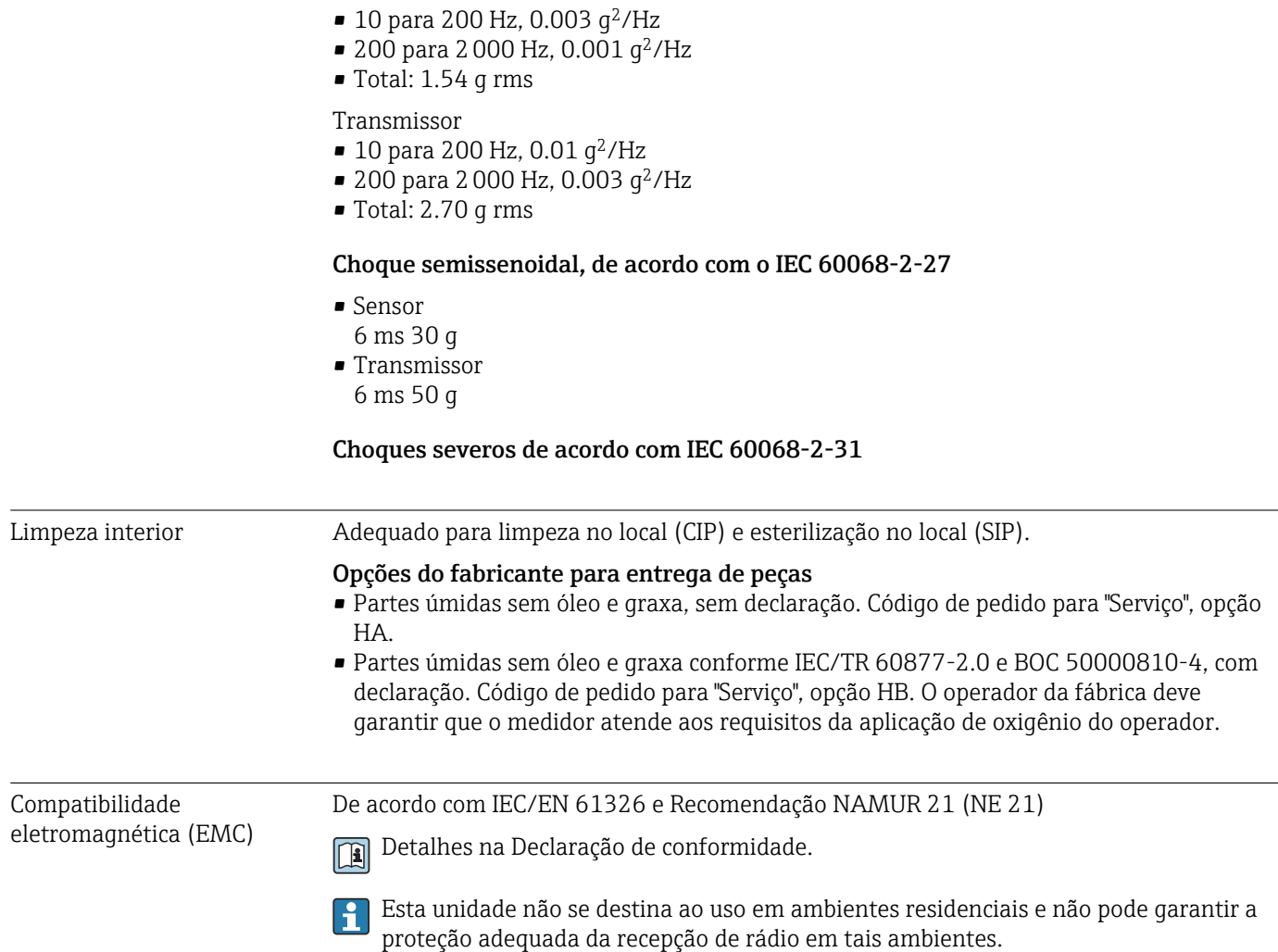

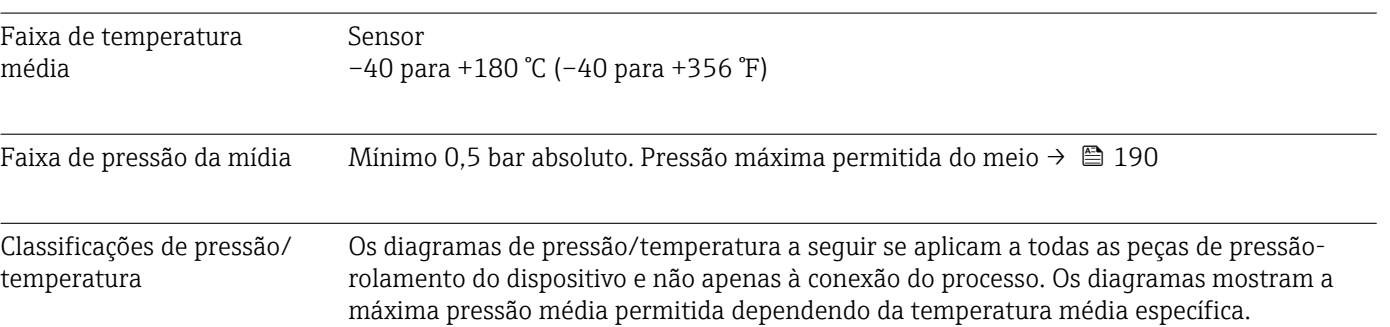

### 15.9 Processo

Conexão de flange de acordo com EN 1092-1 (DIN 2501/DIN 2512N)

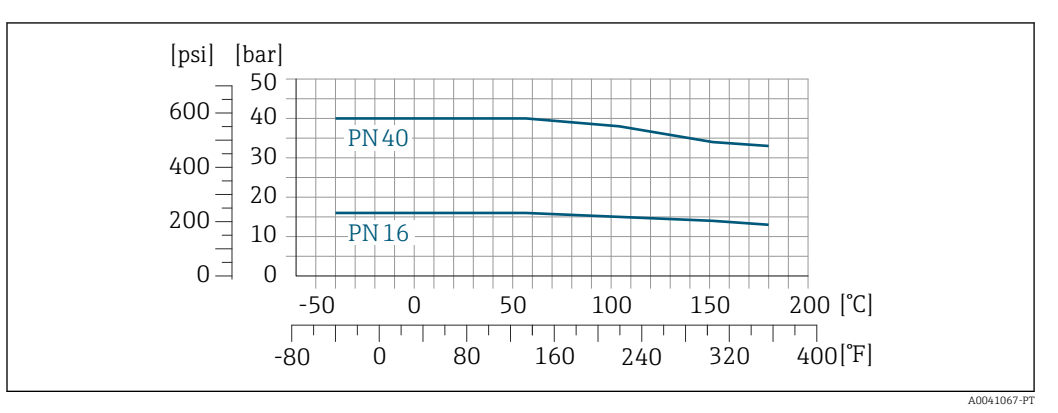

 *39 Com o material da flange 1.4404/F316L/F316*

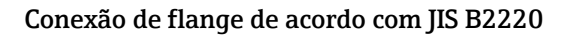

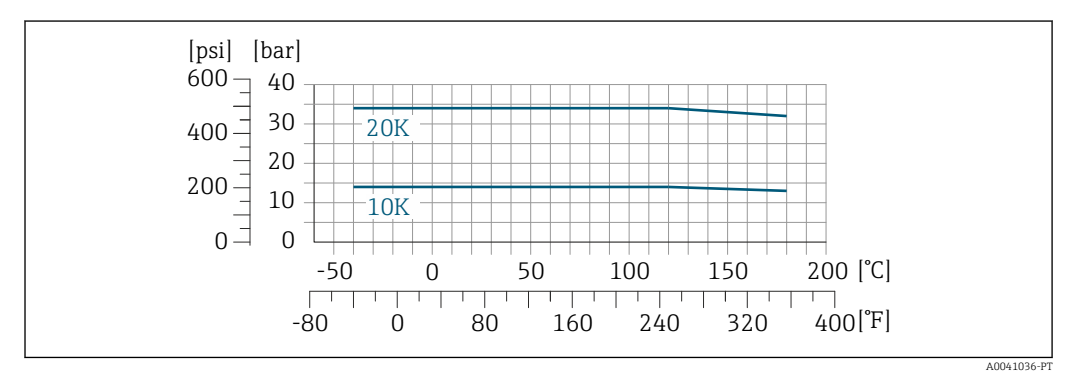

 *40 Com o material da flange 1.4404/F316L/F316*

#### Conexão de flange conforme ASME B16.5

<span id="page-190-0"></span>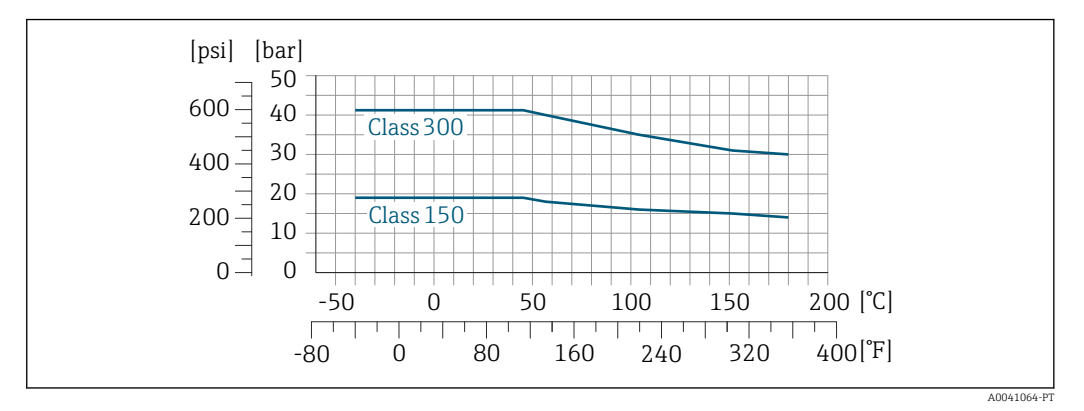

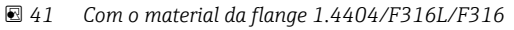

Limite de vazão  $\begin{bmatrix} 1 \end{bmatrix}$  Faixa de medição →  $\begin{bmatrix} 174 \end{bmatrix}$ 

A vazão máxima depende do tipo de gás e do diâmetro nominal do tubo usado. O final da faixa de medição é alcançado quando o número de Mach listado abaixo é alcançado.

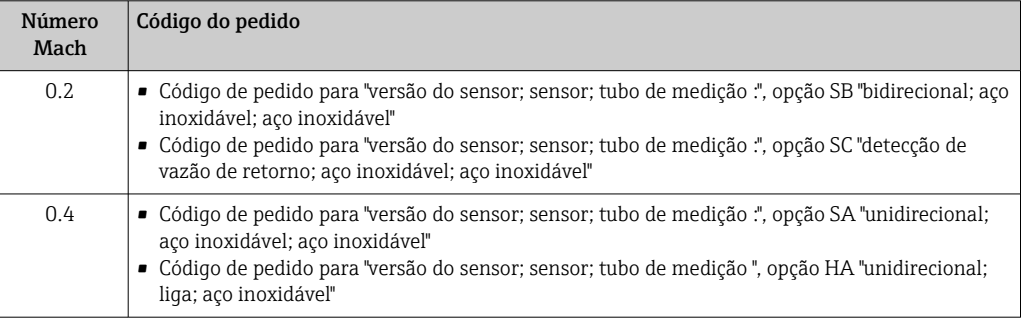

Use o Applicator para dimensionar o equipamento.

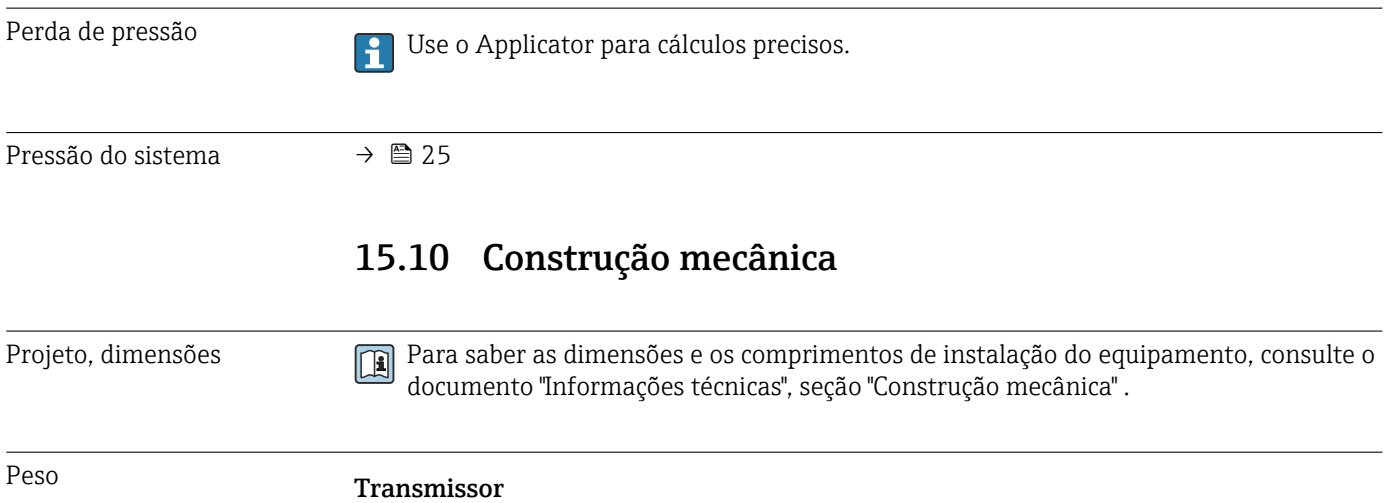

- Proline 500 policarbonato digital: 1.4 kg (3.1 lbs)
- Proline 500 alumínio digital: 2.4 kg (5.3 lbs)

#### Sensor

- Sensor com versão de invólucro de conexão fundido, inoxidável: +3.7 kg (+8.2 lbs)
- Sensor com versão de alojamento de conexão em alumínio:

#### <span id="page-191-0"></span>Peso em unidades SI

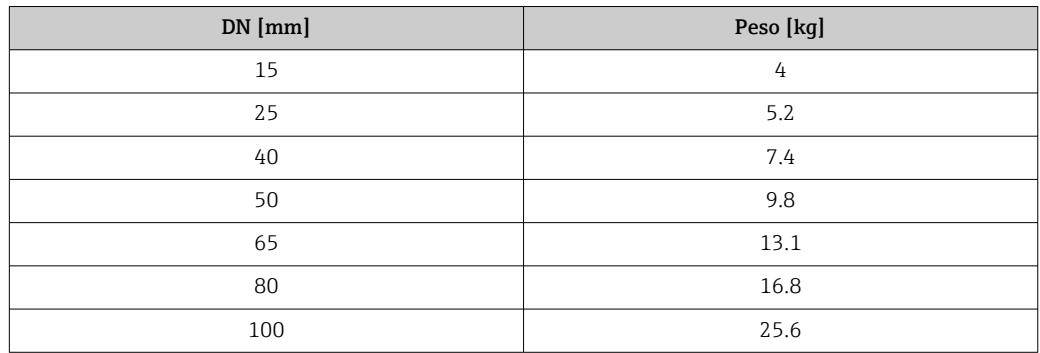

#### Peso em unidades US

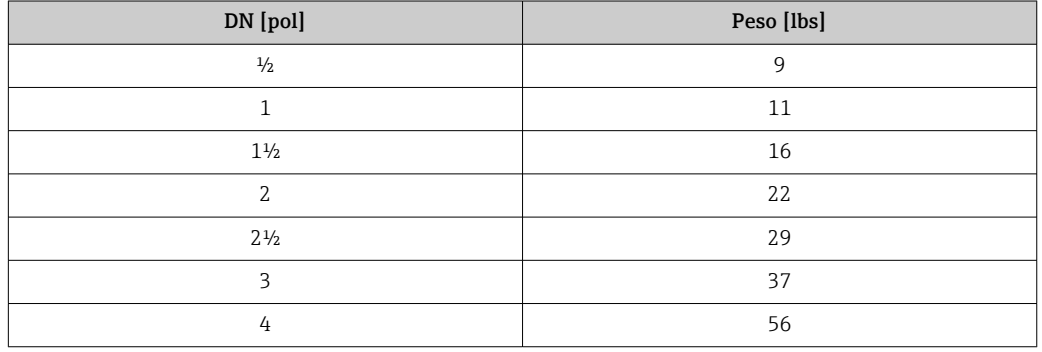

#### Materiais invólucro do transmissor

*Invólucro do Proline 500 – transmissor digital*

Código de pedido para "Invólucro do transmissor":

- Opção A "Revestido de alumínio": alumínio, AlSi10Mg, revestido
- Opção D "Policarbonato": policarbonato

#### *Material da janela*

Código de pedido para "Invólucro do transmissor":

- Opção A "Revestido em alumínio": vidro
- Opção D "Policarbonato": plástico

#### Invólucro de conexão do sensor

Código do pedido para "Invólucro de conexão do sensor":

- Opção A "Revestido de alumínio": alumínio, AlSi10Mg, revestido
- Opção L "Fundido, aço inoxidável": 1.4409 (CF3M) similar a 316L

#### Entradas para cabo/prensa-cabos

<span id="page-192-0"></span>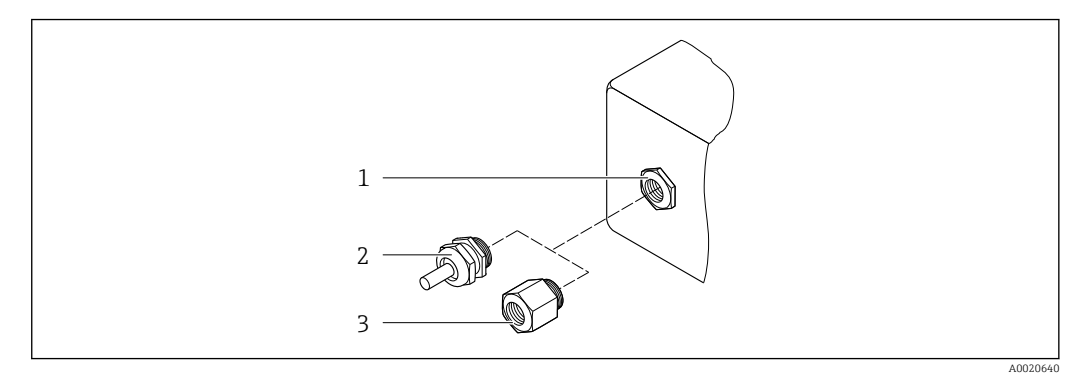

- *42 Possíveis entradas para cabo/prensa-cabos*
- *1 Rosca fêmea M20 × 1,5*
- *2 Prensa-cabo M20 × 1,5*
- *3 Adaptador para entrada para cabos com rosca fêmea G ½" ou NPT ½"*

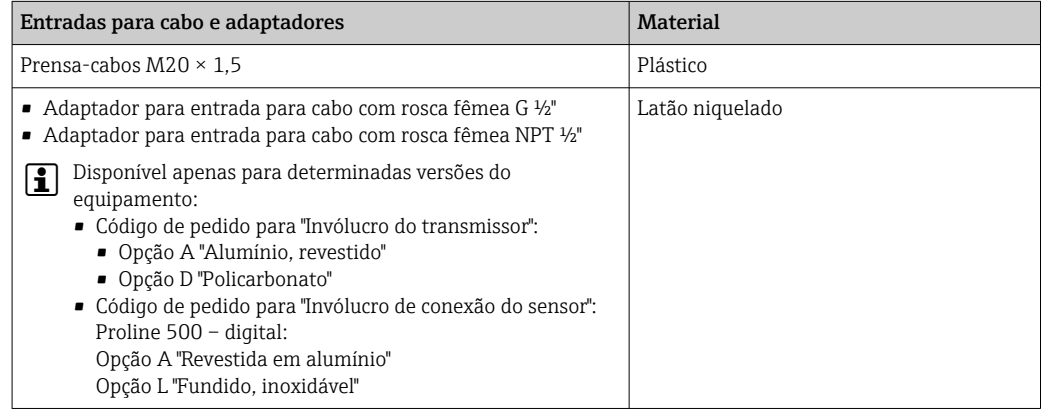

#### Tubos de medição

- DN 15 a 50 (½ a 2"): aço fundido inoxidável, CF3M/1.4408
- DN 65 a 100 (2½ a 4"): aço inoxidável, 1.4404 (316/316L)

#### Conexões de processo

Conexões de flange Aço inoxidável, 1.4404 (F316/F316L)

Condicionador de vazão Aço inoxidável, 1.4404 (316/316L)

#### Conexões de rosca Aço inoxidável, 1.4404 (316/316L)

### Elemento de detecção

#### Unidirecional

- Aço inoxidável, 1.4404 (316/316L)
- Liga C22, 2.4602 (UNS N06022);

#### Bidirecional

Aço inoxidável, 1.4404 (316/316L)

### Detecção de vazão de retorno

Aço inoxidável, 1.4404 (316/316L)

#### <span id="page-193-0"></span>Acessórios

*Tampa de proteção*

Aço inoxidável, 1,4404 (316L)

*Antena WLAN externa*

- Antena: Plástico ASA (acrilonitrila estireno acrilato) e latão niquelado
- Adaptador: Aço inoxidável e latão niquelado
- Cabo: Polietileno
- Pluge: Latão niquelado
- Suporte em ângulo: Aço inoxidável

Conexões de processo • EN 1092-1-B1

- ASME B16.5
- JIS B2220

Para informações sobre os diferentes materiais usados nas conexões de processo → ■ 193

### 15.11 Display e interface de usuário

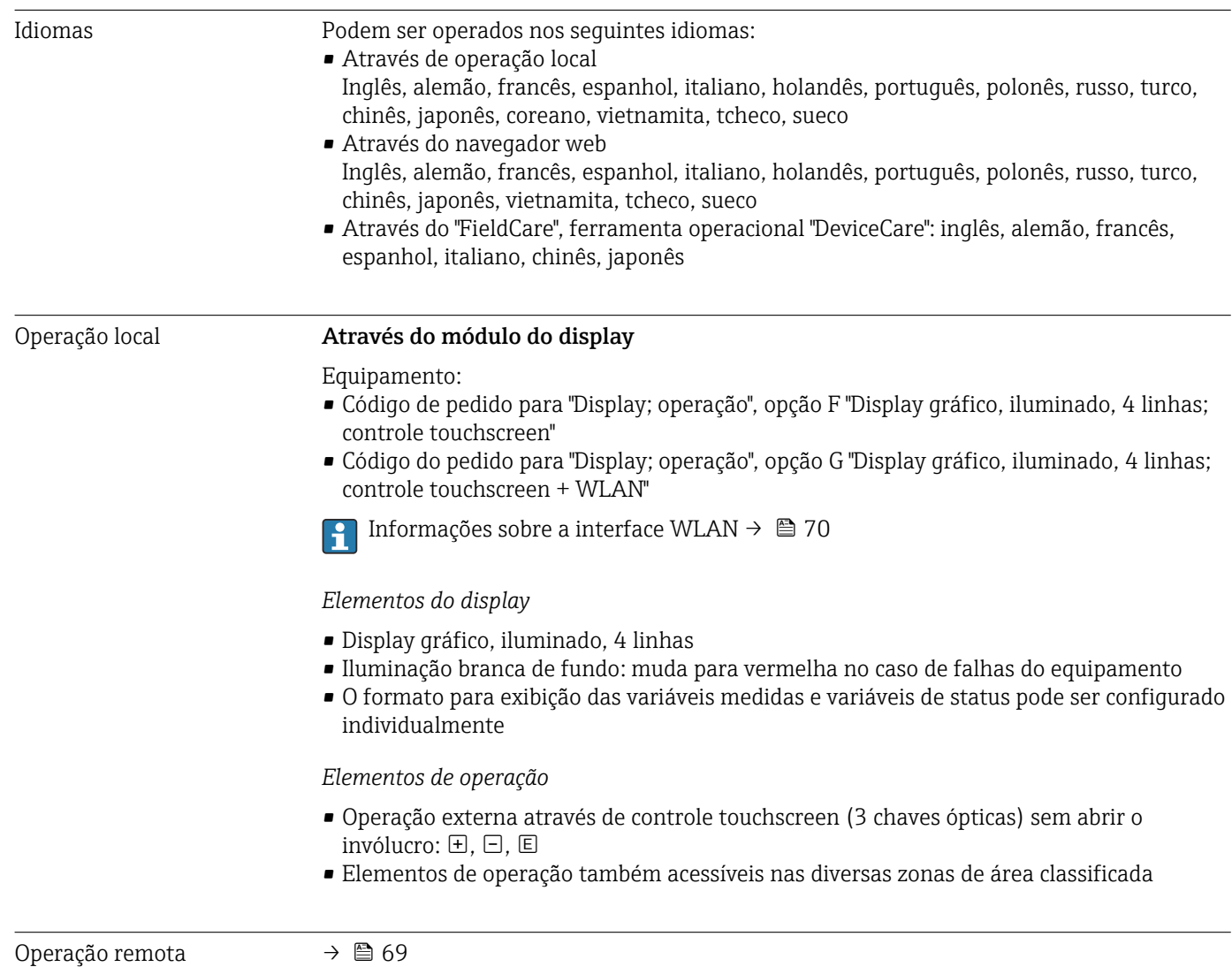

#### Interface de operação →  $\oplus$  69

#### Ferramentas de operação compatíveis

Diferentes ferramentas operacionais podem ser usadas para acesso local ou remoto ao medidor. Dependendo da ferramenta operacional usada, é possível fazer o acesso com diferentes unidades operacionais e através de uma variedade de interfaces.

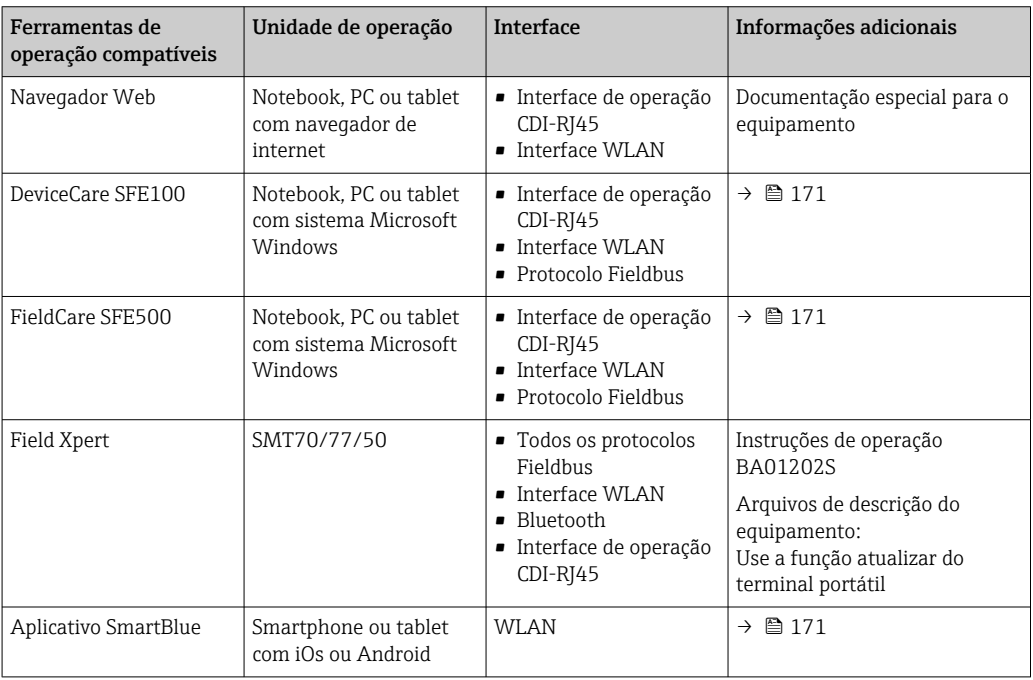

Outras ferramentas operacionais baseadas na tecnologia FDT com um driver do equipamento como o DTM/iDTM ou o DD/EDD podem ser usadas para a operação do equipamento. Estas ferramentas operacionais são disponibilizadas por fabricantes individuais. A integração com as ferramentas operacionais a seguir, entre outras, é compatível:

- Field Device Manager (FDM) da Honeywell → www.process.honeywell.com
- FieldMate da Yokogawa → www.yokogawa.com
- PACTWare → www.pactware.com

Os arquivos de descrição do equipamento relacionados estão disponíveis: [www.endress.com](http://www.endress.com) → Área de Download

#### Servidor de rede

Com o servidor de rede integrado, o equipamento pode ser operado e configurado através de um navegador de internet interface de operação (CDI-RJ45) ou interface WLAN. A estrutura do menu de operação é a mesma do display local. Além dos valores medidos, as informações de status do equipamento são exibidas e podem ser usadas para monitorar a integridade do equipamento. E mais, os dados do equipamento podem ser gerenciados e os parâmetros de rede podem ser configurados.

Um equipamento que tem uma interface WLAN (pode ser pedido como opção) é necessário para a conexão WLAN: código de pedido para "Display; operação", opção G "4 linhas, iluminado; controle touchscreen + WLAN". O equipamento atua como um Ponto de acesso e permite a comunicação através de computador ou um terminal portátil móvel.

<span id="page-195-0"></span>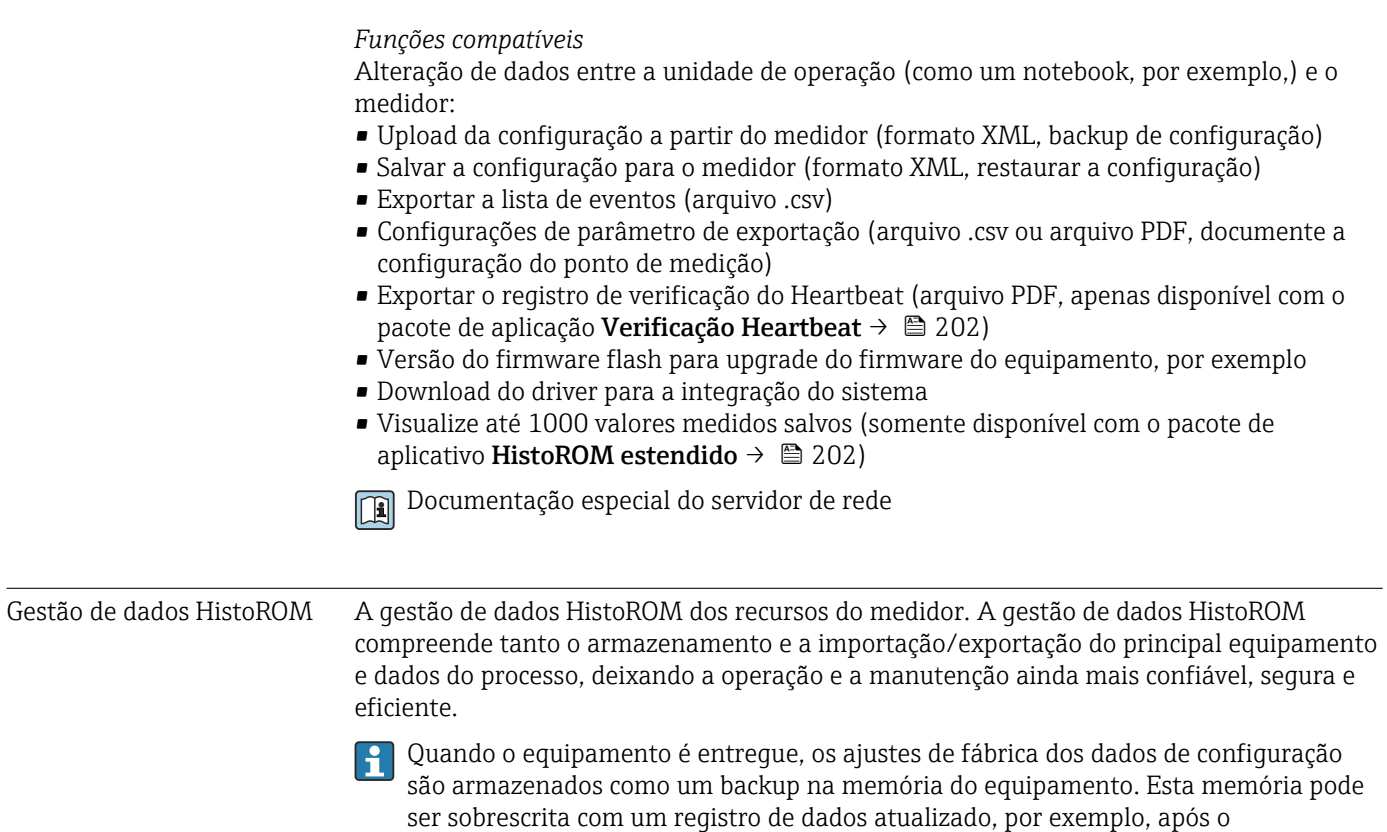

#### Informações adicionais sobre o conceito de armazenamento de dados

*Existem diferentes tipos de unidades de armazenamento de dados nas quais o equipamento armazena e usa dados do equipamento:*

comissionamento.

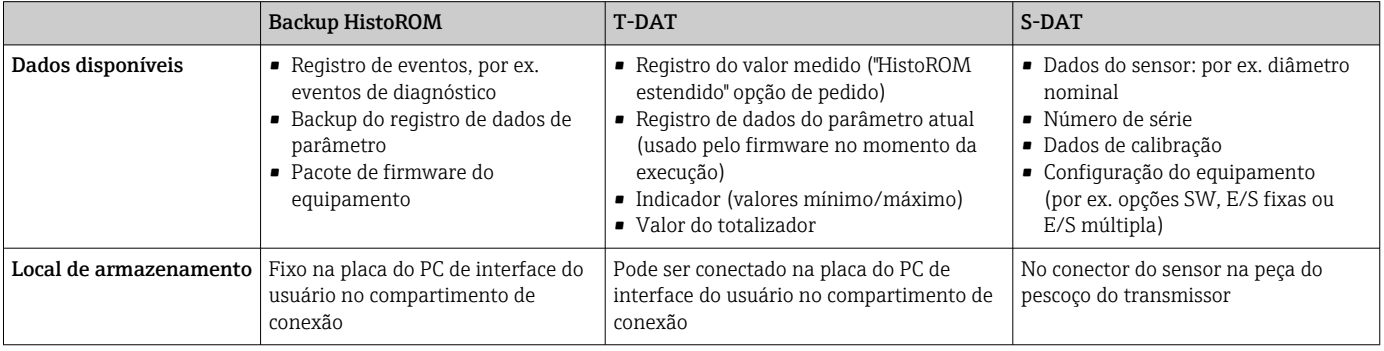

#### Cópia de segurança dos dados

#### Automático

- Os dados mais importantes do equipamento (sensor e transmissor) são salvos automaticamente nos módulos DAT
- Se o transmissor ou o medidor forem substituídos: assim que o T-DAT que contém os dados anteriores do equipamento tiver sido trocado, o medidor estiver pronto para uma nova operação imediata sem qualquer erro
- Se o sensor for substituído: assim que o sensor for substituído, novos dados do sensor são transferidos do S-DAT no medidor e o medidor estará pronto para uma nova e imediata operação sem qualquer erro
- Em caso de troca do módulo de eletrônica (ex.: módulo de eletrônica de E/S): Uma vez que o módulo de eletrônica tenha sido substituído, o software do módulo é comparado ao firmware atual do equipamento . O software do módulo é aperfeiçoado ou simplificado quando necessário. O módulo de eletrônica está disponível para uso imediatamente depois disso e se não ocorrer problema de compatibilidade.

#### Manual

Registro de dados do parâmetro adicional (configurações completas do parâmetro) na memória integrada do equipamento backup HistoROM para:

- Função de cópia de segurança dos dados
- Backup e subsequente restauração da configuração do equipamento na memória do equipamento backup HistoROM
- Função de comparação de dados

Comparação da configuração atual do equipamento com a configuração do equipamento salva em sua memória backup HistoROM

#### Transmissão de dados

#### Manual

A transferência de uma configuração do equipamento para outro usando a função de exportação da ferramenta operacional específica, ex. FieldCare, DeviceCare ou servidor da Web: para duplicar a configuração ou armazená-la em um arquivo (ex. para fins de backup)

#### Lista de eventos

#### Automático

- Exibição cronológica de até 20 mensagens de eventos na lista de eventos
- Se o pacote de aplicação Extended HistoROM (opção de pedido) estiver habilitada: até 100 mensagens de evento são exibidas na lista de eventos juntamente com a data e hora, um texto padronizado e medidas corretivas
- A lista de eventos pode ser exportada e exibida através de uma variedade de interfaces e ferramentas operacionais, ex. DeviceCare, FieldCare ou servidor Web

#### Registro de dados

#### Manual

Se o pacote de aplicação **Extended HistoROM** (opção de pedido) estiver habilitado:

- Registro de 1 a 4 canais de até 1000 valores medidos (até 250 valores medidos por canal)
- O intervalo de registro pode ser configurado pelo usuário
- Exporte o registro do valor medido através de uma variedade de interfaces e ferramentas operacionais, ex. FieldCare, DeviceCare ou servidor da Web

<span id="page-197-0"></span>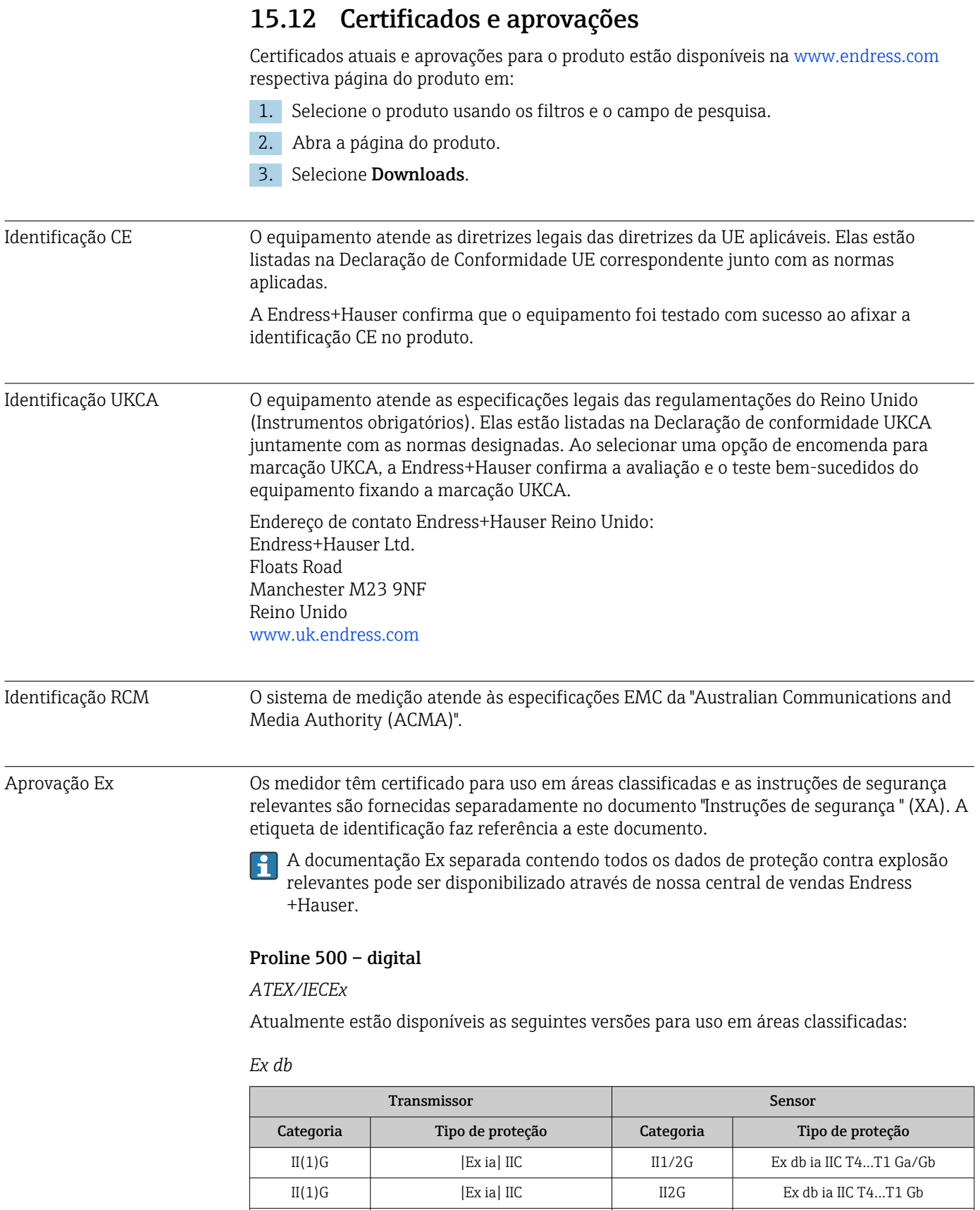

II3G | Ex ec nC [ia Ga] IIC T5...T1 Gc | II1/2G | Ex db ia IIC T4...T1 Ga/Gb II3G | Ex ec nC [ia Ga] IIC T5...T1 Gc | II2G | Ex db ia IIC T4...T1 Gb

#### <span id="page-198-0"></span>*Ex tb*

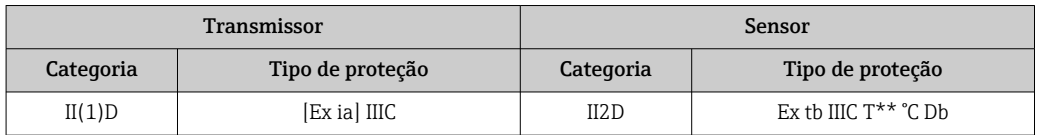

#### *Não-Ex / Ex ec*

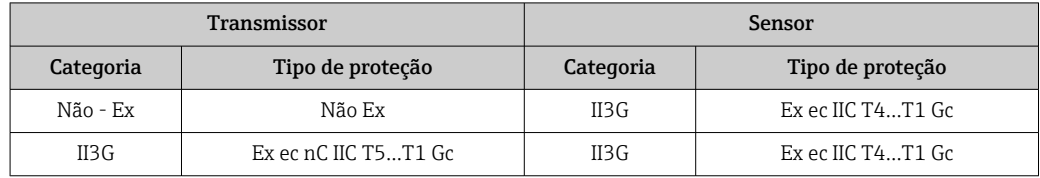

#### $_{C}$ *CSA*<sub>*US*</sub>

Atualmente estão disponíveis as seguintes versões para uso em áreas classificadas:

#### *IS (Ex nA, Ex i)*

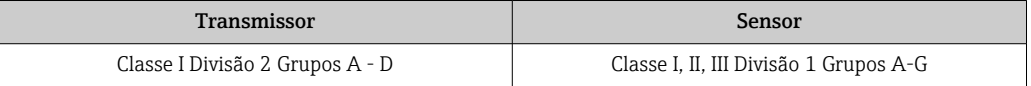

#### *NI (Ex nA)*

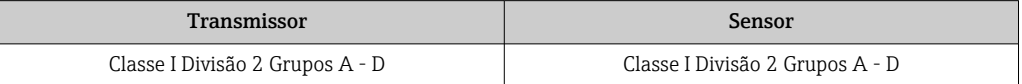

#### *Ex db*

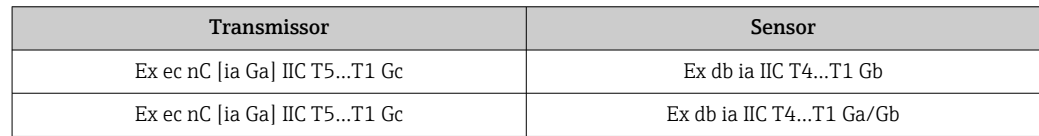

#### *Ex nA*

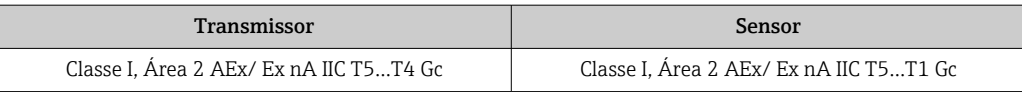

#### *Ex tb*

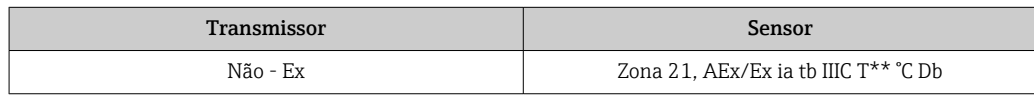

Segurança funcional O medidor pode ser usado para sistemas de monitoramento de vazão (mín.., máx.., faixa) até SIL 2 (arquitetura de canal único; código de pedido para "Aprovação adicional", opção LA) e SIL 3 (arquitetura multicanal com redundância homogênea) e é avaliado e certificado de forma independente de acordo com o IEC 61508.

> É possível realizar os seguintes tipos de monitoramento no equipamento de segurança: Vazão mássica

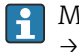

Manual de segurança funcional com informações e restrições para o equipamento SIL → ■ 203

<span id="page-199-0"></span>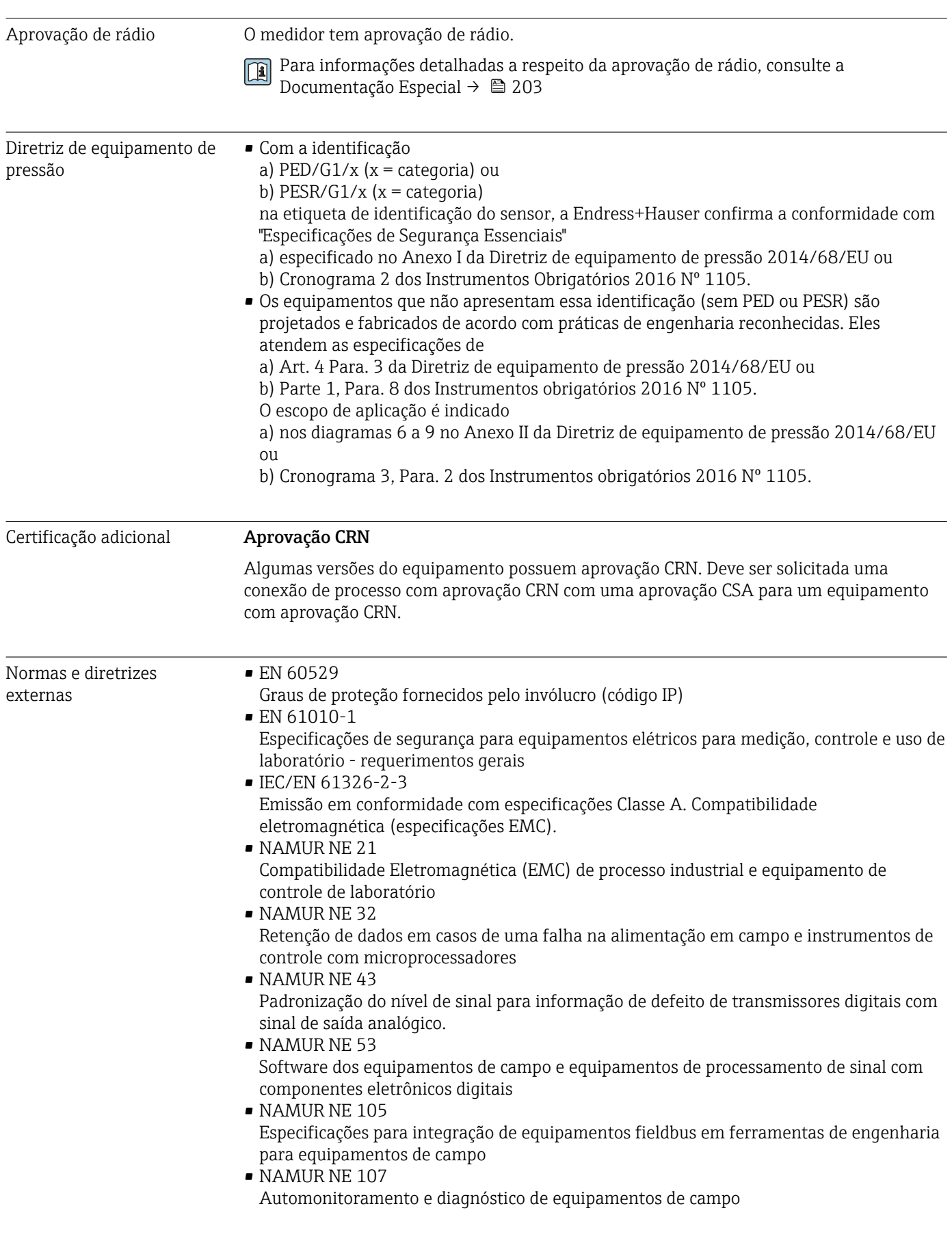

- NAMUR NE 131 Especificações para equipamentos de campo para aplicações padrão • ETSI EN 300 328
- Diretrizes para componentes de rádio de 2,4 GHz.
- EN 301489
	- Compatibilidade eletromagnética e questões de espectro de rádio (ERM).

Classificação da vedação de processo entre sistemas elétricos (inflamáveis ou combustíveis) e fluidos do processo de acordo com ANSI / ISA 12.27.01

Equipamentos Endress+Hauser são projetados de acordo com o ANSI/ISA 12.27.01, permitindo que o usuário renuncie ao uso e economize o custo de instalação de vedações de processo secundárias externas no conduíte como exigido para vedação de processo nas seções do ANSI/NFPA 70 (NEC) e CSA 22.1 (CEC). Estes equipamentos estão em conformidade com a prática de instalação Norte Americana e oferecem uma instalação muito segura e com redução de custos para aplicações pressurizadas com fluidos perigosos. Informações adicionais podem ser encontradas nos desenhos dos respectivos equipamentos.

### 15.13 Pacotes de aplicação

<span id="page-201-0"></span>Existem diversos pacotes de aplicação diferentes disponíveis para melhorar a funcionalidade do dispositivo. Estes pacotes podem ser necessários para tratar de aspectos de segurança ou exigências específicas de alguma aplicação. Os pacotes de aplicação podem ser solicitados com o equipamento ou subsequentemente através da Endress+Hauser. Informações detalhadas sobre o código de pedido em questão estão disponíveis em nosso centro de vendas local Endress+Hauser ou na página do produto do site da Endress+Hauser: [www.endress.com](http://www.endress.com). Informações detalhadas sobre os pacotes de aplicação: Documentação especial  $\rightarrow$   $\approx$  203 Funcionalidade de Código de pedido para "Pacote de aplicação", opção EA "HistoROM estendido" diagnóstico Compreende funções estendidas relacionadas ao registro de eventos e à ativação da memória do valor medido. Registro de eventos: O volume da memória é estendido de 20 entradas de mensagens (versão padrão) para até 100 entradas. Registro de dados (registrador de linha): • A capacidade de memória para até 1000 valores medidos é ativada. • 250 valores medidos podem ser extraídos através de cada um dos 4 canais de memória. O intervalo de registro pode ser definido e configurado pelo usuário. • Registros de valores medidos podem ser acessados através do display local ou ferramenta de operação, por ex. FieldCare, DeviceCare ou Servidor da web. Para informações detalhadas, consulte as Instruções de operação do equipamento. m Tecnologia Heartbeat Código de pedido para "Pacote de aplicativo", opção EB "Verificação heartbeat + Monitoramento" Verificação Heartbeat Atende à exigência de uma verificação que possa ser comprovada de acordo com o DIN ISO 9001:2008 Capítulo 7.6 a) "Controle do equipamento de monitoramento e medição". • Teste funcional no estado instalado sem interrupção do processo. • Resultados da verificação que pode ser comprovada sob encomenda, inclusive um relatório. • Processo de teste simples através da operação local ou de outras interfaces operacionais. • Avaliação clara do ponto de medição (passou/não passou) com uma elevada cobertura do teste dentro do quadro das especificações do fabricante. • Extensão dos intervalos de calibração de acordo com a avaliação de risco do operador. Monitoramento Heartbeat Fornece dados de forma contínua, algo característico do princípio de medição, para um sistema de monitoramento das condições externas com a finalidade de realizar uma manutenção preventiva ou a análise do processo. Estes dados permitem que o operador: • Tire conclusões - usando estes dados e outras informações - sobre o impacto sobre o

- desempenho da medição ao longo do tempo.
- Agende manutenção a tempo.
- Monitore a qualidade do processo ou do produto, , por ex., estabilidade do processo.

Documentação especial SD02712D

<span id="page-202-0"></span>Segundo grupo de gases

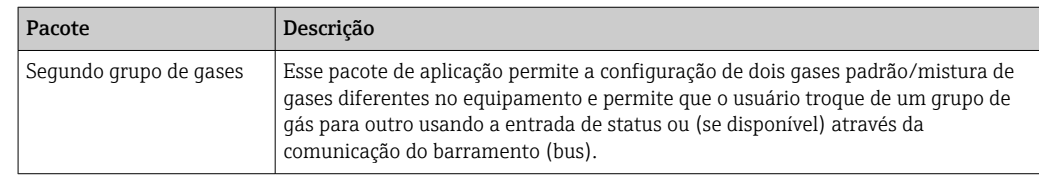

### 15.14 Acessórios

Visão geral dos acessórios disponíveis para solicitação  $\rightarrow \blacksquare 169$ m

### 15.15 Documentação

- Para uma visão geral do escopo da respectiva Documentação técnica, consulte:
	- *Device Viewer* [\(www.endress.com/deviceviewer](https://www.endress.com/deviceviewer)): insira o número de série da etiqueta de identificação
	- *Aplicativo de Operações da Endress+Hauser*: Insira o número de série da etiqueta de identificação ou escaneie o código de matriz na etiqueta de identificação.

Documentação padrão Resumo das instruções de operação

*Instruções de operação rápidas para o sensor*

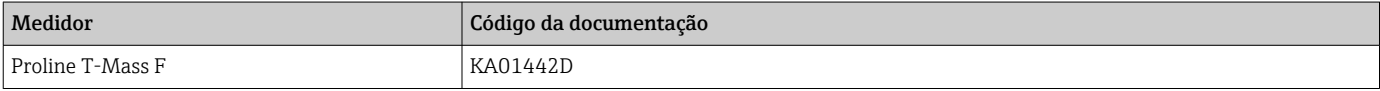

*Resumo das instruções de operação para o transmissor*

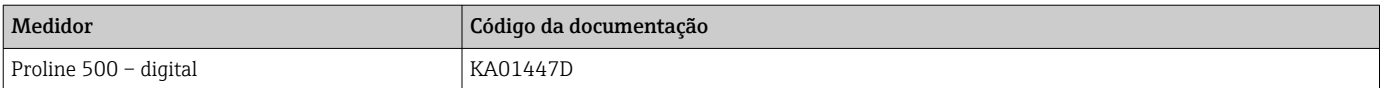

#### Informações técnicas

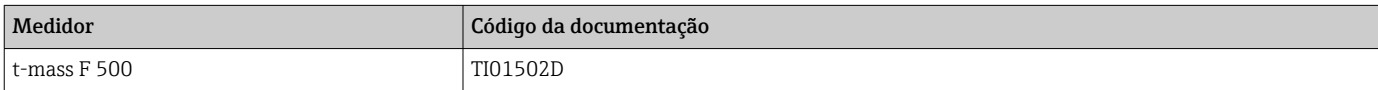

#### Descrição dos parâmetros do equipamento

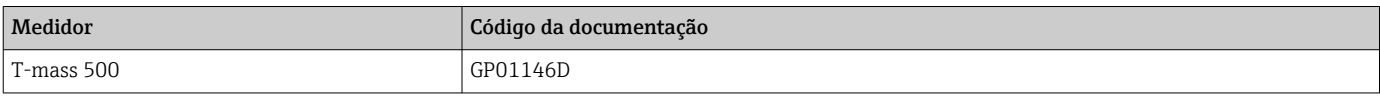

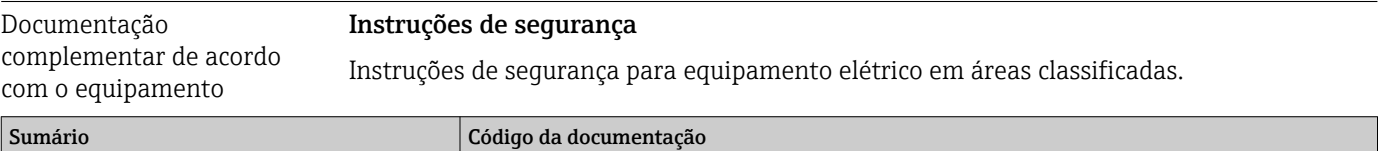

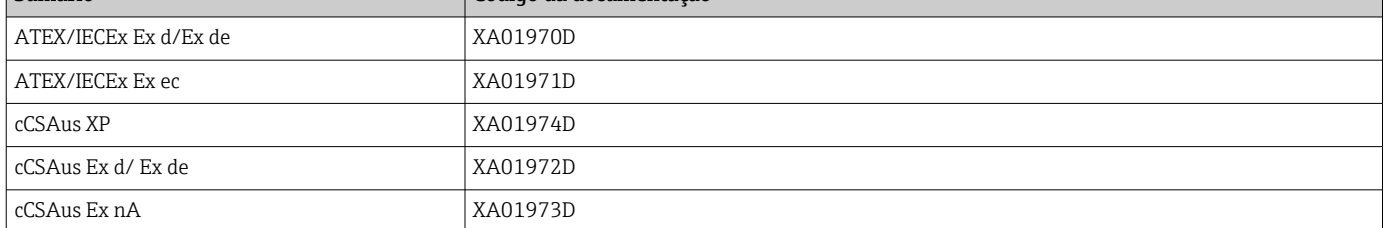

#### *Display remoto e módulo de operação DKX001*

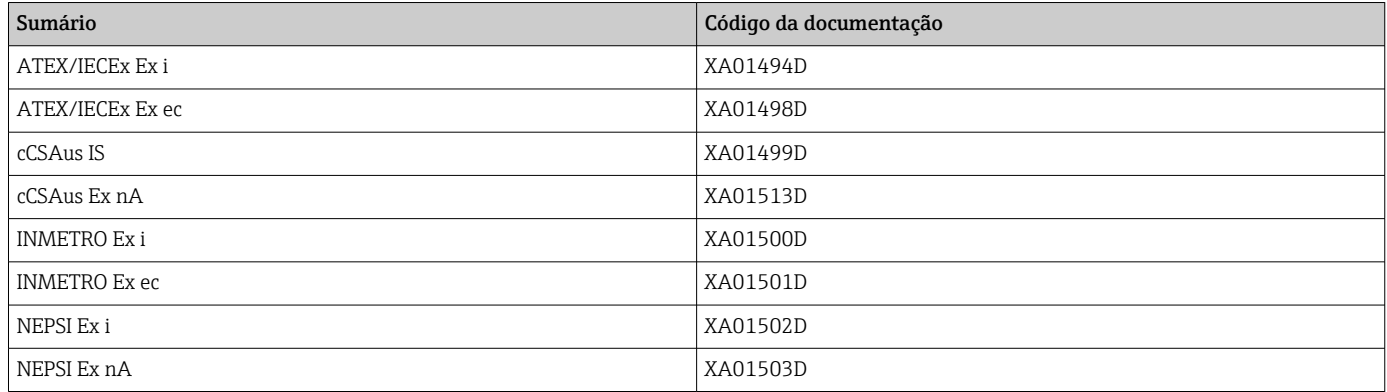

#### Documentação especial

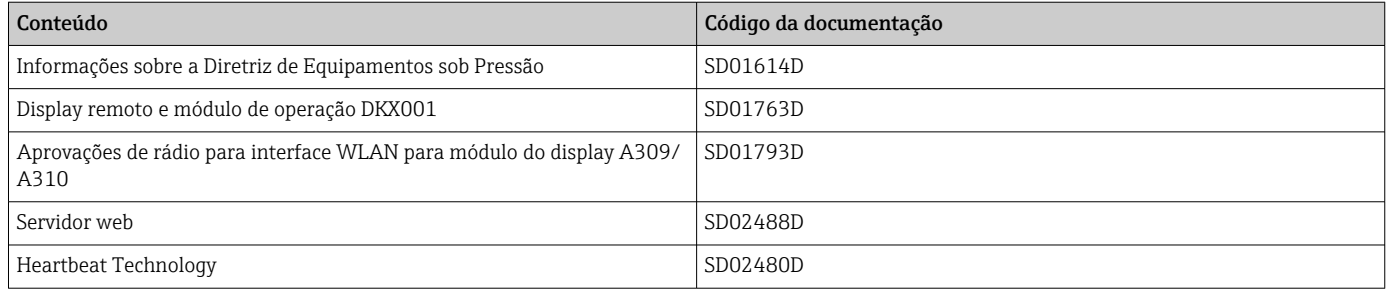

### Instruções de instalação

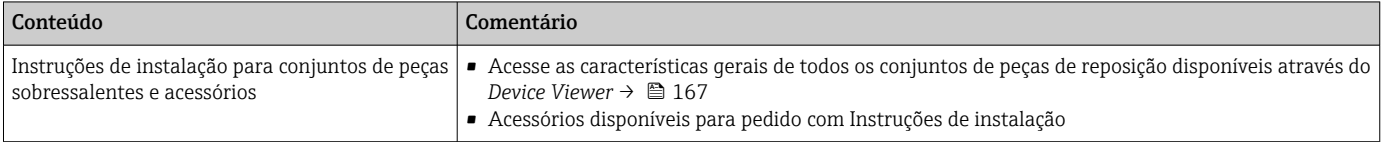

# Índice

### A

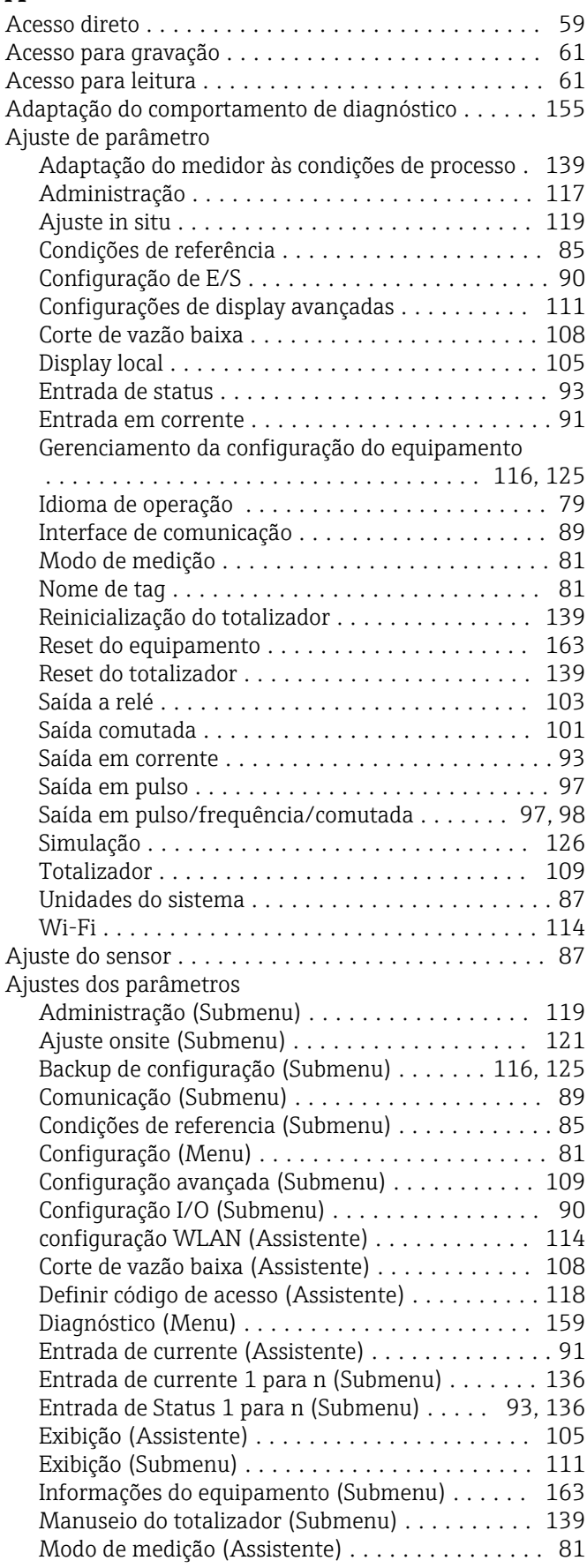

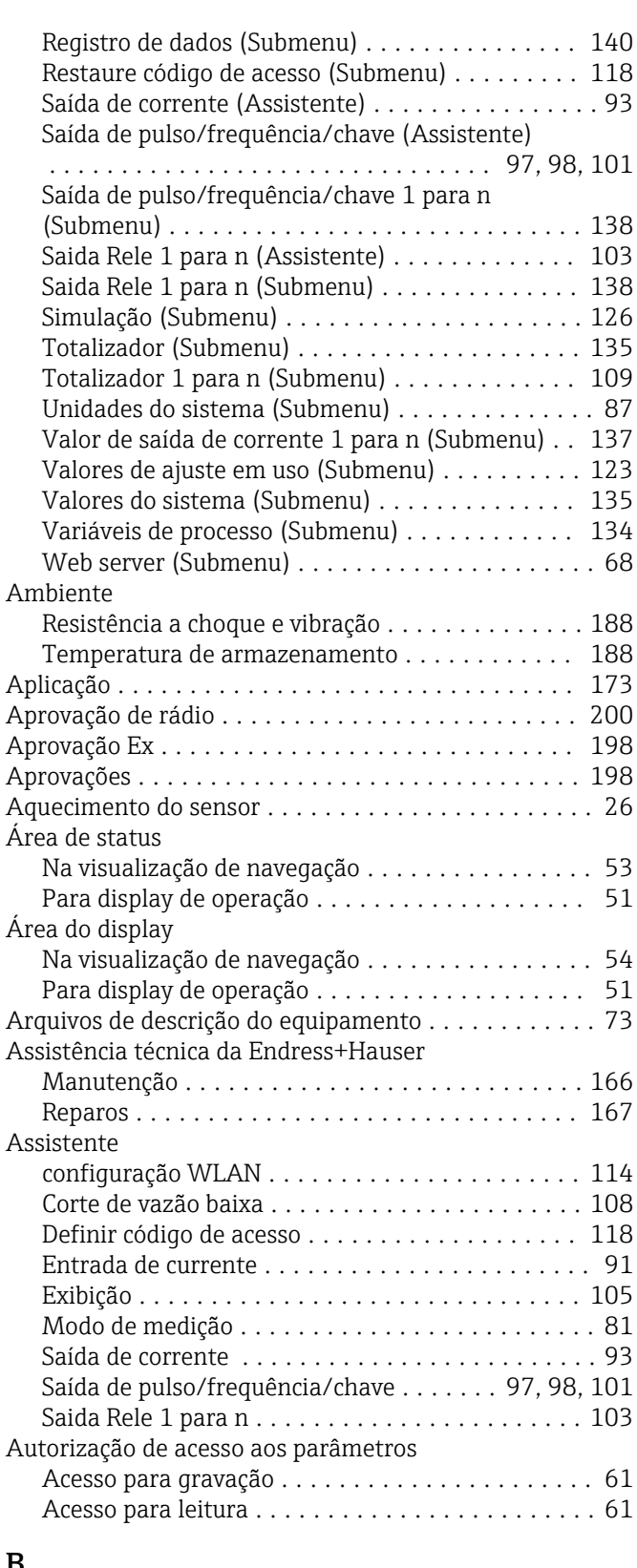

### B

Buffer de análise automática

ver Mapa de dados Modbus RS485 Modbus

### C

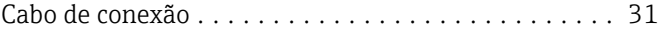

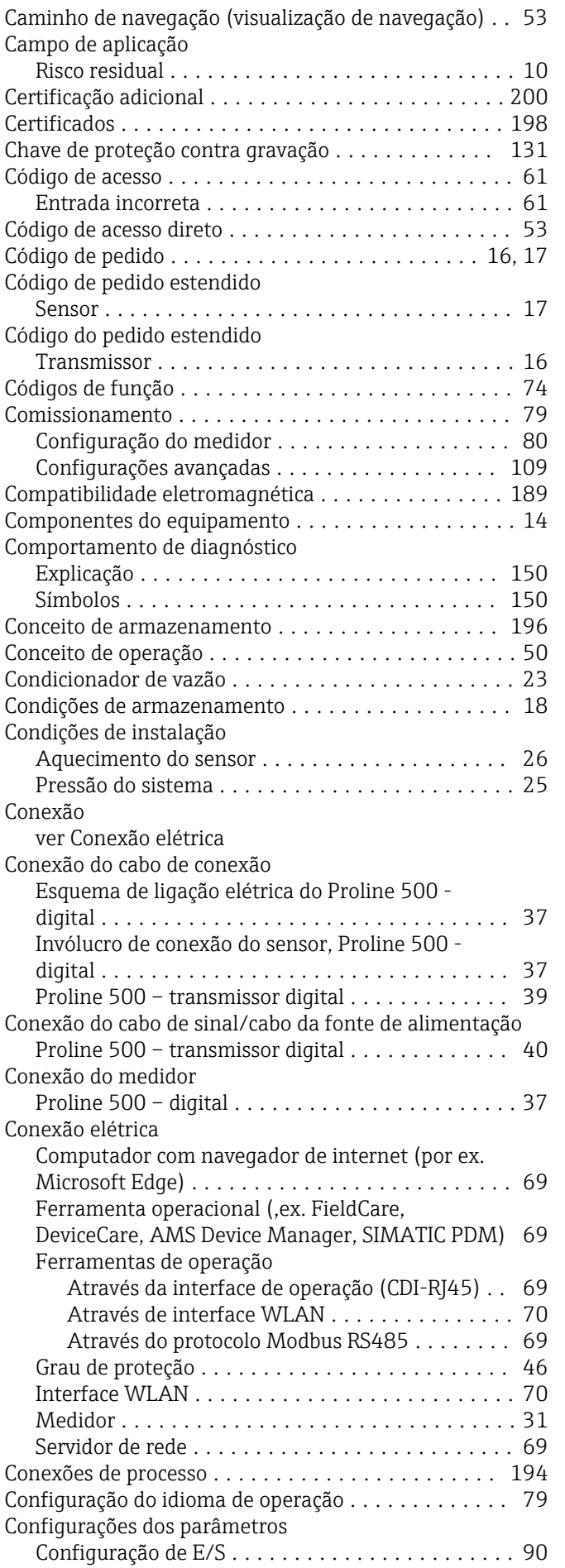

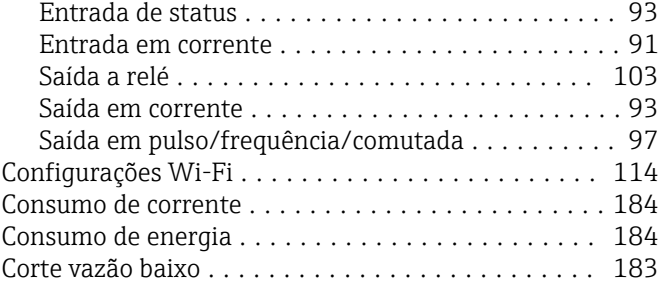

### D

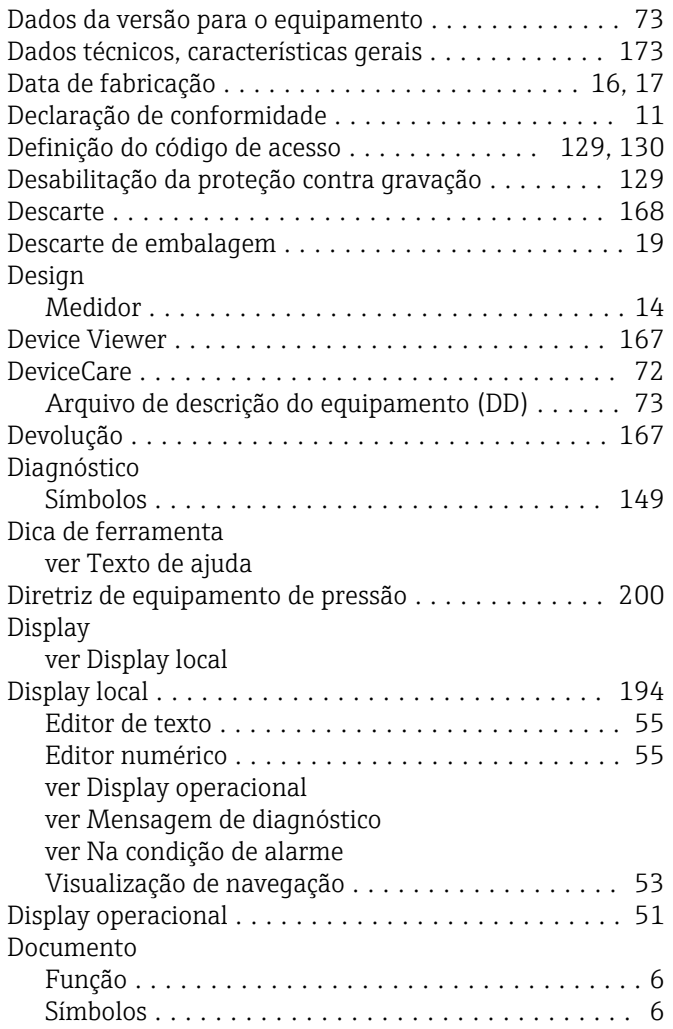

### E

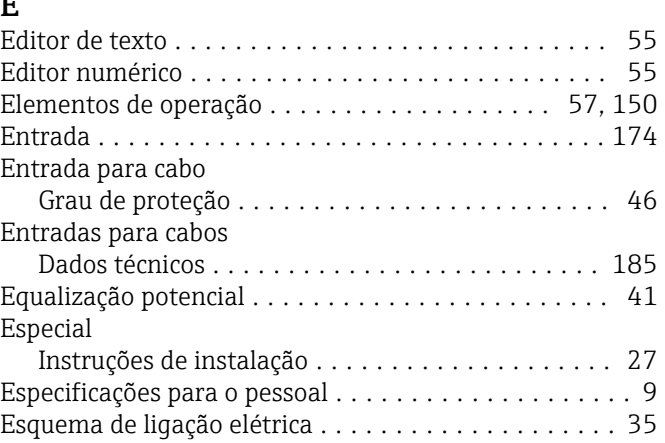

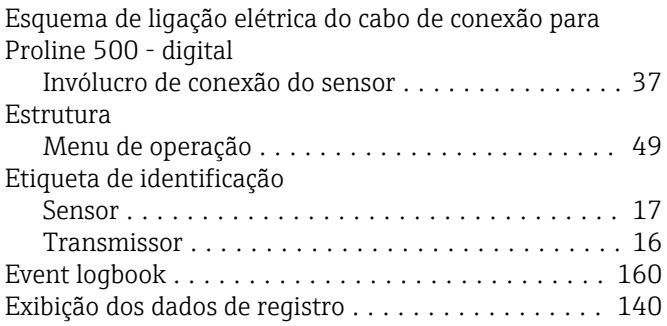

### F

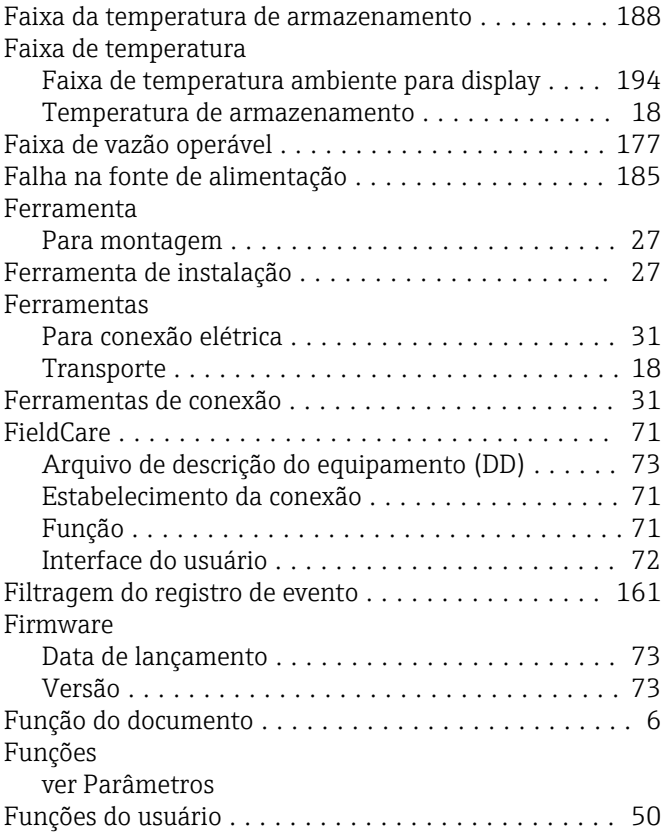

# G

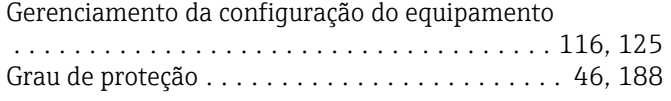

### H

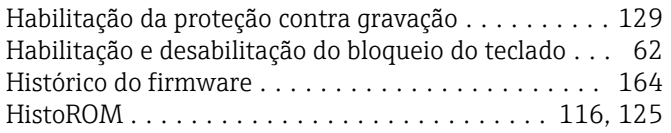

## I

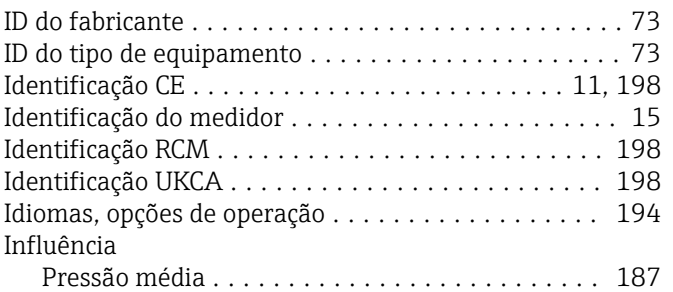

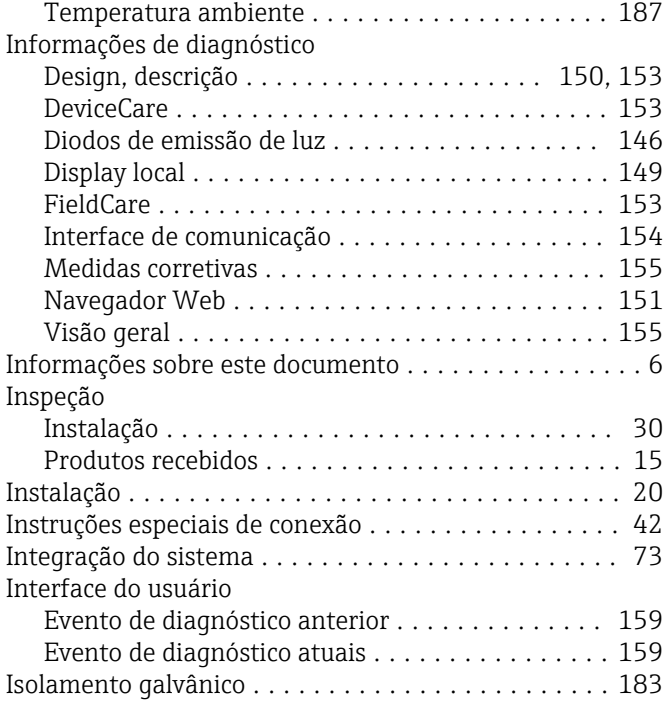

### L

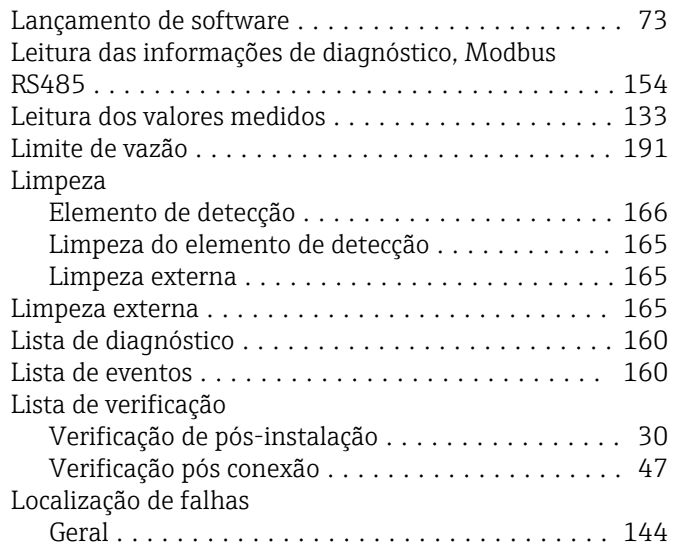

### M

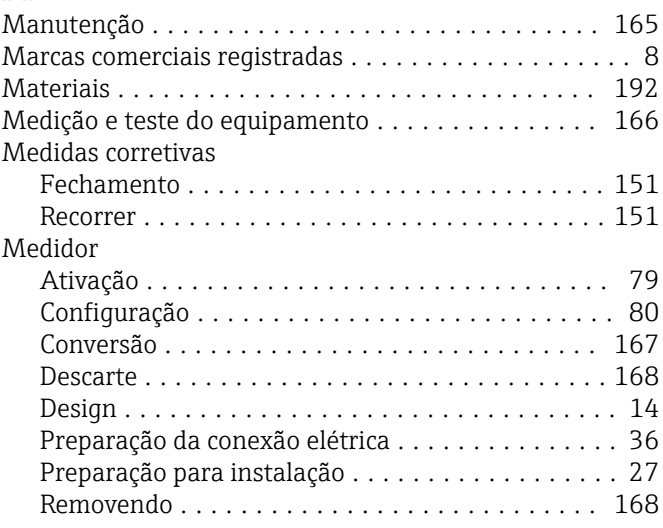

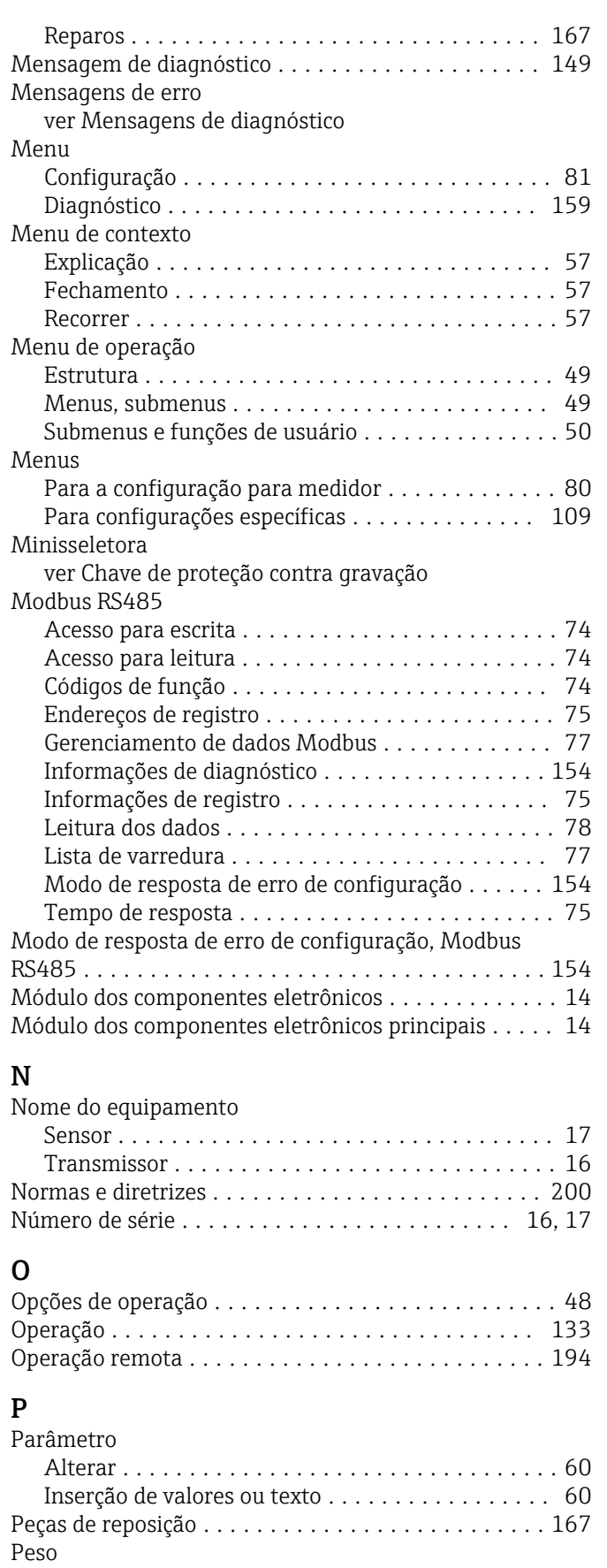

Transporte (observação) .................... [18](#page-17-0) Unidades SI ............................ [192](#page-191-0) Unidades US ........................... [192](#page-191-0) Preparação da conexão ....................... [36](#page-35-0)

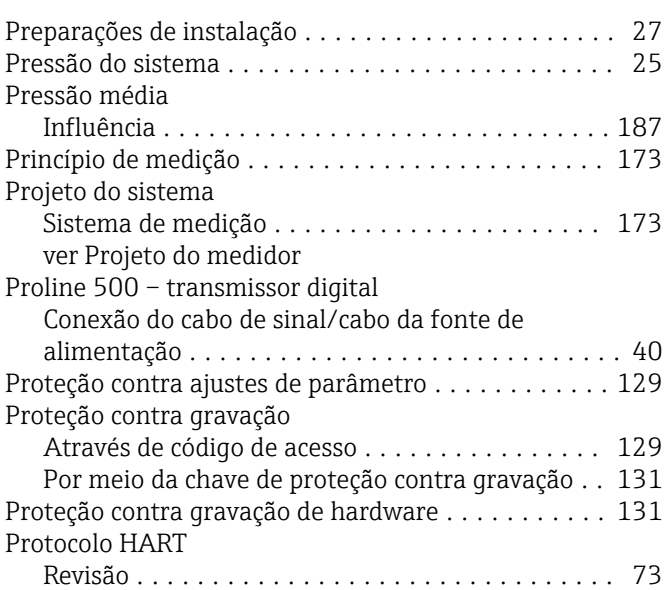

### R

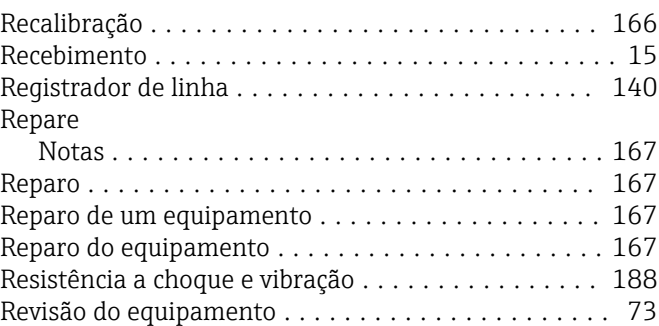

### S

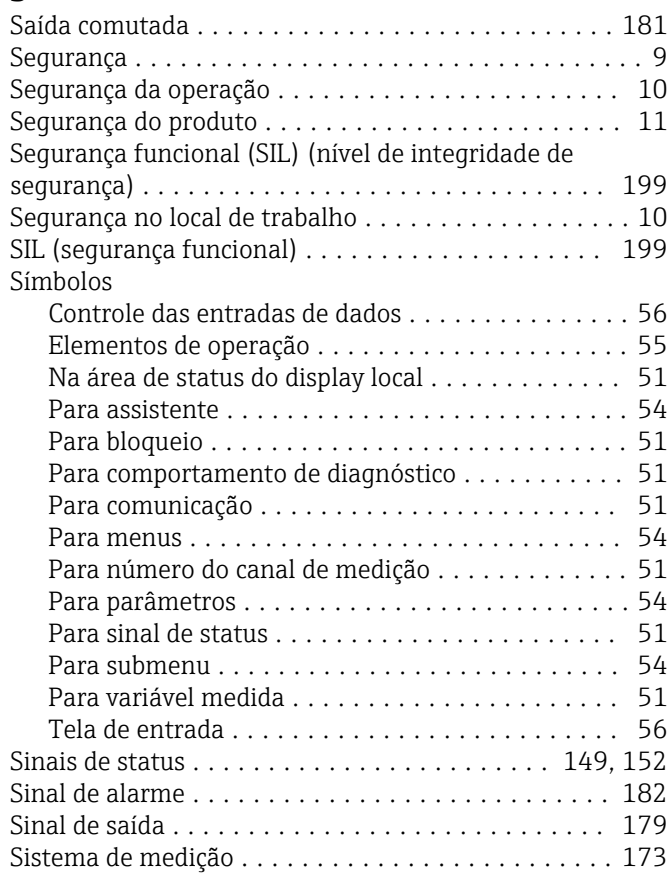

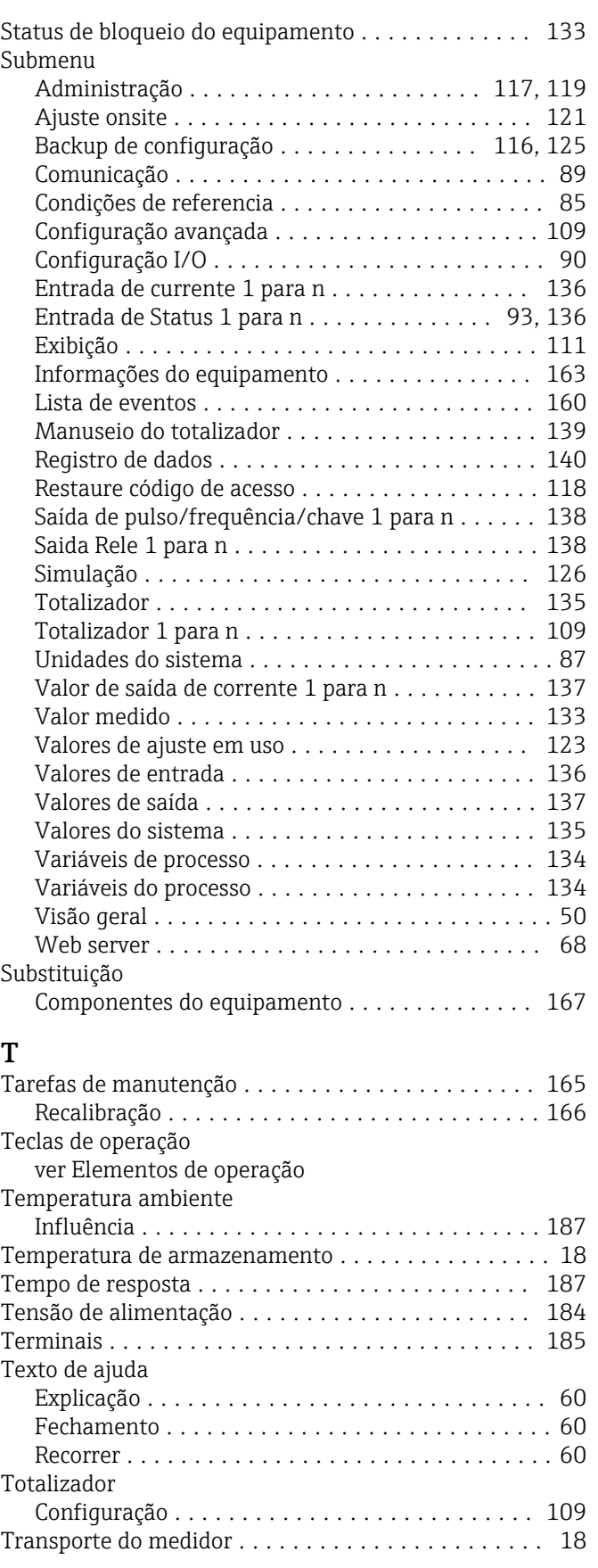

### U

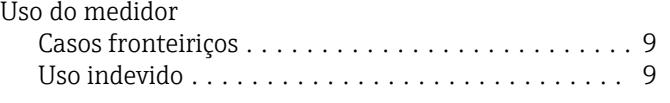

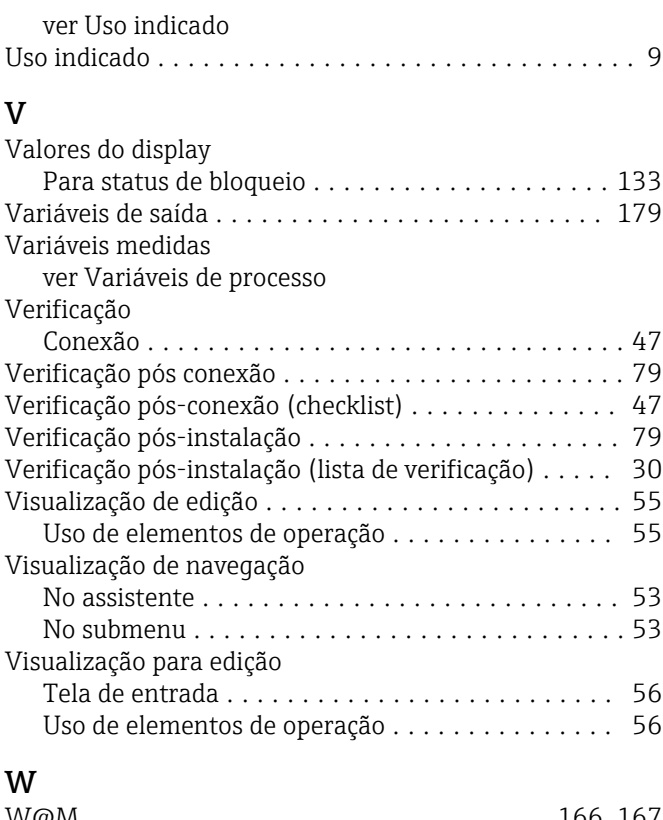

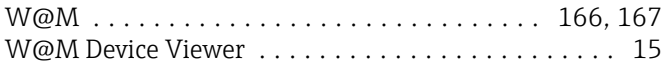

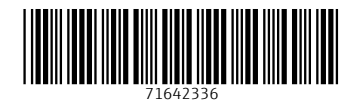

www.addresses.endress.com

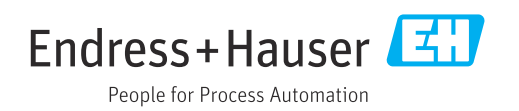